VERSIÓN 1.0 JUNIO DE 2023 702P08979

# Impresora de color Xerox® C410

Guía del usuario

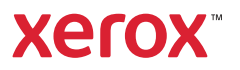

© 2023 Xerox Corporation. Reservados todos los derechos. Xerox® es una marca comercial de Xerox Corporation en los Estados Unidos y/o en otros países.

Adobe®, el logotipo de Adobe PDF, Flash® y PostScript® son marcas comerciales o marcas registradas de Adobe Systems, Inc.

Apple®, Bonjour®, iPad®, iPhone®, iPod®, iPod touch®, AirPrint® y el logotipo de AirPrint®, Mac®, Mac OS® y Macintosh® son marcas comerciales o marcas registradas de Apple Inc., en Estados Unidos y en otros países.

El servicio de correo electrónico web Gmail™ y la plataforma de tecnología móvil Android™ son marcas comerciales de Google, Inc.

PCL® es una marca comercial registrada Hewlett-Packard Corporation en Estados Unidos y en otros países.

IBM® y AIX® son marcas registradas de International Business Machines Corporation en Estados Unidos y en otros países.

Microsoft®, Windows® y Windows Server® son marcas registradas de Microsoft Corporation en Estados Unidos y en otros países.

Mopria es una marca comercial de Mopria Alliance.

UNIX® es una marca comercial en Estados Unidos y en otros países, que se otorga con licencia exclusivamente a través de X/ Open Company Limited.

Linux® es una marca comercial registrada de Linus Torvalds.

Wi-Fi CERTIFIED Wi-Fi Direct® es una marca comercial de Wi-Fi Alliance.

BR38804

# Tabla de contenido

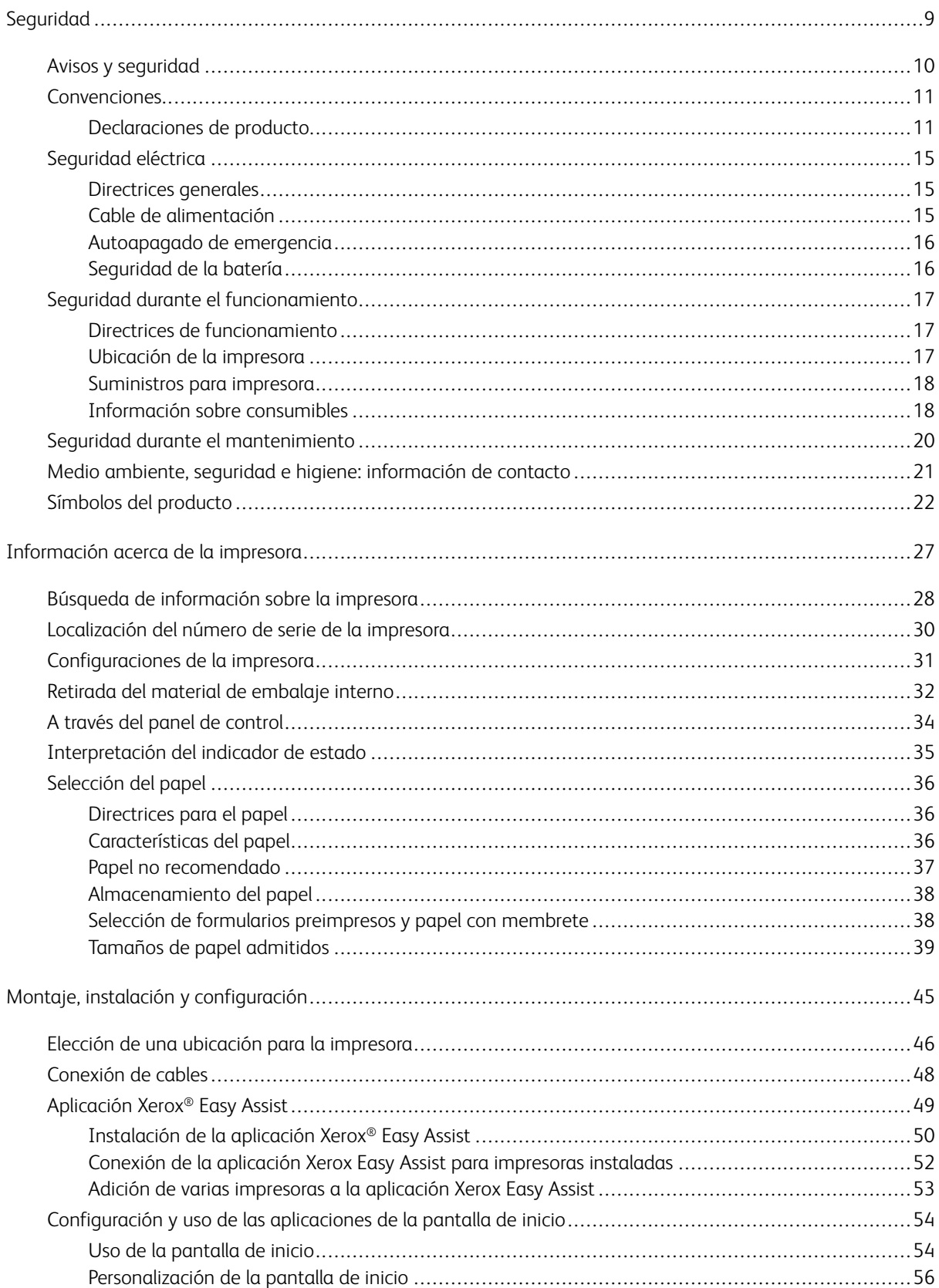

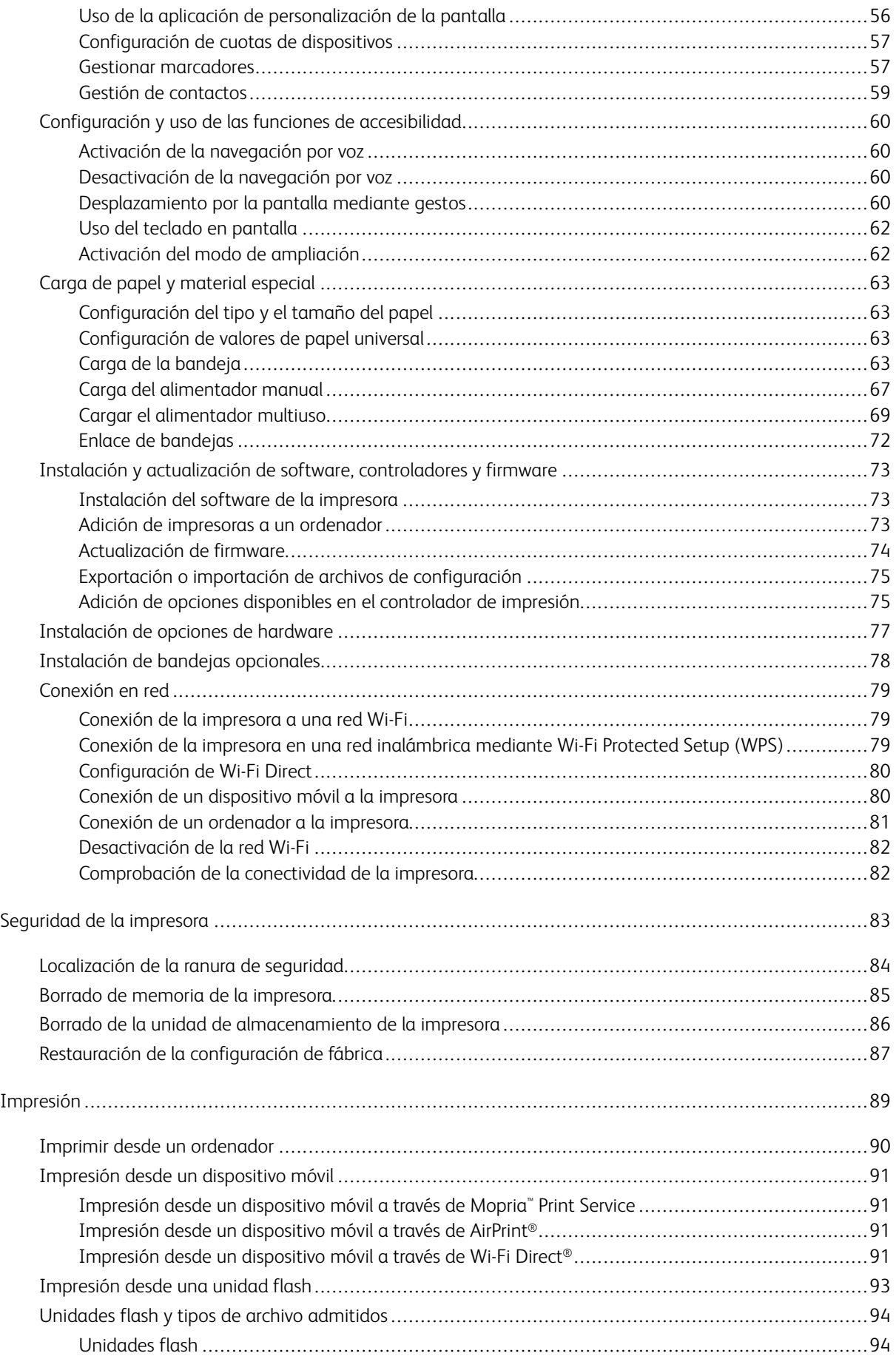

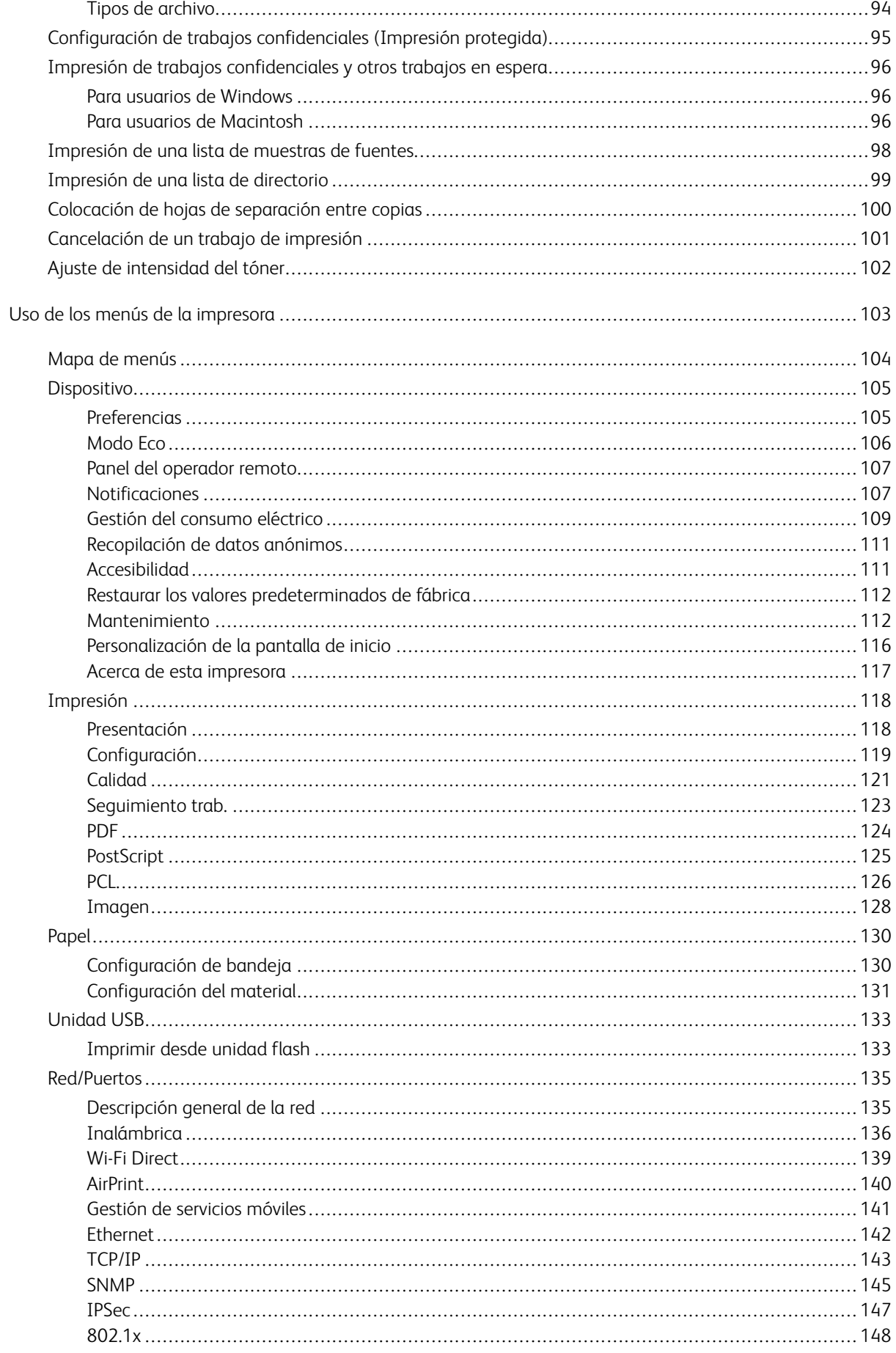

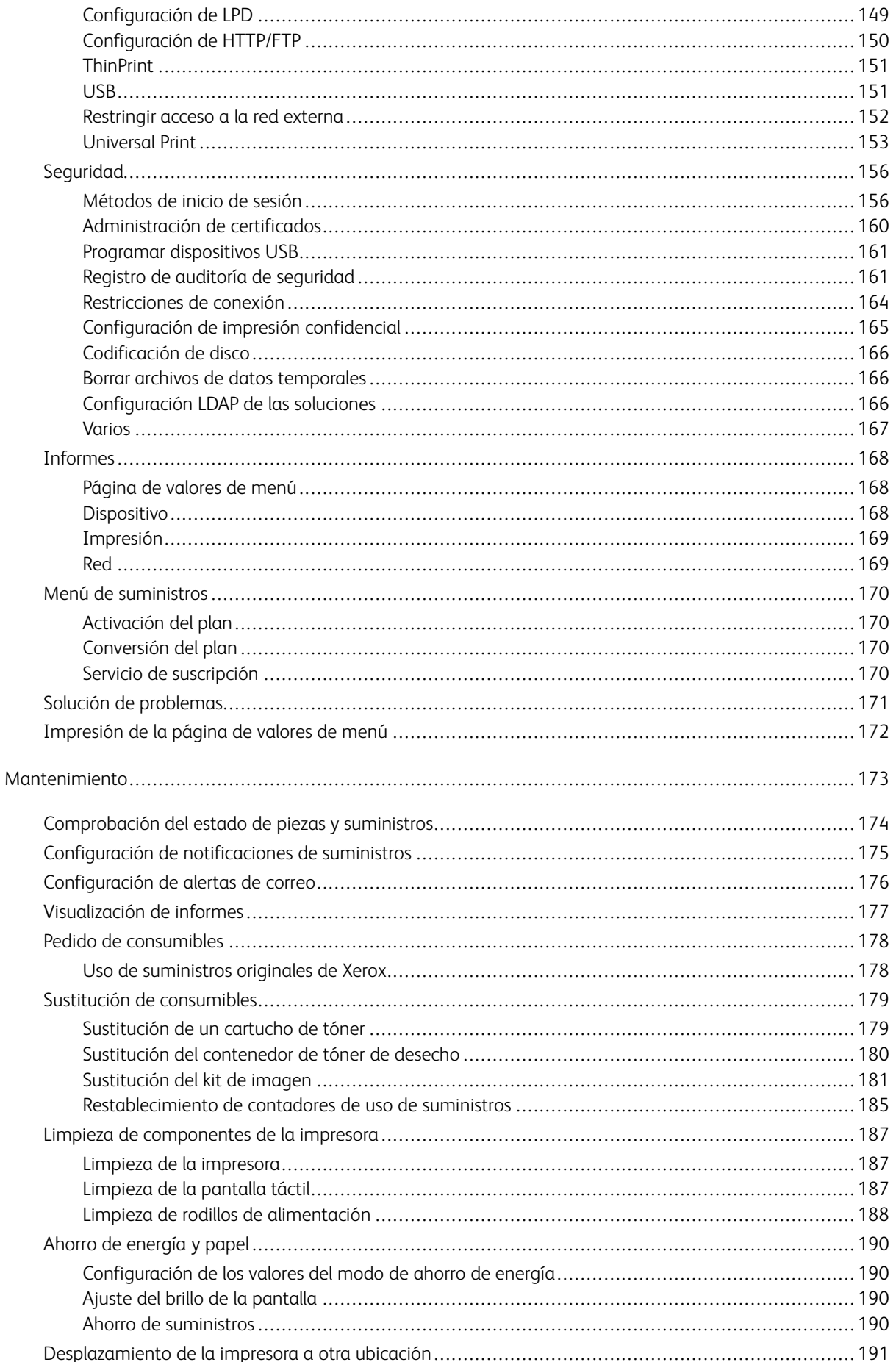

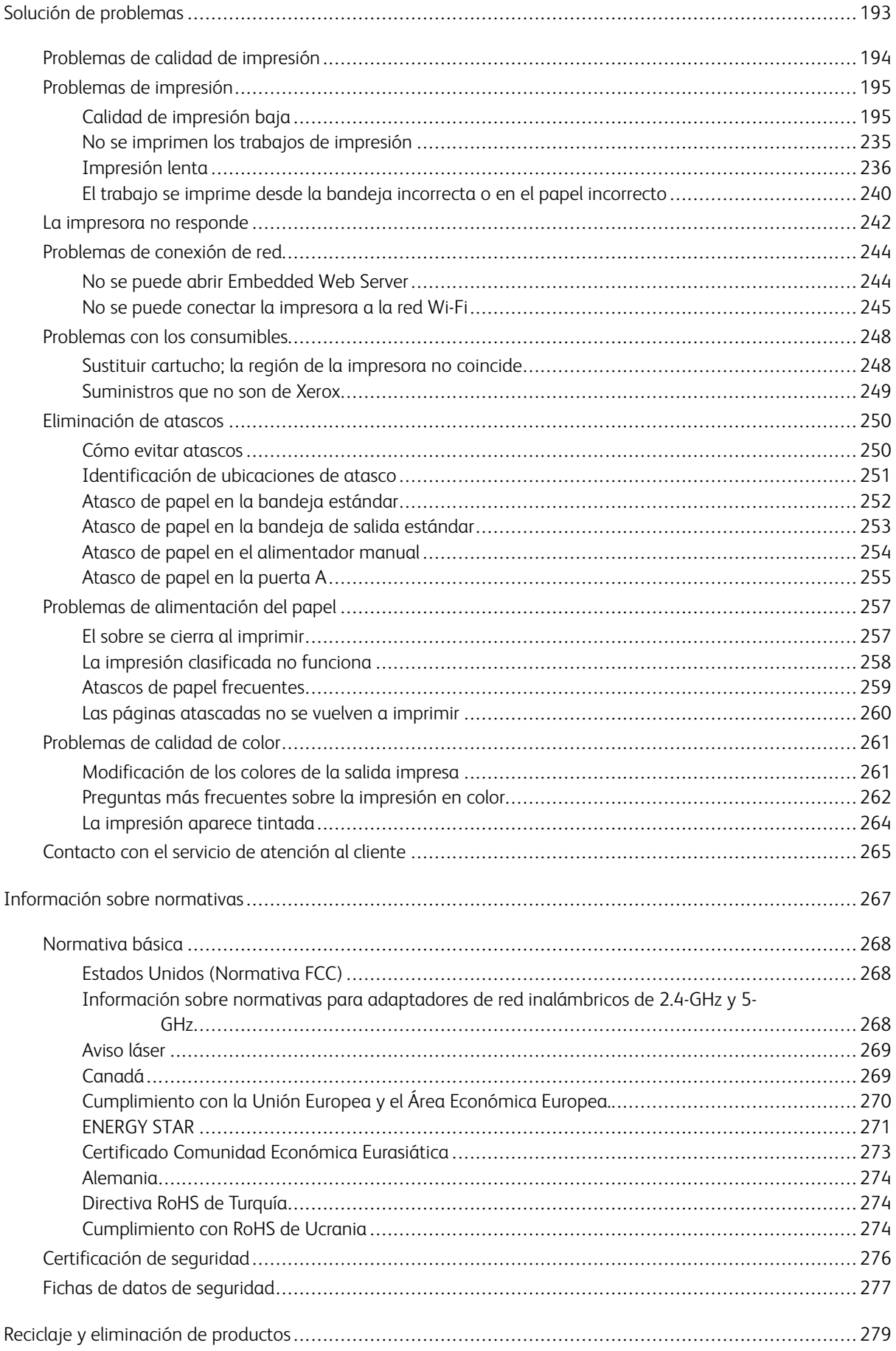

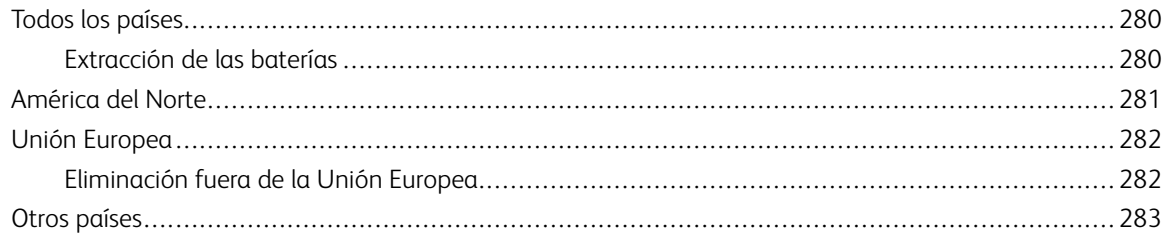

# <span id="page-8-0"></span>Seguridad

Este capítulo incluye:

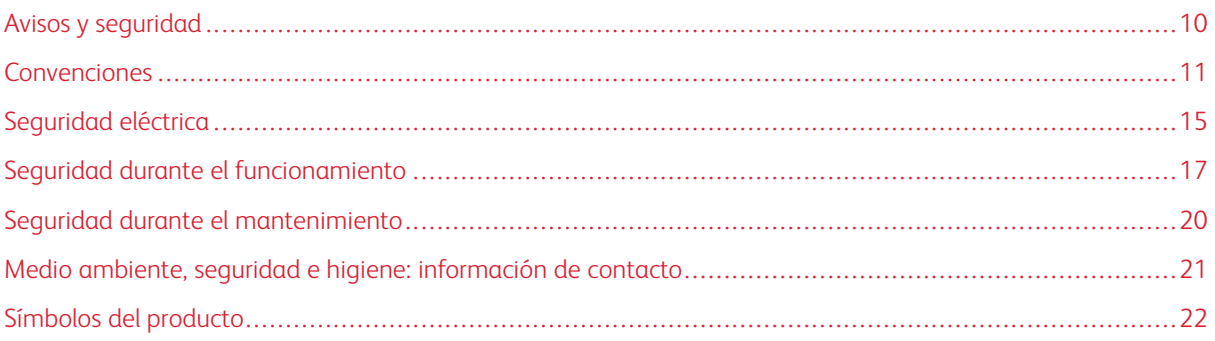

La impresora y los suministros recomendados se han diseñado y probado para que cumplan estrictos requisitos de seguridad. Prestar atención a la información siguiente garantizará el funcionamiento seguro de su impresora Xerox® de forma continua.

# <span id="page-9-0"></span>Avisos y seguridad

Lea atentamente las instrucciones siguientes antes de utilizar la impresora. Consulte estas instrucciones para asegurar el funcionamiento seguro de su impresora de forma continua.

Su impresora Xerox® y los suministros se han diseñado y probado para que cumplan estrictos requisitos de seguridad. Estos incluyen la evaluación y certificación por un organismo de seguridad y el cumplimiento con las normas electromagnéticas y medioambientales establecidas.

La prueba y el rendimiento de seguridad y medioambiental de este producto se comprobó utilizando solamente materiales Xerox®.

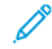

Nota: Las alteraciones no autorizadas, incluidas la adición de funciones nuevas o la conexión de dispositivos externos, pueden afectar la certificación del producto. Póngase en contacto con el representante de Xerox si desea más información.

#### <span id="page-10-0"></span>Convenciones

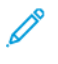

Nota: Una nota identifica información que podría ayudarle.

Advertencia: Una advertencia identifica algo que podría dañar el hardware o el software del producto.

Precaución: Una precaución indica una situación potencialmente peligrosa que podría lesionarlo.

Los diferentes tipos de declaraciones incluyen:

PRECAUCIÓN—RIESGO DE LESIONES: Indica riesgo de lesión

PRECAUCIÓN—RIESGO DE DESCARGA:Indica un riesgo de descarga eléctrica.

PRECAUCIÓN-SUPERFICIE CALIENTE: Indica un riesgo de quemadura si se toca.

PRECAUCIÓN—RIESGO DE CAÍDA:Indica peligro de aplastamiento.

PRECAUCIÓN—RIESGO DE DESCARGA ELÉCTRICA:Indica un riesgo de quedar atrapado entre piezas móviles.

PRECAUCIÓN—PARTES MÓVILES: Indica riesgo de lesiones lacerantes o abrasivas producidas por piezas rotativas.

#### <span id="page-10-1"></span>**DECLARACIONES DE PRODUCTO**

PRECAUCIÓN—RIESGO DE LESIONES: Para evitar el riesgo de incendio o descarga eléctrica, conecte el cable de alimentación a una toma eléctrica de capacidad correcta y adecuadamente conectada a tierra, que esté cerca del producto y sea accesible fácilmente.

A PRECAUCIÓN—RIESGO DE LESIONES: Para evitar el riesgo de incendio o descarga eléctrica, use solamente el cable de alimentación provisto con este producto o un reemplazo autorizado del fabricante.

PRECAUCIÓN—RIESGO DE LESIONES: No use este producto con cables de extensión, cables de extensión de múltiples tomas, ni dispositivos UPS. La capacidad de potencia de estos tipos de accesorios puede ser fácilmente sobrecargada por una impresora láser y ello ocasionaría riesgos de incendio, daños en la propiedad o rendimiento deficiente de la impresora.

PRECAUCIÓN—RIESGO DE LESIONES: No use este producto con un protector contra sobrecargas de tensión incluido en la línea. El uso de un dispositivo de protección contra sobrecargas de tensión puede ocasionar riesgo de incendio, daños a la propiedad o rendimiento deficiente de la impresora.

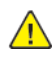

PRECAUCIÓN—RIESGO DE LESIONES: Para reducir el riesgo de incendio, use solo un cable de 26 AWG o uno de telecomunicaciones más grande (RJ-11) cuando conecte este producto a la red telefónica conmutada pública. Para los usuarios de Australia, el cable debe estar aprobado por la Autoridad Australiana de Comunicaciones y Medios.

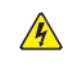

PRECAUCIÓN—RIESGO DE DESCARGA:Para evitar el riesgo de descarga eléctrica, no coloque ni use este producto cerca del agua o lugares húmedos.

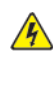

PRECAUCIÓN—RIESGO DE DESCARGA:Para evitar el riesgo de descarga eléctrica, no configure este producto ni haga ninguna conexión eléctrica o de cableado, como el cable de alimentación, función de fax, o teléfono, durante una tormenta eléctrica.

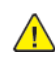

**A PRECAUCIÓN—RIESGO DE LESIONES:** No corte, tuerza, ate, aplaste ni coloque objetos pesados sobre el cable de alimentación. No someta a esfuerzos ni abrasiones al cable de alimentación. No permita que el cable de alimentación quede apretado entre dos objetos, como muebles y paredes. Si sucede cualquiera de estas cosas, habrá riesgo de incendio o descargas eléctricas. Inspeccione el cable de alimentación periódicamente para detectar signos de tales problemas. Desconecte el cable de alimentación de la toma eléctrica antes de inspeccionarlo.

PRECAUCIÓN—RIESGO DE DESCARGA:Para evitar el riesgo de descarga eléctrica, asegúrese de que todas las conexiones externas, como las de Ethernet y sistema telefónico, estén correctamente instaladas en sus puertos de conexión designados.

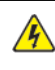

A PRECAUCIÓN—RIESGO DE DESCARGA: Para evitar el riesgo de descarga eléctrica, si está accediendo a la placa del controlador o instala hardware opcional o dispositivos de memoria en algún momento posterior a la configuración de la impresora, debe desconectar la impresora, y desenchufar el cable de alimentación de la toma eléctrica antes de continuar. Si tiene algún otro dispositivo acoplado a la impresora, desconéctelo también, y desenchufe todo cable que llegue a la impresora.

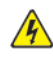

PRECAUCIÓN—RIESGO DE DESCARGA:Para evitar el riesgo de descarga eléctrica cuando se limpie el exterior de la impresora, desenchufe el cable de alimentación de la toma de electricidad y desconecte todos los cables de la impresora antes de continuar.

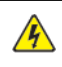

PRECAUCIÓN—RIESGO DE DESCARGA:Para evitar el riesgo de descarga eléctrica, no use la función de fax durante una tormenta eléctrica.

PRECAUCIÓN—RIESGO DE LESIONES: Si la impresora pesa más de 20 kg, (44 lb), es posible que se requieran dos o más personas para levantarla con seguridad.

PRECAUCIÓN—RIESGO DE LESIONES: Cuando deba trasladar su impresora, sigua estas  $\sqrt{N}$ directrices para evitar lesiones personales o daños en la impresora:

- Asegúrese de que todas las puertas y bandejas estén cerradas.
- Apague la impresora y desenchufe el cable de alimentación de la toma eléctrica.
- Desconecte todos los conductores y cables de la impresora.
- Si la impresora tiene bandejas opciones separadas apoyadas en el piso u opciones de salida acopladas a ella, desconéctelas antes de trasladar la impresora.
- Si la impresora tiene una base con ruedas, hágala rodar cuidadosamente hasta su nueva ubicación. Tenga cuidado cuando deba pasar por umbrales o irregularidades del piso.
- Si la impresora no tiene una base con ruedas pero está configurada con bandejas opcionales u opciones de salida, retire las opciones de salida y levante la impresora para separarla de las bandejas. No trate de levantar la impresora y cualquier opcional al mismo tiempo.
- Siempre use las manijas de la impresora para levantarla.
- Cualquier carretilla que se use para trasladar a la impresora debe tener una superficie capaz de soportar toda el área de la base de la impresora.
- Cualquier carretilla que se use para trasladar a las opciones de hardware debe tener una superficie capaz de soportar las dimensiones de las opciones.
- Mantenga a la impresora en posición vertical.
- Evite movimientos que produzcan sacudones severos.
- Asegúrese de que sus dedos no estén debajo de la impresora cuando la apoye en el suelo.
- Asegúrese de que haya suficiente espacio libre alrededor de la impresora.

PRECAUCIÓN—RIESGO DE CAÍDA:La instalación de una o más opciones en su impresora o MFP puede requerir una base con ruedas, un mueble u otra característica para evitar la inestabilidad que podría originar lesiones. Para obtener más información sobre las configuraciones admitidas, contacte el lugar donde adquirió la impresora.

PRECAUCIÓN—RIESGO DE CAÍDA:Para reducir el riesgo de inestabilidad del equipo, cargue cada bandeja por separado. Mantenga a todas las otras bandejas cerradas hasta que las necesite.

PRECAUCIÓN—SUPERFICIE CALIENTE:El interior de la impresora puede estar caliente. Para reducir el riesgo de lesiones producidas por un componente caliente, permita que la superficie se enfríe antes de tocarla.

PRECAUCIÓN—RIESGO DE DESCARGA ELÉCTRICA:Para evitar el riesgo de una lesión por pellizco, tome precauciones en las áreas marcadas con esta etiqueta. Las lesiones por pellizco pueden ocurrir alrededor de piezas móviles, como engranajes, puertas, bandejas y cubiertas.

A PRECAUCIÓN—RIESGO DE LESIONES: Este producto usa un láser. El uso de los controles, o ajustes o el desempeño de procedimientos que no sean los especificados en la Guía del usuario puede generar una exposición a radiación peligrosa.

PRECAUCIÓN—RIESGO DE LESIONES: No está previsto el reemplazo de la batería de litio de este producto. Existe peligro de explosión si una batería de litio es reemplazada incorrectamente. No recargue, desarme ni incinere una batería de litio. Deseche las baterías de litio usadas según las instrucciones del fabricante y las normativas locales.

Este producto ha sido diseñado, probado y aprobado para cumplir estrictas normas de seguridad globales con el uso de componentes específicos del fabricante. Las funciones de seguridad de algunas piezas no siempre pueden ser obvias. El fabricante no es responsable por el uso de otras piezas de repuesto.

Derive el servicio o las reparaciones que no se describan en la documentación de usuario, a un representante de servicio.

#### Información sobre ozono y ventilación.

Consulte *Facts about ozone* (Datos sobre el ozono) y *Facts about ventilation* (Datos sobre ventilación) en Health and Safety of Our Work [Environment](https://www.xerox.com/en-us/about/ehs/health-and-safety) - Xerox (Salud y Seguridad de Nuestro Entorno de Trabajo - Xerox).

#### GUARDE ESTAS INSTRUCCIONES

## <span id="page-14-0"></span>Seguridad eléctrica

#### <span id="page-14-1"></span>**DIRECTRICES GENERALES**

### $\sqrt{N}$  Precaución:

- No introduzca objetos en las ranuras o aberturas de la impresora. Si hace contacto con algún punto con carga eléctrica o si cortocircuita algún componente, podría producirse un incendio o una descarga eléctrica.
- No quite las cubiertas o dispositivos de seguridad que están sujetos con tornillos, a menos que vaya a instalar algún equipo opcional y se haya indicado que lo haga. Cuando se realizan estas instalaciones, apague la impresora. Desconecte el cable de alimentación cuando extraiga las cubiertas y los dispositivos de seguridad para instalar algún equipo opcional. A excepción de las opciones instalables por el usuario, los componentes que se encuentran tras dichas cubiertas no requieren ningún tipo de mantenimiento o servicio por parte del usuario.

Las situaciones siguientes representan un riesgo para su seguridad:

- El cable de alimentación está dañado o raído.
- Se ha derramado líquido en la impresora.
- La impresora está expuesta a agua.
- Sale humo de la impresora o la superficie está muy caliente.
- La impresora emite olores o ruidos raros.
- En la impresora se ha activado un disyuntor, un fusible u otro dispositivo de seguridad.

Si se produce alguna de estas condiciones:

- 1. Apague la impresora inmediatamente.
- 2. Desconecte el cable de alimentación de la toma eléctrica.
- 3. Llame a un técnico de servicio autorizado.

#### <span id="page-14-2"></span>**CABLE DE ALIMENTACIÓN**

Use el cable de alimentación suministrado con la impresora.

Precaución: Para evitar el riesgo de incendio o descarga eléctrica, no use cables de extensión, conjuntos de tomas o enchufes de alimentación.

- Enchufe el cable directamente a una toma eléctrica correctamente conectada a tierra. Asegúrese de que ambos extremos del cable están conectados correctamente. Si no sabe si la toma está conectada a tierra, pida a un electricista que lo compruebe.
- No utilice un enchufe adaptador a tierra para conectar la impresora a una toma eléctrica que no tenga un terminal de conexión a tierra.
- Compruebe que la impresora está enchufada a una toma eléctrica que proporcione el voltaje y la potencia adecuadas. Si fuera necesario, revise las especificaciones eléctricas de la impresora con un electricista.
- No ponga la impresora en un lugar donde se pueda pisar el cable de alimentación.
- No coloque objetos sobre el cable de alimentación.
- No vuelva a conectar o desconectar el cable de alimentación cuando la impresora esté encendida.
- Si el cable de alimentación se gasta o deshilacha, sustitúyalo.
- Para evitar descargas eléctricas y daños en el cable, sujete el enchufe cuando desconecte el cable.

El cable de alimentación está conectado a la impresora como un dispositivo de conexión en la cubierta posterior de la impresora. Si es preciso desconectar toda la electricidad de la impresora, desconecte el cable de alimentación de la toma de corriente.

#### <span id="page-15-0"></span>**AUTOAPAGADO DE EMERGENCIA**

Si se produce alguna de las siguientes condiciones, apague la impresora inmediatamente y desconecte el cable de alimentación de la toma eléctrica. Póngase en contacto con un técnico de servicio de Xerox para corregir el problema si:

- El equipo emite olores o ruidos no habituales.
- El cable de alimentación está dañado o raído.
- Se ha activado un disyuntor, fusible u otro dispositivo de seguridad.
- Se ha derramado líquido en la impresora.
- La impresora está expuesta a agua.
- Cualquier pieza de la impresora está dañada.

#### <span id="page-15-1"></span>**SEGURIDAD DE LA BATERÍA**

Una o más plaquetas de circuito de esta impresora contienen una batería de litio. No intente reparar o cambiar la batería de litio. Si hubiera un problema con la batería, póngase en contacto con un técnico de servicio para solucionar el problema.

**Precaución:** Si la batería de una placa de circuito no se instala correctamente, puede explotar.

La batería de litio de esta impresora contiene perclorato. Para más información sobre los procedimientos de manipulación especiales del perclorato, consulte [https://dtsc.ca.gov/perchlorate/](www.dtsc.ca.gov/hazardouswaste/perchlorate).

### <span id="page-16-0"></span>Seguridad durante el funcionamiento

Su impresora y los suministros se han diseñado y probado para que cumplan estrictos requisitos de seguridad. Estos incluyen el examen y la aprobación por un organismo de seguridad y el cumplimiento con las normas medioambientales establecidas.

Si presta atención a las siguientes normas de seguridad, contribuirá a que su impresora funcione continuamente de forma segura.

#### <span id="page-16-1"></span>**DIRECTRICES DE FUNCIONAMIENTO**

- No quite las bandejas de papel mientras la impresora está imprimiendo.
- No abra las puertas mientras la impresora está imprimiendo.
- No mueva la impresora mientras está imprimiendo.
- Mantenga las manos, el cabello, la corbata, etc. apartados de los rodillos de alimentación y de salida.
- Las cubiertas de protección, que requieren herramientas para retirarlas, protegen las áreas de riesgo en la impresora. No retire las cubiertas protectoras.
- No intente anular ningún dispositivo de cierre eléctrico o mecánico.
- No trate de retirar papel atascado de lugares muy profundos de la impresora. Desconecte la impresora de inmediato y póngase en contacto con el representante local de Xerox.

#### $\bigwedge$  Precaución:

- Las superficies metálicas en el área del fusor están calientes. Siempre actúe con precaución cuando elimine atascos de papel en el área y evite tocar cualquier superficie metálica.
- Para evitar el peligro de un vuelco, no empuje ni mueva el dispositivo cuando todas las bandejas de papel estén extendidas.

#### <span id="page-16-2"></span>**UBICACIÓN DE LA IMPRESORA**

- Coloque la impresora en una superficie nivelada y sólida, sin vibraciones, capaz de resistir su peso. Para saber el peso de la configuración de su impresora, consulte el capítulo de *Especificaciones físicas* en la Guía del usuario.
- No bloquee ni tape las ranuras o aberturas de la impresora. Estas aberturas tienen como función ventilar la impresora y evitar que se caliente en exceso.
- Coloque la impresora en un lugar donde haya espacio suficiente para su correcto funcionamiento y mantenimiento.
- Si se instala la impresora en un vestíbulo o en un área restringida similar, puede que sean aplicables requisitos de espacio adicionales. Asegúrese de cumplir todas las normas de seguridad aplicables al espacio de trabajo, el edificio y las instalaciones eléctricas de la zona.
- Coloque la impresora en un lugar donde no haya polvo.
- No almacene ni utilice la impresora en un lugar muy caluroso, frío o húmedo.
- No coloque la impresora cerca de una fuente de calor.
- No coloque la impresora bajo la luz solar directa para evitar la exposición de los componentes sensibles a la luz.
- No coloque la impresora en un lugar donde esté directamente expuesta a la corriente de aire frío de un aparato de aire acondicionado.
- No coloque la impresora en ubicaciones propensas a experimentar vibraciones.
- Para un óptimo rendimiento, use la impresora en las alturas especificadas en el capítulo *Especificaciones físicas* de la Guía del usuario.

#### <span id="page-17-0"></span>**SUMINISTROS PARA IMPRESORA**

- Utilice los suministros previstos para la impresora. El uso de materiales no adecuados puede perjudicar el funcionamiento y originar situaciones de peligro.
- Siga todos los avisos e instrucciones indicados en el producto, opciones y suministros o en la documentación entregada con ellos.
- Almacene todos los consumibles siguiendo las instrucciones del embalaje o envase.
- Mantenga todos los consumibles fuera del alcance de los niños.
- No arroje al fuego tóner, cartuchos de tóner, cartuchos de cilindro o cartuchos de residuos.

Precaución: Al manipular cartuchos de tóner por ejemplo, evite el contacto con la piel y los ojos. El contacto del tóner con los ojos puede causar irritación e inflamación. No intente desarmar el cartucho; esto aumenta el riesgo de contacto con la piel y los ojos.

Advertencia: No se recomienda utilizar consumibles que no sean de Xerox. La garantía Xerox, el acuerdo de servicio y la garantía de satisfacción total no cubren los daños, mal funcionamiento o disminución del rendimiento causados por el uso de consumibles de otras marcas que no sean Xerox, o por el uso de consumibles Xerox que no sean especificados para esta impresora. La garantía de satisfacción total está disponible en Estados Unidos y Canadá. La cobertura podría variar fuera de estas áreas. Contacte a su representante Xerox para obtener más detalles.

#### <span id="page-17-1"></span>**INFORMACIÓN SOBRE CONSUMIBLES**

**Precaución:** Al manipular cartuchos de tinta/tóner o fusor, por ejemplo, evite el contacto con la piel y los ojos. El contacto del tóner con los ojos puede causar irritación e inflamación. No intente desensamblar el cartucho. Esto puede incrementar el riesgo del contacto con la piel o los ojos.

- Almacene todos los consumibles siguiendo las instrucciones del embalaje o envase.
- Mantenga todos los consumibles fuera del alcance de los niños.
- Nunca arroje tinta seca/tóner, cartuchos de impresión, o contenedores de tinta seca/tóner a las llamas.

Para obtener más información sobre los programas de reciclaje de consumibles de Xerox®, vaya a [www.xerox.](www.xerox.com/recycling)

[com/recycling](www.xerox.com/recycling).

### <span id="page-19-0"></span>Seguridad durante el mantenimiento

No realice ningún procedimiento de mantenimiento que no esté específicamente descrito en la documentación que acompaña a la impresora.

- Limpie la impresora con un paño seco sin pelusa.
- Siga estrictamente las indicaciones incluidas en esta publicación a la hora de utilizar consumibles y materiales de limpieza.

Precaución: No utilice productos de limpieza en aerosol. Los productos de limpieza en aerosol  $\sqrt{N}$ pueden provocar explosiones o incendios cuando se utilizan en equipos electromecánicos.

- No retire cubiertas ni protectores que estén atornillados. Detrás de estas cubiertas no se encuentran elementos de servicio del cliente.
- En caso de un Derrame de Tinta seca o Tóner, use una escoba o un paño húmedo para limpiar la tinta seca/ tóner derramados. Limpie lentamente, para reducir al mínimo la generación de polvo durante la limpieza. Evite usar una aspiradora. Si fuera necesario usar una aspiradora, la misma debería estar diseñada para polvos combustibles, con un motor especificado contra explosiones y una manguera no conductora.

Precaución: Las superficies metálicas en el área del fusor están calientes. Siempre actúe con  $\sqrt{N}$ precaución cuando elimine atascos de papel en el área y evite tocar cualquier superficie metálica.

• No queme ningún consumible o repuesto de mantenimiento de rutina. Para obtener más información sobre los programas de reciclaje de consumibles de Xerox®, vaya a [www.xerox.com/gwa](https://www.office.xerox.com/cgi-bin/printer.pl?APP=udpdfs&Page=color&PgName=recyclingsupplies).

### <span id="page-20-0"></span>Medio ambiente, seguridad e higiene: información de contacto

Si desea obtener más información sobre medio ambiente, seguridad e higiene con relación a este producto y los suministros de Xerox, póngase en contacto con:

- Estados Unidos y Canadá, solamente: 1-800-ASK-XEROX (1-800-275-9376)
- Dirección web: [Environmental](https://www.xerox.com/en-us/about/ehs) Health & Sustainability Xerox (Salud ambiental y Sostenibilidad Xerox)
- Solicitud por correo electrónico (mundial): [EHS-Europe@xerox.com](mailto:EHS-Europe@xerox.com)

Para obtener más información sobre la seguridad del producto en Estados Unidos y Canadá, vaya a[:www.xerox.](https://www.office.xerox.com/cgi-bin/printer.pl?APP=udpdfs&Page=Color&PgName=environmentna) [com/environment](https://www.office.xerox.com/cgi-bin/printer.pl?APP=udpdfs&Page=Color&PgName=environmentna)

# <span id="page-21-0"></span>Símbolos del producto

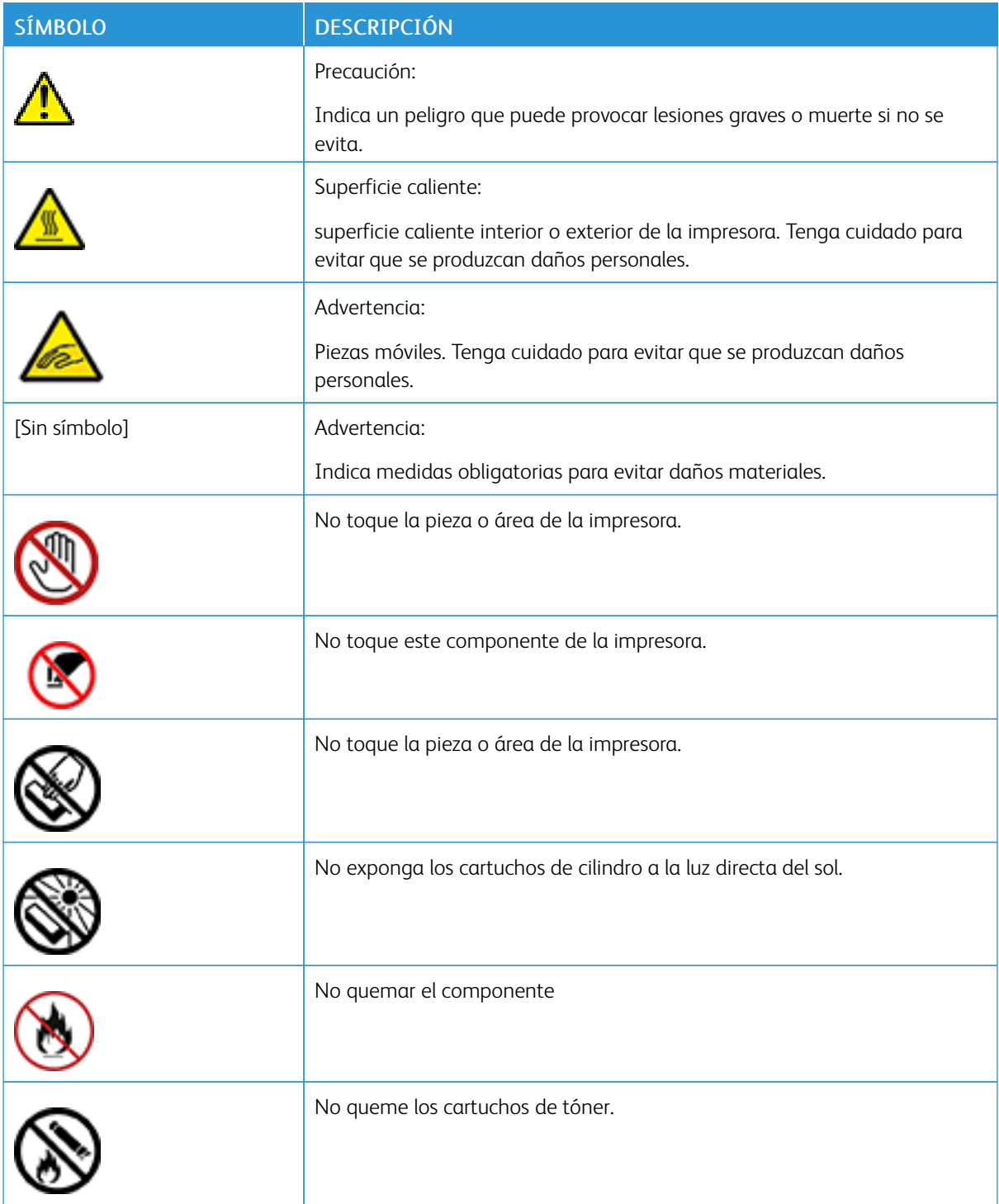

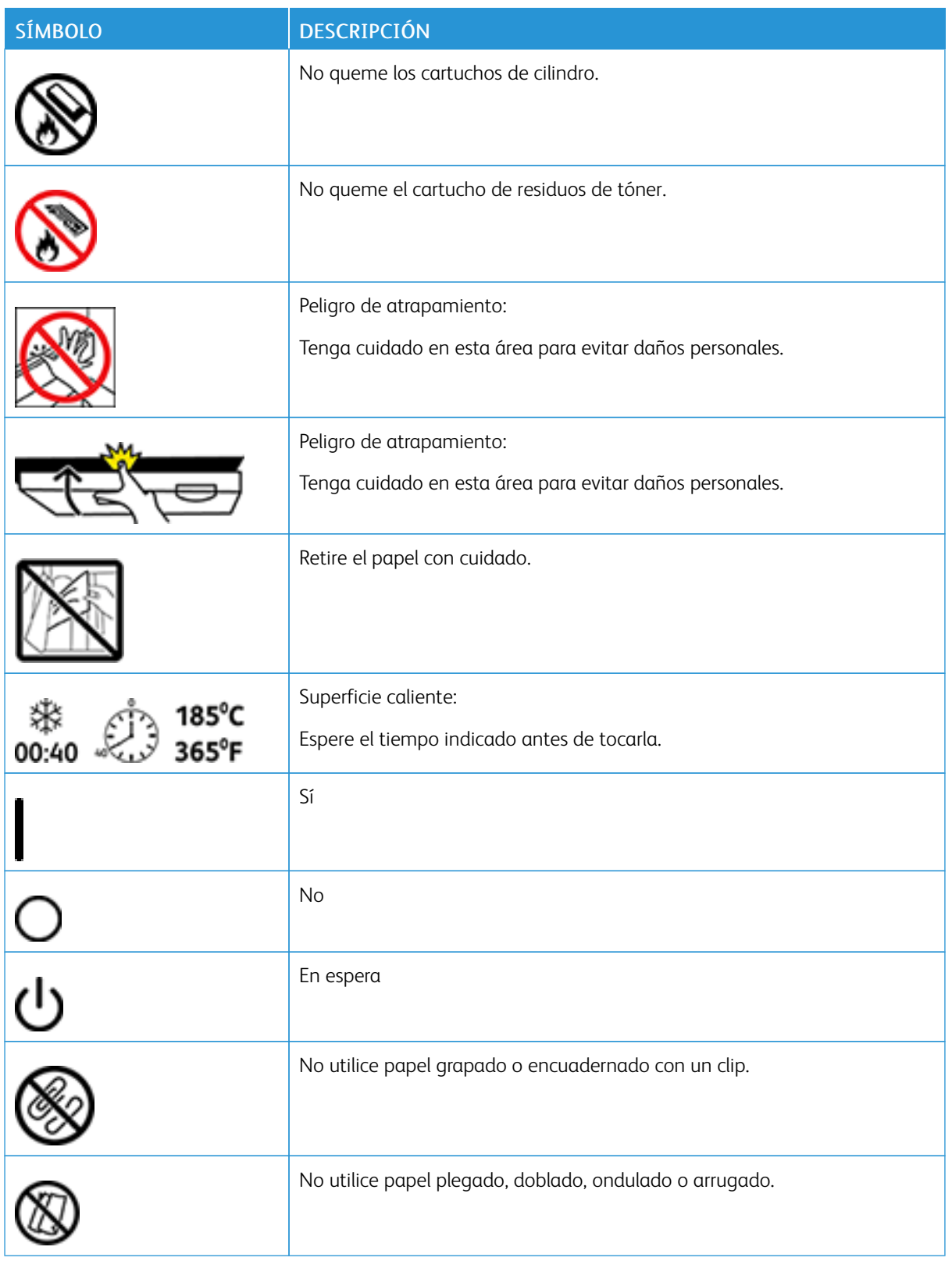

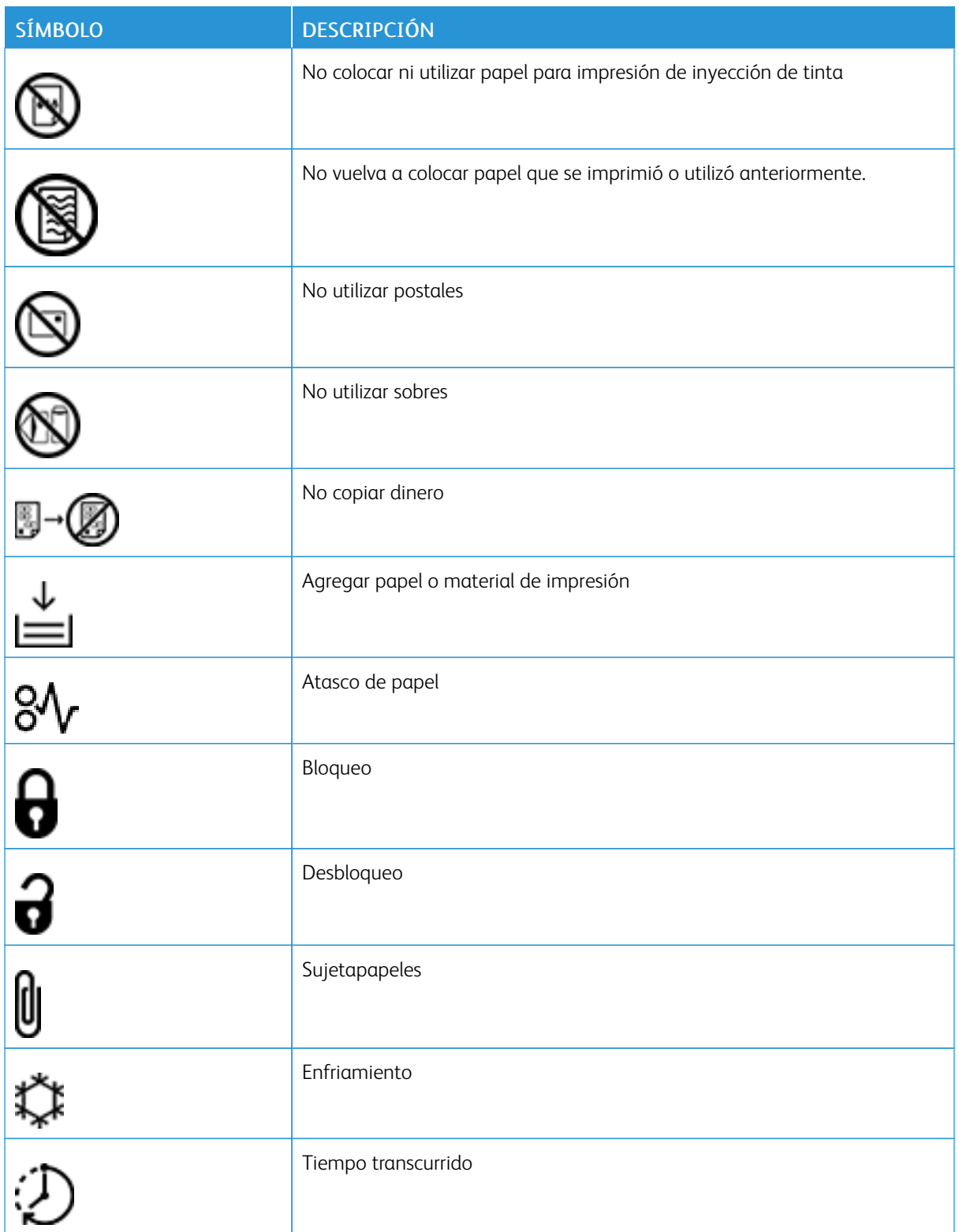

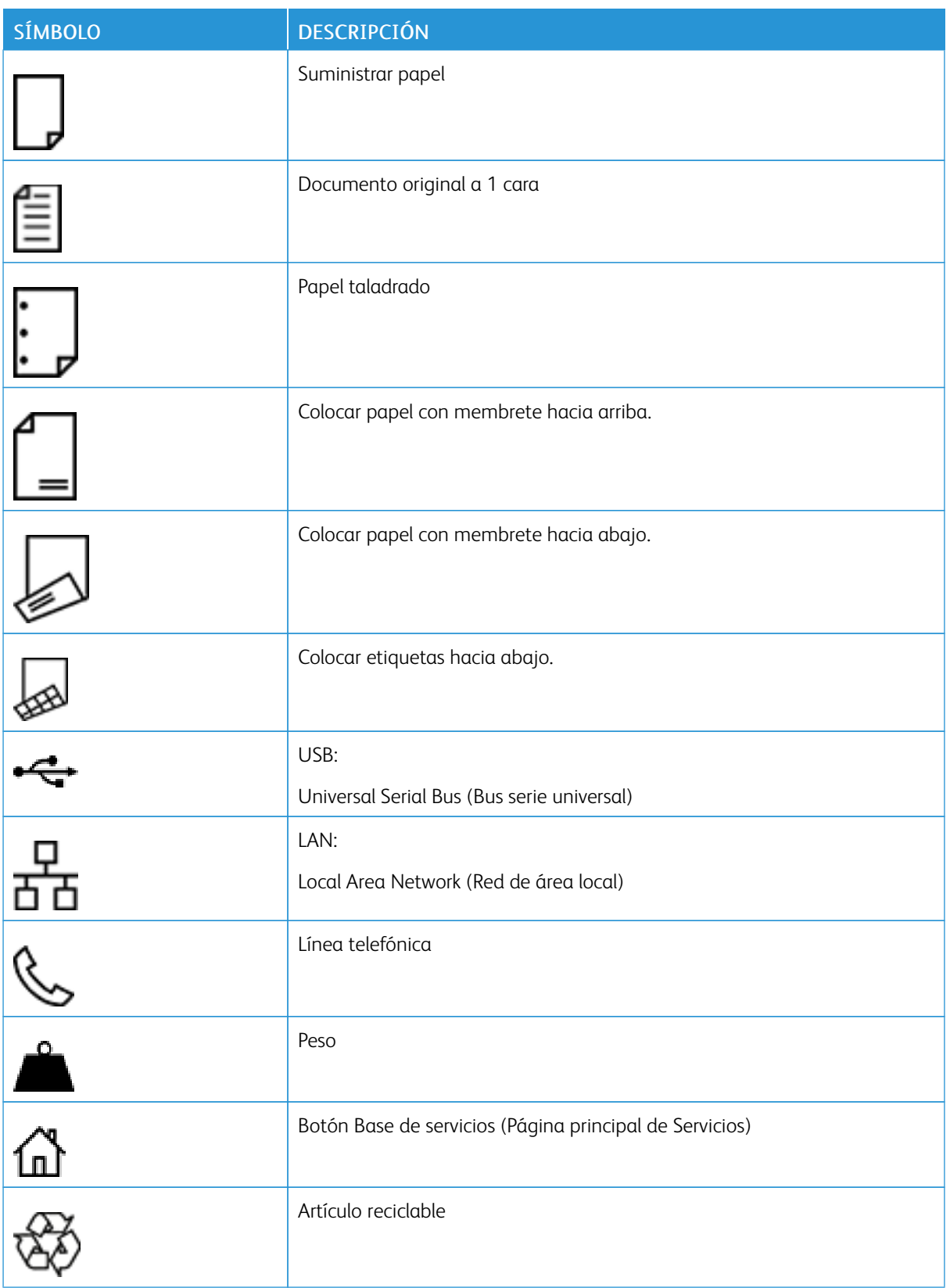

[Seguridad](#page-8-0)

# <span id="page-26-0"></span>Información acerca de la impresora

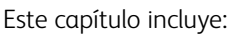

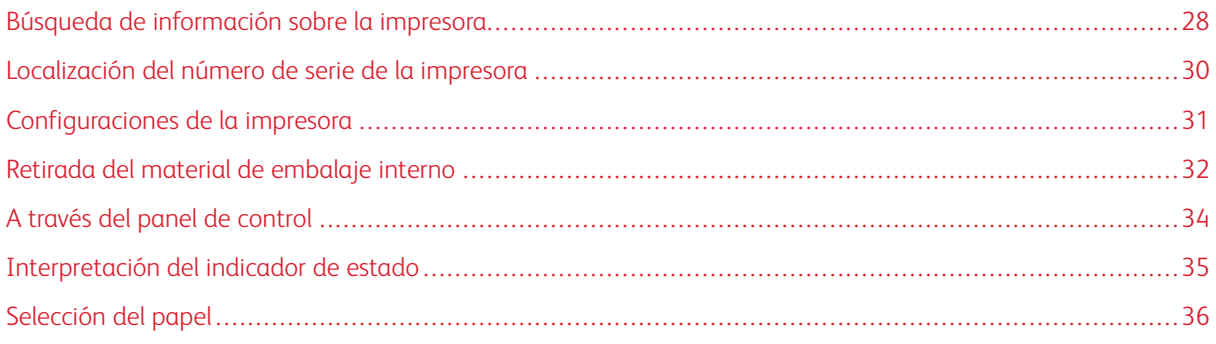

# <span id="page-27-0"></span>Búsqueda de información sobre la impresora

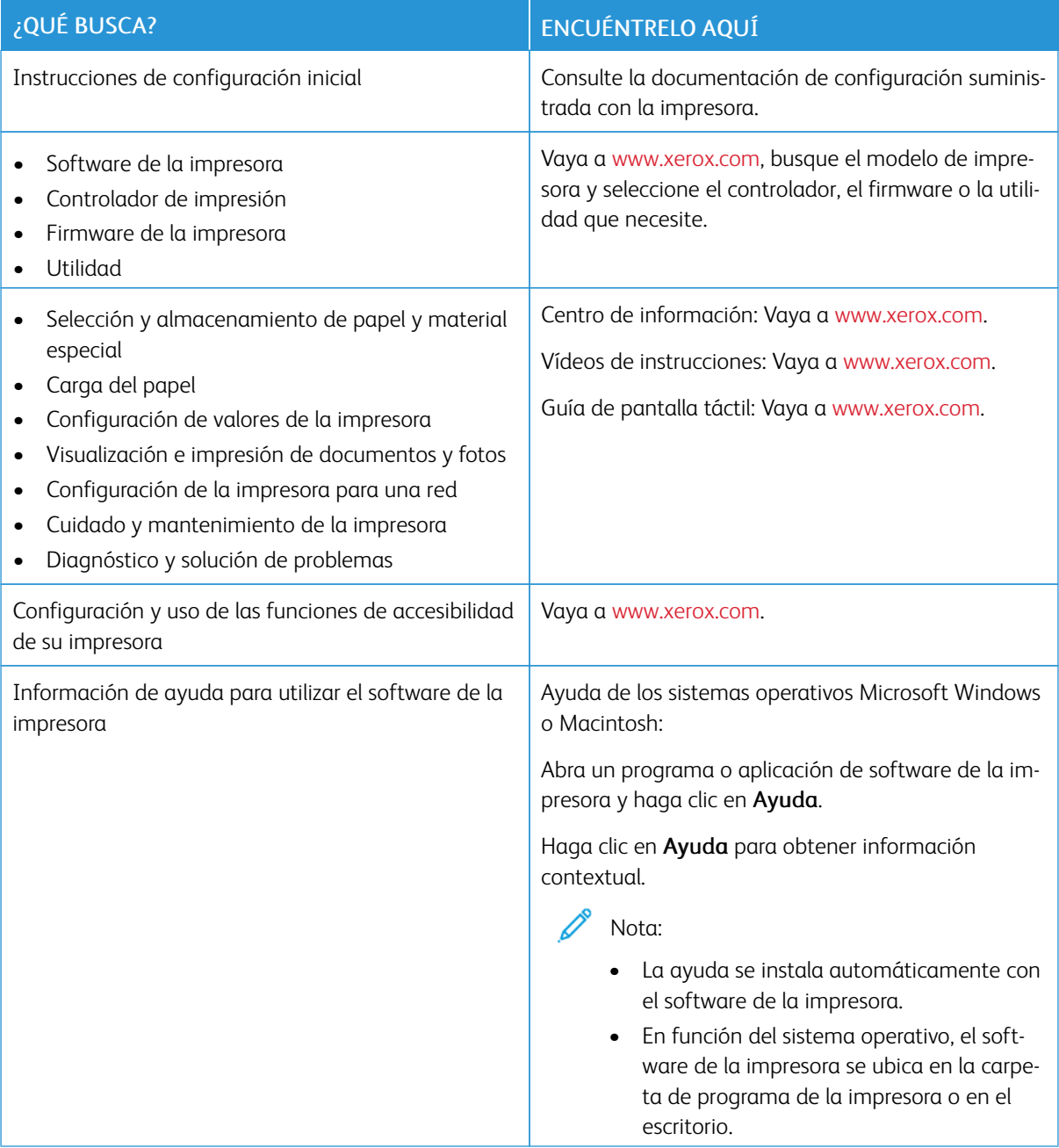

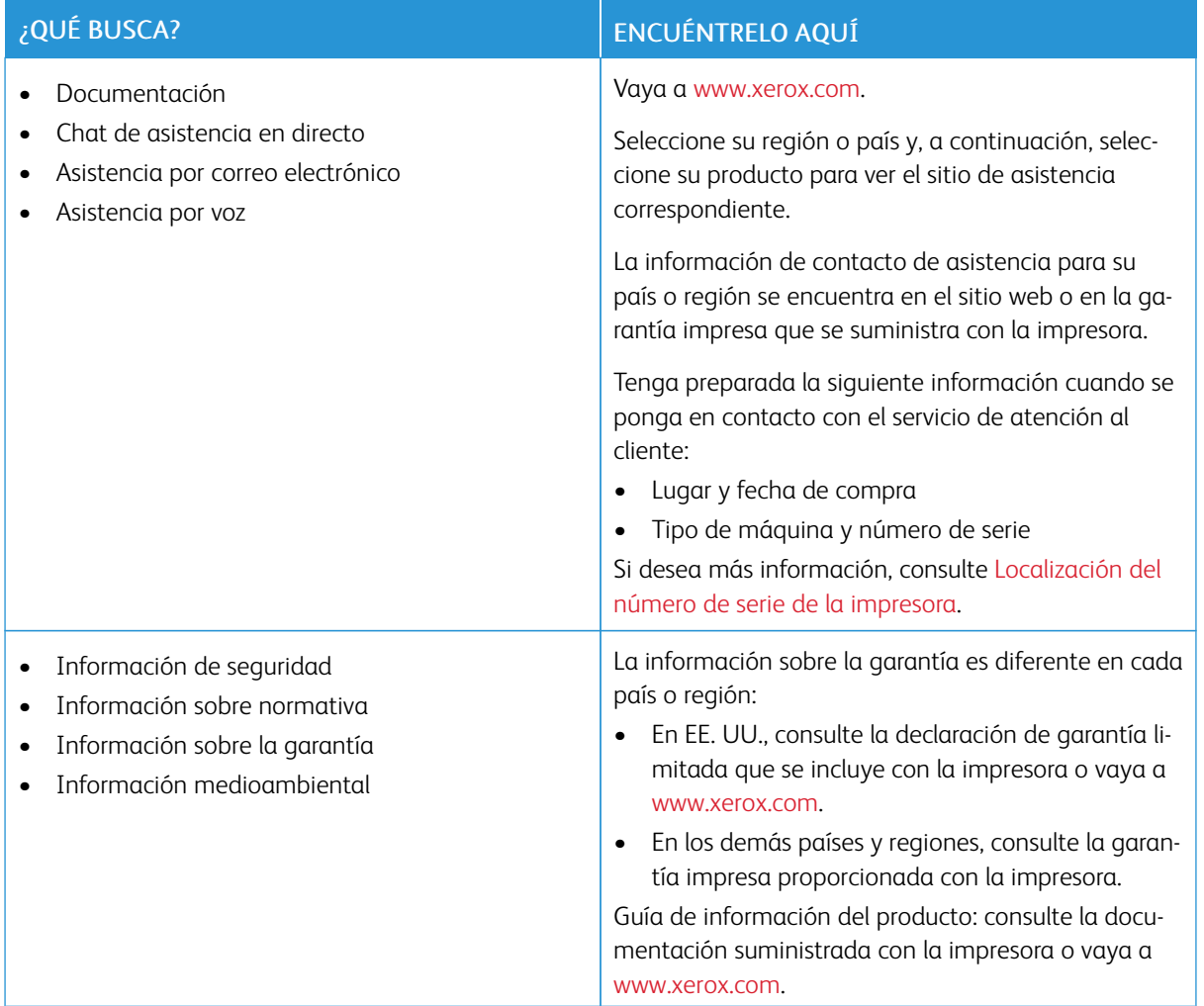

# <span id="page-29-0"></span>Localización del número de serie de la impresora

Para localizar el número de serie de la impresora:

- 1. Abra la puerta A.
- 2. Localice el número de serie.

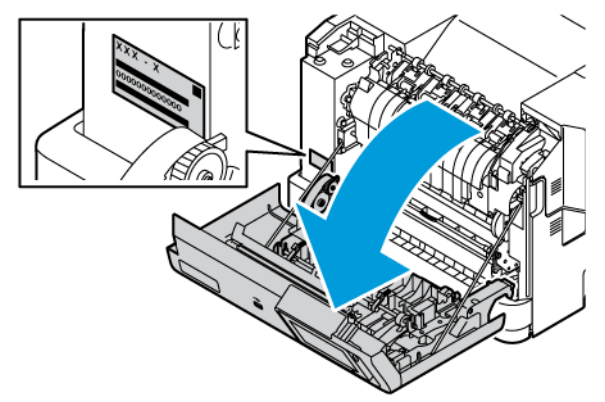

### <span id="page-30-0"></span>Configuraciones de la impresora

Æ

PRECAUCIÓN—RIESGO DE CAÍDA:Si se instalan uno o varios complementos en la impresora, puede que sea necesario utilizar una base de ruedas, mobiliario u otros elementos que eviten la inestabilidad del montaje y la consiguiente posibilidad de sufrir lesiones. Si desea más información sobre las configuraciones admitidas, consulte [Workplace](https://www.xerox.com/en-us) and Digital Printing Solutions | Xerox.

PRECAUCIÓN—RIESGO DE CAÍDA:Para reducir el riesgo de inestabilidad del equipo, cargue cada bandeja por separado. Mantenga a todas las otras bandejas cerradas hasta que las necesite.

En función de su modelo de impresora, podrá configurarla agregando una bandeja opcional de 550+100 hojas o dos bandejas opcionales estándar de 550 hojas.

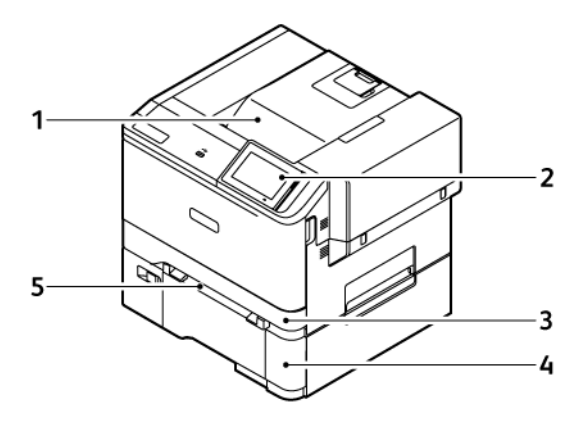

- 1. Bandeja de salida estándar
- 2. Panel de control
- 3. Bandeja 1, bandeja estándar de 250 hojas
- 4. Bandeja 2, bandeja opcional de 550+100 hojas
- 5. Alimentador manual

# <span id="page-31-0"></span>Retirada del material de embalaje interno

La impresora tiene cierto material de embalaje en su interior. Retire el material de embalaje e instale la unidad de imagen y el cartucho de tóner de forma apropiada.

1. En la parte frontal de la impresora, abra la puerta A.

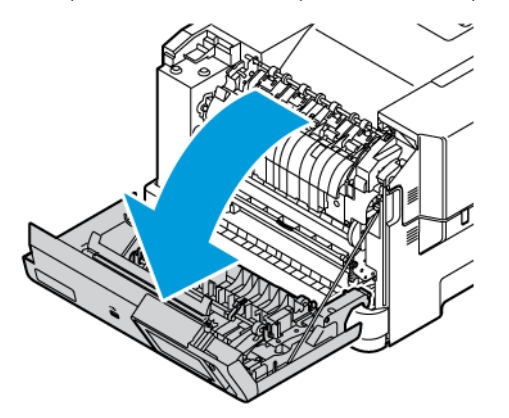

2. Retire los lazos de plástico y los clips.

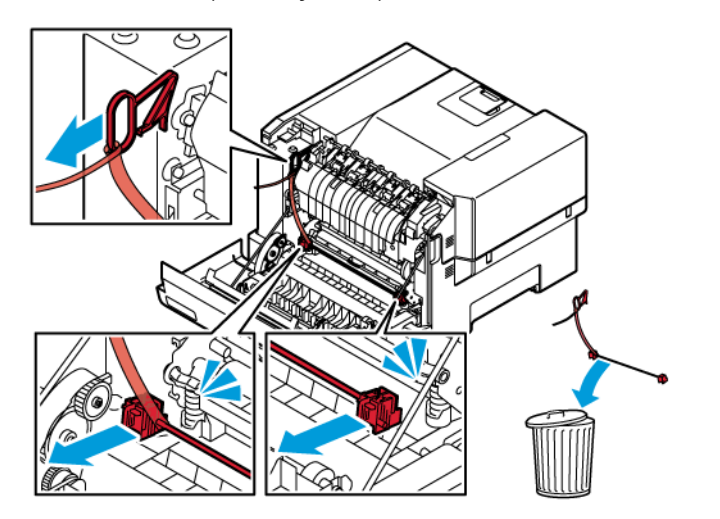

3. Cierre la puerta A.

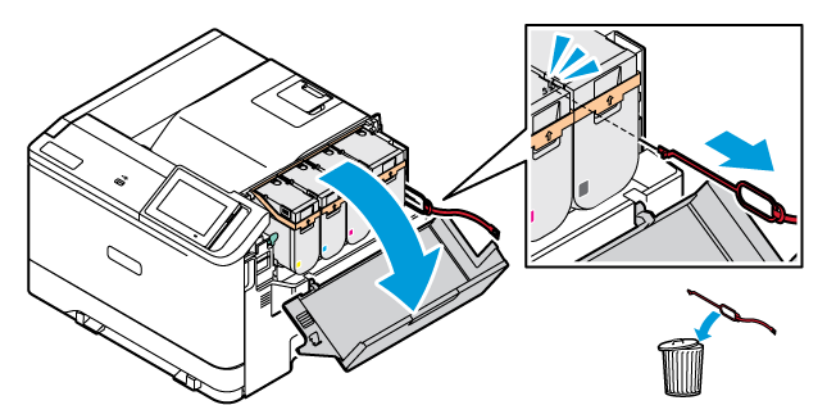

4. En el lado derecho de la impresora, abra la puerta B y extraiga el lazo de plástico rojo del cartucho de tóner.

5. Cierre la puerta B.

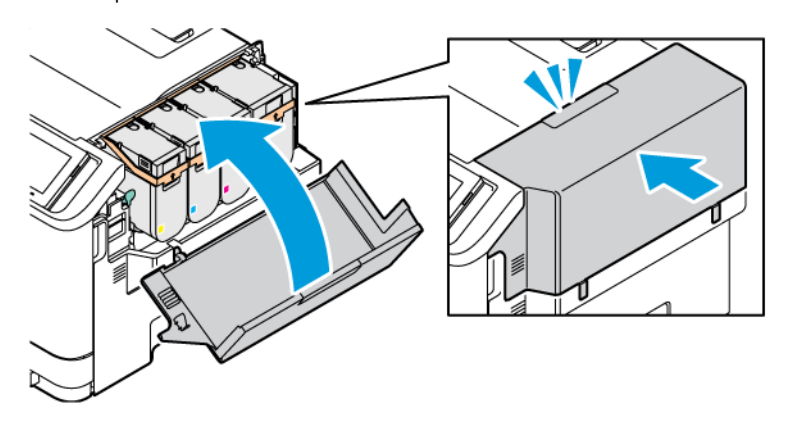

<span id="page-33-0"></span>A través del panel de control

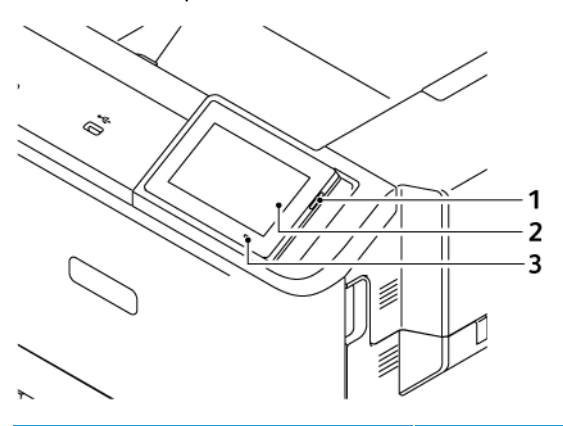

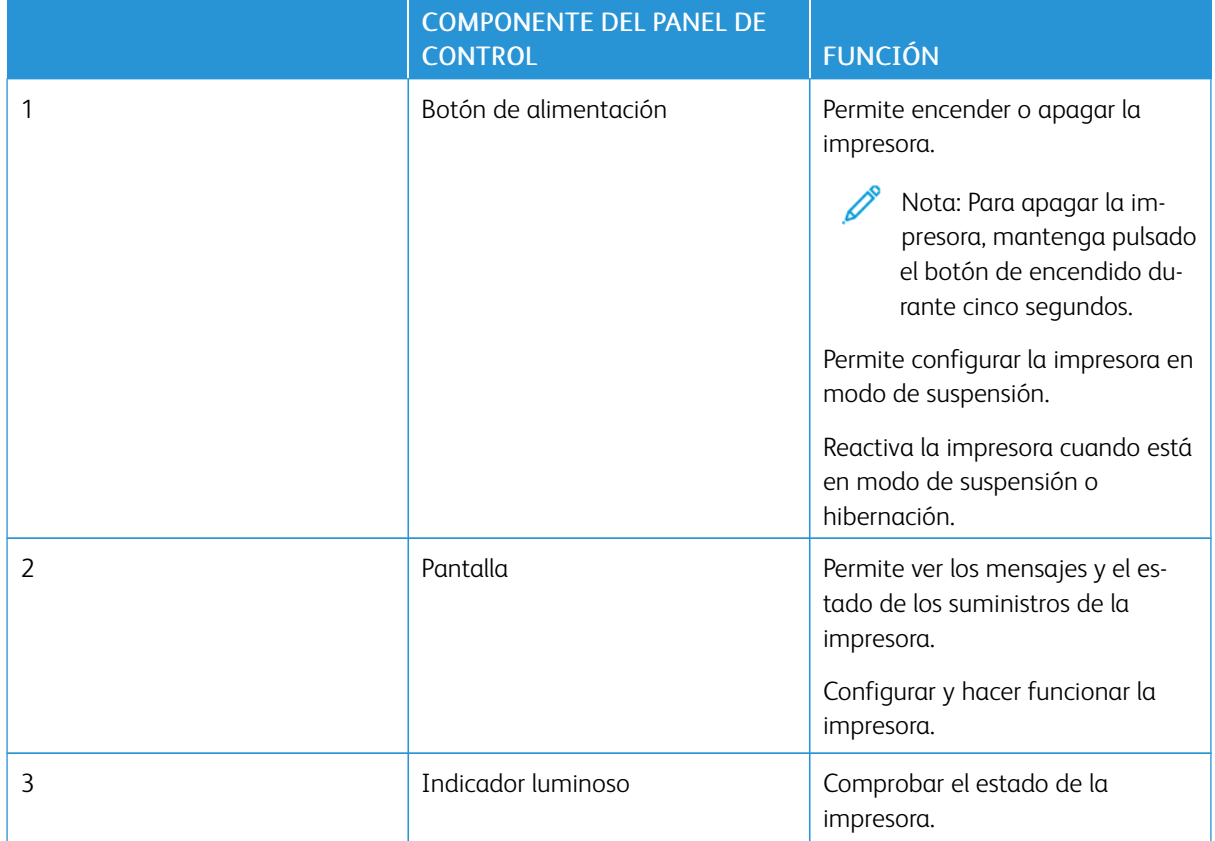

# <span id="page-34-0"></span>Interpretación del indicador de estado

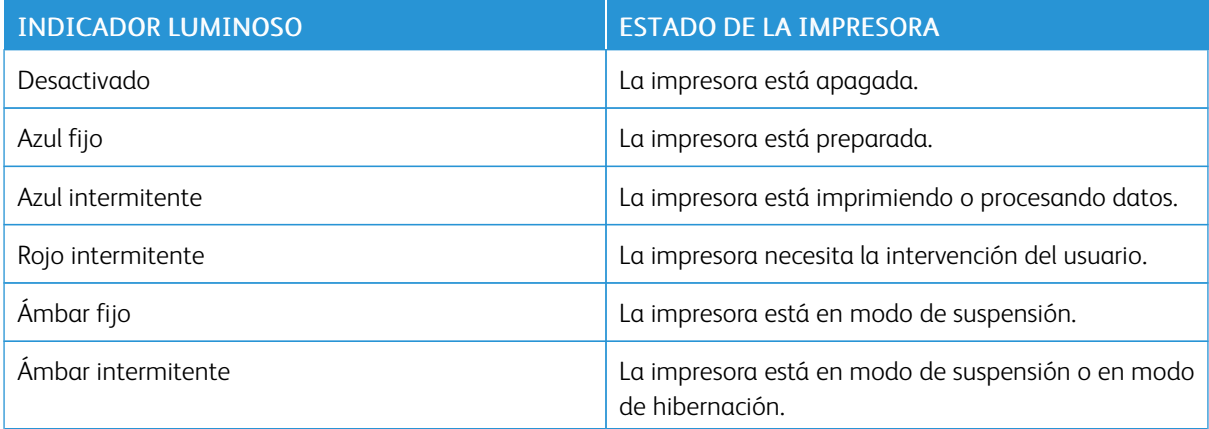

### <span id="page-35-0"></span>Selección del papel

#### <span id="page-35-1"></span>**DIRECTRICES PARA EL PAPEL**

Use el papel correcto para evitar atascos y ayudar a garantizar una impresión sin problemas.

- Utilice siempre papel nuevo, sin dañar.
- Antes de cargar el papel, es preciso conocer la cara de impresión recomendada del papel. Esta información suele venir indicada en el embalaje del papel.
- No utilice papel cortado ni recortado manualmente.
- No mezcle tamaños, tipos o pesos de papel en la misma bandeja. Mezclarlos provocaría atascos.
- No utilice papeles tratados a menos que estén diseñados específicamente para la impresión electrofotográfica.

Si desea más información, consulte:

- Recommended Media List (Listado de soportes recomendados) (EE. UU.): [Recommended](https://www.xeroxpaperusa.com/resources/recommended-media-list) Media List Xerox® Paper & [Specialty](https://www.xeroxpaperusa.com/resources/recommended-media-list) Media.
- Recommended Media List (Listado de soportes recomendados) (Europa): [Recommended](https://www.xerox.co.uk/en-gb/printer-supplies/recommended-printer-papers-and-specialty-media) Printer Papers and [Specialty](https://www.xerox.co.uk/en-gb/printer-supplies/recommended-printer-papers-and-specialty-media) Media - Xerox.

#### <span id="page-35-2"></span>**CARACTERÍSTICAS DEL PAPEL**

Las características de papel que se definen a continuación afectan a la calidad y fiabilidad de la impresión. Tenga en cuenta estos factores antes de imprimir.

#### **Peso**

Las bandejas pueden alimentar papel de distintos pesos. El papel de menos de 60 g/m<sup>2</sup> (16 libras) puede que no sea lo bastante rígido para una correcta alimentación, lo que podría provocar atascos. Si desea más información, consulte Pesos de papel [admitidos](#page-42-0)

#### **Curvatura**

La curvatura es la tendencia del papel a curvarse por los bordes. La curvatura excesiva puede provocar problemas de alimentación del papel. La curvatura puede producirse después de que el papel pase por la impresora, donde queda expuesto a altas temperaturas. Asimismo, almacenar el papel sin empaquetar en ambientes cálidos, húmedos, fríos o secos puede causar curvaturas en el papel antes de su impresión y provocar problemas de alimentación.

#### **Suavidad**

La suavidad del papel afecta directamente a la calidad de impresión. Si el papel es demasiado áspero, el tóner no se impregna de forma adecuada. Si el papel es demasiado suave, puede provocar problemas de alimentación o de calidad de impresión. Se recomienda usar papel de 50 puntos Sheffield.
#### **Nivel de humedad**

La cantidad de humedad del papel afecta tanto a la calidad de impresión como a la capacidad que tiene la impresora para cargar el papel correctamente. Guarde el papel en su embalaje original hasta que lo vaya a utilizar. La exposición del papel a los cambios de humedad puede degradar su rendimiento.

Antes de imprimir, el papel debe estar guardado en su embalaje original, en las mismas condiciones ambientales que la impresora, durante 24-48 horas. El entorno en que el papel esté guardado debe ser igual al de la impresora. Déjelo más tiempo si el entorno de almacenamiento o transporte es muy distinto al de la impresora. El papel grueso puede requerir un período de acondicionamiento más prolongado.

## **Dirección de la fibra**

Fibra hace referencia a la alineación de las fibras del papel en una hoja. La fibra puede ser del tipo fibra larga, en el sentido de la longitud del papel, o fibra corta, en el sentido de la anchura del papel.

En cuanto a la dirección recomendada de la fibra, consulte Pesos de papel [admitidos](#page-42-0).

#### **Contenido de fibra**

La mayoría del papel xerográfico de alta calidad está fabricado a partir de pulpa de madera 100 % tratada químicamente. Este contenido le proporciona un alto grado de estabilidad, provoca menos problemas de alimentación y produce una mejor calidad de impresión. El papel que contiene fibras como el algodón puede afectar negativamente al manejo del papel.

#### **PAPEL NO RECOMENDADO**

No es aconsejable utilizar con la impresora los tipos de papel siguientes:

- Tipos de papel tratados químicamente, utilizados para hacer copias sin papel carbón, también denominados tipos de papel sin carbón, papel sin copia carbón (CCP) o papel que no necesita carbón (NCR).
- Tipos de papel preimpresos con productos químicos que puedan contaminar la impresora.
- Tipos de papel preimpresos que se puedan ver afectados por la temperatura del fusor de la impresora.
- Tipos de papel preimpresos que necesiten un registro (ubicación exacta de la impresión en la página) mayor que ±2.3 mm (±0.9 pulg.), como los formularios de reconocimiento óptico de caracteres (OCR).

En algunos casos, se puede ajustar el registro con una aplicación de software para imprimir correctamente en estos formularios.

- Papeles estucados (Erasable Bond), sintéticos o térmicos
- Tipos de papel con bordes ásperos, con superficie de textura áspera o gruesa o con curvaturas
- Papel reciclado que no cumpla la normativa europea EN12281:2002.
- Papel con un peso inferior a  $60$  g/m<sup>2</sup> (16 libras)
- Formularios o documentos multicopia

## **ALMACENAMIENTO DEL PAPEL**

Utilice estas instrucciones de almacenamiento del papel para evitar los atascos y la calidad de impresión desigual:

- Guarde el papel en su embalaje original en el mismo ambiente que la impresora durante 24-48 horas antes de imprimir.
- Déjelo más tiempo si el entorno de almacenamiento o transporte es muy distinto al de la impresora. El papel grueso puede requerir un período de acondicionamiento más prolongado.
- Para obtener los mejores resultados, almacene el papel con una temperatura de 21 °C (70 °F) y una humedad relativa del 40 %.
- La mayoría de fabricantes de etiquetas recomiendan imprimir dentro de un intervalo de temperaturas entre 18 y 24 °C (65–75 °F) con una humedad relativa entre el 40 y el 60 %.
- Almacene el papel en cajas, preferiblemente en una plataforma o estantería en lugar de en el suelo.
- Almacene paquetes individuales en una superficie plana.
- No coloque nada sobre los paquetes individuales de papel.
- Saque el papel de la caja de cartón o del embalaje solo cuando esté preparado para cargarlos en la impresora. La caja de cartón o el embalaje ayudan a mantener el papel limpio, seco y sin arrugas.

#### **SELECCIÓN DE FORMULARIOS PREIMPRESOS Y PAPEL CON MEMBRETE**

- Utilice papel de fibra larga.
- Utilice sólo formularios y papel con cabecera impresos mediante un proceso de impresión litográfica o grabado.
- Evite papel con superficies de textura áspera o gruesa.
- Utilice tintas que no se vean afectadas por la resina del tóner. Normalmente, las tintas que se imprimen mediante un proceso de oxidación y las tintas oleosas cumplen estos requisitos, las de látex puede que no.
- Imprima siempre muestras de formularios o cabeceras preimpresos que tenga pensado utilizar antes de adquirir grandes cantidades de estos. De esta forma podrá determinar si la tinta del formulario o cabecera preimpresos afecta a la calidad de impresión.
- En caso de duda, póngase en contacto con su proveedor de papel.
- Para la impresión con cabecera, cargue el papel orientado correctamente para la impresora.

Si desea más información, consulte:

- Recommended Media List (Listado de soportes recomendados) (EE. UU.): [Recommended](https://www.xeroxpaperusa.com/resources/recommended-media-list) Media List Xerox® Paper & [Specialty](https://www.xeroxpaperusa.com/resources/recommended-media-list) Media.
- Recommended Media List (Listado de soportes recomendados) (Europa): [Recommended](https://www.xerox.co.uk/en-gb/printer-supplies/recommended-printer-papers-and-specialty-media) Printer Papers and [Specialty](https://www.xerox.co.uk/en-gb/printer-supplies/recommended-printer-papers-and-specialty-media) Media - Xerox.

# **TAMAÑOS DE PAPEL ADMITIDOS**

 $\mathscr{O}$ Nota: Es posible que la Bandeja 2 de su impresora sea una bandeja opcional de 550+100 hojas, que incluye una bandeja de 550 hojas y un alimentador multiuso de 100 hojas. La bandeja de 550 hojas de la bandeja de 550+100 hojas admite los mismos tipos de papel que la bandeja de 550 hojas. El alimentador multiuso integrado admite diferentes tipos, tamaños y pesos de papel.

## **Tamaños de papel admitidos**

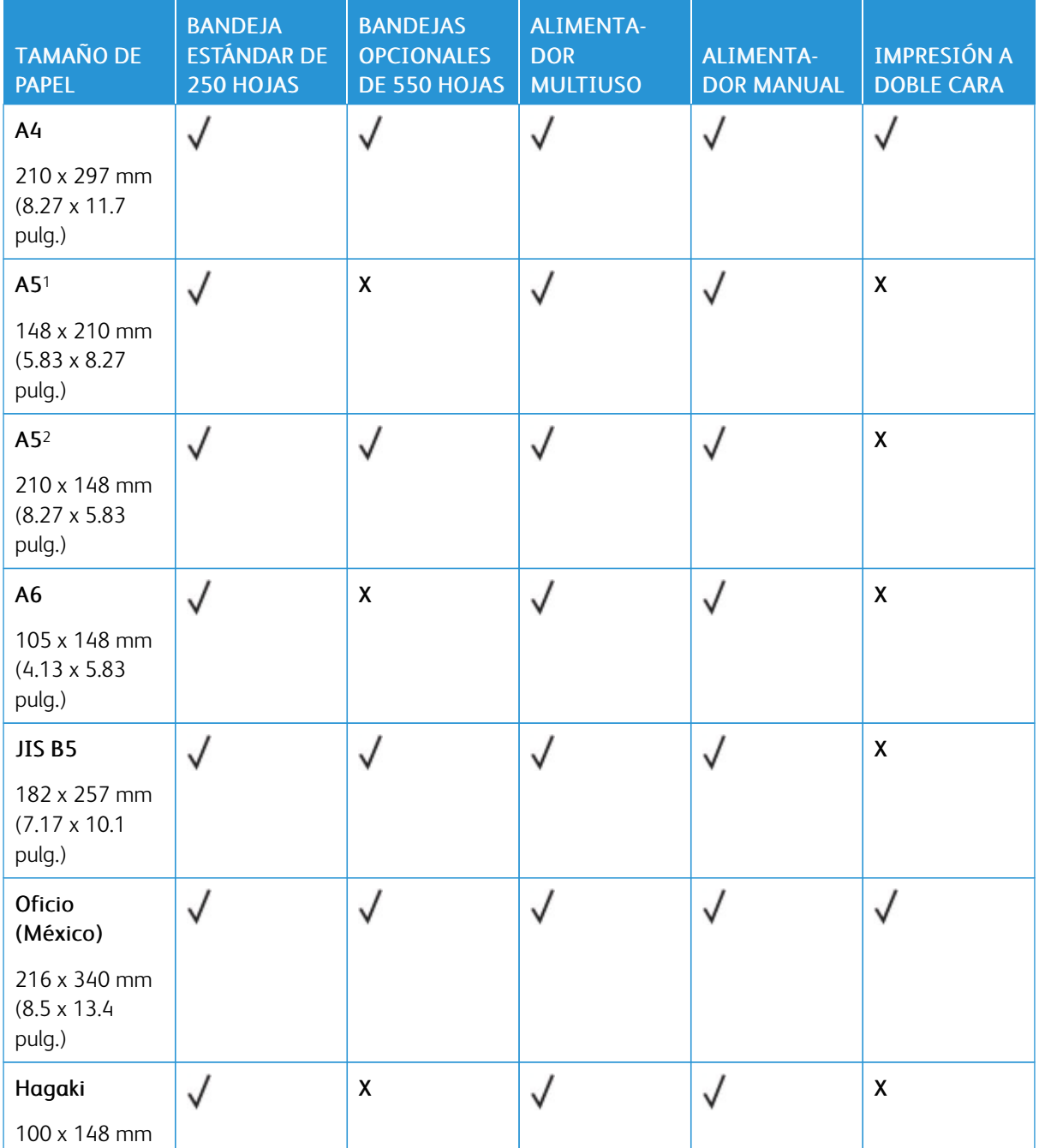

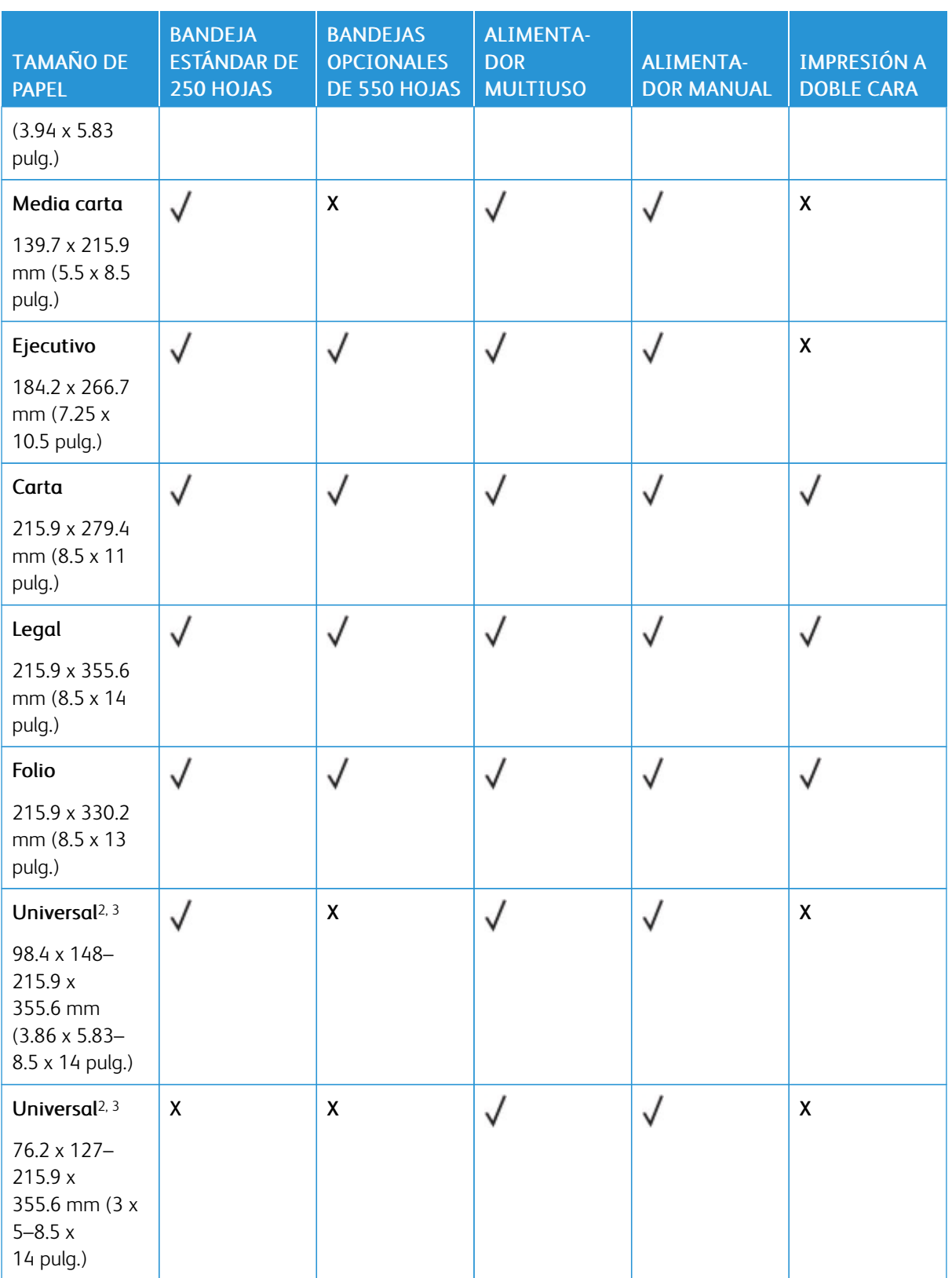

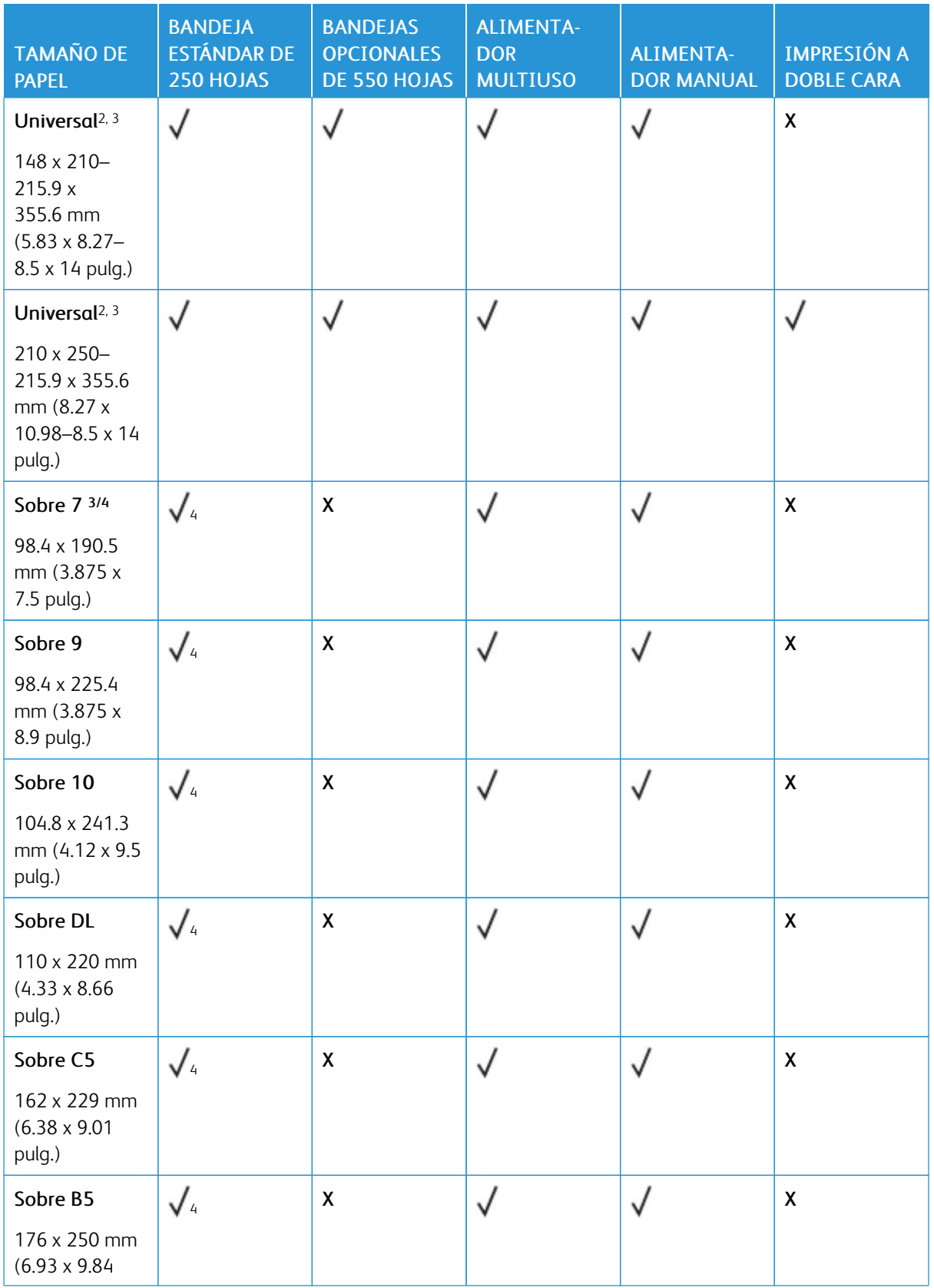

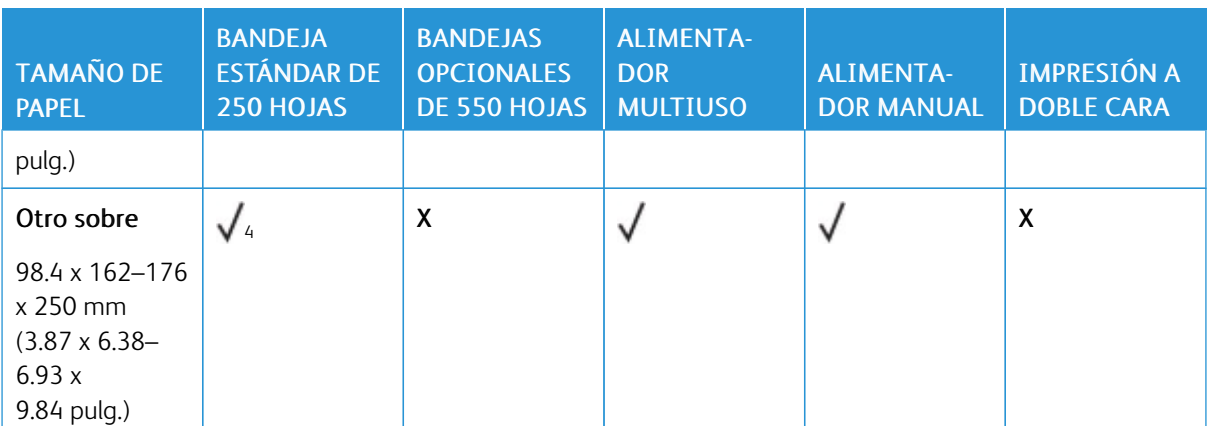

<sup>1</sup> Coloque este tamaño de papel en la bandeja estándar, el alimentador manual y el alimentador multiuso, con el borde largo en primer lugar.

<sup>1</sup> Coloque este tamaño de papel en las bandejas opcionales con el borde corto en primer lugar.

<sup>3</sup> Cuando se selecciona Universal, a la página se le da un formato de 215.9 x 355.6 mm (8.5 x 14 pulg.) a no ser que la aplicación de software especifique el tamaño.

<sup>4</sup> Coloque la hoja de forma que lo que entre primero en la impresora sea el borde corto.

<sup>5</sup> Cuando se selecciona Otro sobre, a la página se le da un formato de 215.9 x 355.6 mm (8.5 x 14 pulg.) a no ser que la aplicación de software especifique el tamaño.

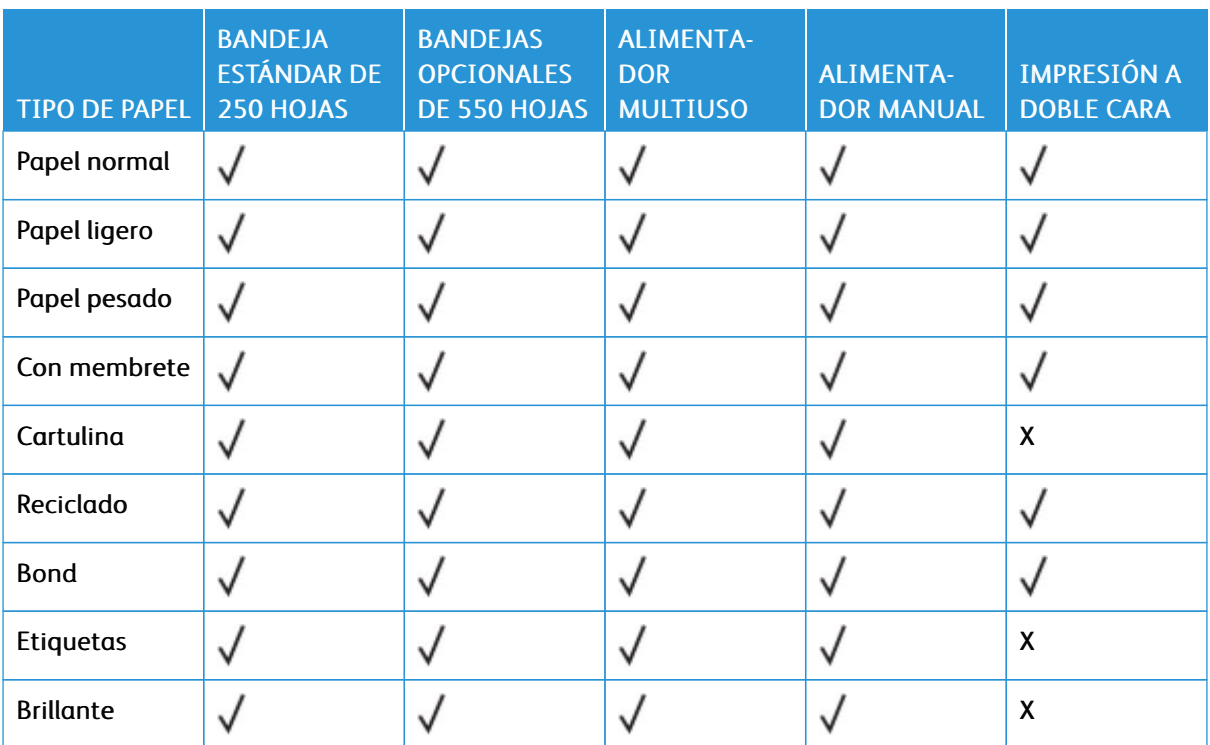

## **Tipos de papel admitidos**

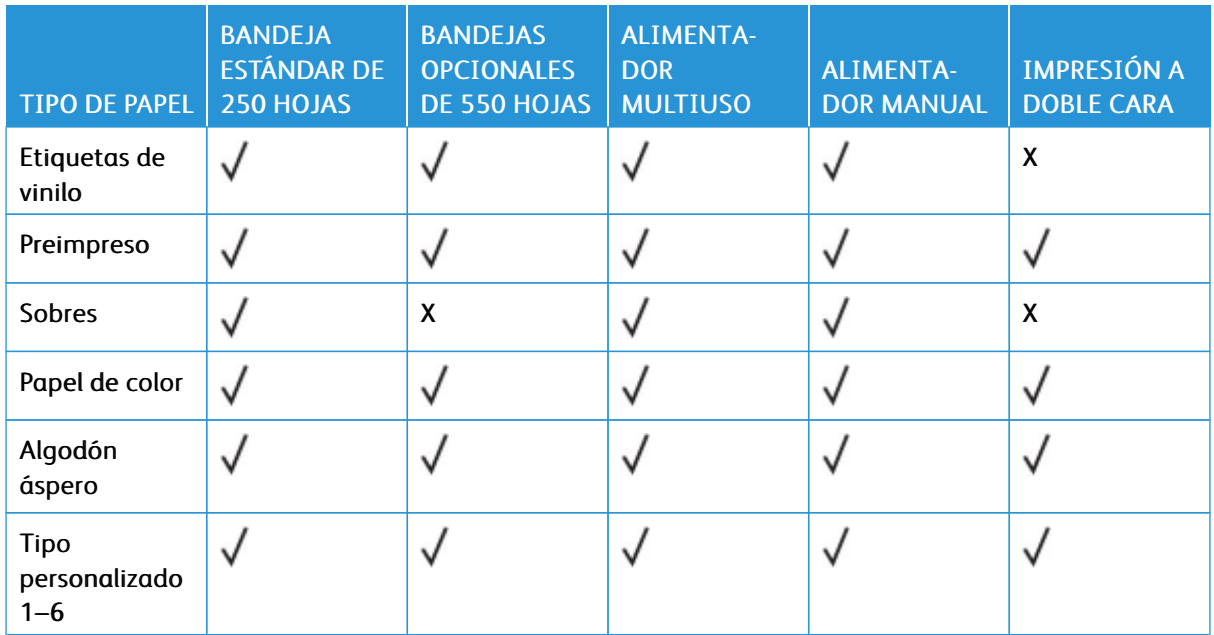

## Nota:

- Es posible que su impresora tenga una bandeja opcional de 550+100 hojas, que incluye una bandeja de 550 hojas y un alimentador multiuso de 100 hojas. La bandeja de 550 hojas de la bandeja de 550+100 hojas admite los mismos tipos de papel que la bandeja de 550 hojas estándar. El alimentador multiuso integrado admite diferentes tipos, tamaños y pesos de papel.
- Las etiquetas, los sobres y las cartulinas siempre se imprimen a una velocidad reducida.
- Se admite el uso esporádico de etiquetas de vinilo, aunque se debe comprobar su compatibilidad. Con algunas etiquetas de vinilo podría ser conveniente utilizar el alimentador multiuso.

## <span id="page-42-0"></span>**Pesos de papel admitidos**

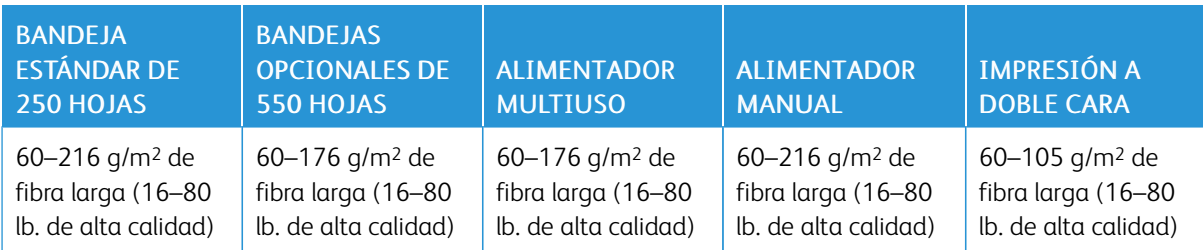

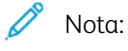

- Es posible que su impresora tenga una bandeja opcional de 550+100 hojas, que incluye una bandeja de 550 hojas y un alimentador multiuso de 100 hojas. La bandeja de 550 hojas de la bandeja de 550+100 hojas admite los mismos tipos de papel que la bandeja de 550 hojas estándar. El alimentador multiuso integrado admite diferentes tipos, tamaños y pesos de papel.
- Para papel de 60 a 176 g/m<sup>2</sup> (16–47 lb de alta calidad), se recomienda papel de fibra larga.

• El papel de menos de 75 g/m2 (20 lb. de alta calidad) debe imprimirse con Papel ligero como Tipo de papel. De no hacerlo, puede producirse una curvatura excesiva que puede provocar problemas de alimentación, especialmente en los entornos más húmedos.

# <span id="page-44-0"></span>Montaje, instalación y configuración

# Este capítulo incluye:

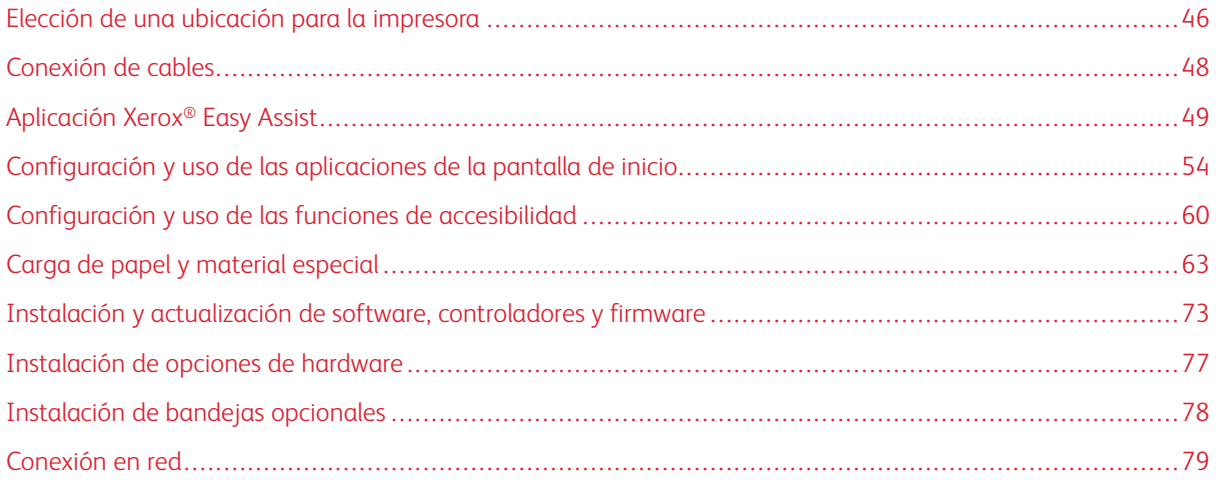

# <span id="page-45-0"></span>Elección de una ubicación para la impresora

- Deje espacio suficiente para poder abrir las bandejas, las cubiertas y las puertas, y para instalar opciones de hardware.
- Coloque la impresora cerca de una toma de corriente eléctrica.

PRECAUCIÓN—RIESGO DE LESIONES: Para evitar el riesgo de incendio o descarga eléctrica, conecte el cable de alimentación a una toma de corriente debidamente conectada a tierra con la potencia adecuada, que se encuentre cerca del dispositivo y resulte fácilmente accesible.

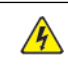

PRECAUCIÓN—RIESGO DE DESCARGA:Para evitar el riesgo de descargas eléctricas, no instale este producto cerca de agua o donde haya humedad.

- Asegúrese de que el flujo de aire de la habitación cumple con la última revisión de la normativa ASHRAE 62 o con la normativa 156 del departamento técnico del Comité Europeo de Normalización.
- Proporcionar una superficie plana, limpia y estable.
- Mantenga la impresora:
	- Limpia, seca y sin polvo
	- Lejos de grapas sueltas y clips
	- Lejos del flujo de aire de los aparatos de aire acondicionado, calentadores o ventiladores
	- A salvo de la luz solar directa y humedad extrema
- Tenga en cuenta la temperatura recomendada y evite fluctuaciones:

Temperatura de funcionamiento: 10–32.2 °C (50–90 °F)

Temperatura de almacenamiento: 15.6–32.2 °C (60–90 °F)

• Deje el siguiente espacio recomendado alrededor de la impresora para conseguir una ventilación correcta:

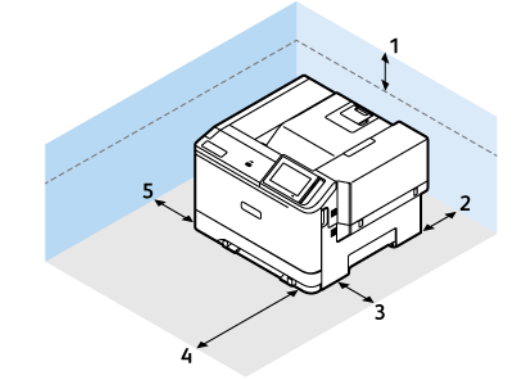

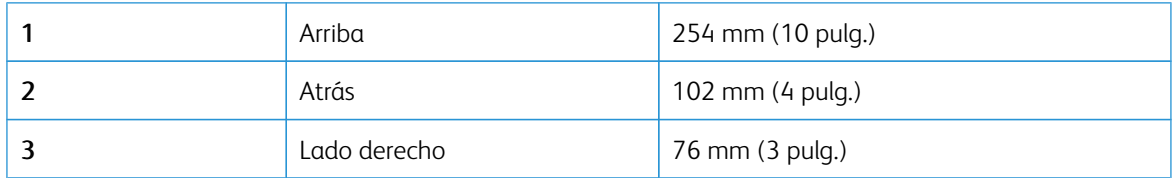

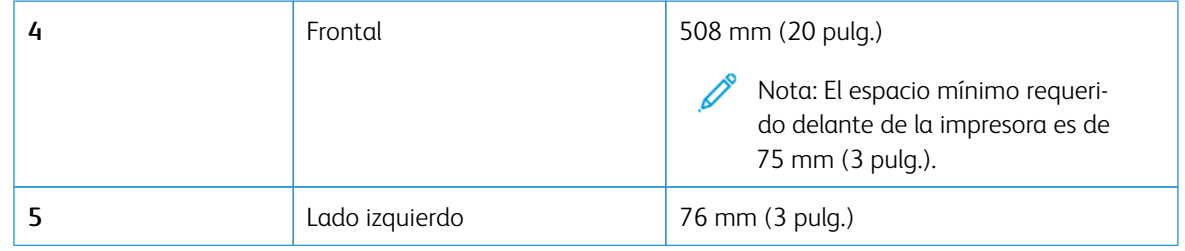

Nota: Se necesita un espacio adicional de 305 mm (12 pulg.) en el lateral derecho y de 508 mm (20 pulg.) en el frontal de la impresora, a fin de eliminar atascos y cambiar tóner y unidades de imagen.

 $\mathscr{O}$ 

# <span id="page-47-0"></span>Conexión de cables

**A PRECAUCIÓN—RIESGO DE DESCARGA:**Para evitar el riesgo de descarga eléctrica, no configure este producto ni realice ninguna conexión eléctrica ni de cableado, como la función de fax, el cable de alimentación o el teléfono, durante una tormenta eléctrica.

PRECAUCIÓN—RIESGO DE LESIONES: Para evitar el riesgo de incendio o descarga eléctrica, conecte el cable de alimentación a una toma de corriente debidamente conectada a tierra con la potencia adecuada, que se encuentre cerca del dispositivo y resulte fácilmente accesible.

PRECAUCIÓN—RIESGO DE LESIONES: Para evitar el riesgo de incendio o descarga eléctrica, utilice exclusivamente el cable de alimentación que se suministra junto con este producto o el repuesto autorizado por el fabricante.

Advertencia-Posibles daños: Para evitar la pérdida de datos o un funcionamiento incorrecto, no toque el cable USB, ningún adaptador de red inalámbrica o las zonas de la impresora que se muestran mientras se está imprimiendo activamente.

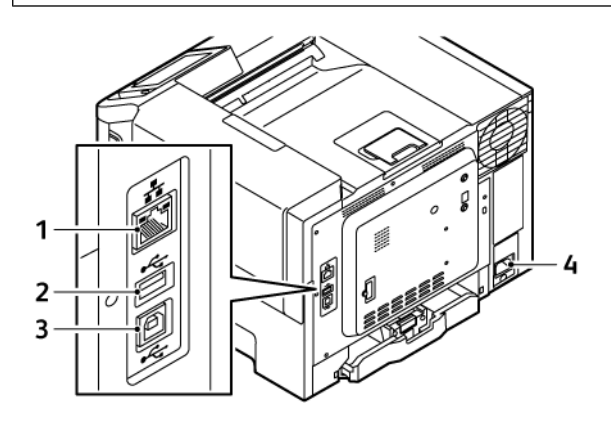

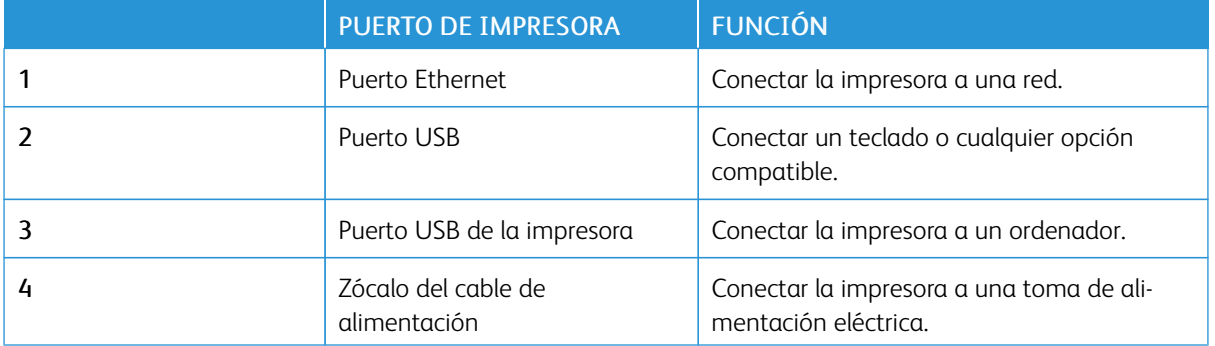

# <span id="page-48-0"></span>Aplicación Xerox® Easy Assist

La aplicación Xerox Easy Assist permite acceder y configurar la impresora desde el smartphone. Para acceder a la impresora desde su smartphone, descargue e instale la aplicación Xerox Easy Assist en su dispositivo móvil. Una vez instalado Xerox Easy Assist en su smartphone, podrá configurar la nueva impresora con facilidad, gestionar su configuración, ver alertas sobre la necesidad de suministros y realizar el pedido, además de obtener ayuda en línea para la solución de problemas de la impresora.

Para instalar la aplicación Xerox Easy Assist en su smartphone, debe escanear un código QR o buscar la aplicación en Apple App Store o Google Play Store. Existen dos tipos de código QR de XEA:

- Código QR para adquirir la aplicacion XEA: Código QR para la instalación inicial de la aplicación. Para instalar la aplicación Xerox Easy Assist por primera vez, debe escanear este código QR con la cámara de su smartphone. Encontrará este código QR en la caja de embalaje o en la *Guía de instalación* que se adjunta con la impresora.
- Código QR para conectar el móvil a la impresora: Código QR para configurar una conexión de red inalámbrica entre el smartphone y la impresora. Por ejemplo, una conexión con Wi-Fi Direct. Para las impresoras con una interfaz de usuario con pantalla táctil, encontrará este código QR en el panel de control de la impresora, en el asistente de instalación del equipo. El código QR proporciona toda la información clave necesaria para conectar el smartphone y la impresora sin tener que introducir información técnica a mano. Para conectarse a la impresora, lea este código QR desde la aplicación Xerox Easy Assist. Si desea más información, consulte Conexión de la aplicación Xerox Easy Assist para [impresoras](#page-51-0) instaladas.

Estas son las funciones principales de la aplicación Xerox Easy Assist:

#### Configurar una impresora nueva

Si tiene disponible un código QR o una dirección IP, podrá configurar una nueva impresora Xerox con la ayuda de la aplicación Xerox Easy Assist. En la pantalla My Printers (Mis impresoras) en la aplicación, toque el icono + y, a continuación, toque Set Up a New Printer (Configurar una nueva impresora). Siga las instrucciones que aparecen en aplicación.

Si desea más información, consulte Adición de varias [impresoras](#page-52-0) a la aplicación Xerox Easy Assist.

#### Estado de la impresora

El estado muestra información sobre la impresora, por ejemplo si está disponible, el nivel de tóner y el estado las bandejas de papel. A través de la aplicación Xerox Easy Assist puede hacer pedido de piezas y suministros. Si el nivel de tóner es bajo, para pedir tóner nuevo, seleccione el icono de tóner y toque Reorder (Volver a pedir).

#### Alertas

La aplicación Xerox Easy Assist puede notificarle los posibles errores y problemas de la impresora. Para ver el error, toque el icono de campana.

#### Impresión

A través de la aplicación Xerox Easy Assist puede realizar un trabajo de impresión. En la aplicación, seleccione la impresora y toque Imprimir. Seleccione el documento que desea imprimir en su dispositivo móvil, confirme las opciones de impresión y toque Imprimir.

## Opciones del dispositivo

En la pestaña Device Settings (Opciones del dispositivo) se pueden ver y editar las opciones del dispositivo. Si no ha establecido una contraseña en la configuración inicial, para ver o editar los valores de configuración de la impresora deberá establecer una contraseña.

## Asistencia

A través de la aplicación Xerox Easy Assist puede solicitar asistencia técnica y buscar soluciones de problemas relacionados con la impresora. En la aplicación, seleccione la impresora y toque Support (Asistencia). Le conecta con el chatbot en directo del agente de asistencia de Xerox.

## Configuración del equipo informático

A través de la aplicación Xerox Easy Assist puede descargar controladores de impresión y escaneado para su impresora. En la aplicación, seleccione la impresora y toque Set Up Computer (Configurar equipo informático). En el campo E-mail, introduzca su dirección de correo electrónico registrada y toque el icono + para agregar la dirección de correo electrónico. Para descargar e instalar los controladores de impresión y escaneado, la aplicación envía un enlace rápido a su dirección de correo electrónico.

## Imprimir páginas de prueba

Para confirmar que todas las opciones se ha configurado correctamente, puede imprimir una página de prueba. En la aplicación, seleccione la impresora y toque Imprimir una página de prueba.

#### Quitar la impresora

Puede quitar la impresora de la aplicación Xerox Easy Assist. En la aplicación, seleccione la impresora y toque Remove (Quitar).

## **INSTALACIÓN DE LA APLICACIÓN XEROX ® EASY ASSIST**

Para instalar y utilizar la aplicación Xerox Easy Assist, haga lo siguiente:

1. Para ver un vídeo sobre cómo desembalar la impresora, escanee el código QR de la caja de embalaje o de la guía de instalación que se incluye con la impresora mediante la cámara de su smartphone.

En función de su smartphone, se le solicitará que descargue la aplicación de Apple App Store o Google Play Store. Acepte el acuerdo de licencia y siga las instrucciones que aparecen en la aplicación.

- 2. Para la configuración inicial cuando se enciende la impresora por primera vez, aparece asistente de configuración inicial. En el panel de control de la impresora, haga lo siguiente:
	- a. Seleccione Idioma y toque Siguiente.

Aparece la Aplicación móvil Xerox Easy Assist.

b. Para utilizar el dispositivo móvil para configurar y gestionar la impresora, toque Sí.

Aparece la pantalla Get the App (Obtener la aplicación) para confirmar el tipo de dispositivo móvil. Seleccione una de las opciones siguientes:

- iOS: Seleccione esta opción para instalar la aplicación Xerox Easy Assist desde su iPhone.
- Android: Seleccione esta opción para instalar la aplicación Xerox Easy Assist desde su dispositivo móvil Android.
- I have the App (Tengo la aplicación): Seleccione esta opción si ya tiene instalada la aplicación Xerox Easy Assist en su dispositivo móvil.
- 3. Si ha seleccionado la opción iOS o Android, aparece una pantalla para ayudarle a descargar la aplicación. En el panel de control, toque Show QR Code (Mostar código QR).

Aparecerá una pantalla con el código QR. Para instalar la aplicación, escanee el código QR con la cámara de su smartphone.

- 4. Descargue e instale la aplicación Xerox Easy Assist en su smartphone:
	- En teléfonos Android: Vaya a Google Play Store y busque la aplicación Xerox Easy Assist.
	- En iOS o iPhones: Vaya a Apple App Store y busque la aplicación Xerox Easy Assist.
- 5. Cuando se instala la aplicación por primera vez en el smartphone, en el acuerdo de licencia, toque I Agree (Acepto).

Nota: La aplicación Xerox Easy Assist incluye instrucciones que le ayudan a desembalar la impresora de su caja de envío. Para ver un vídeo sobre cómo desembalar la impresora, escanee el código QR de la caja de embalaje o de la *Guía de instalación* que se incluye con la impresora mediante la cámara de su smartphone. Acepte el acuerdo de licencia y siga las instrucciones que aparecen en la aplicación.

- 6. Siga las instrucciones que aparecen en la aplicación. Para conectar el smartphone con la impresora, toque Connect To My Printer (Conectar con mi impresora).
- 7. En el panel de control, para conectarse con la aplicación, toque Show QR Code (Mostar código QR). Aparece el segundo código o Connect-QR.
- 8. Escanee el código QR con la aplicación Xerox Easy Assist. Siga las instrucciones que aparecen en la aplicación.

Cuando está configurada la conexión, el smartphone y la impresora comparten temporalmente la misma red inalámbrica.

9. Con la ayuda de la aplicación Xerox Easy Assist defina los valores de configuración general y registre la impresora en la red.

Algunas de las opciones generales son Admin Password (Clave de admin), Connectivity (Conectividad), Measurements (Mediciones), Date and Time (Fecha y hora), Sound (Sonido), Power Saver (Ahorro de energía).

Nota: Asegúrese de que su smartphone está conectado a la misma red inalámbrica o cableada que la impresora y que pueden comunicarse una vez finalizada la configuración.

10. Para realizar la configuración inicial en la aplicación, introduzca la información necesaria de la impresora y toque Complete Setup (Completar configuración).

Aparece la pantalla de bienvenida.

- 11. Una vez finalizada la configuración inicial, con la aplicación Xerox Easy Assist, puede hacer lo siguiente:
	- Configurar una impresora nueva
	- Comprobar el estado de la impresora y pedir suministros
	- Descargar controladores de impresión y escaneado
	- Imprimir
	- Obtener ayuda para solucionar problemas
	- Quitar la impresora de la lista de Mis dispositivos de la aplicación XEA.

Para consultar las funciones de la aplicación Xerox Easy Assist, consulte [Aplicación](#page-48-0) Xerox® Easy Assist.

## <span id="page-51-0"></span>**CONEXIÓN DE LA APLICACIÓN XEROX EASY ASSIST PARA IMPRESORAS INSTALADAS**

Para instalar y utilizar la aplicación Xerox Easy Assist (XEA) con una impresora que ya está instalada y conectada a la red, puede utilizar el código QR que se encuentra en el panel de control.

- Conectarse a través del código QR:
	- 1. Descargue la aplicación Xerox Easy Assist (XEA) de Apple App Store o Google Play Store.
	- 2. Abra la aplicación XEA. Toque + o **Agregar** en la parte superior de la pantalla.
	- 3. Se muestra la pantalla Agregar impresora. En la sección Add Existing Printer (Agregar impresora existente), toque Código QR.
	- 4. En el panel de control de la impresora, toque la barra de estado en la parte superior de la pantalla de inicio para acceder al centro de notificaciones.
	- 5. Desde el centro de notificaciones, toque el icono de código QR de Se ha conectado a la red. Se abre una nueva ventana para Conectarse a Xerox Easy Assist Mobile App que muestra el código QR de conexión.
	- 6. Utilice la aplicación XEA para escanear el código QR. La impresora se agregará a la lista de Mis dispositivos de la aplicación XEA.
- Conectarse a través de la dirección IP:
	- 1. Descargue la aplicación Xerox Easy Assist (XEA) de Apple App Store o Google Play Store.
	- 2. Abra la aplicación XEA. Toque + o **Agregar** en la parte superior de la pantalla.
	- 3. Se muestra la pantalla Agregar impresora. En la sección de Add Existing Printer (Agregar impresora existente), toque Dirección IP.
	- 4. En el panel de control de la impresora, localice la dirección IP en la barra de estado de la parte superior de la pantalla de inicio.
	- 5. En la aplicación XEA, escriba la dirección IP. La impresora se agregará a la lista de Mis dispositivos de la aplicación XEA.

## <span id="page-52-0"></span>**ADICIÓN DE VARIAS IMPRESORAS A LA APLICACIÓN XEROX EASY ASSIST**

Si la impresora ya está configurada en la red y se ha terminado la configuración inicial, puede utilizar la aplicación XEA para incluir otras impresoras directamente a la lista de My Printers (Mis impresoras). Podrá ver el estado de la impresora, descargar controlador de impresión y obtener asistencia a través del Chatbot. Para agregar una impresora que se encuentra en la red, abra la página principal de la aplicación XEA en el smartphone. En la pantalla My Printers (Mis impresoras), toque el icono + y marque las siguientes opciones:

- Configuración de una nueva impresora: Para configurar una nueva impresora desde la aplicación XEA del smartphone XEA, en la pantalla Agregar impresora, seleccione Set Up a New Printer (Configurar una nueva impresora). Siga las instrucciones que aparecen en el panel de control y el dispositivo móvil.
- Adición de una impresora existente: Para agregar una impresora existente ya conectada a la red, seleccione una de estas opciones:
	- Código QR: Para escanear el código QR de la impresora con el escáner de la aplicación XEA, toque Código QR. Para encontrar el código QR de la impresora, consulte Conexión de la [aplicación](#page-51-0) Xerox Easy Assist para [impresoras](#page-51-0) instaladas.
	- Dirección IP: Para conectarse con la impresora a través de la dirección IP manualmente, toque Dirección IP. Escriba la dirección IP de la impresora y toque Aceptar. Si desea más información, consulte Conexión de la aplicación Xerox Easy Assist para [impresoras](#page-51-0) instaladas.
- Localización de impresoras cercanas: Cuando el smartphone está conectado a la misma red inalámbrica o cableada que la impresora, puede encontrar las impresoras cercanas si selecciona Printers Around Me (Impresoras cercanas). La aplicación busca impresoras que se encuentran cerca de la red:
	- Si la aplicación encuentra la impresora, podrá seleccionar y agregar la impresora directamente.
	- Si la aplicación no encuentra la impresora que busca, introduzca la dirección IP para agregar la impresora.

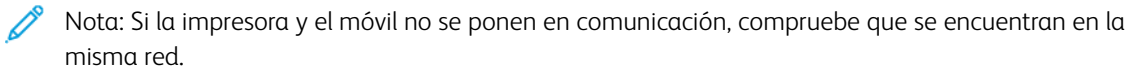

<span id="page-53-0"></span>Configuración y uso de las aplicaciones de la pantalla de inicio

# **USO DE LA PANTALLA DE INICIO**

 $\mathscr{O}$ Nota: La pantalla de inicio varía en función de los ajustes de configuración personalizados de la pantalla de inicio, la configuración administrativa y las soluciones integradas activas.

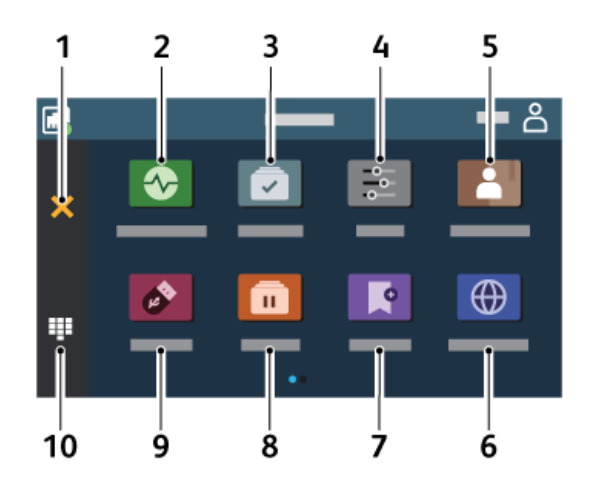

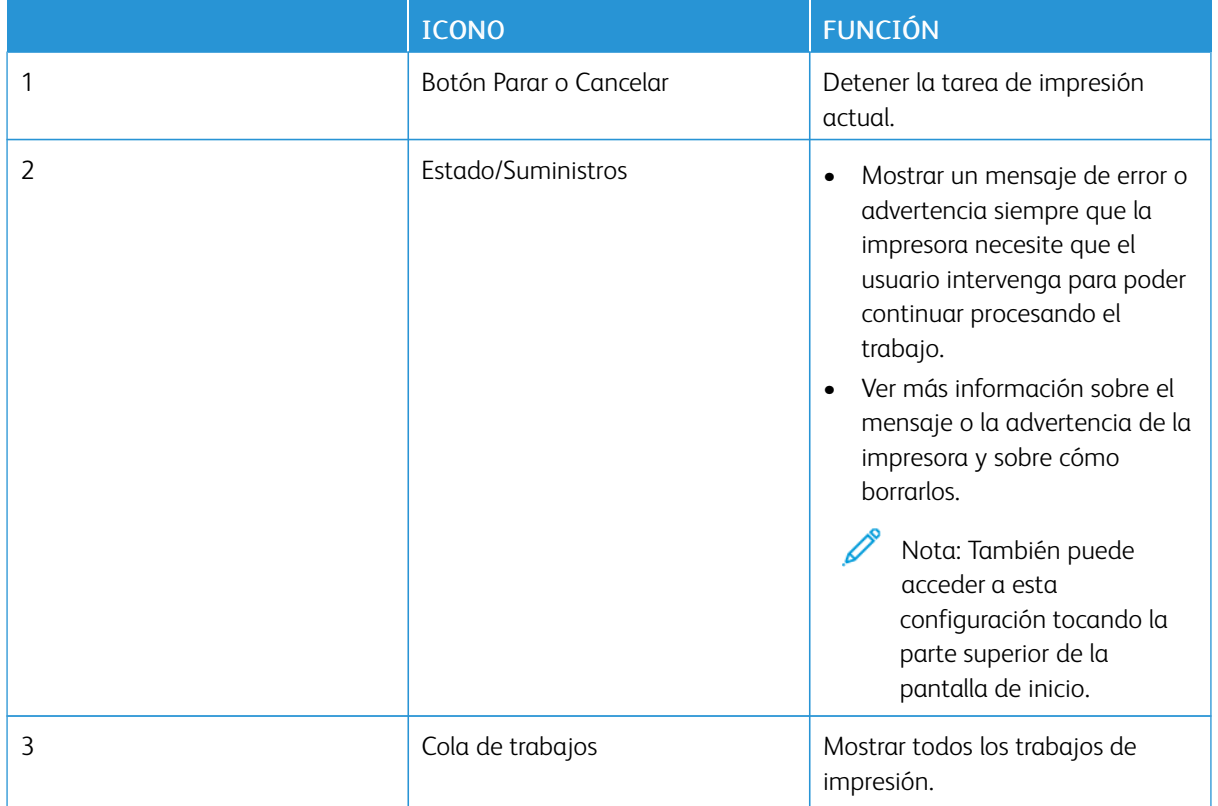

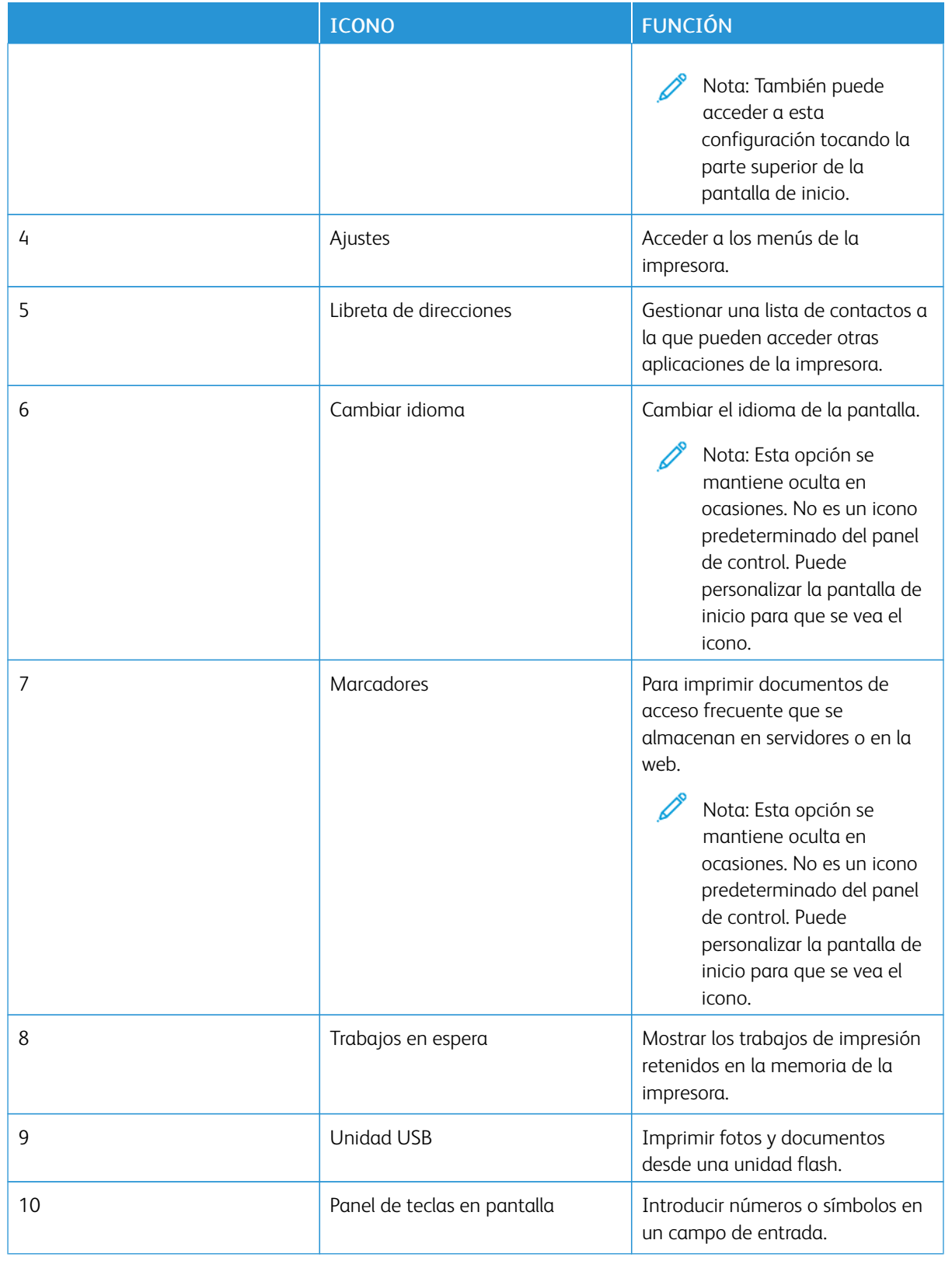

## **PERSONALIZACIÓN DE LA PANTALLA DE INICIO**

- 1. Abra un explorador web y, a continuación, escriba la dirección IP de la impresora en el campo de la dirección.
	- Verá la dirección IP de la impresora en la pantalla de inicio de la impresora. La dirección IP aparece como cuatro grupos de números separados por puntos, como 123.123.123.123.
	- Si está utilizando un servidor proxy, desactívelo temporalmente para cargar correctamente la página web.
- 2. Haga clic en Valores > Dispositivo > Personalización de la pantalla de inicio.
- 3. Realice una o varias de estas acciones:
	- Para agregar un icono a la pantalla de inicio, haga clic en +, seleccione el nombre de la aplicación y haga clic en Agregar.
	- Para quitar un icono de la pantalla de inicio, seleccione el nombre de la aplicación y haga clic en Eliminar.
	- Para personalizar el nombre de una aplicación, haga clic en **Editar** y asígnele un nombre. Haga clic en Guardar.
	- Para restaurar el nombre de una aplicación, haga clic en Editar y seleccione Guardar.
	- Para agregar un espacio entre aplicaciones, haga clic en +, seleccione ESPACIO EN BLANCO y haga clic en Agregar.
	- Para organizar las aplicaciones, arrastre sus nombres por el orden que desee.
	- Para restaurar la pantalla de inicio predeterminada, haga clic en Restaurar pantalla de inicio. Haga clic en Restaurar y, a continuación, en Aceptar.
- 4. Aplique los cambios.

## **USO DE LA APLICACIÓN DE PERSONALIZACIÓN DE LA PANTALLA**

Antes de comenzar a usar la aplicación, asegúrese de tener configurados y activos los ajuste del salvapantallas, la presentación de diapositivas y el fondo de pantalla. En Embedded Web Server, haga clic en Aplicaciones > Personalización de pantalla > Configurar.

#### **Administración de imágenes de salvapantallas y presentación de diapositivas**

- 1. En Embedded Web Server, haga clic en Aplicaciones > Personalización de pantalla > Configurar.
- 2. En la sección Imágenes de salvapantallas y presentación de diapositivas, agregue, edite o elimine una imagen.
	- Puede añadir hasta diez imágenes.
	- Si se activa, los iconos de estado aparecen en el salvapantallas solo si se producen errores, advertencias o hay notificaciones basadas en la nube.
- 3. Aplique los cambios.

#### **Cambio de la imagen de fondo de pantalla**

- 1. En la pantalla de inicio, toque Cambiar fondo de pantalla.
- 2. Seleccione una imagen para utilizarla.
- 3. Aplique los cambios.

#### **Reproducción de una presentación de diapositivas desde una unidad flash**

- 1. Inserte una unidad flash en el puerto USB delantero.
- 2. En la pantalla de inicio, toque Presentación de diapositivas.

Nota: Puede eliminar la unidad flash una vez empiece la presentación de diapositivas, pero las imágenes no se almacenarán en la impresora. Si la presentación de diapositivas se detiene, vuelva a insertar la unidad flash para ver las imágenes.

#### **CONFIGURACIÓN DE CUOTAS DE DISPOSITIVOS**

- Esta aplicación solo la admiten las impresoras que tienen el kit de productividad.
- Si desea información sobre cómo configurar los valores de la aplicación, consulte la *Guía del administrador de cuotas de dispositivos*.
- 1. Abra un explorador web y, a continuación, escriba la dirección IP de la impresora en el campo de la dirección.
	- Verá la dirección IP de la impresora en la pantalla de inicio de la impresora. La dirección IP aparece como cuatro grupos de números separados por puntos, como 123.123.123.123.
	- Si está utilizando un servidor proxy, desactívelo temporalmente para cargar correctamente la página web.
- 2. Haga clic en Aplicaciones > Cuotas de dispositivos > Configurar.
- 3. En la sección Cuentas de usuarios, agregue o edite un usuario y, a continuación, establezca la cuota.
- 4. Aplique los cambios.

## **GESTIONAR MARCADORES**

## <span id="page-56-0"></span>**Creación de marcadores**

Utilice marcadores para imprimir documentos de acceso frecuente que se almacenan en servidores o en la Web.

- 1. Abra un explorador web y, a continuación, escriba la dirección IP de la impresora en el campo de la dirección.
	- Verá la dirección IP de la impresora en la pantalla de inicio de la impresora. La dirección IP aparece como cuatro grupos de números separados por puntos, como 123.123.123.123.
	- Si está utilizando un servidor proxy, desactívelo temporalmente para cargar correctamente la página web.
- 2. Haga clic en Marcadores > Añadir marcador y, a continuación, escriba un nombre para el marcador.
- 3. Seleccione un tipo de protocolo de dirección y realice alguna de las siguientes acciones:
	- Para HTTP y HTTPS, introduzca la dirección URL que desea agregar a favoritos.
	- Para HTTPS, asegúrese de usar el nombre de host en lugar de la dirección IP. Por ejemplo, escriba miWeb.com/muestra.pdf en lugar de escribir 123.123.123.123/muestra.pdf. Asegúrese de que el nombre de host también coincide con el valor de Nombre común (CN) en el certificado del servidor. Para obtener más información sobre cómo obtener el valor CN en el certificado de servidor, consulte la información de ayuda del navegador web.
	- Para FTP, introduzca la dirección FTP. Por ejemplo, miServidor/miDirectorio. Introduzca el puerto FTP. El 21 es puerto predeterminado para enviar comandos.
	- Para SMB, introduzca la dirección de la carpeta de red. Por ejemplo, miServidor\miRecursoCompartido/ miArchivo.pdf. Escriba el nombre del dominio de red.
	- Si es necesario, seleccione el tipo de autenticación para FTP y SMB.

Para limitar el acceso al marcador, introduzca un PIN.

Nota: La aplicación admite los siguientes tipos de archivos: PDF, JPEG, TIFF y páginas web basadas en HTML. Otros tipos de archivo como DOCX y XLXS son compatibles con algunos modelos de impresora.

4. Haga clic en Guardar.

## **Creación de carpetas**

- 1. Abra un explorador web y, a continuación, escriba la dirección IP de la impresora en el campo de la dirección.
	- Verá la dirección IP de la impresora en la pantalla de inicio de la impresora. La dirección IP aparece como cuatro grupos de números separados por puntos, como 123.123.123.123.
	- Si está utilizando un servidor proxy, desactívelo temporalmente para cargar correctamente la página web.
- 2. Haga clic en Marcadores > Añadir carpeta y escriba un nombre para la carpeta.

Nota: Para limitar el acceso a la carpeta, introduzca un PIN.

3. Haga clic en Guardar.

Nota: Puede crear carpetas o marcadores dentro de una carpeta. Para crear un marcador, consulte Creación de [marcadores.](#page-56-0)

## **GESTIÓN DE CONTACTOS**

- 1. En la pantalla de inicio, toque Libreta de direcciones.
- 2. Realice una o varias de estas acciones:

Para agregar un contacto, toque Menú en la parte superior de la pantalla y, a continuación, toque Crear contacto. Si es necesario, especifique un método de inicio de sesión para permitir el acceso a la aplicación. Para eliminar un contacto, toque Menú en la parte superior de la pantalla y, a continuación, toque Eliminar contactos.

Para modificar la información de contacto, toque el nombre del contacto.

Para crear un grupo, toque Menú en la parte superior de la pantalla y, a continuación, toque Crear grupo. Si es necesario, especifique un método de inicio de sesión para permitir el acceso a la aplicación. Para eliminar un grupo, toque Menú en la parte superior de la pantalla, toque Eliminar grupos y, a continuación, seleccione el grupo.

Para modificar un grupo de contactos, toque GRUPOS y seleccione el nombre del grupo. Para seleccionar la acción que desea acometer, vuelva a tocar Menú.

3. Aplique los cambios.

# <span id="page-59-0"></span>Configuración y uso de las funciones de accesibilidad

## **ACTIVACIÓN DE LA NAVEGACIÓN POR VOZ**

## **En la pantalla de inicio**

- 1. Con un solo movimiento, deslice un dedo lentamente hacia la izquierda y después hacia arriba en la pantalla hasta que oiga un mensaje de voz.
	- En los modelos de impresora sin altavoces integrados, utilice auriculares para escuchar el mensaje.
- 2. Con dos dedos, toque **Aceptar**.
	- Si el gesto no funciona, aplique más presión.

## **Desde el teclado**

- 1. Mantenga pulsada la tecla 5 hasta que se escuche el mensaje de voz.
	- En los modelos de impresora sin altavoces integrados, utilice auriculares para escuchar el mensaje.
- 2. Pulse el Tabulador para desplazar el cursor de enfoque hasta el botón Aceptar y, a continuación, pulse Intro.
	- Cuando Navegación por voz esté activa, utilice siempre dos dedos para seleccionar elementos de la pantalla.
	- Navegación por vez no está disponible en todos los idiomas.

#### **DESACTIVACIÓN DE LA NAVEGACIÓN POR VOZ**

- 1. Con un solo movimiento, deslice un dedo lentamente hacia la izquierda y después hacia arriba en la pantalla hasta que oiga un mensaje de voz.
	- En los modelos de impresora sin altavoces integrados, utilice auriculares para escuchar el mensaje.
- 2. Utilice dos dedos para realizar una de estas operaciones:
	- Toque Navegación por voz y, a continuación, Aceptar.
	- Toque Cancelar.

Si el gesto no funciona, aplique más presión.

- 3. También puede desactivar la navegación por voz realizando una de estas acciones:
	- Con dos dedos, toque dos veces la pantalla de inicio.
	- Pulse el botón de encendido para pasar la impresora a modo de suspensión o hibernación.

## <span id="page-59-1"></span>**DESPLAZAMIENTO POR LA PANTALLA MEDIANTE GESTOS**

Nota: La mayoría de los gestos solo son funcionales cuando está activada la Navegación por voz.

P Nota: Permita que el modo de ampliación utilice los gestos de zoom y panorámica.

Nota: Utilice un teclado físico para escribir caracteres y ajustar determinados valores.

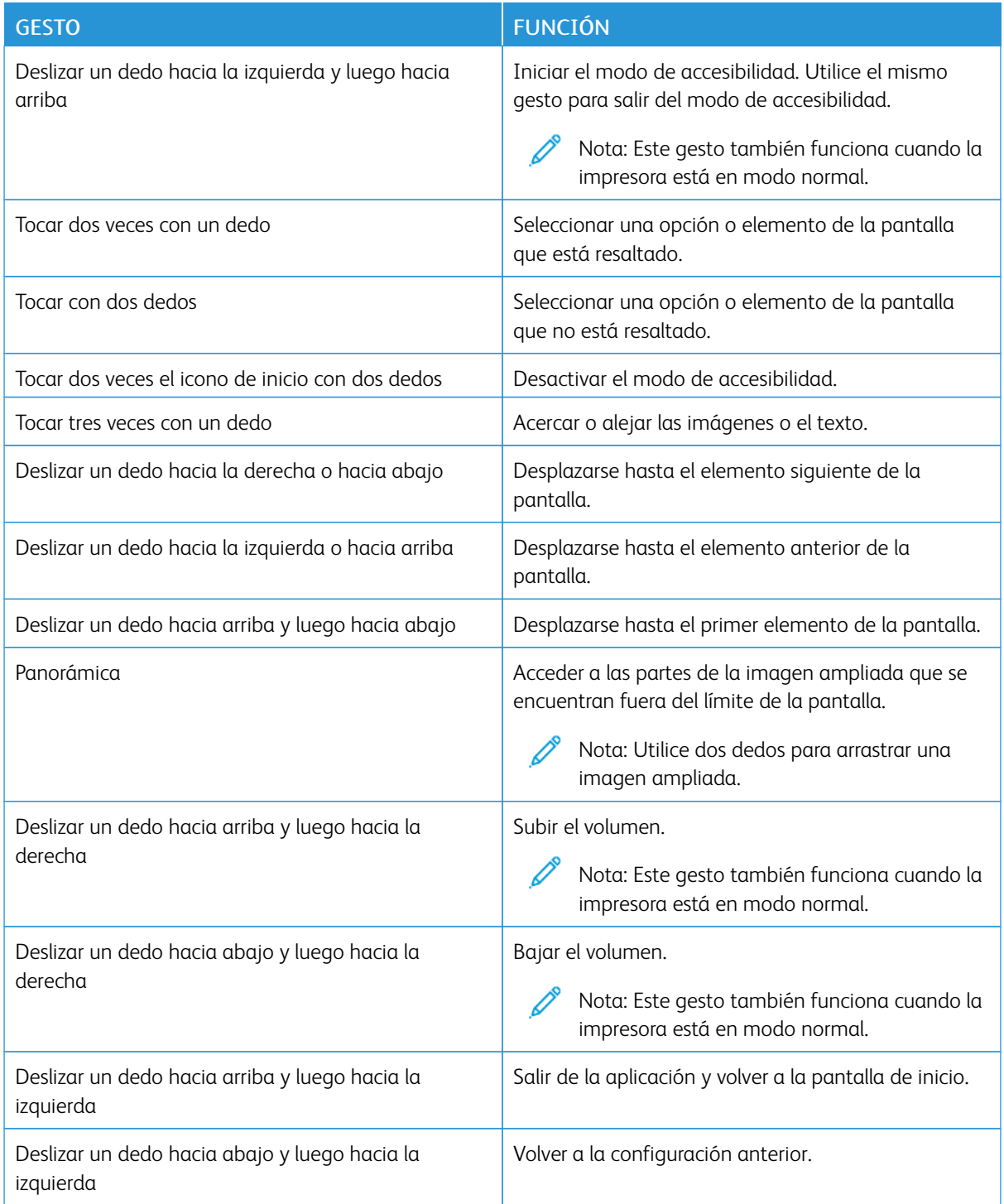

## **USO DEL TECLADO EN PANTALLA**

Cuando se muestre el teclado en pantalla, siga uno o más de estos pasos:

- Toque una tecla para indicar y escribir el carácter en el campo.
- Arrastre un dedo por los distintos caracteres para indicar y escribir el carácter en el campo.
- Toque con dos dedos un cuadro de texto para indicar los caracteres en el campo.
- Toque Retroceso para eliminar caracteres.

## **ACTIVACIÓN DEL MODO DE AMPLIACIÓN**

- 1. Con un solo movimiento, deslice un dedo lentamente hacia la izquierda y después hacia arriba en la pantalla hasta que oiga un mensaje de voz.
	- En los modelos de impresora sin altavoces integrados, utilice auriculares para escuchar el mensaje.
- 2. Utilice dos dedos para realizar estos pasos:
	- a. Toque Modo de ampliación.
	- b. Toque Aceptar.

Si el gesto no funciona, aplique más presión.

Si desea más información sobre el desplazamiento por una pantalla ampliada, consulte [Desplazamiento](#page-59-1) por la pantalla [mediante](#page-59-1) gestos.

# <span id="page-62-0"></span>Carga de papel y material especial

## **CONFIGURACIÓN DEL TIPO Y EL TAMAÑO DEL PAPEL**

- 1. En la pantalla de inicio, toque Valores > Papel > Configuración de bandeja > Tipo/tamaño de papel y seleccione un origen del papel.
- 2. Defina el tipo y el tamaño del papel.

## **CONFIGURACIÓN DE VALORES DE PAPEL UNIVERSAL**

- 1. En la pantalla de inicio, toque Valores > Papel > Configuración del soporte > Configuración universal.
- 2. Configure los valores.

## **CARGA DE LA BANDEJA**

PRECAUCIÓN—RIESGO DE CAÍDA:Para reducir el riesgo de inestabilidad del equipo, mantenga cerrada la bandeja hasta que la necesite.

1. Extraiga la bandeja.

Nota: Para evitar atascos de papel, no extraiga la bandeja mientras la impresora esté ocupada.

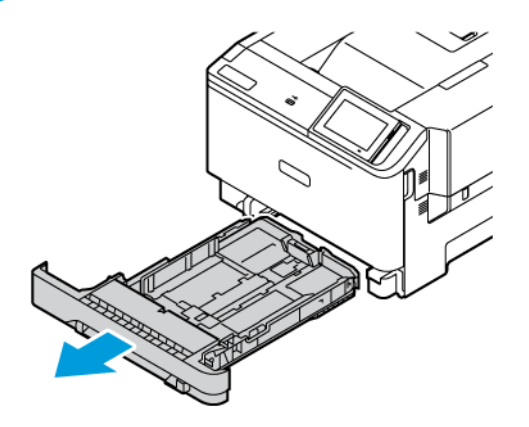

2. Ajuste las guías para que coincidan con el tamaño del papel que va a cargar.

Nota: Utilice los indicadores de la parte inferior de la bandeja como ayuda para la colocación de las guías.

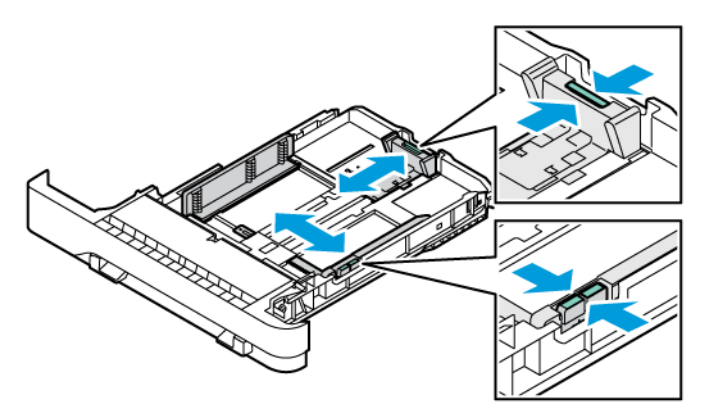

3. Flexione, airee y, a continuación, alinee los bordes del papel antes de cargarlo.

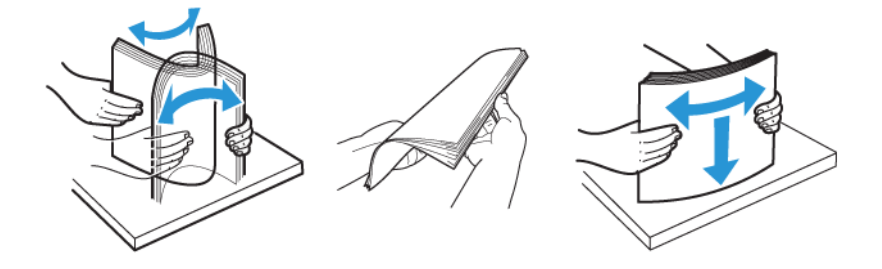

4. Coloque el papel con membrete con la cara de impresión hacia arriba y de forma que el borde superior entre el último en la impresora.

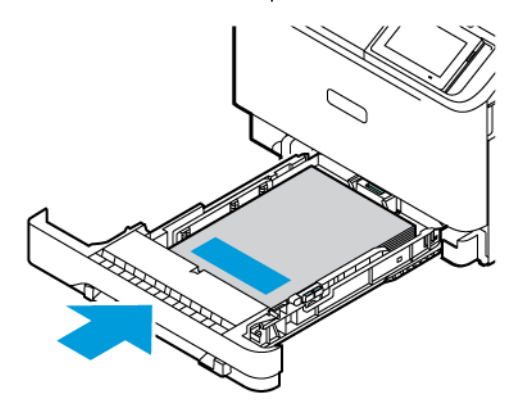

5. Para evitar atascos de papel, asegúrese de que la altura de la pila no exceda el indicador de capacidad máxima de papel.

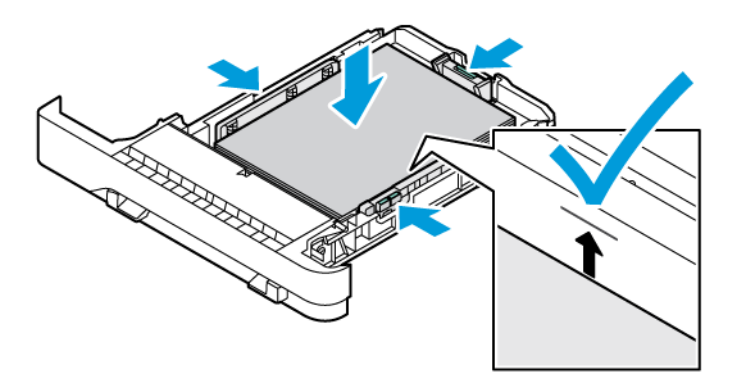

- 6. Introduzca la bandeja.
- 7. Coloque los sobres con la solapa hacia abajo, cerrada y en el borde largo. Las solapas debe quedar hacia la derecha. Para evitar atascos, aplane los sobres.

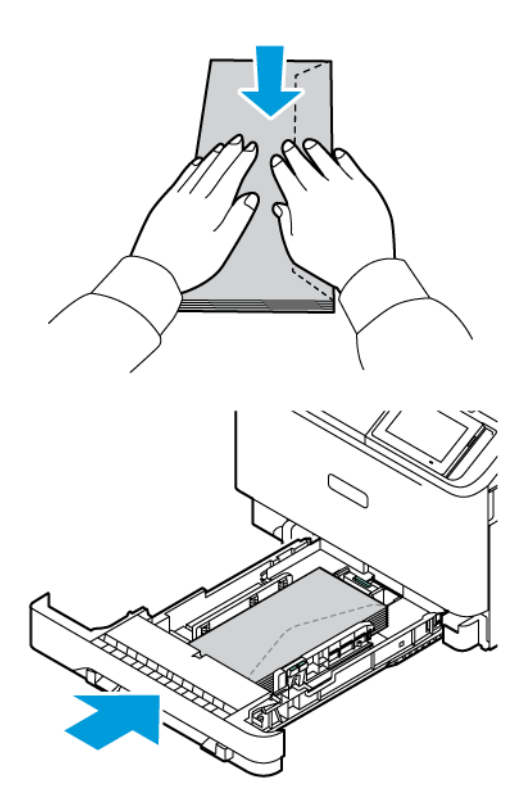

8. Coloque el papel en la bandeja con el taladro en el lado izquierdo de la bandeja.

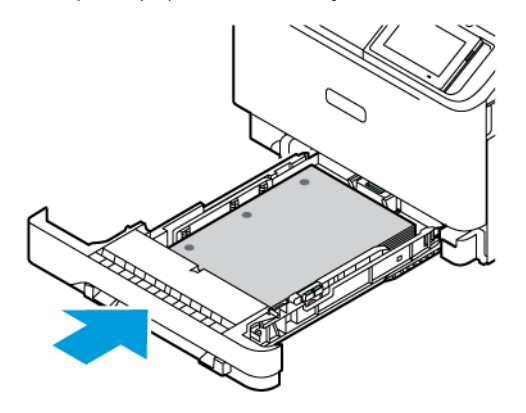

9. Coloque las etiquetas hacia arriba en la bandeja y ajuste la longitud y anchura ciñendo bien las guías de registro a las etiquetas. Asegúrese de que la altura de la pila no exceda el indicador de capacidad máxima de papel.

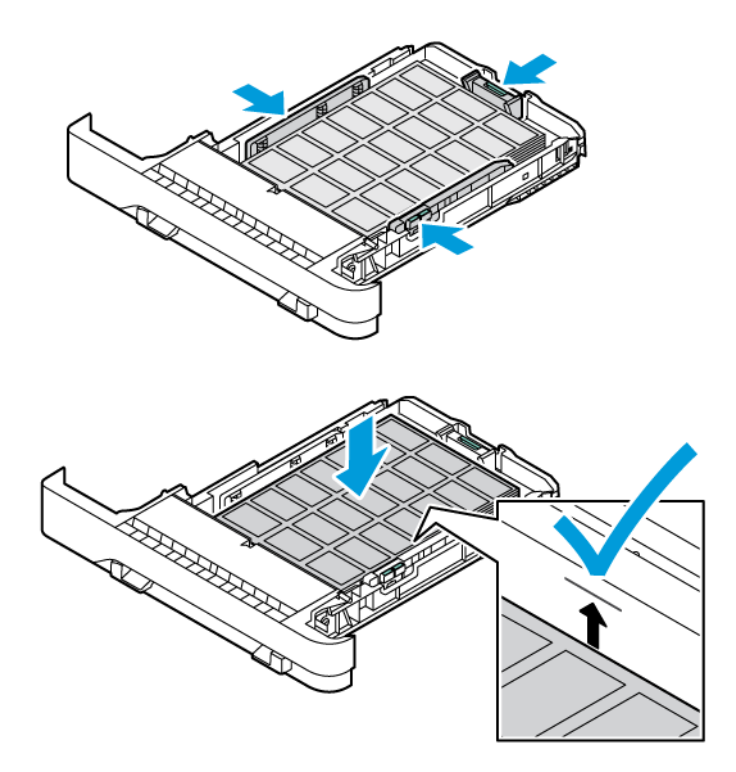

10. Cierre la bandeja.

# **CARGA DEL ALIMENTADOR MANUAL**

1. Ajuste las guías de registro para que coincidan con la anchura del papel que coloque. Asegúrese de que las guías queden ceñidas al papel, pero sin apretarlo para que no se doble.

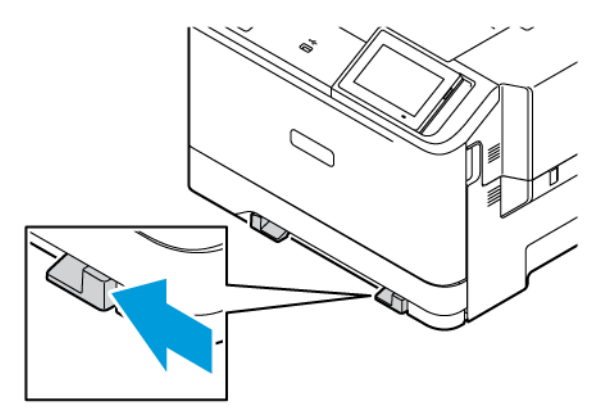

- 2. Coloque una hoja de papel con la cara de impresión hacia abajo. Asegúrese de que el papel esté colocado recto para evitar impresiones descentradas o en diagonal.
	- Para la impresión a una cara, coloque el papel con membrete con la cara de impresión hacia abajo y de forma que el borde superior entre en la impresora primero.

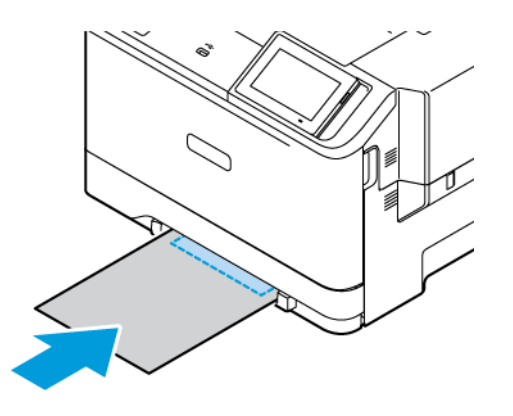

• Para la impresión a doble cara, coloque el papel con membrete con la cara de impresión hacia arriba y de forma que el borde superior entre el último en la impresora.

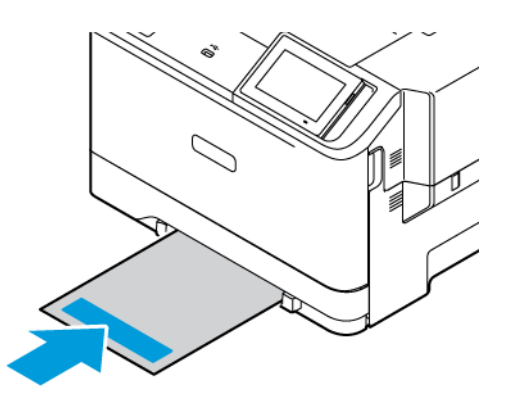

• Coloque los sobres con la solapa hacia arriba y contra el lado derecho de la guía de registro.

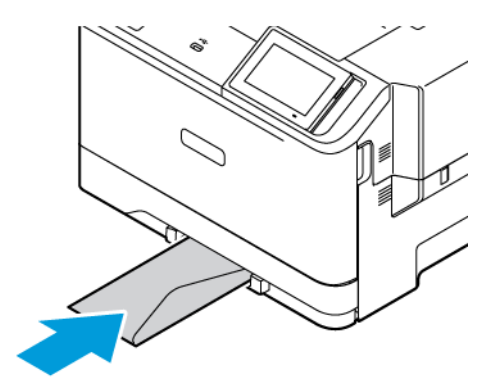

• Coloque el papel con el taladro en el lado izquierdo de la bandeja.

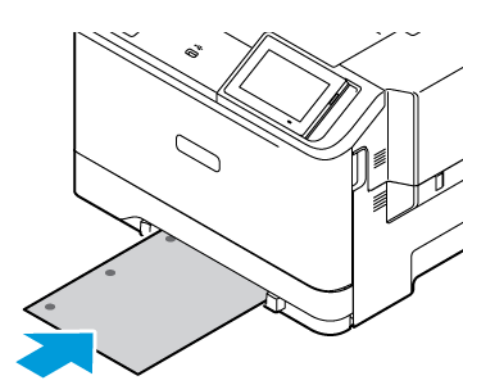

Coloque el papel en la bandeja con el taladro en el lado izquierdo de la bandeja.

3. Introduzca el papel hasta que la impresora capture el borde.

Advertencia: Para evitar atascos de papel, no lo fuerce al introducirlo en el alimentador manual.

## **CARGAR EL ALIMENTADOR MULTIUSO**

1. Abra el alimentador multiuso.

Í

Nota: El alimentador multiuso está disponible únicamente cuando se instala la bandeja de 550+100 opcional.

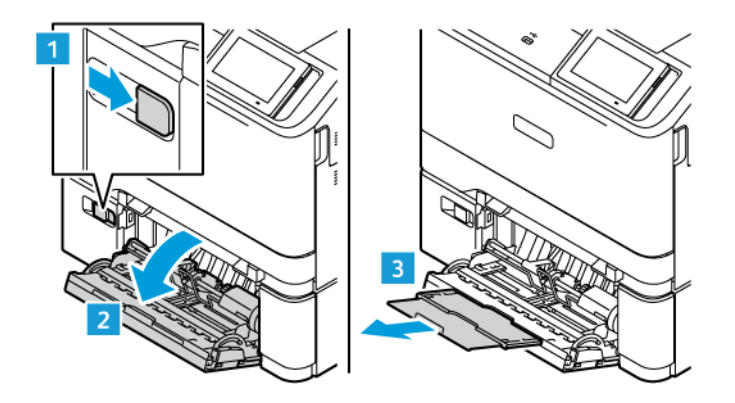

2. Ajuste las guías para que coincidan con el tamaño del papel que va a cargar.

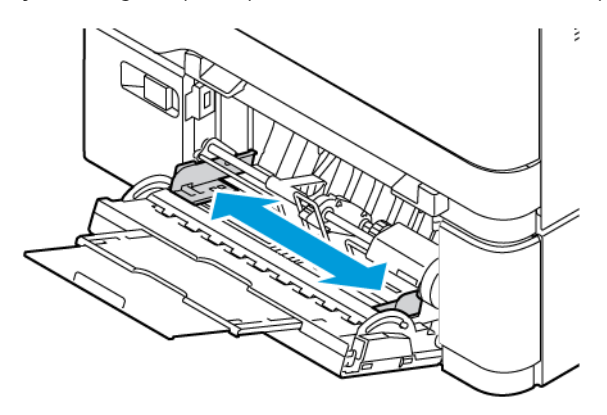

3. Flexione, airee y alise los bordes del papel antes de cargarlo.

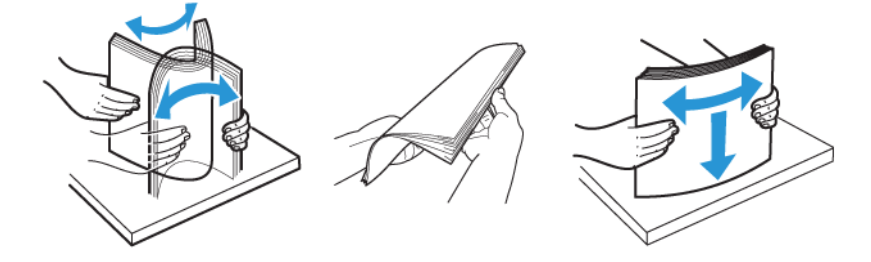

- 4. Coloque el papel.
	- Para la impresión a una cara, coloque el papel con membrete con la cara de impresión hacia abajo e introduciendo primero el borde superior

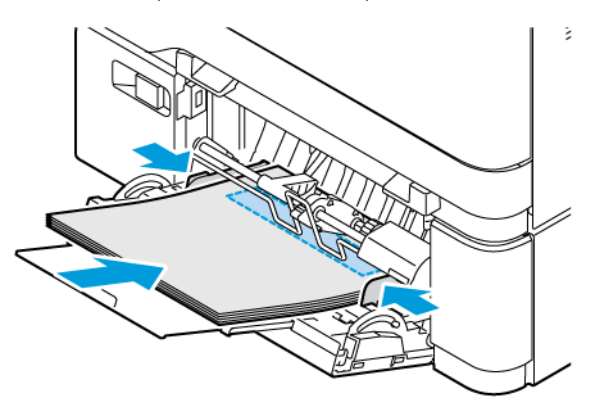

• Para la impresión a doble cara, coloque el papel con membrete con la cara de impresión hacia arriba y de forma que el borde superior entre el último en la impresora.

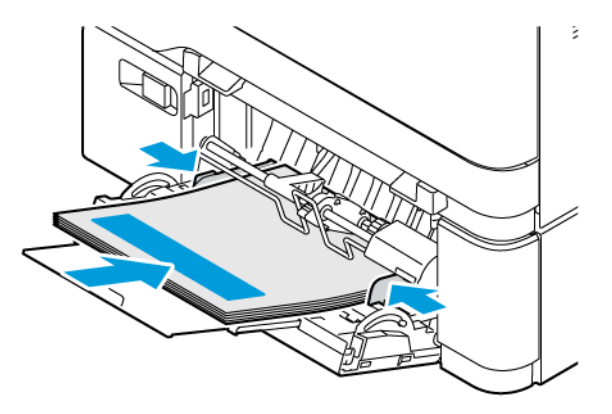

• Coloque los sobres con la solapa hacia arriba y contra el lado derecho de la guía de registro.

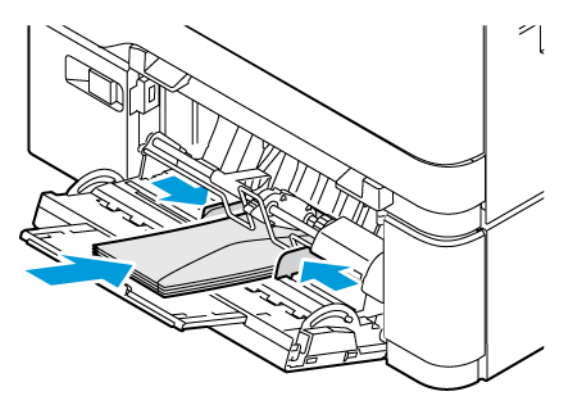

PRECAUCIÓN—RIESGO DE CAÍDA:No utilice sobres con sellos, cierres, broches, ventanas, ∧ revestimientos oleosos o autoadhesivos.

• Coloque el papel en la bandeja con el taladro en el lado izquierdo de la bandeja.

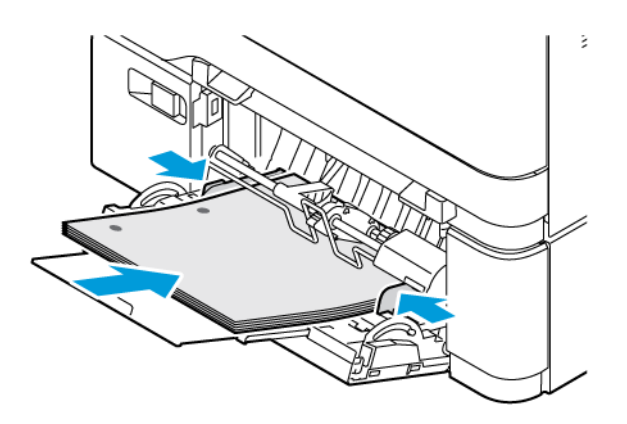

• Coloque las etiquetas hacia arriba en la bandeja y ajuste la longitud y anchura ciñendo bien las guías de registro a las etiquetas.

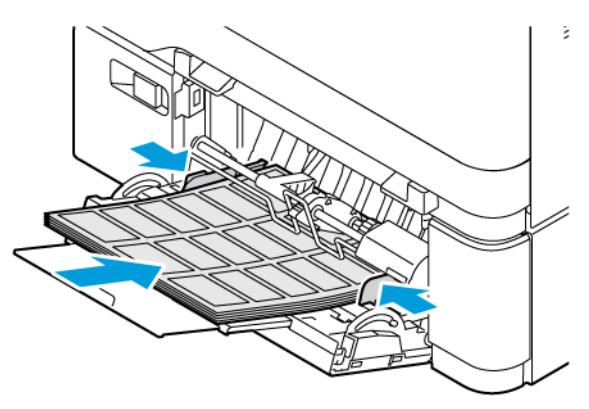

5. En el menú Papel del panel de control, defina el tipo y el tamaño del papel para que coincidan con el papel colocado en el alimentador multiuso.

## **ENLACE DE BANDEJAS**

- 1. En la pantalla de inicio, toque Valores > Papel > Configuración de bandeja seleccione un origen del papel.
- 2. Establezca la misma correspondencia entre los valores de tamaño y el tipo de papel para las bandejas que está vinculando.
- 3. En la pantalla de inicio, toque Valores > Dispositivo > Mantenimiento > Menú de configuración > Configuración de bandeja > Vinculación de bandejas.
- 4. Toque Automático.

Para desvincular bandejas, asegúrese de que ninguna de las bandejas tenga los mismos valores de tamaño o tipo de papel.

Advertencia: La temperatura del fusor varía según el tipo de papel especificado. Para evitar problemas de impresión, haga coincidir los valores de tipo de papel en la impresora con el papel cargado en la bandeja.
## Instalación y actualización de software, controladores y firmware

## <span id="page-72-0"></span>**INSTALACIÓN DEL SOFTWARE DE LA IMPRESORA**

Nota: El controlador de impresión está incluido en el paquete de instalación del software.

Nota: En el caso de equipos informáticos con MacOS versión 10.7 o posterior, no es necesario instalar el controlador para imprimir en una impresora certificada con AirPrint. Si desea personalizar funciones de impresión, descargue el controlador de impresión.

- 1. Obtenga una copia del paquete de instalación del software.
	- A través del CD de software suministrado con la impresora.
	- Vaya a [www.xerox.com](https://www.support.xerox.com/).
- 2. Haga doble clic en el paquete de instalación y siga las instrucciones que aparecen en la pantalla del equipo.

## **ADICIÓN DE IMPRESORAS A UN ORDENADOR**

Antes de comenzar, realice una de las acciones siguientes:

- Conecte la impresora y el ordenador a la misma red. Si desea más información sobre la conexión de la impresora a la red, consulte Conexión de la [impresora](#page-78-0) a una red Wi-Fi
- Conecte el ordenador a la impresora. Si desea más información, consulte Conexión de un [ordenador](#page-80-0) a la [impresora](#page-80-0).
- Para conectar la impresora al ordenador mediante un cable USB. Si desea más información, consulte [Conexión](#page-47-0) de cables.

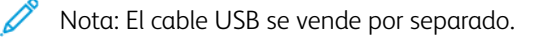

## **Para usuarios de Windows**

- 1. Instale el controlador de impresión desde un ordenador. Si desea más información, consulte [Instalación](#page-72-0) del software de la impresora.
- 2. Abra la carpeta de impresoras y haga clic en Agregar una impresora o un escáner.
- 3. En función de la conexión de la impresora, realice una de las siguientes acciones:
	- Seleccione una impresora de la lista y haga clic en Agregar dispositivo.
	- Haga clic en Dispositivos Wi-Fi Direct, seleccione una impresora y haga clic en Agregar dispositivo.
	- Haga clic en La impresora que busco no está en la lista y, a continuación, en la ventana de Agregar impresora haga lo siguiente:
	- Seleccione Agregar una impresora por medio de una dirección TCP/IP o un nombre de host y haga clic en Siguiente.
	- En el campo Nombre del host o Dirección IP, introduzca la dirección IP de la impresora y, a continuación, haga clic en Siguiente.
	- Verá la dirección IP de la impresora en la pantalla de inicio de la impresora. La dirección IP aparece como cuatro grupos de números separados por puntos, como 123.123.123.123.
	- Si está utilizando un servidor proxy, desactívelo temporalmente para cargar correctamente la página web.
	- Seleccione un controlador de impresión y haga clic en Siguiente.
	- Seleccione Usar el controlador instalado (recomendado) y haga clic en Siguiente.
	- Escriba un nombre de impresora y haga clic en Siguiente.
	- Seleccione una opción de uso compartido de impresora y haga clic en Siquiente.
	- Haga clic en Finalizar.

## **Para usuarios de Macintosh**

- 1. En el ordenador, abra Impresoras y escáneres.
- 2. Haga clic en + y, a continuación, seleccione una impresora.
- 3. En el menú Usar, seleccione un controlador de impresión. Para utilizar el controlador de impresión de Macintosh, seleccione AirPrint o Secure AirPrint. Si desea personalizar funciones de impresión, seleccione el controlador de impresión. Para instalar el controlador, consulte [Instalación](#page-72-0) del software de la impresora.
- 4. Agregue la impresora.

## <span id="page-73-0"></span>**ACTUALIZACIÓN DE FIRMWARE**

Para mejorar el rendimiento de la impresora y resolver problemas, actualizar el firmware de la impresora con regularidad.

Para obtener más información sobre cómo actualizar el firmware, póngase en contacto con el técnico de servicio.

- 1. Abra un explorador web y escriba la dirección IP de la impresora en el campo de la dirección.
	- Verá la dirección IP de la impresora en la pantalla de inicio de la impresora. La dirección IP aparece como cuatro grupos de números separados por puntos, como 123.123.123.123.
	- Si está utilizando un servidor proxy, desactívelo temporalmente para cargar correctamente la página web.
- 2. Haga clic en Valores > Dispositivo > Actualización del software.
- 3. Siga uno de estos pasos:
	- Haga clic en Buscar actualizaciones ahora > Acepto, iniciar actualización.
	- Para cargar el archivo flash, siga estos pasos:
	- 1. Busque el archivo flash.

2. Haga clic en Cargar > Comenzar.

## **EXPORTACIÓN O IMPORTACIÓN DE ARCHIVOS DE CONFIGURACIÓN**

Puede exportar valores de configuración a un archivo de texto que puede importarse para aplicar los valores en otras impresoras.

- 1. Abra un explorador web y escriba la dirección IP de la impresora en el campo de la dirección.
	- Verá la dirección IP de la impresora en la pantalla de inicio de la impresora. La dirección IP aparece como cuatro grupos de números separados por puntos, como 123.123.123.123.
	- Si está utilizando un servidor proxy, desactívelo temporalmente para cargar correctamente la página web.
- 2. En Embedded Web Server, haga clic en Exportar configuración o Importar configuración.
- 3. Siga las instrucciones que aparecen en pantalla.
- 4. Si la impresora es compatible con aplicaciones, a continuación, realice las siguientes acciones:
	- a. Haga clic en Aplicaciones, seleccione la aplicación y haga clic en Configurar.
	- b. Haga clic en Exportar o Importar.

## <span id="page-74-0"></span>**ADICIÓN DE OPCIONES DISPONIBLES EN EL CONTROLADOR DE IMPRESIÓN**

## **Para usuarios de Windows**

- 1. Abra la carpeta de impresoras.
- 2. Seleccione el documento que desea imprimir y realice una de las siguientes acciones:
	- Para Windows 7 o posteriores, seleccione Administrar, Propiedades de la impresora y la pestaña Configuración de dispositivo o Configuración, según el tipo de controlador de impresión.
	- Repase las opciones o cámbielas.

Nota: Asegúrese de haber extraído el archivo zip del software.

3. Seleccione **Aceptar** para aceptar las opciones.

#### **Para usuarios de Macintosh**

- 1. En Preferencias del sistema, en el menú de Apple, navegue hasta la impresora y, a continuación, seleccione Opciones y consumibles.
- 2. Vaya a la lista de opciones de hardware y añada las opciones instaladas.
- 3. Aplique los cambios.

# Instalación de opciones de hardware

Opciones internas disponibles:

- Kit de productividad, incluida unidad de disco duro de 500 GB
- Adaptador de red inalámbrica opcional
	- 802.11a/b/g/n/ac

## Instalación de bandejas opcionales

Precaución: Para evitar el riesgo de descarga eléctrica cuando vaya a acceder a la placa del controlador o a instalar hardware opcional o dispositivos de memoria tras haber configurado la impresora, primero apague la impresora y desenchufe el cable de alimentación de la toma eléctrica. Si tiene otros dispositivos conectados a la impresora, apáguelos también y desenchufe los cables que vayan a la impresora.

- 1. Apague la impresora.
- 2. Desconecte el cable de alimentación de la toma eléctrica y, a continuación, de la impresora.
- 3. Desembale la bandeja opcional y retire todo el material de embalaje.
- 4. Alinee la impresora con la bandeja opcional y, a continuación, baje la impresora hasta que encaje.

PRECAUCIÓN—RIESGO DE LESIONES: Si el peso de la impresora es superior a 20 kg (44 lb), pueden ser necesarias dos o más personas para levantarla de forma segura.

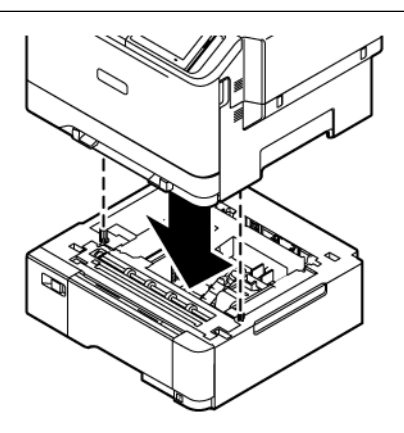

Nota: Si va a instalar bandejas opcionales de 550 hojas, colóquelas debajo de la bandeja opcional de 550+100 hojas.

5. Conecte el cable de alimentación a la impresora y, a continuación, a un enchufe.

PRECAUCIÓN—RIESGO DE LESIONES: Para evitar el riesgo de incendio o descarga eléctrica, conecte el cable de alimentación a una toma de corriente debidamente conectada a tierra con la potencia adecuada, que se encuentre cerca del dispositivo y resulte fácilmente accesible.

## 6. Encienda la impresora.

Añada manualmente la bandeja en el controlador de impresión para que esté disponible para los trabajos de impresión. Si desea más información, consulte Adición de opciones disponibles en el [controlador](#page-74-0) de [impresión](#page-74-0).

## Conexión en red

## <span id="page-78-0"></span>**CONEXIÓN DE LA IMPRESORA A UNA RED WI-FI**

Asegúrese de que Adaptador activo esté configurado en Automático. En la pantalla de inicio, toque Valores > Red/Puertos > Descripción general de la red > Adaptador activo.

## **A través del asistente de configuración inalámbrica de la impresora**

Antes de utilizar el asistente, asegúrese de que el firmware de la impresora esté actualizado. Si desea más información, consulte [Actualización](#page-73-0) de firmware.

- 1. En la pantalla de inicio, toque > Configurar ahora.
- 2. Seleccione una red Wi-Fi e introduzca la contraseña de la red.
- 3. Toque Hecho.

#### **A través del menú Valores de la impresora**

- 1. En la pantalla de inicio, toque Valores > Red/Puertos > Inalámbrica > Configurar en panel de impresora > Seleccionar red.
- 2. Seleccione una red Wi-Fi e introduzca la contraseña de la red.

Nota: En los modelos de impresora compatibles con redes Wi-Fi, aparecerá una solicitud de configuración de la red Wi-Fi durante la configuración inicial.

## **CONEXIÓN DE LA IMPRESORA EN UNA RED INALÁMBRICA MEDIANTE WI-FI PROTECTED SETUP (WPS)**

Antes de empezar, asegúrese de que:

- El punto de acceso (enrutador inalámbrico) es compatible con WPS o cuenta con la certificación. Para obtener más información, consulte la documentación suministrada con su punto de acceso.
- Se ha instalado un adaptador de red inalámbrico en la impresora. Para obtener más información, consulte las instrucciones que se suministra con el adaptador.
- Adaptador activo está configurado en Automático. En la pantalla de inicio, toque Valores > Red/Puertos > Descripción general de la red > Adaptador activo.

## **A través del método de botones de pulsación**

- 1. En la pantalla de inicio, toque Valores > Red/Puertos > Inalámbrica > Wi-Fi Protected Setup > Método de botón de pulsación de inicio.
- 2. Siga las instrucciones que aparecen en pantalla.

## **A través del método de Número de identificación personal (PIN)**

- 1. En la pantalla de inicio, toque Valores > Red/Puertos > Inalámbrica > Wi-Fi Protected Setup > Método de PIN de inicio.
- 2. Copie el PIN de WPS de ocho dígitos.
- 3. Abra un explorador web y, a continuación, escriba la dirección IP de su punto de acceso en el campo de la dirección.
	- Para saber cuál es la dirección IP, consulte la documentación incluida con su punto de acceso.
	- Si está utilizando un servidor proxy, desactívelo temporalmente para cargar correctamente la página web.
- 4. Acceda a los valores WPS. Para obtener más información, consulte la documentación suministrada con su punto de acceso.
- 5. Introduzca el PIN de ocho dígitos y guarde los cambios.

## <span id="page-79-0"></span>**CONFIGURACIÓN DE WI-FI DIRECT**

Wi-Fi Direct es una tecnología Wi-Fi par a par que permite conectar dispositivos móviles directamente a una impresora con Wi-Fi Direct sin tener que utilizar un punto de acceso (enrutador inalámbrico).

- 1. En la pantalla de inicio, toque Valores > Red/Puertos > Wi-Fi Direct.
- 2. Configure los valores.
	- Activar Wi-Fi Direct: Permite a la impresora transmitir su propia red Wi-Fi Direct.
	- Nombre de Wi-Fi Direct: Asigna un nombre a la red Wi-Fi Direct.
	- Contraseña de Wi-Fi Direct: Asigna la contraseña de la negociación de la seguridad inalámbrica cuando se utiliza la conexión de par a par.
	- Mostrar contraseña en la página de configuración: Muestra la contraseña en la Página de configuración de red.
	- Aceptar automáticamente las solicitudes del botón de pulsación: Permite que la impresora acepte de forma automática las solicitudes de conexión.

Nota: La aceptación automática de botones de pulsación no es segura.

- Por omisión, la contraseña de la red Wi-Fi Direct no se muestra en la pantalla de la impresora. Para mostrar la contraseña, active el icono de información de contraseña. En el panel de control, vaya a Valores > Seguridad > Varios > Activar contraseña/Mostrar PIN.
- Para conocer la contraseña de la red Wi-Fi Direct sin mostrarla en la pantalla de la impresora, desde el panel de control vaya a Valores > Informes > Red > Página de configuración de red.

## <span id="page-79-1"></span>**CONEXIÓN DE UN DISPOSITIVO MÓVIL A LA IMPRESORA**

Antes de conectar el dispositivo móvil, asegúrese de que Wi-Fi Direct esté configurado. Si desea más información, consulte [Configuración](#page-79-0) de Wi-Fi Direct.

#### **Conexión a través de Wi-Fi Direct para móviles Android**

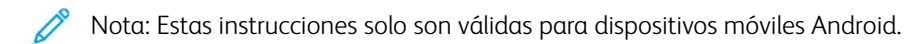

- 1. En el dispositivo móvil, vaya al menú de ajustes.
- 2. Active Wi-Fi y, a continuación, toque Wi-Fi Direct.
- 3. Seleccione el nombre Wi-Fi Direct de la impresora.
- 4. Confirme la conexión en el panel de control de la impresora.

#### **Conexión a través de Wi-Fi Direct para móviles iOS**

Nota: Estas instrucciones solo son válidas para dispositivos móviles iOS.

- 1. En el dispositivo móvil, vaya al menú de ajustes.
- 2. Haga clic en el icono inalámbrico y seleccione el nombre Wi-Fi Direct de la impresora. La cadena DIRECT-xy, donde x e y son dos caracteres aleatorios, se añade antes del nombre de Wi-Fi Direct.
- 3. Escriba la contraseña de Wi-Fi Direct.

Tras desconectarse de la red Wi-Fi Direct, vuelva a conectar el móvil con su red anterior.

#### **Conexión a través de Wi-Fi**

- 1. En el dispositivo móvil, vaya al menú de ajustes.
- 2. Toque Wi-Fi y, a continuación, seleccione el nombre Wi-Fi Direct de la impresora.

Nota: La cadena DIRECT-xy (donde x e y son dos caracteres aleatorios) se añade antes del nombre de Wi-Fi Direct.

3. Introduzca la contraseña de Wi-Fi Direct.

## <span id="page-80-0"></span>**CONEXIÓN DE UN ORDENADOR A LA IMPRESORA**

Antes de conectar el ordenador, asegúrese de que Wi-Fi Direct esté configurado. Si desea más información, consulte [Configuración](#page-79-0) de Wi-Fi Direct.

## **Para usuarios de Windows**

- 1. Abra la carpeta de impresoras y haga clic en Agregar una impresora o un escáner.
- 2. Haga clic en Dispositivos Wi-Fi Direct y seleccione el nombre Wi-Fi Direct de la impresora.
- 3. En la pantalla de la impresora, anote los ocho dígitos del PIN de la impresora.
- 4. Introduzca el PIN en el ordenador. Si el controlador de impresión aún no está instalado, Windows descargará el controlador adecuado.

#### **Para usuarios de Macintosh**

- 1. Haga clic en el icono inalámbrico y seleccione el nombre Wi-Fi Direct de la impresora. La cadena DIRECT-xy (donde x e y son dos caracteres aleatorios) se añade antes del nombre de Wi-Fi Direct.
- 2. Escriba la contraseña de Wi-Fi Direct. Tras desconectarse de la red Wi-Fi Direct, recupere la red anterior del ordenador.

#### **DESACTIVACIÓN DE LA RED WI-FI**

- 1. En la pantalla de inicio, toque Valores > Red/Puertos > Descripción general de la red > Adaptador activo > Red estándar.
- 2. Siga las instrucciones que aparecen en pantalla.

## **COMPROBACIÓN DE LA CONECTIVIDAD DE LA IMPRESORA**

- 1. En la pantalla de inicio, toque Valores > Informes > Red > Página de configuración de red.
- 2. Consulte la primera sección de la página y confirme que el estado es conectado.

Si el estado es sin conexión, es posible que la red LAN esté inactiva o que el cable de red esté desenchufado o no funcione correctamente. Póngase en contacto con el administrador para obtener asistencia.

# <span id="page-82-0"></span>Seguridad de la impresora

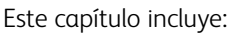

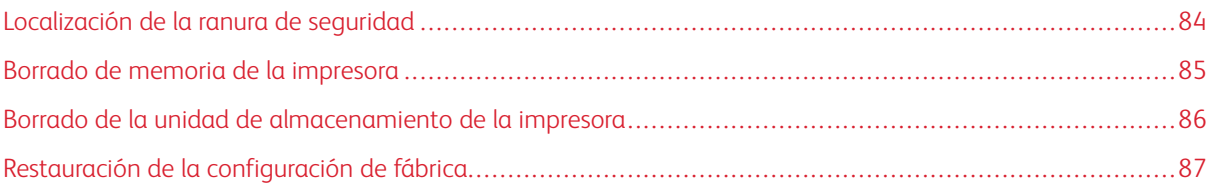

# <span id="page-83-0"></span>Localización de la ranura de seguridad

La impresora está equipada con una función de bloqueo de seguridad. Conecte un bloqueo de seguridad compatible con la mayoría de portátiles en la ubicación que se muestra para asegurar la impresora en su sitio.

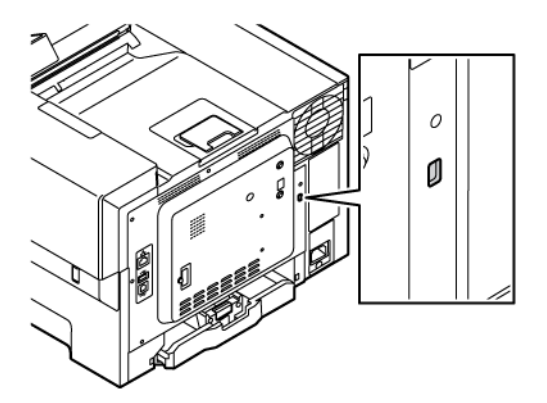

## <span id="page-84-0"></span>Borrado de memoria de la impresora

Para borrar memoria volátil o datos en búfer de la impresora, apague la impresora.

Para borrar memoria no volátil o valores individuales, valores de red y dispositivo, valores de seguridad y soluciones integradas, haga lo siguiente:

- 1. En la pantalla de inicio, toque Valores > Dispositivo > Mantenimiento > Borrar memoria de impresora.
- 2. Toque la casilla de verificación Limpiar toda la información de la memoria no volátil y, a continuación, toque Borrar.
- 3. Toque Iniciar Asistente de configuración inicial o Dejar la impresora desconectada y, a continuación, toque Siguiente.
- 4. Inicie la operación.

Nota: Este proceso también destruye la clave de cifrado que se utiliza para proteger los datos del usuario. La destrucción de la clave de cifrado hace que los datos sean irrecuperables.

## <span id="page-85-0"></span>Borrado de la unidad de almacenamiento de la impresora

Nota: Esta aplicación solo la admiten las impresoras que tienen el kit de productividad.

- 1. En la pantalla de inicio, toque Valores > Dispositivo > Mantenimiento > Borrar disco duro.
- 2. En el caso de un disco duro, toque la casilla de verificación Limpiar toda la información del disco duro, toque BORRAR y, a continuación, seleccione un método para borrar los datos.

 $\mathscr{O}$ Nota: El proceso de limpieza del disco duro puede tardar desde varios minutos hasta más de una hora, lo que hace que la impresora no esté disponible para otras tareas.

3. Inicie la operación.

# <span id="page-86-0"></span>Restauración de la configuración de fábrica

- 1. Desde la pantalla de inicio, toque Valores > Dispositivo > Restaurar valores predeterminados de fábrica.
- 2. Para Restaurar valores, seleccione los ajustes que desee restaurar.
- 3. Toque Restaurar.
- 4. Inicie la operación.

[Seguridad](#page-82-0) de la impresora

# <span id="page-88-0"></span>Impresión

Este capítulo incluye:

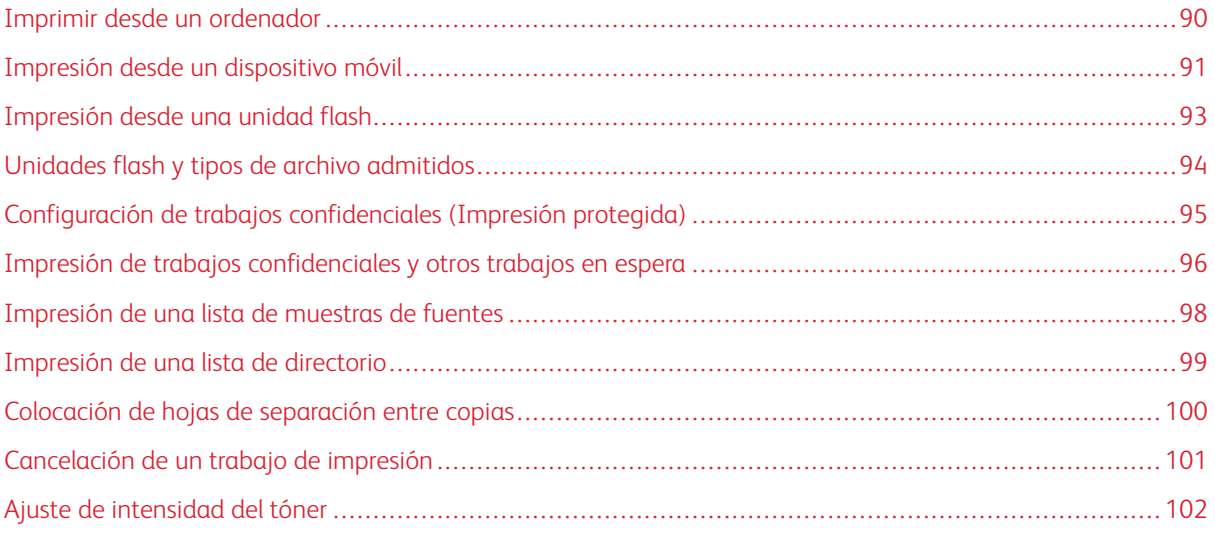

# <span id="page-89-0"></span>Imprimir desde un ordenador

Nota: Para etiquetas, tarjetas y sobres, configure el tamaño y tipo de papel en la impresora antes de imprimir el documento.

- 1. Abra el cuadro de diálogo Imprimir en el documento que trata de imprimir.
- 2. Ajuste los valores si es necesario.
- 3. Imprima el documento.

## <span id="page-90-0"></span>Impresión desde un dispositivo móvil

Para imprimir desde un smartphone con la aplicación Xerox® Easy Assist, consulte [Aplicación](#page-48-0) Xerox® Easy Assist.

## **IMPRESIÓN DESDE UN DISPOSITIVO MÓVIL A TRAVÉS DE MOPRIA ™ PRINT SERVICE**

Mopria Print Service es una solución de impresión móvil para dispositivos móviles con la versión 5.0 o posterior de Android™. Le permite imprimir directamente en cualquier impresora con certificación Mopria.

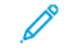

Nota: Asegúrese de descargar la aplicación Mopria Print Service desde Google Play Store y de activarla en el dispositivo móvil.

- 1. Desde su dispositivo móvil Android, ejecute una aplicación compatible o seleccione un documento desde el gestor de archivos.
- 2. Toque Más opciones y, a continuación, Imprimir.
- 3. Seleccione una impresora y ajuste los valores si fuera necesario.
- 4. Toque Imprimir.

## **IMPRESIÓN DESDE UN DISPOSITIVO MÓVIL A TRAVÉS DE AIRPRINT ®**

La característica de software AirPrint es una solución de impresión móvil que le permite imprimir directamente desde dispositivos Apple a impresoras certificadas con AirPrint.

Nota:

- Asegúrese de que el dispositivo Apple y la impresora estén conectados a la misma red. Si la red tiene varios hubs inalámbricos, asegúrese de que ambos dispositivos están conectados a la misma subred.
- Esta aplicación solo es compatible con determinados dispositivos Apple.
- 1. Desde su dispositivo móvil, seleccione un documento desde el gestor de archivos o inicie una aplicación compatible.
- 2. Toque Compartir y, a continuación, Imprimir.
- 3. Seleccione una impresora y ajuste los valores si fuera necesario.
- 4. Imprima el documento.

## **IMPRESIÓN DESDE UN DISPOSITIVO MÓVIL A TRAVÉS DE WI-FI DIRECT ®**

Wi-Fi Direct es un servicio de impresión que permite imprimir en cualquier impresora preparada para Wi-Fi **Direct** 

 $\mathscr{O}$ Nota: Asegúrese de que el dispositivo móvil esté conectado a la red inalámbrica de la impresora a través de Wi-Fi Direct. Si desea más información, consulte Conexión de un [dispositivo](#page-79-1) móvil a la impresora.

1. Desde su dispositivo móvil, ejecute una aplicación compatible, o bien, seleccione un documento desde el gestor de archivos.

- 2. Toque Más opciones y, a continuación, Imprimir.
- 3. Seleccione una impresora y ajuste los valores si fuera necesario.
- 4. Imprima el documento.

## <span id="page-92-0"></span>Impresión desde una unidad flash

1. Introduzca la unidad flash.

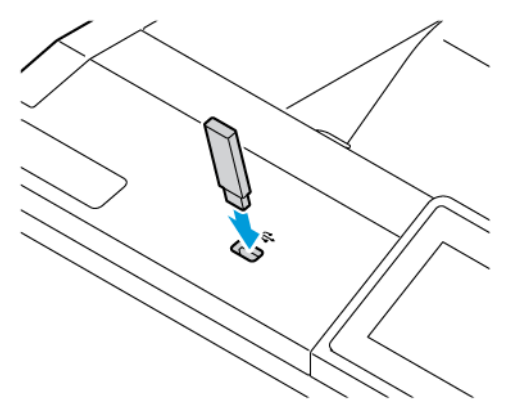

```
Nota:
```
- Si se introduce la unidad flash cuando aparece un mensaje de error, la impresora ignorará la unidad flash.
- Si introduce la unidad flash mientras la impresora está procesando otros trabajos de impresión, aparecerá el mensaje Ocupada en la pantalla.
- 2. En la pantalla, toque el documento que desee imprimir.

Si fuera necesario, configure otros valores de impresión.

3. Imprima el documento.

Para imprimir otro documento, toque Unidad USB.

Advertencia: Para evitar la pérdida de datos o averías en la impresora, no manipule la unidad flash ni la impresora en la zona que se muestra mientras esté imprimiendo, leyendo o escribiendo en el dispositivo de memoria.

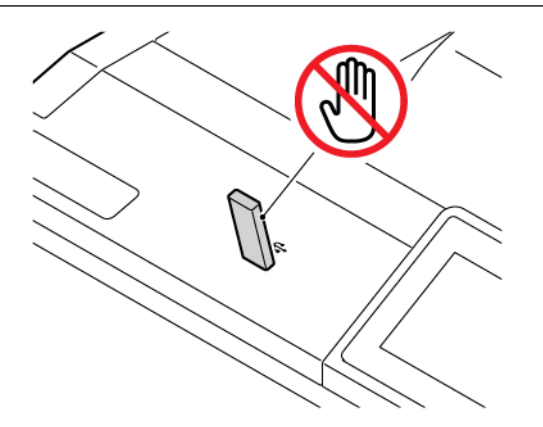

# <span id="page-93-0"></span>Unidades flash y tipos de archivo admitidos

## **UNIDADES FLASH**

- Lexar JumpDrive S70 (16 GB y 32 GB)
- SanDisk Cruzer Micro (16 GB y 32 GB)
- PNY Attaché (16 GB y 32 GB)

#### P Nota:

- La impresora es compatible con unidades flash de alta velocidad con el estándar de alta velocidad.
- Las unidades flash deben admitir el sistema de archivos FAT (del inglés File Allocation Tables, tablas de localización de archivos).

## **TIPOS DE ARCHIVO**

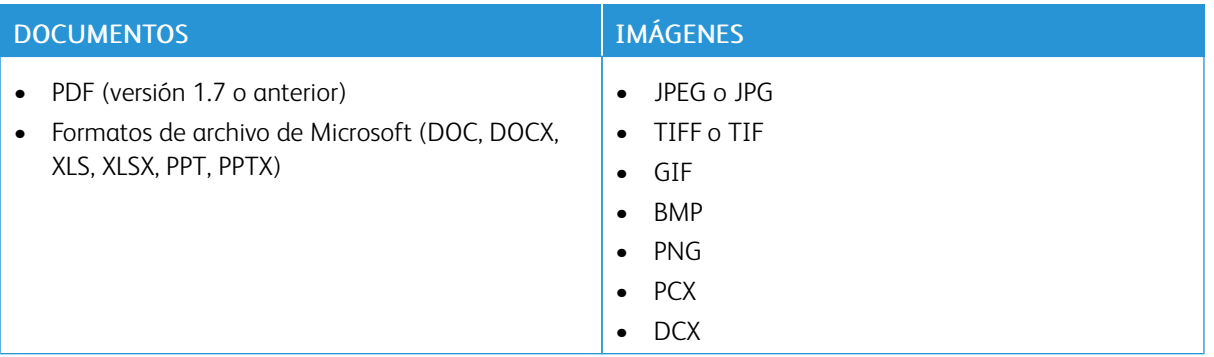

# <span id="page-94-0"></span>Configuración de trabajos confidenciales (Impresión protegida)

- 1. En la pantalla de inicio, toque Valores > Seguridad > Configuración de impresión confidencial.
- 2. Configure los valores.

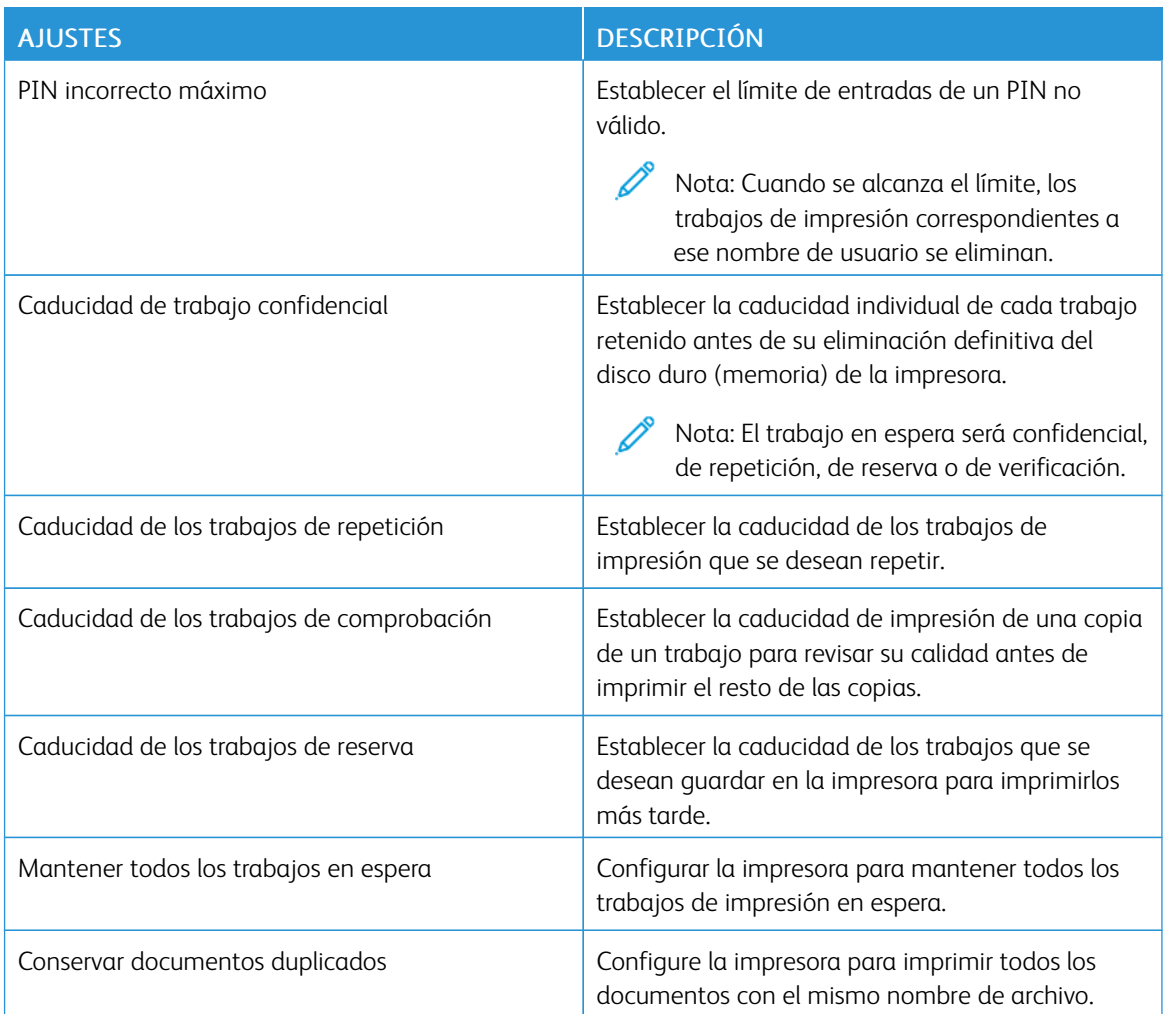

<span id="page-95-0"></span>Impresión de trabajos confidenciales y otros trabajos en espera

## **PARA USUARIOS DE WINDOWS**

## Con el controlador de impresión, haga lo siguiente:

- 1. Con un documento abierto, haga clic en Archivo > Imprimir.
- 2. Seleccione la impresora y haga clic en Propiedades de la impresora > Opciones de impresión > Tipo de trabajo.
- 3. Seleccione el tipo de trabajo de impresión (Impresión protegida, Juego de muestra, Trabajo guardado).

Si selecciona Impresión protegida, introduzca una clave y, a continuación, haga clic en Aceptar. Se cierra la ventana Opciones de impresión.

- 4. Haga clic en Imprimir.
- 5. En la página de inicio de la impresora, libere el trabajo de impresión.
	- Para los trabajos de impresión protegida, toque Trabajos en espera, seleccione su nombre de usuario, toque Confidencial, introduzca el PIN, seleccione el trabajo de impresión, configure los valores y toque Imprimir.
	- Para los demás trabajos de impresión, toque Trabajos en espera, seleccione su nombre de usuario, seleccione el trabajo de impresión, configure los valores y toque Imprimir.

## **PARA USUARIOS DE MACINTOSH**

## **A través de AirPrint**

- 1. Con un documento abierto, elija Archivo > Imprimir.
- 2. Seleccione una impresora y, en el menú desplegable del menú Orientación, elija Impresión con PIN.
- 3. Active Imprimir con PIN e introduzca un PIN de cuatro dígitos.
- 4. Haga clic en Imprimir.
- 5. En la página de inicio de la impresora, libere el trabajo de impresión. Toque Trabajos en espera > seleccione el nombre de su ordenador > Confidencial > introduzca el PIN > seleccione el trabajo de impresión > Imprimir.

## **A través del controlador de impresión**

- 1. Con un documento abierto, elija Archivo > Imprimir.
- 2. Seleccione una impresora y, en el menú desplegable del menú Orientación, elija Imprimir y poner en espera.
- 3. Elija Impresión confidencial e introduzca un PIN de cuatro dígitos.
- 4. Haga clic en Imprimir.

5. En la página de inicio de la impresora, libere el trabajo de impresión. Toque Trabajos en espera > seleccione el nombre de su ordenador > Confidencial > introduzca el PIN > seleccione el trabajo de impresión > Imprimir.

# <span id="page-97-0"></span>Impresión de una lista de muestras de fuentes

- 1. En la pantalla de inicio, toque Valores > Informes > Imprimir > Imprimir fuentes.
- 2. Toque Fuentes PCL o Fuentes PS.

<span id="page-98-0"></span>Impresión de una lista de directorio

En la pantalla de inicio, toque Valores > Informes > Imprimir > Imprimir directorio.

# <span id="page-99-0"></span>Colocación de hojas de separación entre copias

- 1. En la pantalla de inicio, toque Valores > Imprimir > Presentación > Hojas de separación > Entre copias.
- 2. Imprima el documento.

# <span id="page-100-0"></span>Cancelación de un trabajo de impresión

- 1. En la pantalla de inicio, toque Cancelar.
- 2. Seleccione el trabajo que desea cancelar.

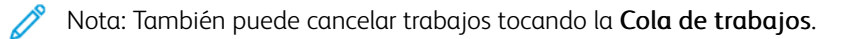

# <span id="page-101-0"></span>Ajuste de intensidad del tóner

- 1. En la pantalla de inicio, toque Configuración > Impresión > Calidad > Oscuridad del tóner.
- 2. Seleccione un valor.

# <span id="page-102-0"></span>Uso de los menús de la impresora

Este capítulo incluye:

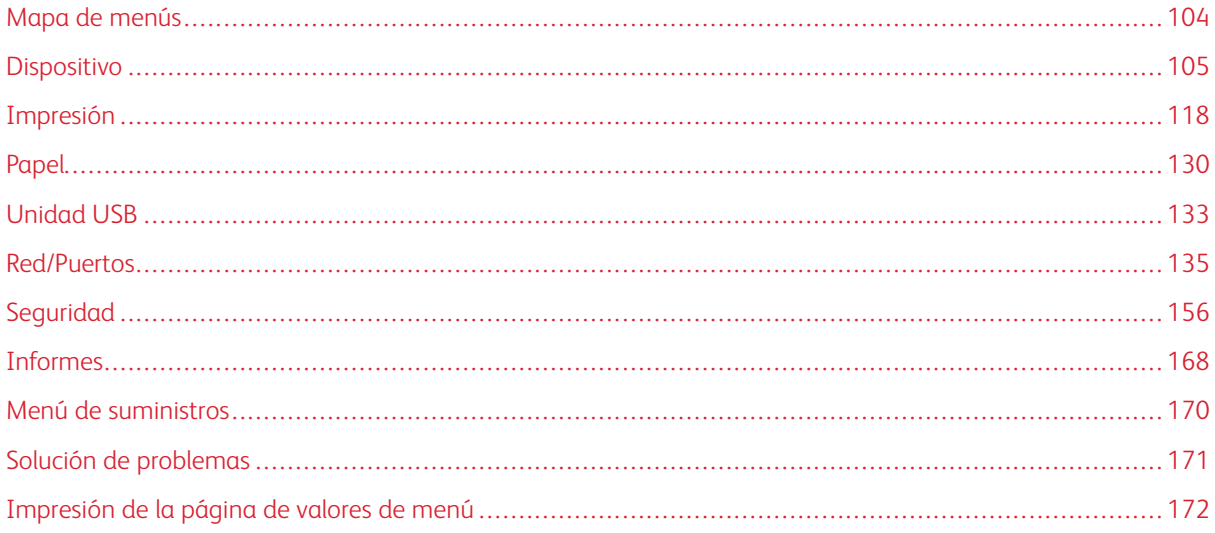

# <span id="page-103-0"></span>Mapa de menús

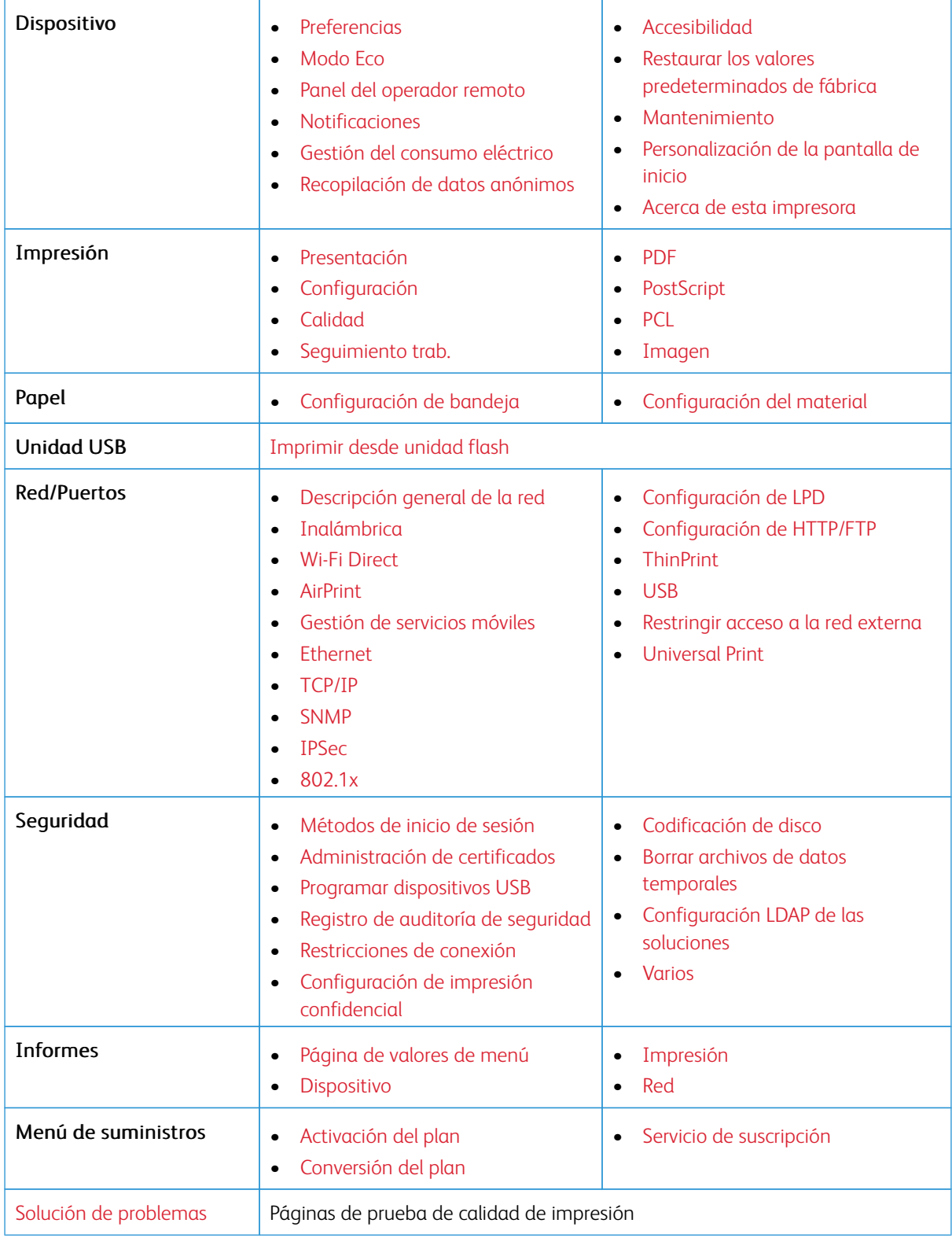

# <span id="page-104-0"></span>Dispositivo

Importante: Algunas funciones son del administrador del sistema y sus opciones permanecen ocultas. Si desea obtener más información, consulte la *Guía del administrador de Embedded Web Server* en [www.](https://www.office.xerox.com/cgi-bin/printer.pl?APP=udpdfs&Page=Color&Model=C410&PgName=Man) [xerox.com/office/C410docs.](https://www.office.xerox.com/cgi-bin/printer.pl?APP=udpdfs&Page=Color&Model=C410&PgName=Man)

## <span id="page-104-1"></span>**PREFERENCIAS**

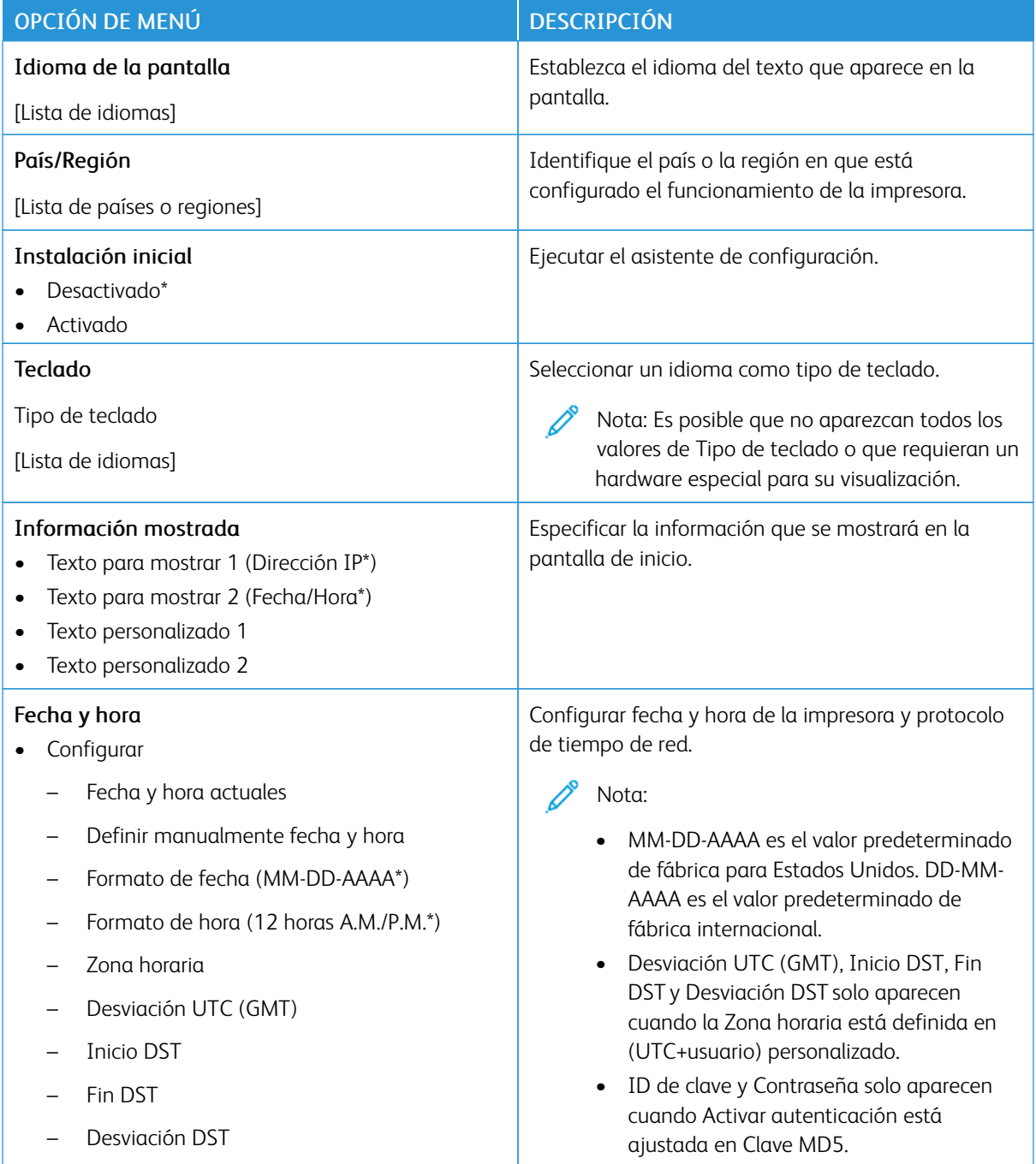

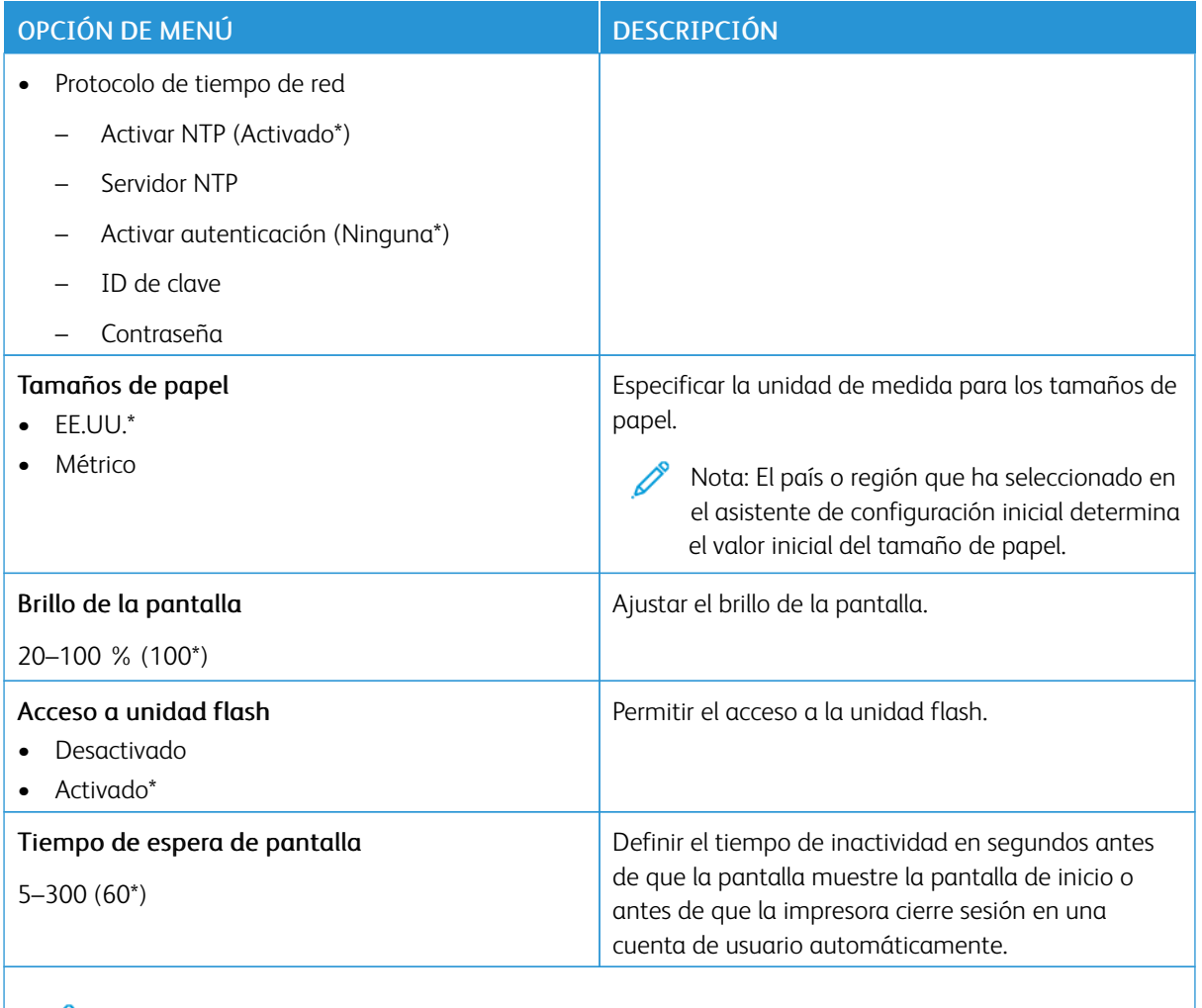

Nota: Un asterisco (\*) al lado de un valor indica el valor predeterminado de fábrica.

## <span id="page-105-0"></span>**MODO ECO**

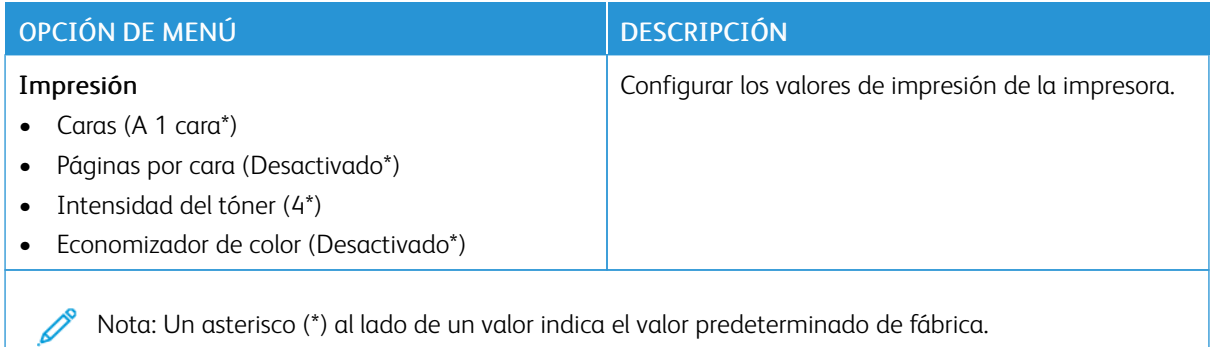

## <span id="page-106-0"></span>**PANEL DEL OPERADOR REMOTO**

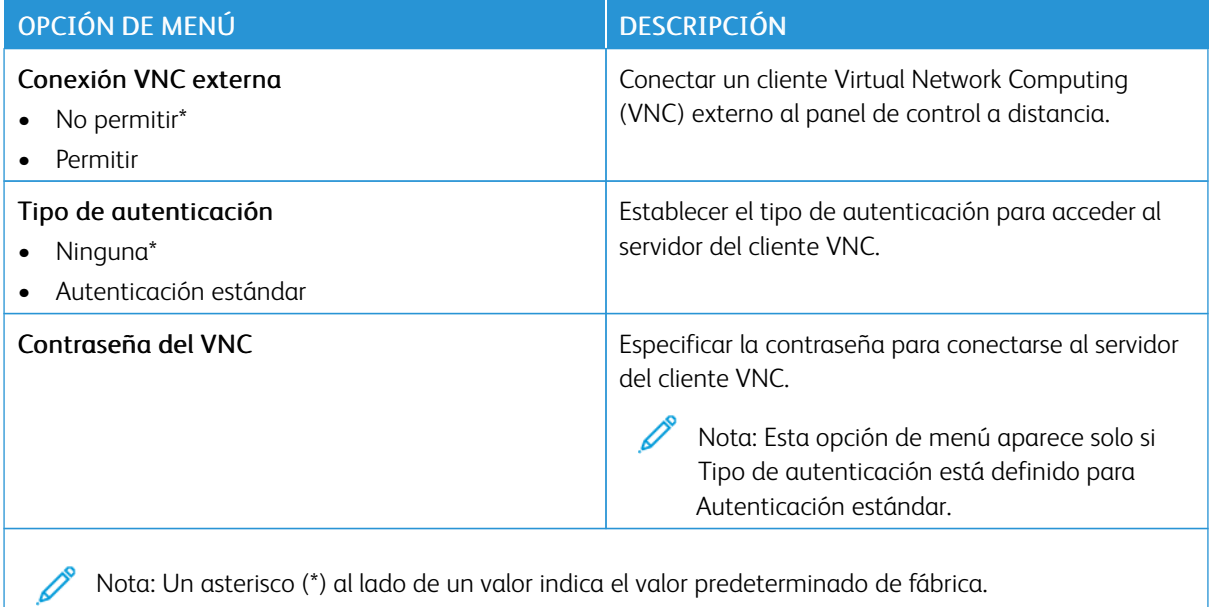

## <span id="page-106-1"></span>**NOTIFICACIONES**

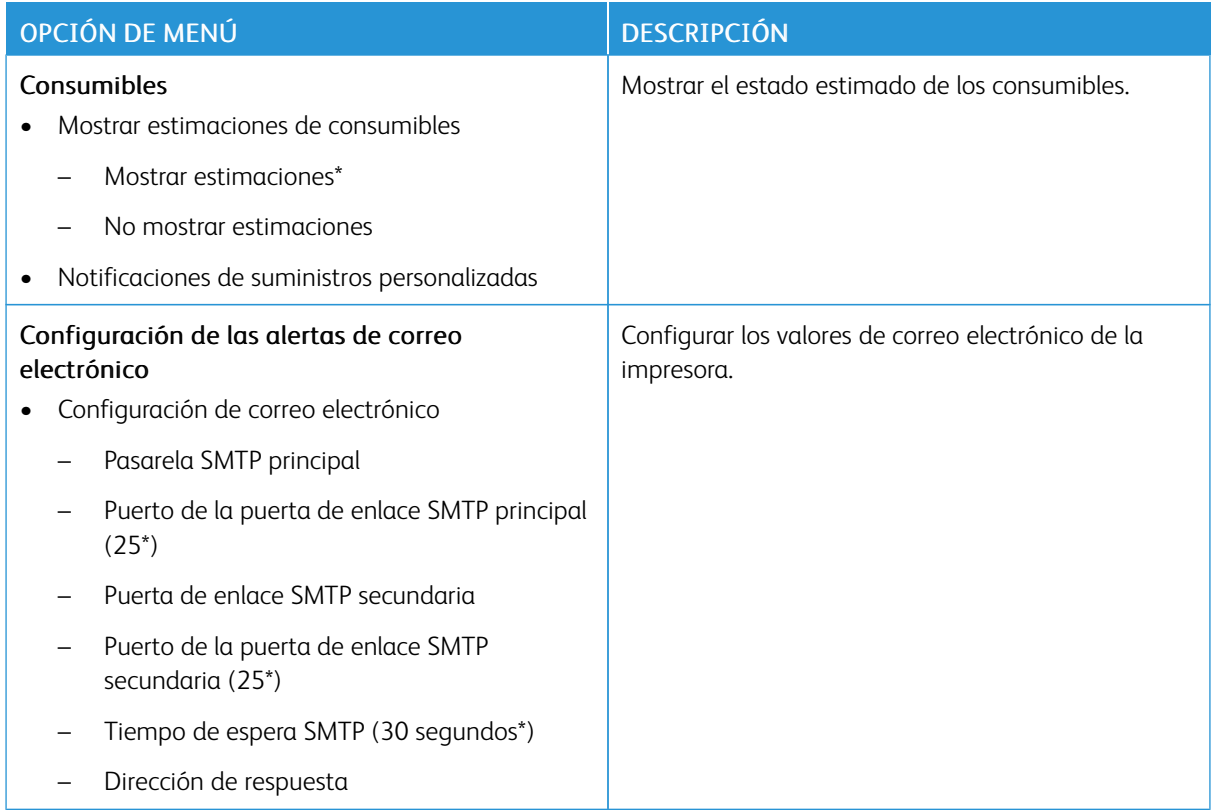

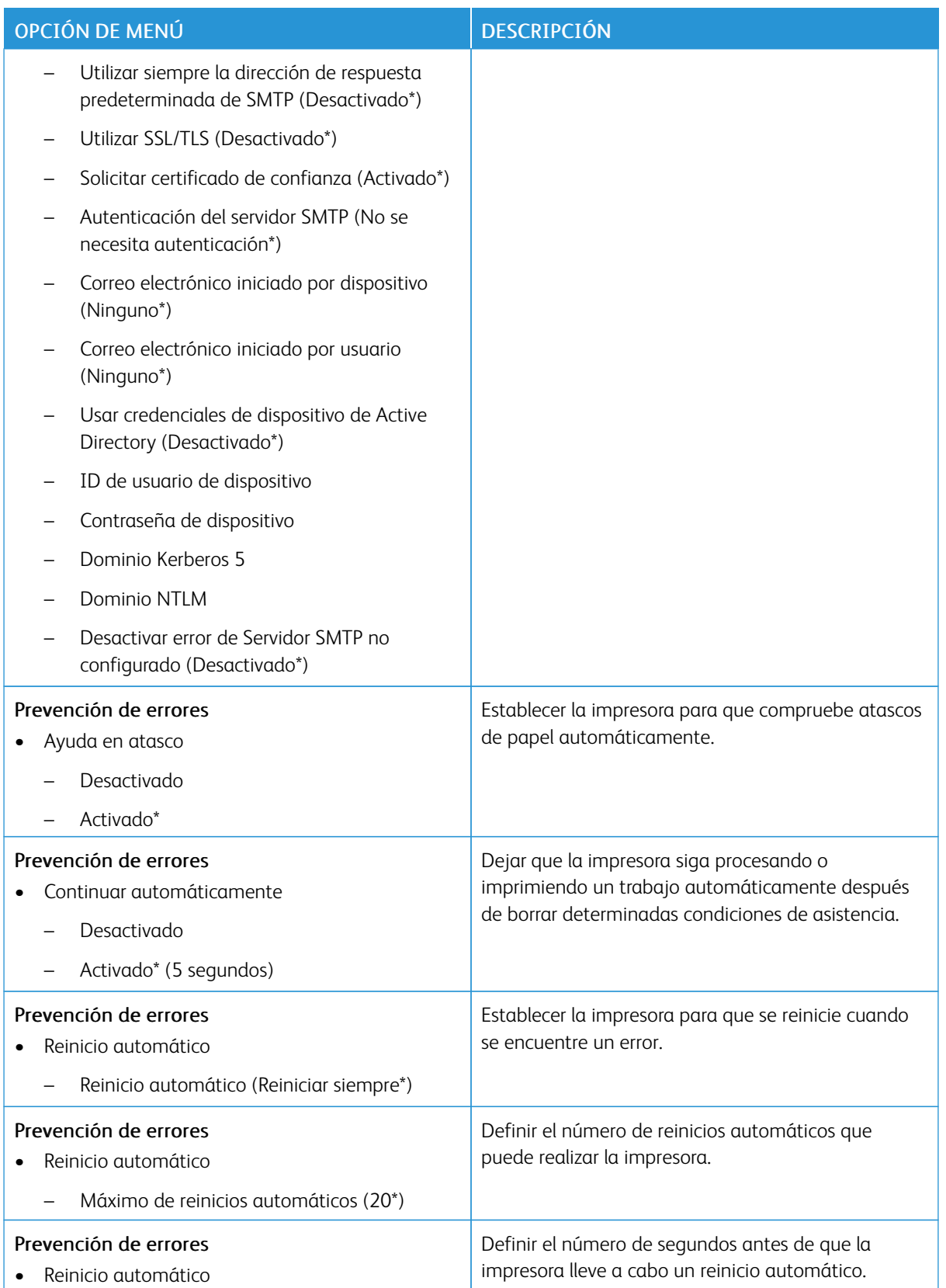
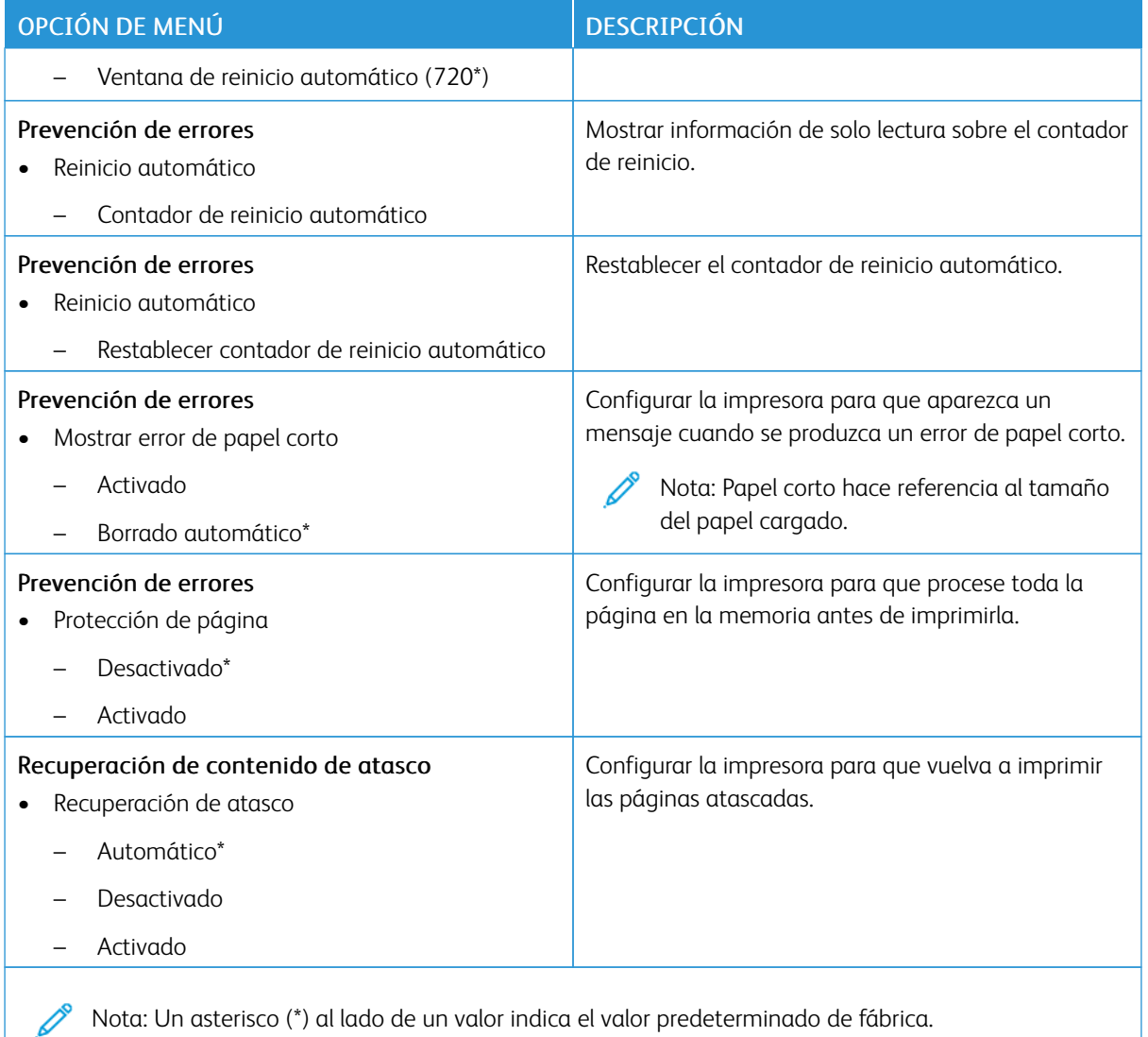

# **GESTIÓN DEL CONSUMO ELÉCTRICO**

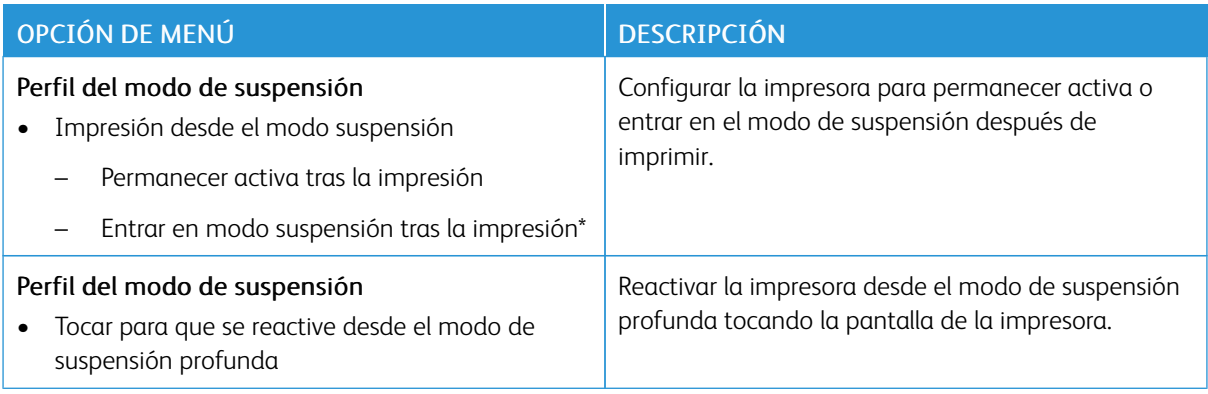

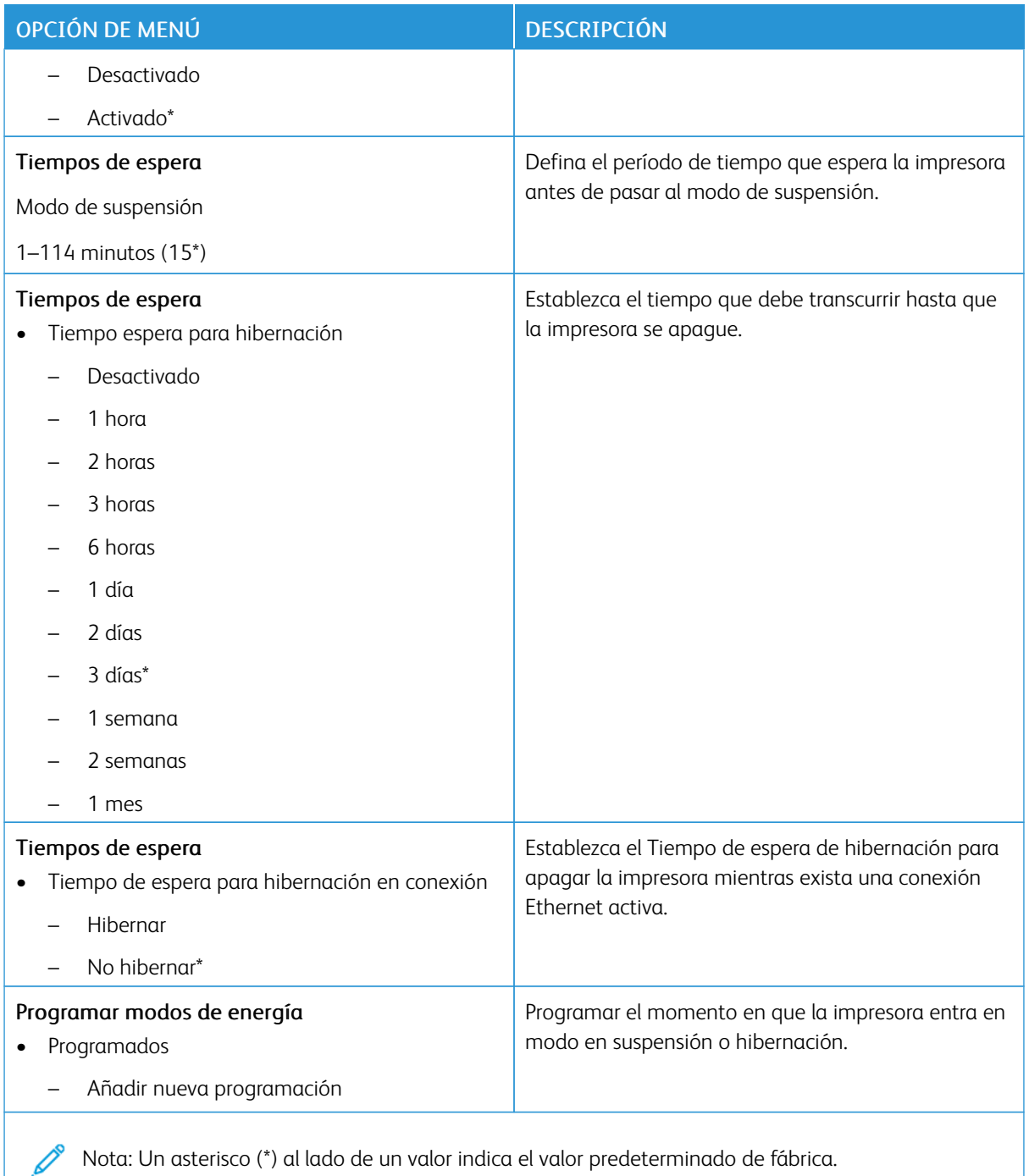

# **RECOPILACIÓN DE DATOS ANÓNIMOS**

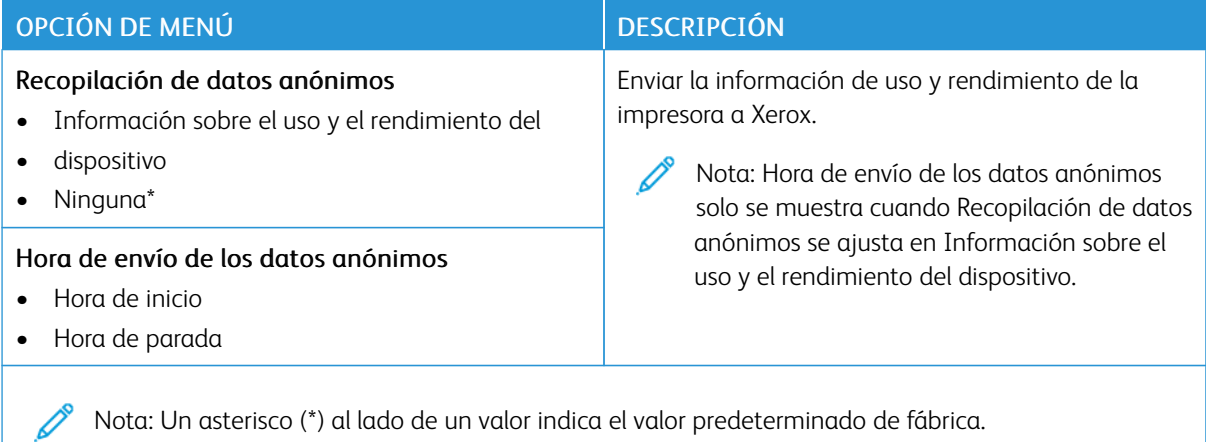

#### **ACCESIBILIDAD**

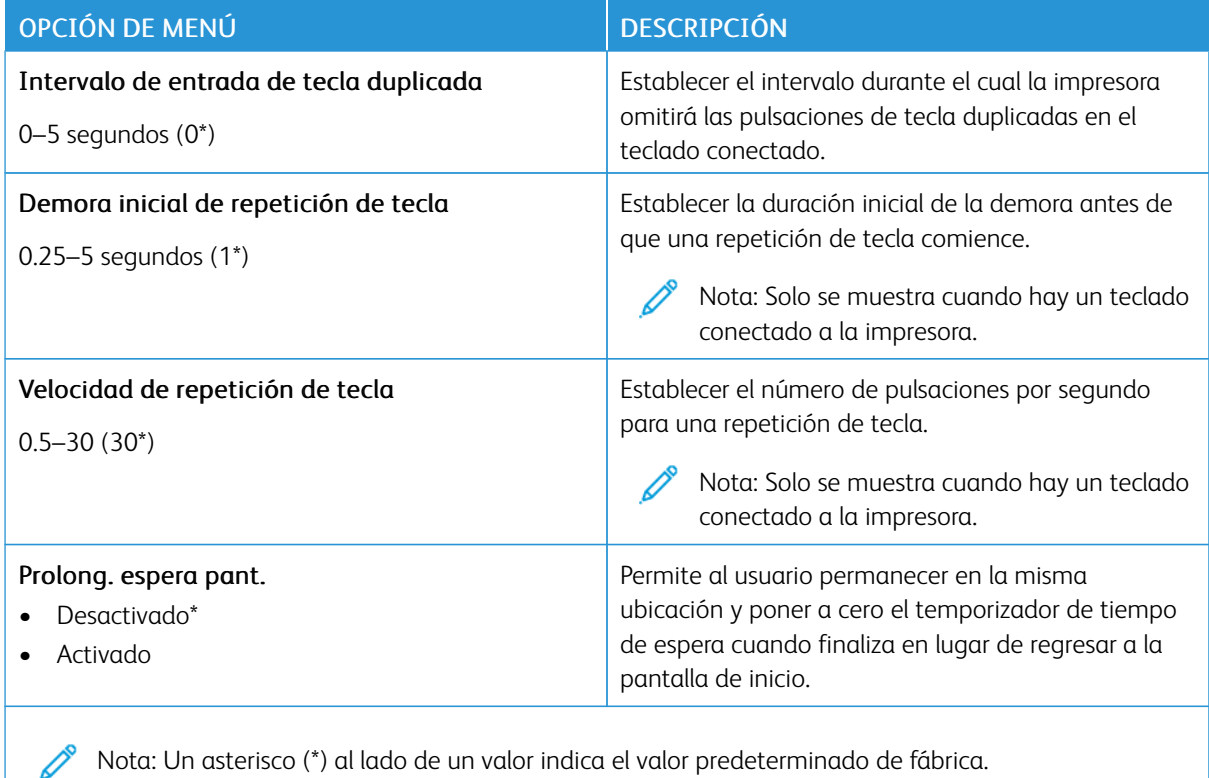

# **RESTAURAR LOS VALORES PREDETERMINADOS DE FÁBRICA**

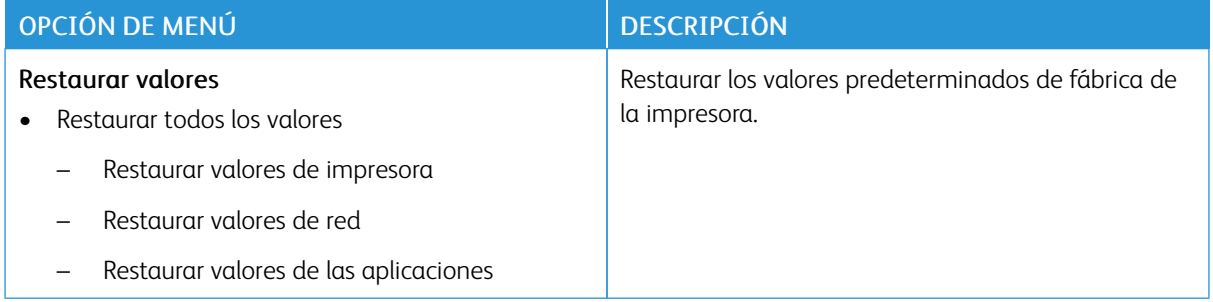

## **MANTENIMIENTO**

# **Menú Configuración**

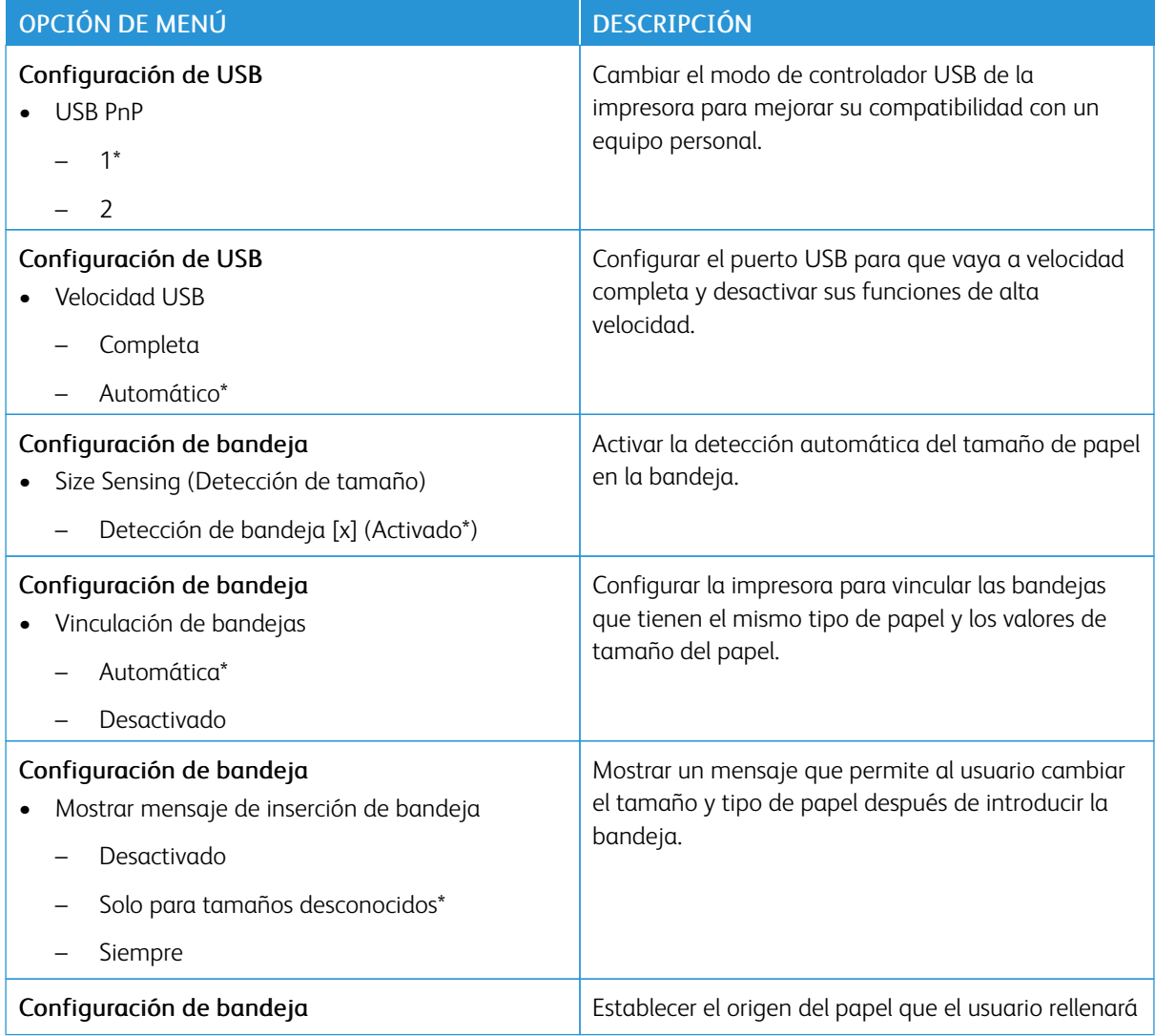

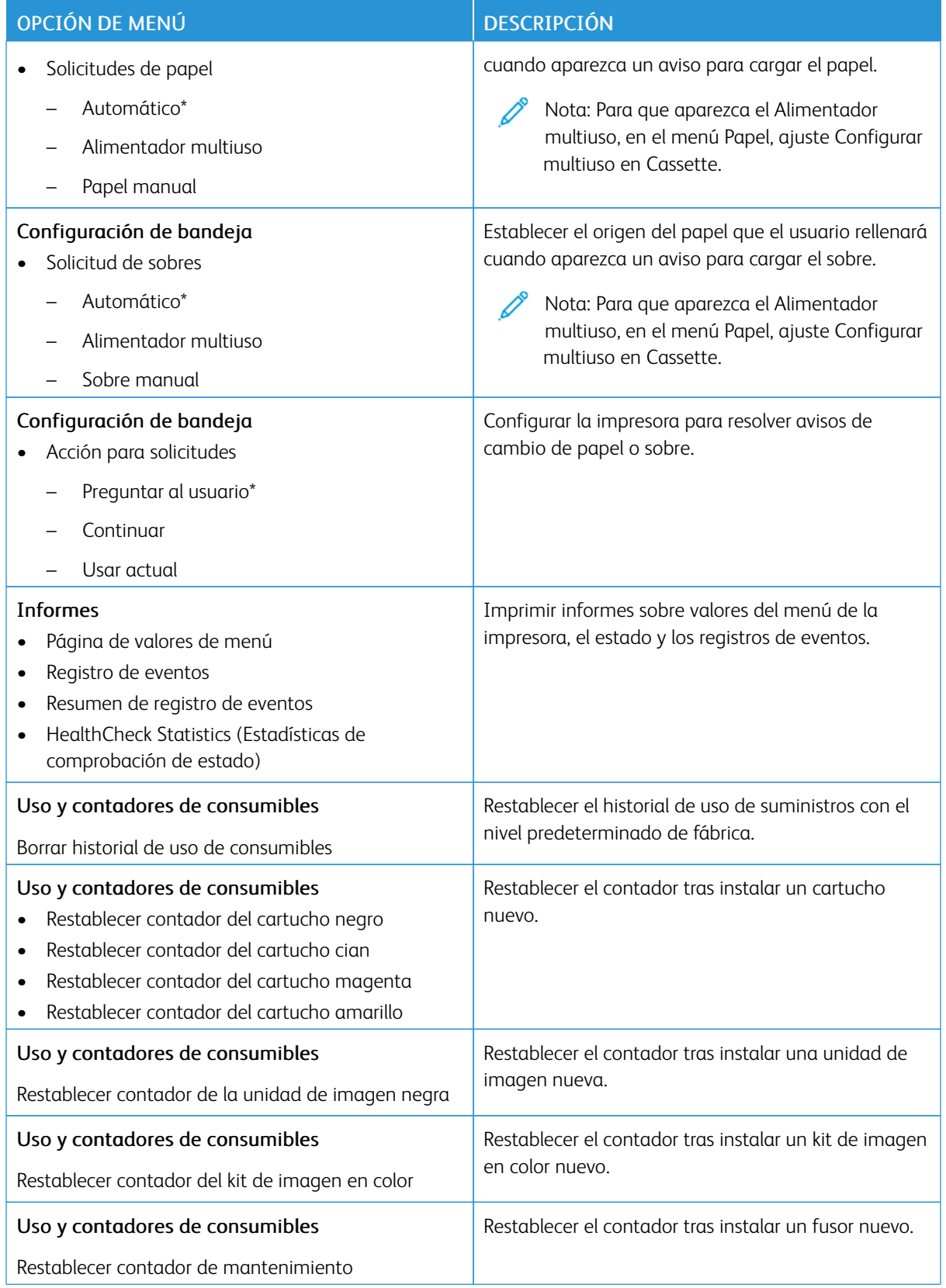

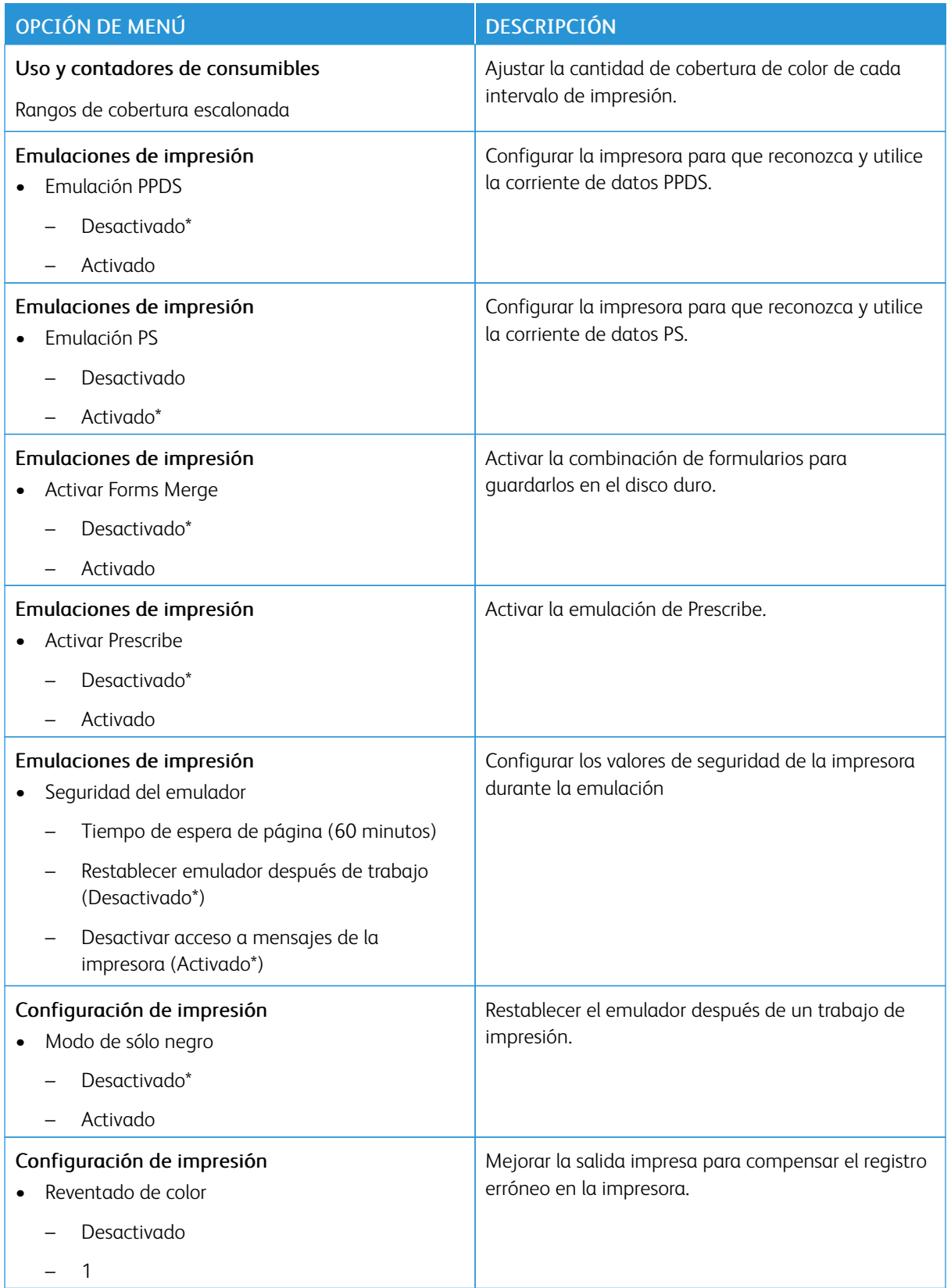

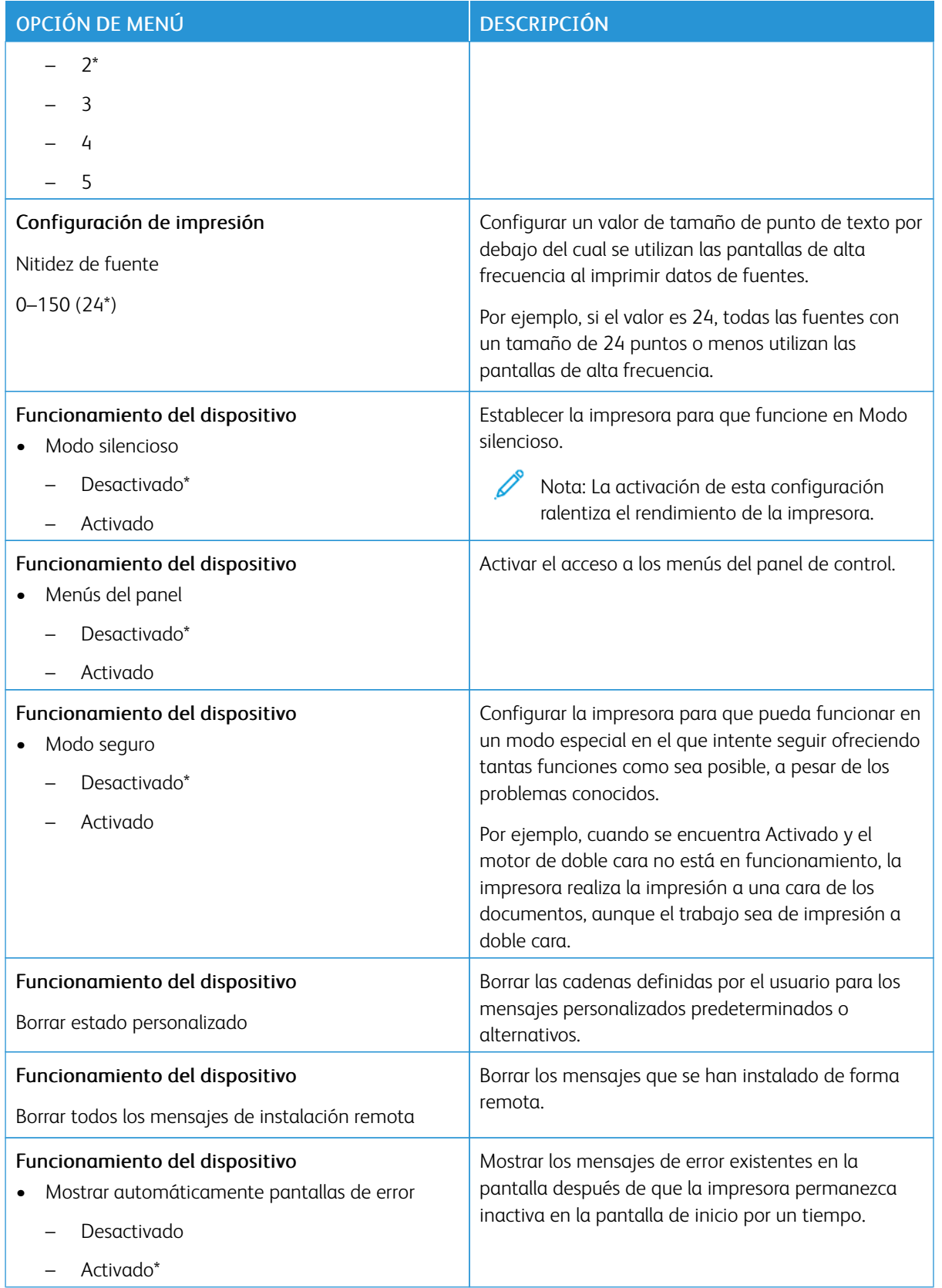

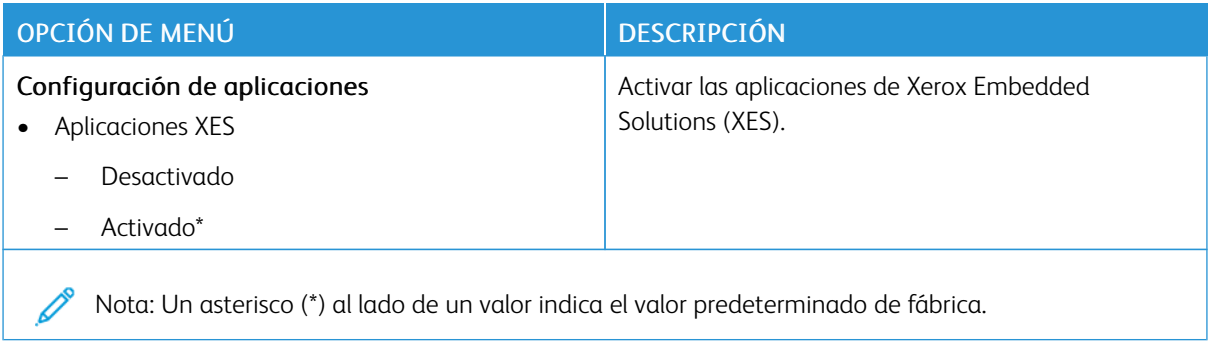

### **Borrar fuera de servicio**

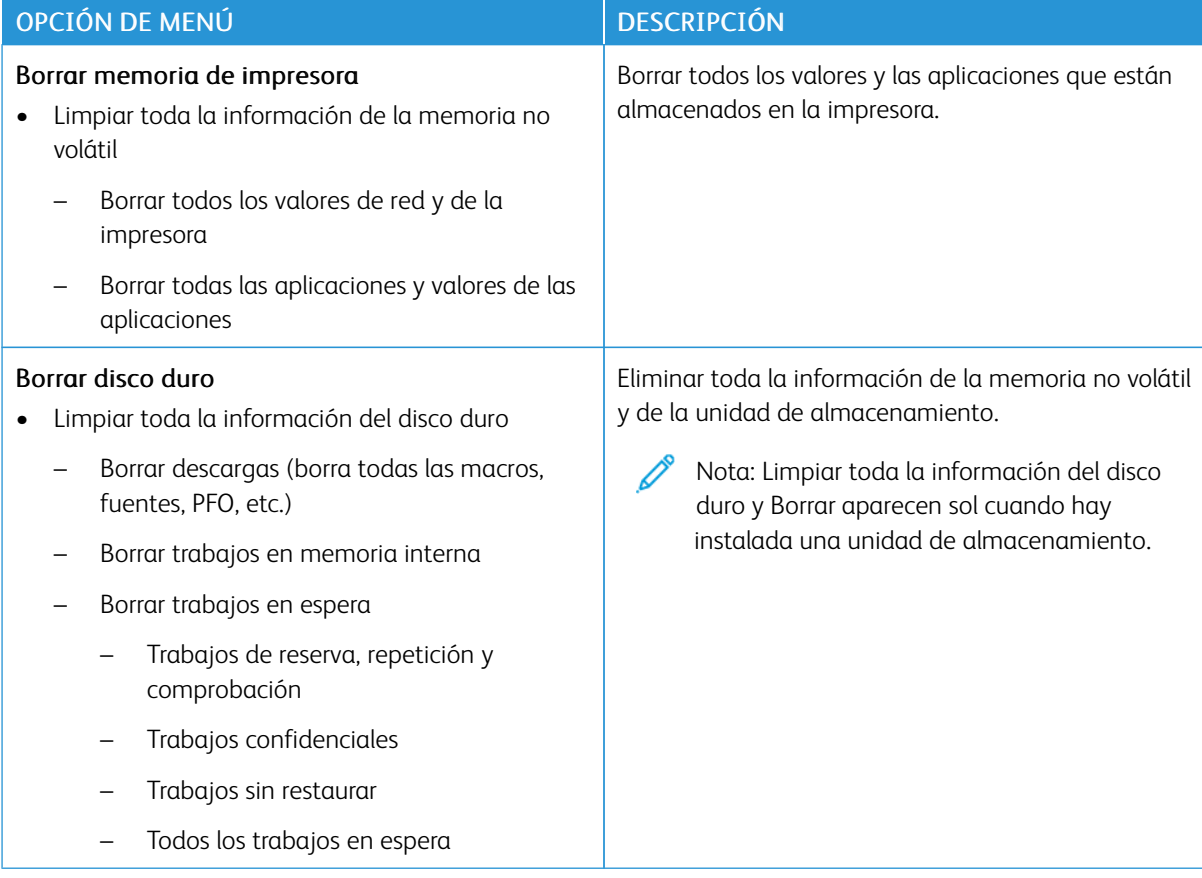

### **PERSONALIZACIÓN DE LA PANTALLA DE INICIO**

Nota: Este menú solo aparece en el Embedded Web Server.

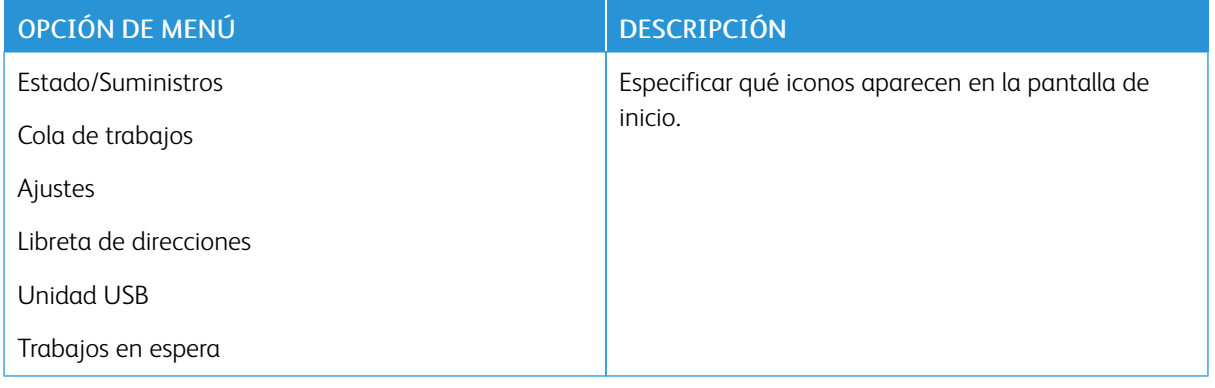

## **ACERCA DE ESTA IMPRESORA**

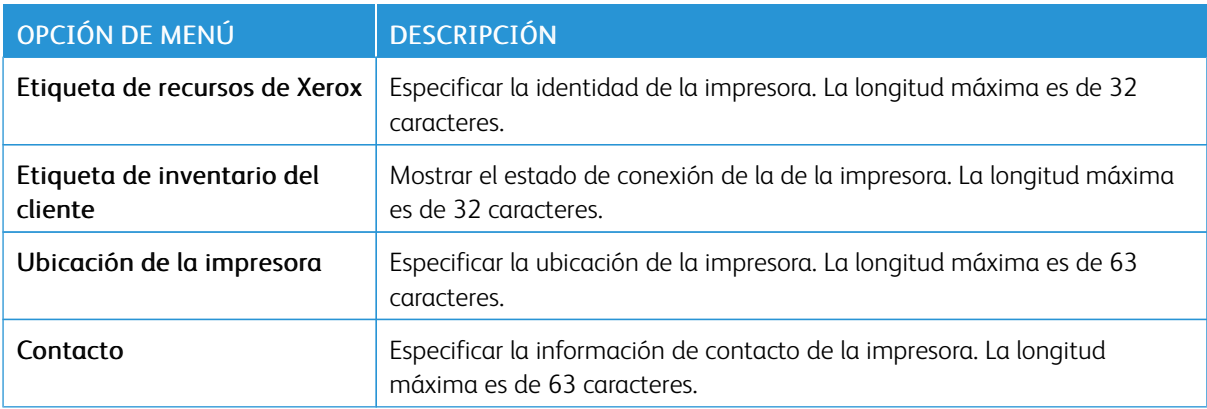

# Impresión

Importante: Algunas funciones son del administrador del sistema y sus opciones permanecen ocultas. Si desea obtener más información, consulte la *Guía del administrador de Embedded Web Server* en [www.](https://www.office.xerox.com/cgi-bin/printer.pl?APP=udpdfs&Page=Color&Model=C410&PgName=Man) [xerox.com/office/C410docs.](https://www.office.xerox.com/cgi-bin/printer.pl?APP=udpdfs&Page=Color&Model=C410&PgName=Man)

## **PRESENTACIÓN**

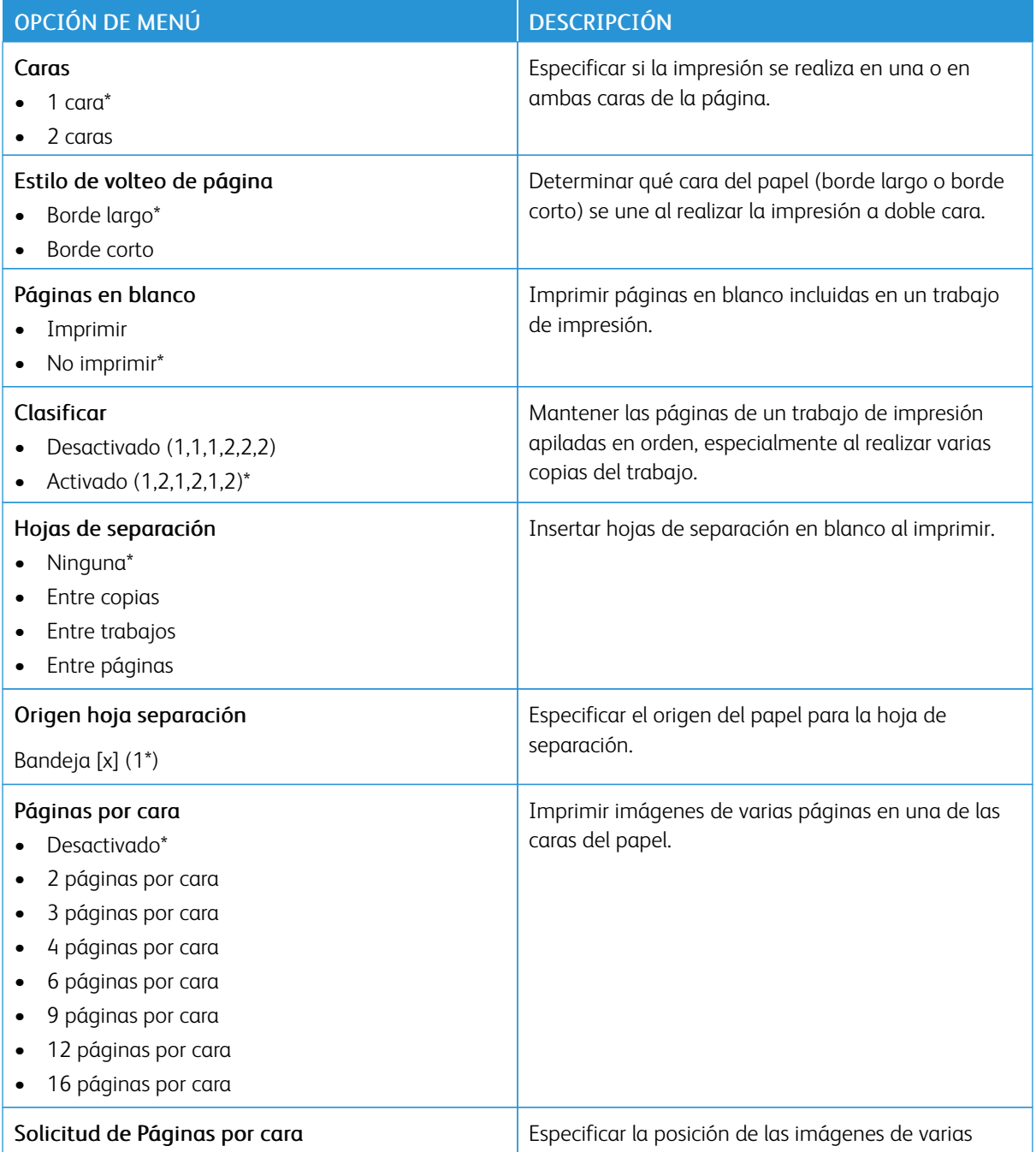

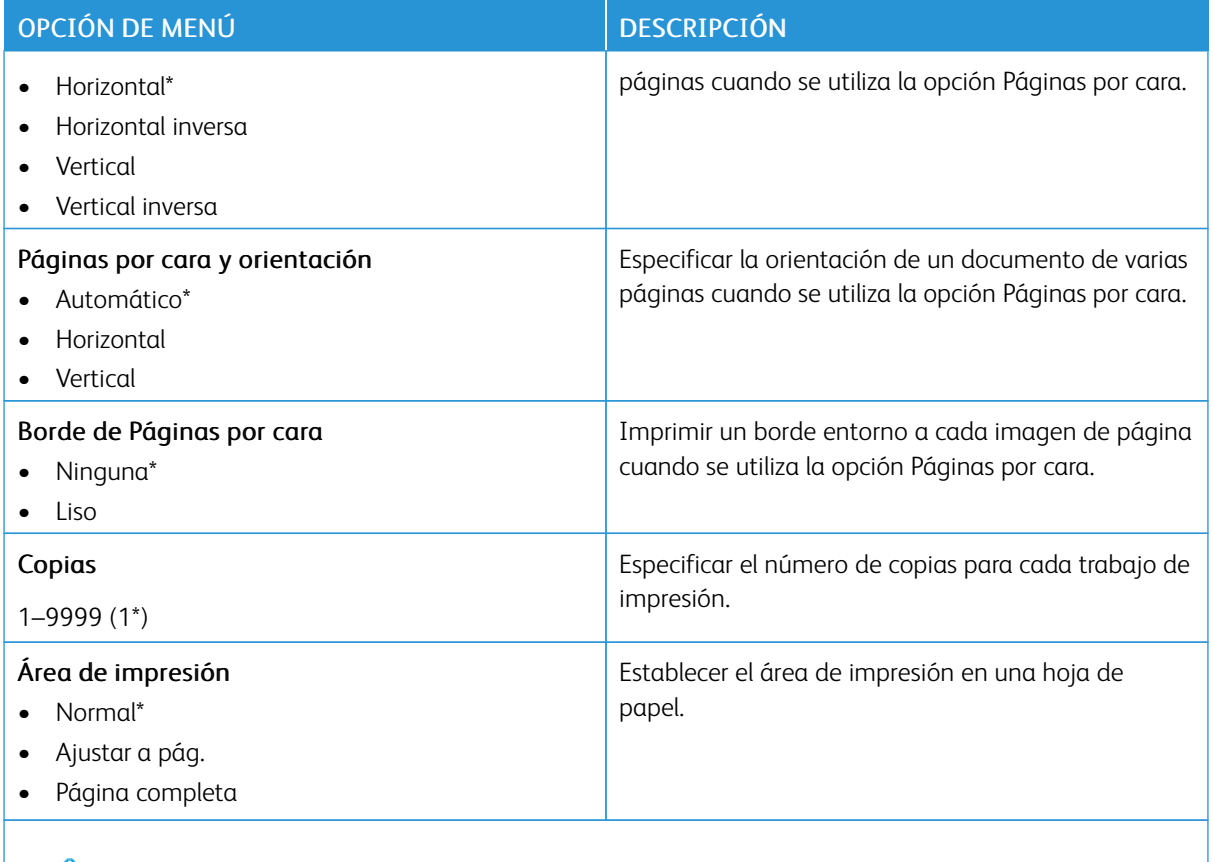

#### **CONFIGURACIÓN**

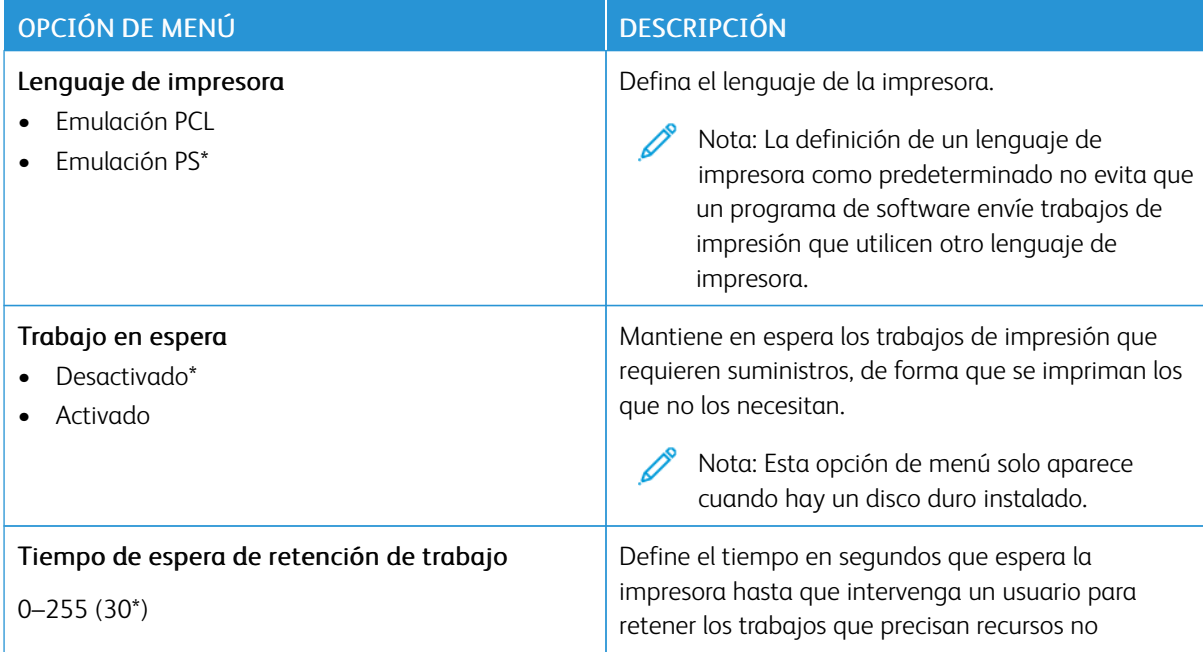

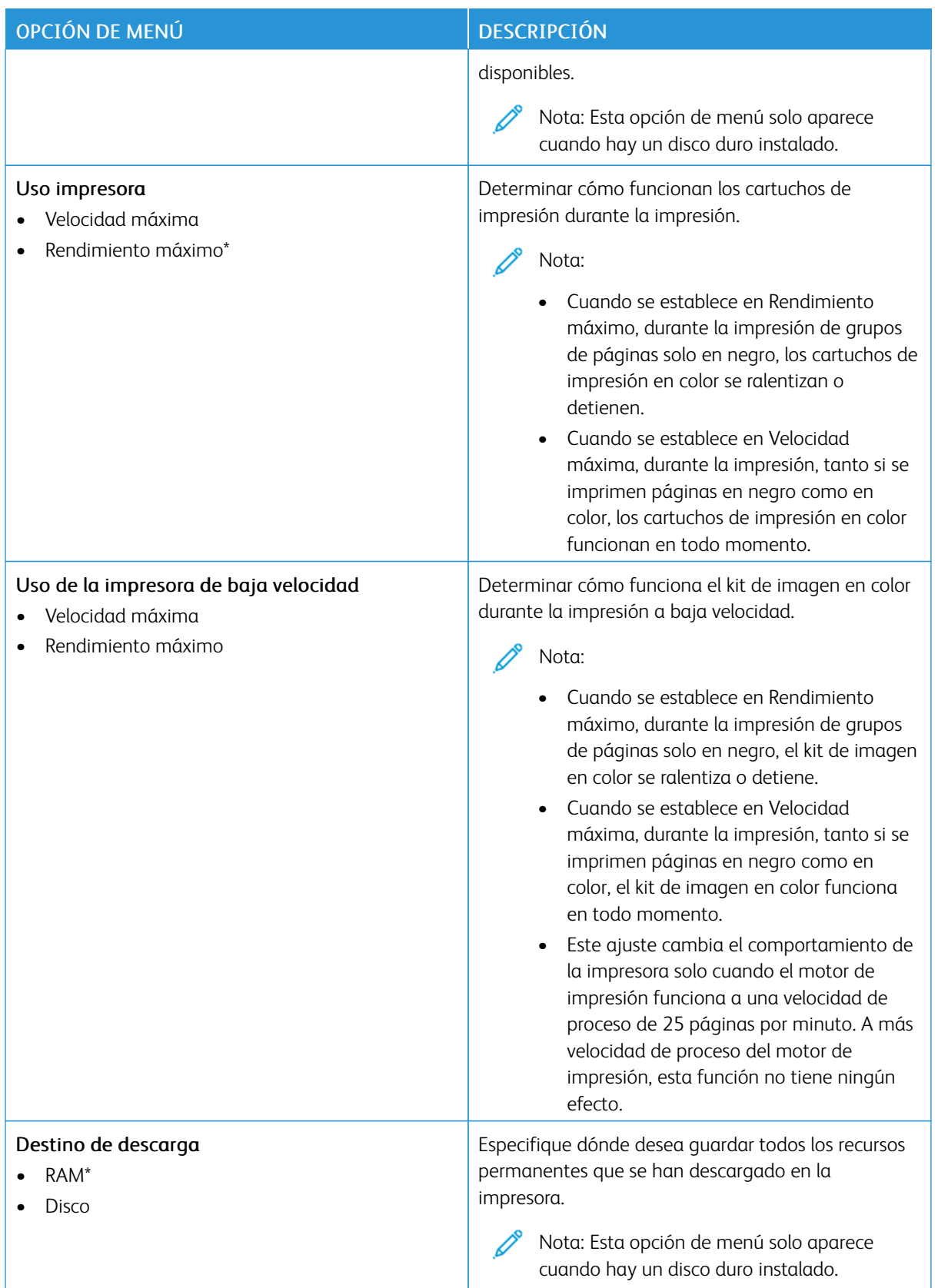

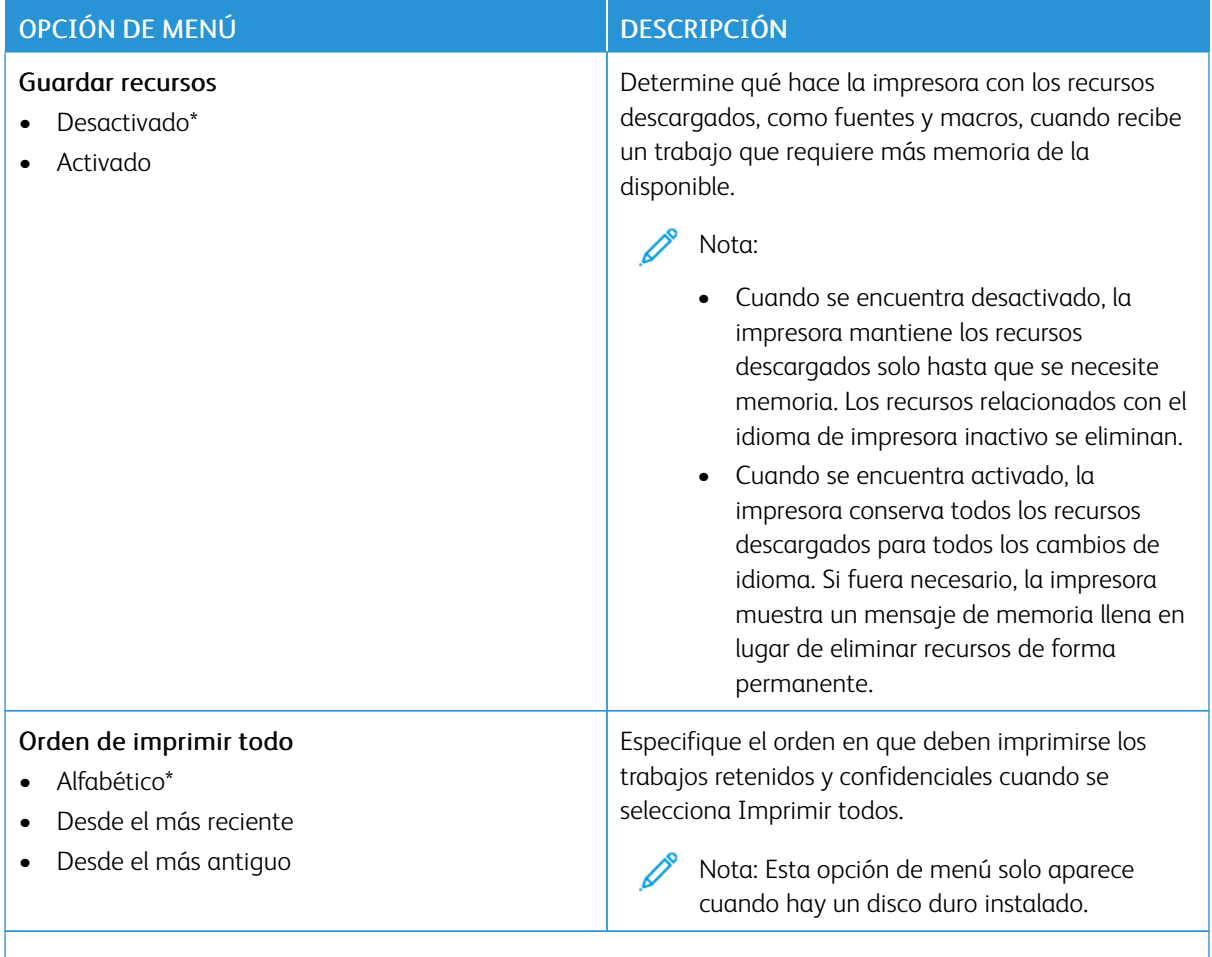

#### **CALIDAD**

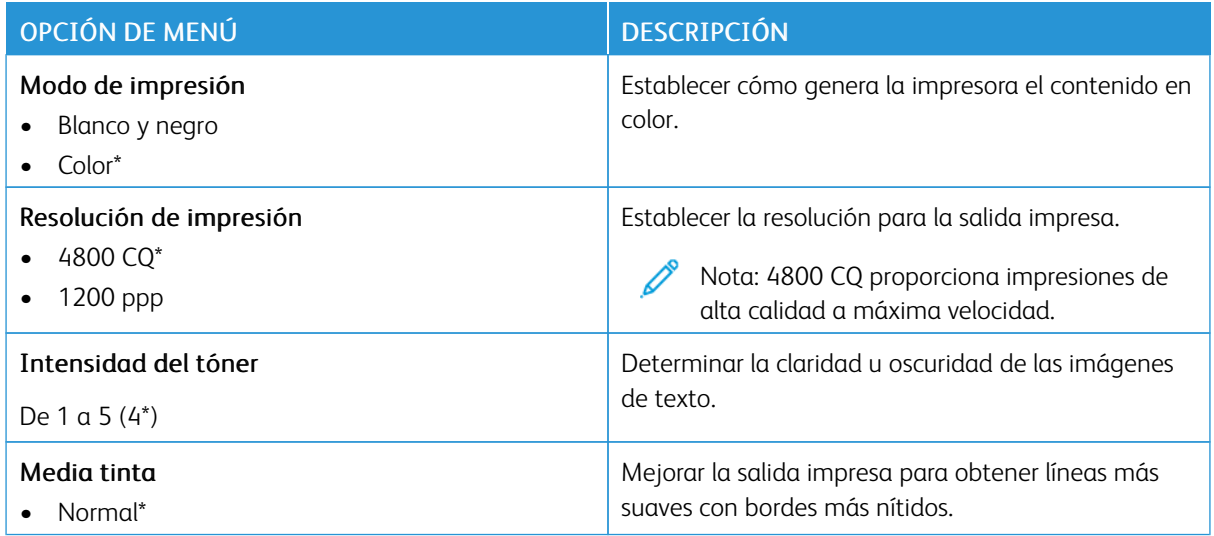

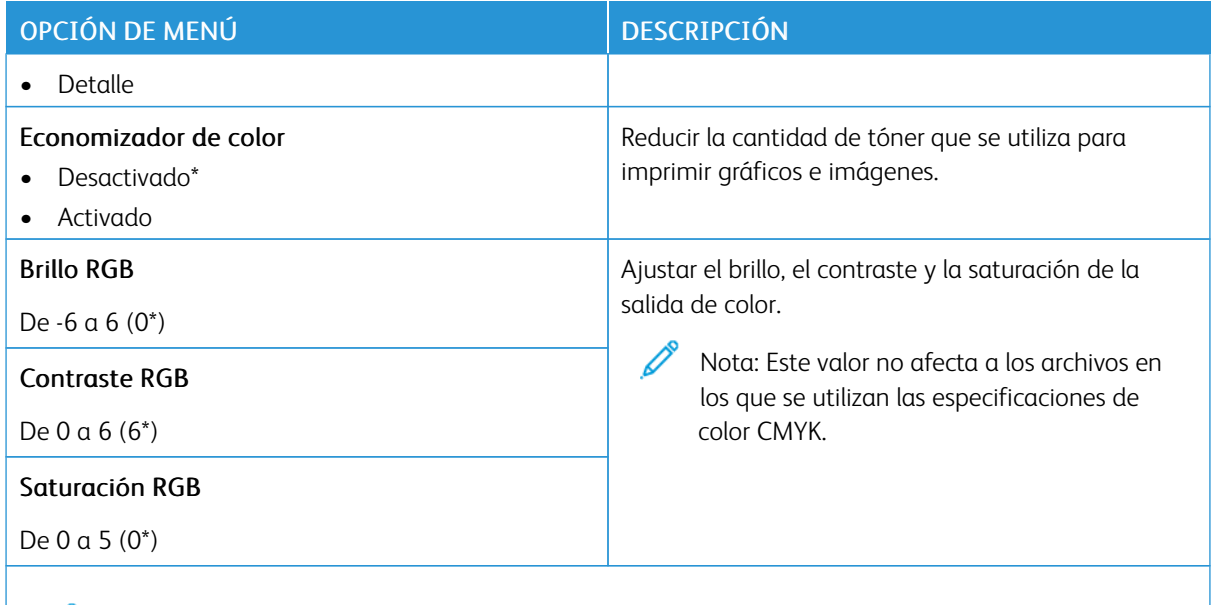

# Imágenes avanzadas

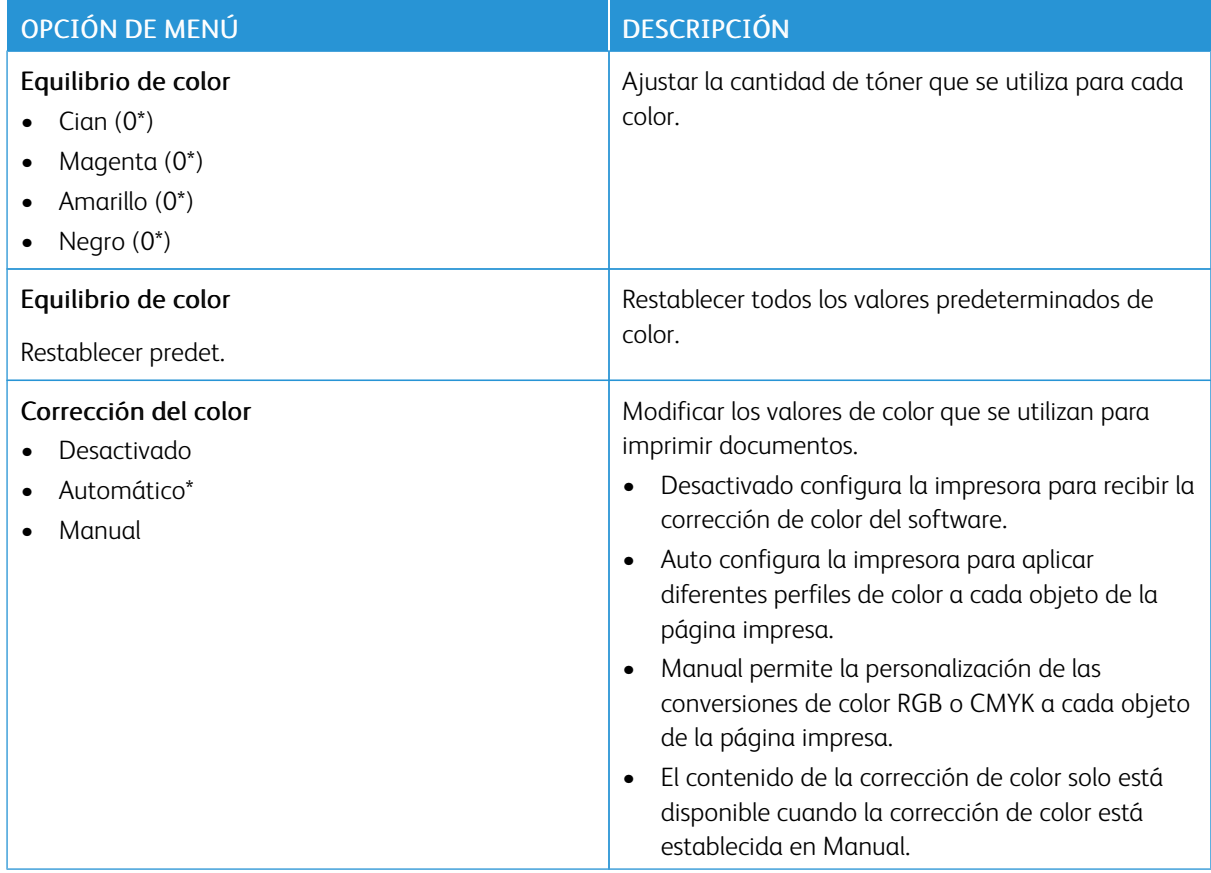

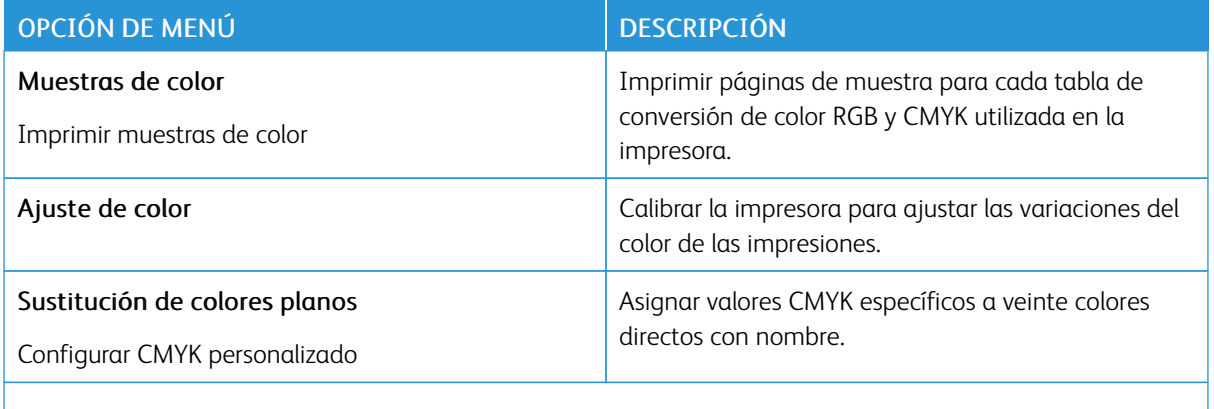

#### **SEGUIMIENTO TRAB.**

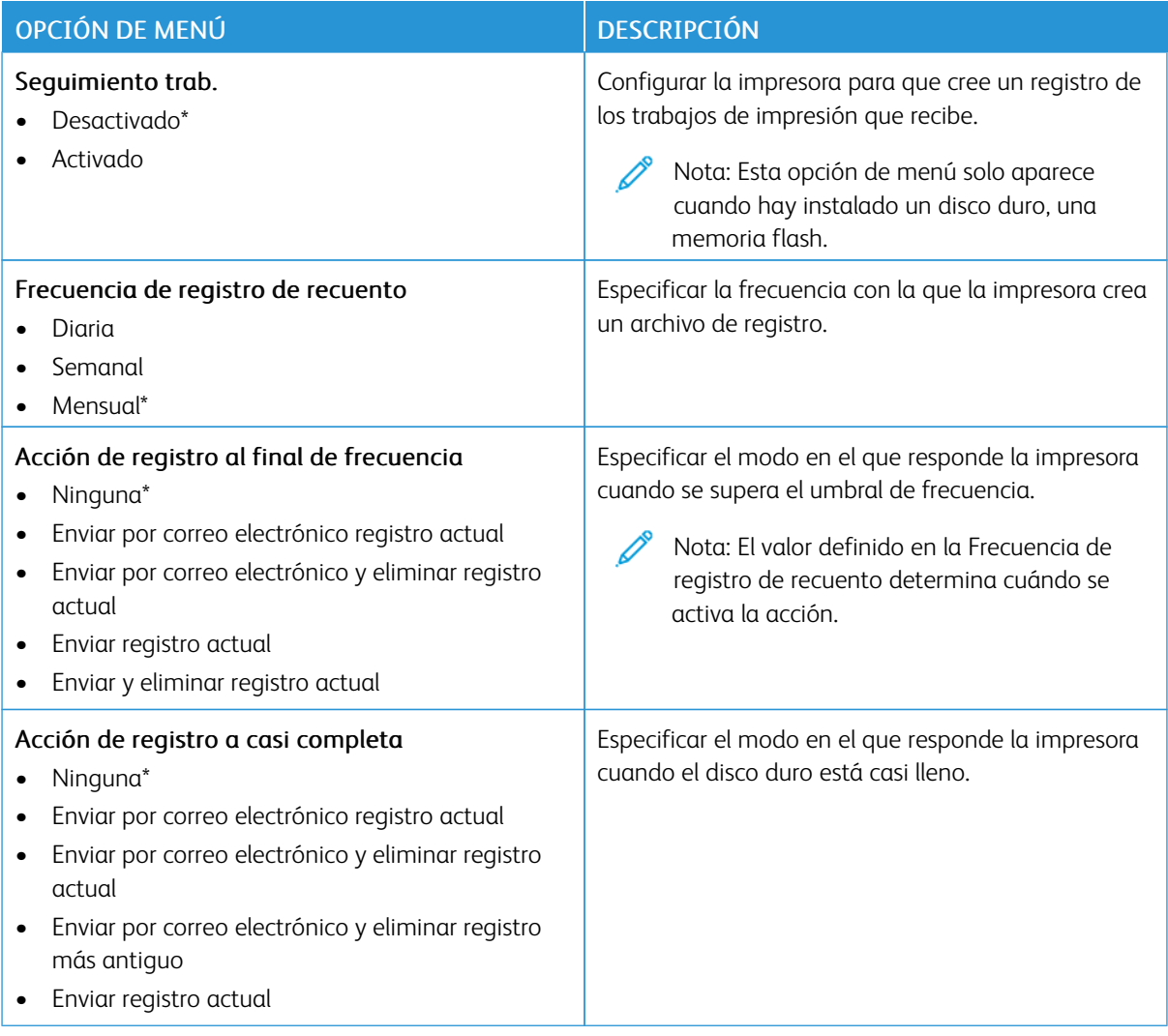

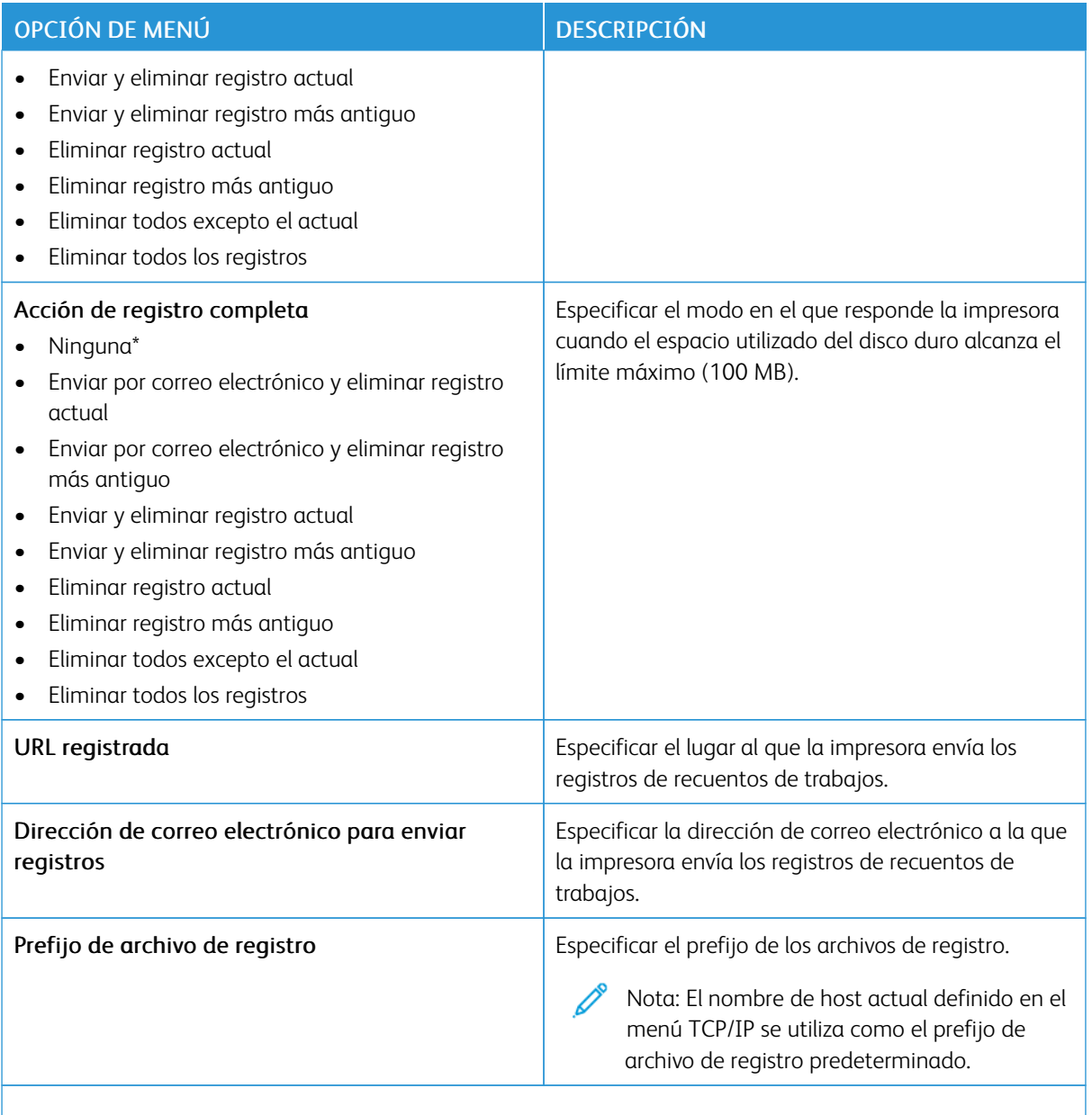

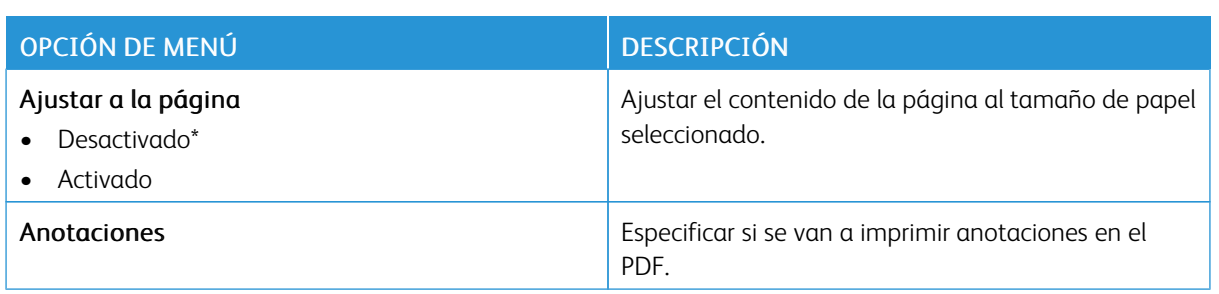

# **PDF**

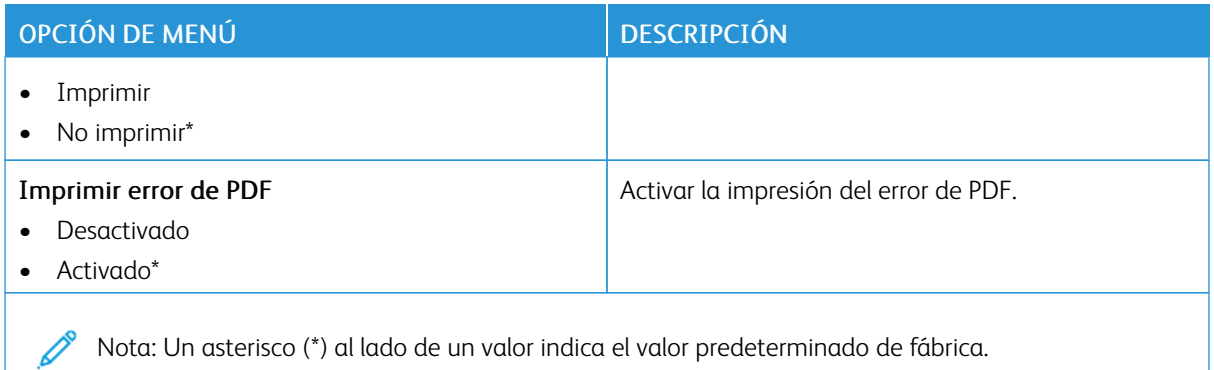

# **POSTSCRIPT**

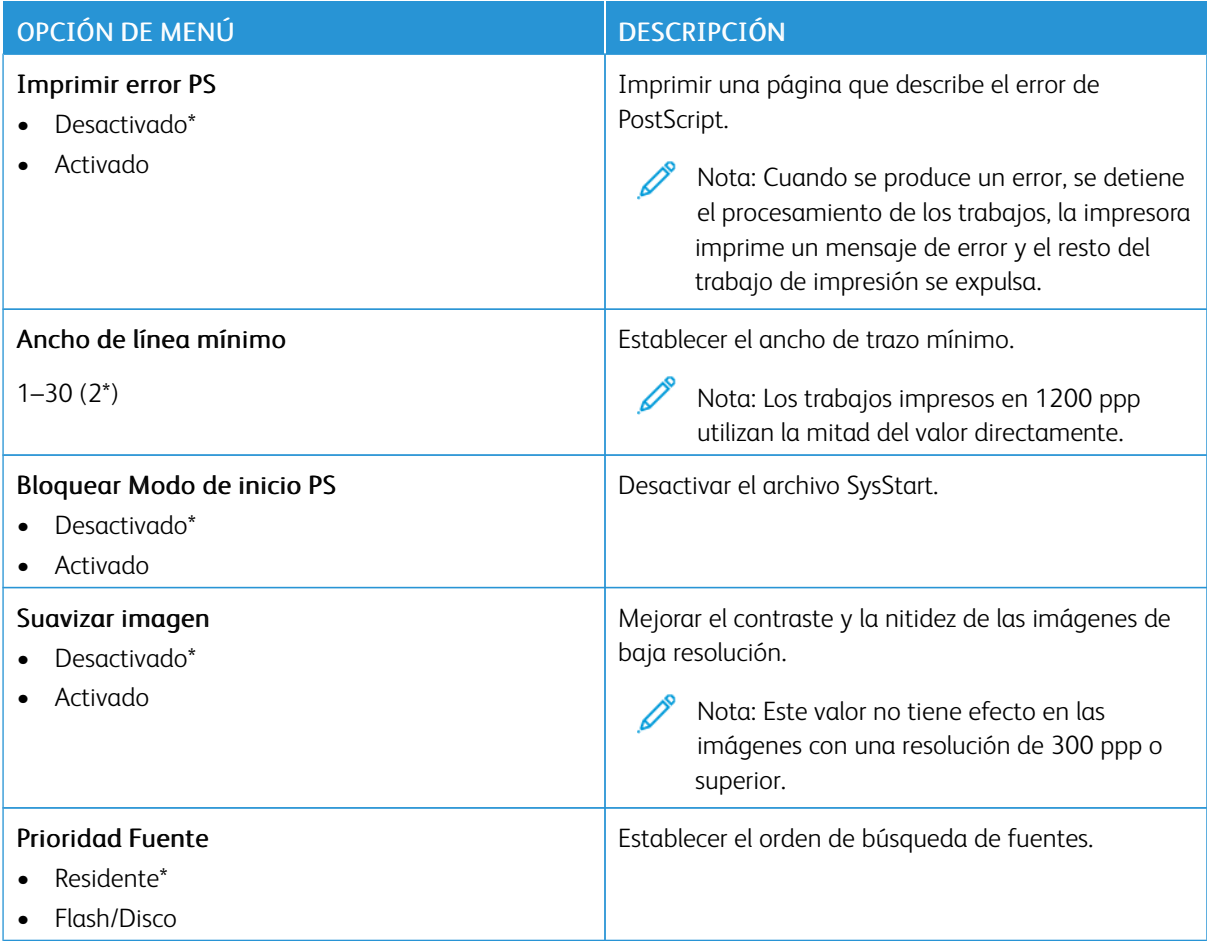

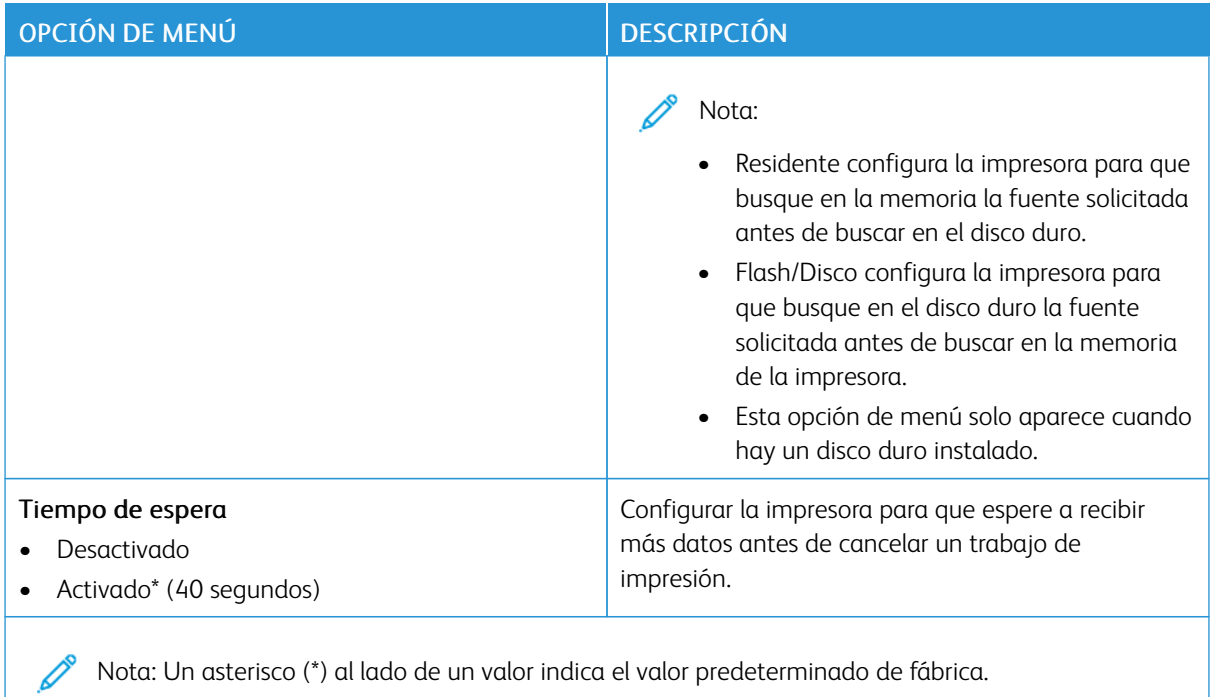

# **PCL**

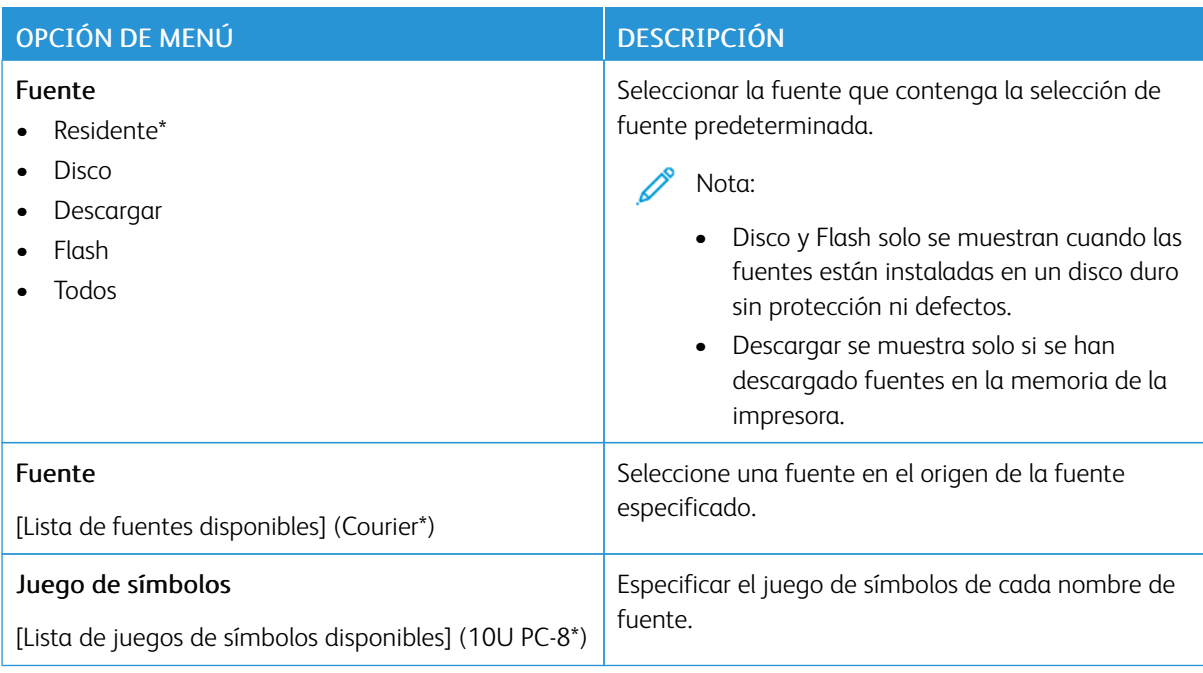

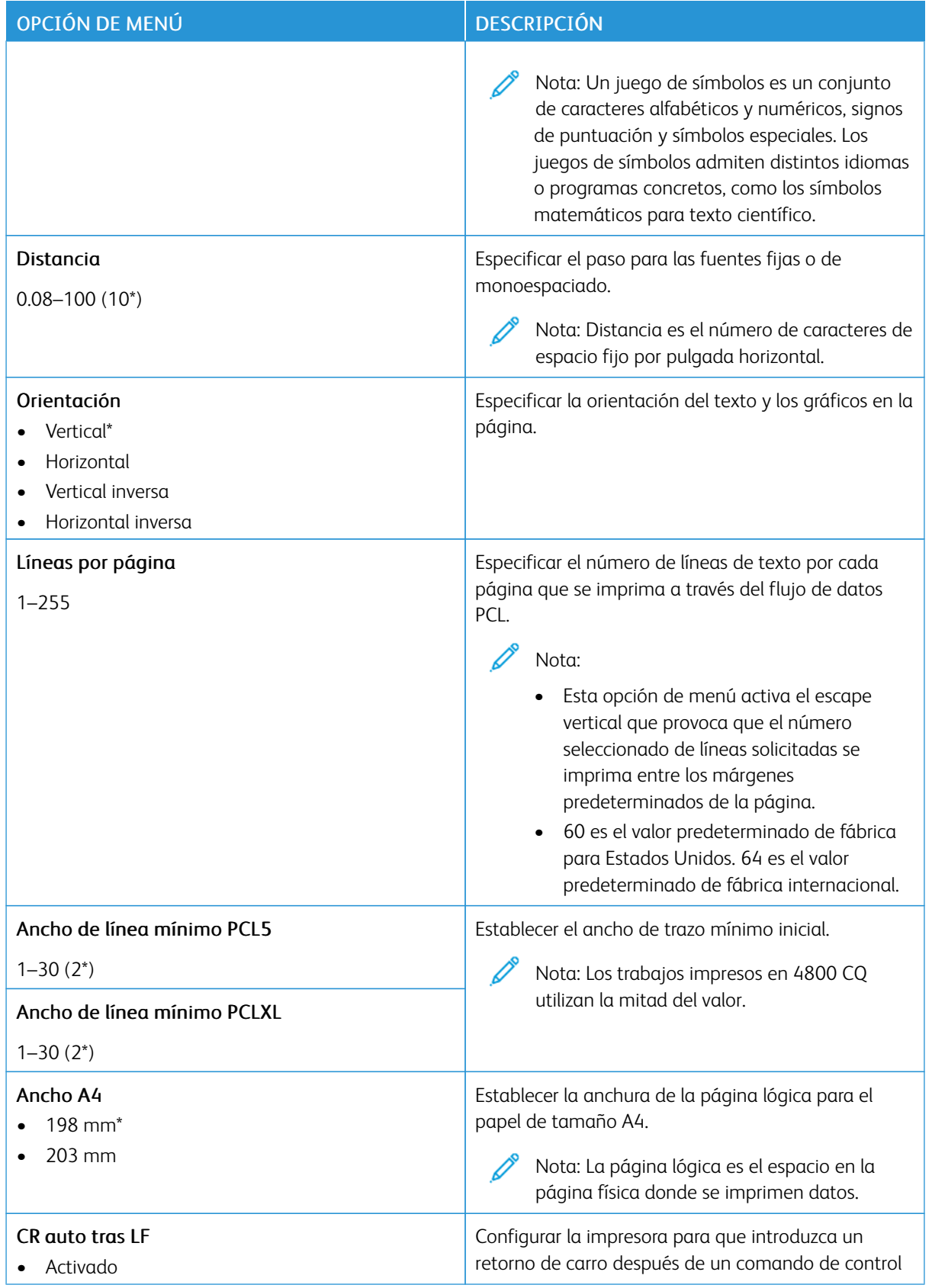

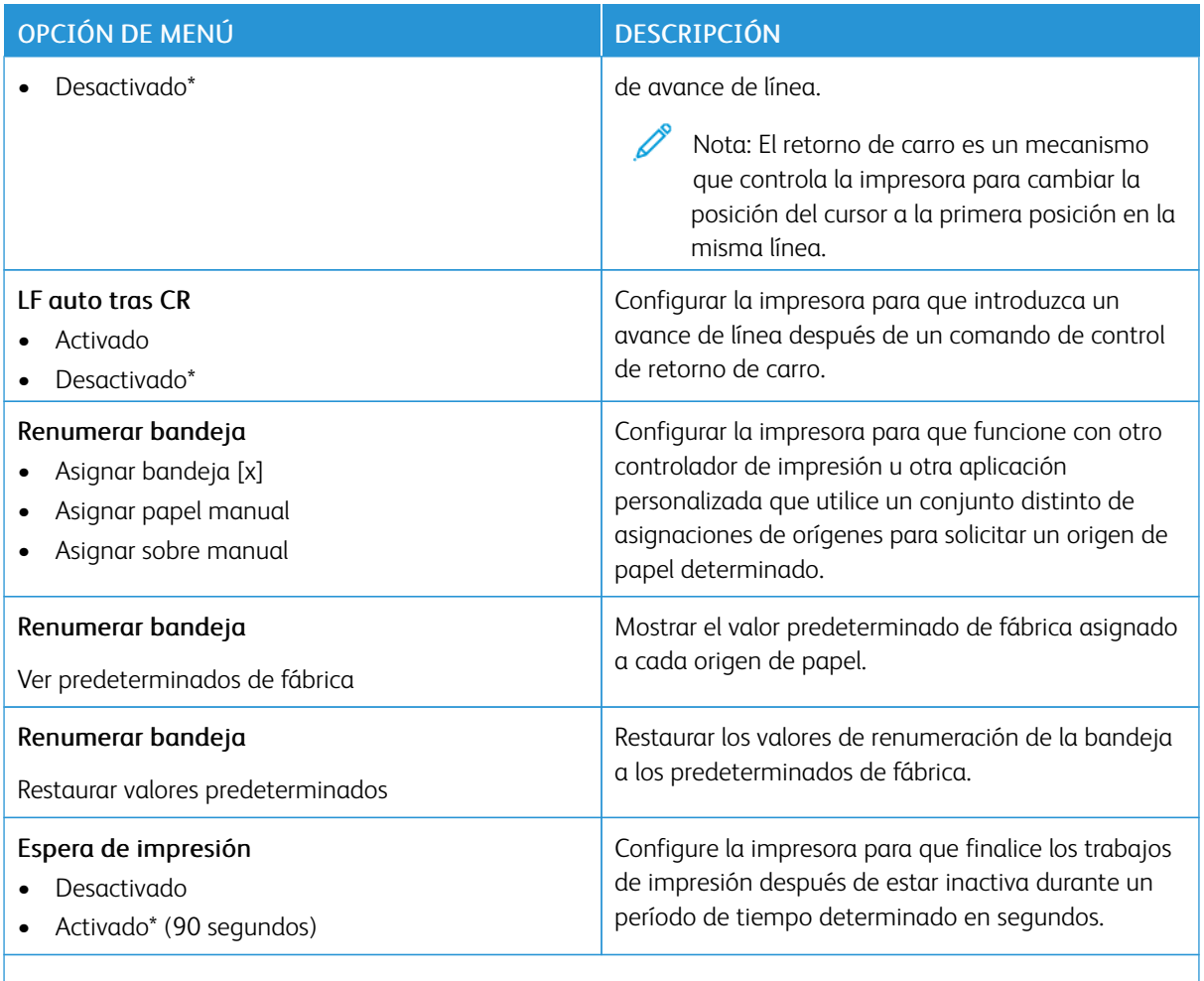

#### **IMAGEN**

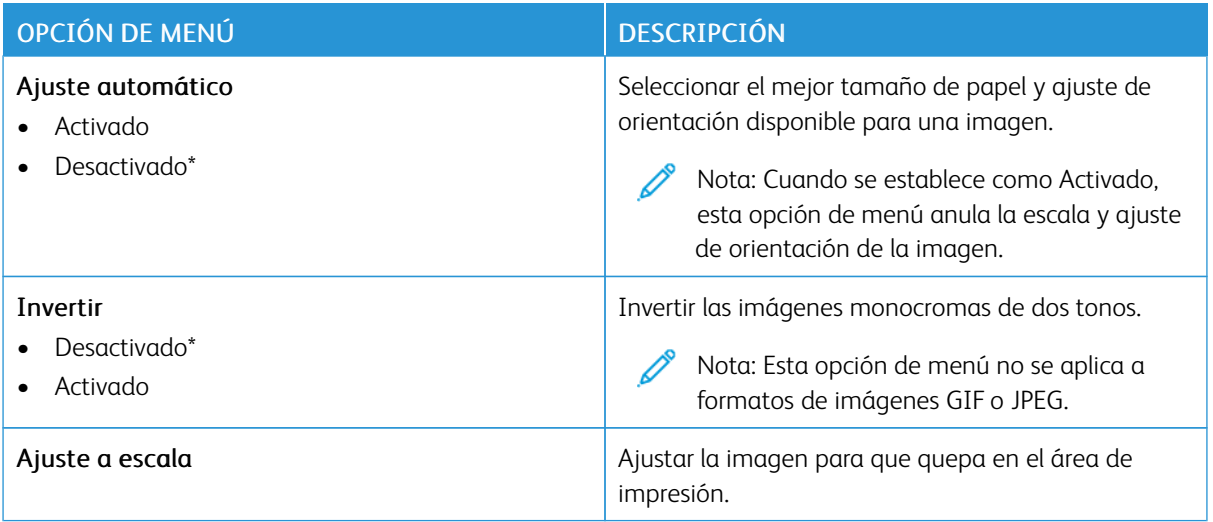

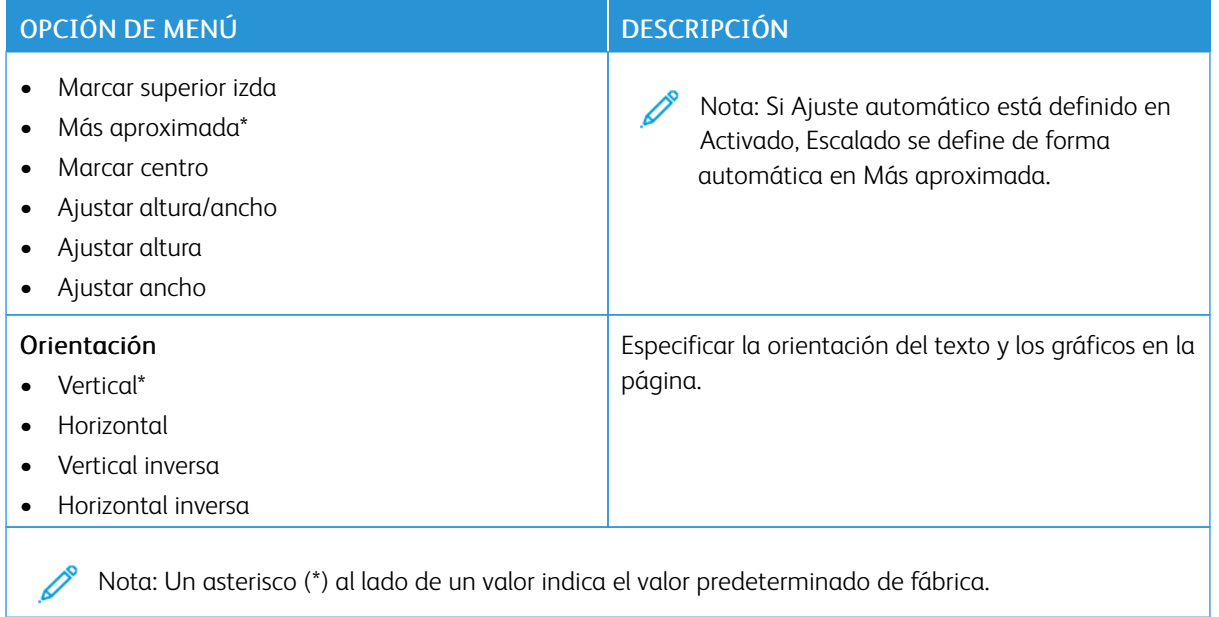

# Papel

Importante: Algunas funciones son del administrador del sistema y sus opciones permanecen ocultas. Si desea obtener más información, consulte la *Guía del administrador de Embedded Web Server* en [www.](https://www.office.xerox.com/cgi-bin/printer.pl?APP=udpdfs&Page=Color&Model=C410&PgName=Man) [xerox.com/office/C410docs.](https://www.office.xerox.com/cgi-bin/printer.pl?APP=udpdfs&Page=Color&Model=C410&PgName=Man)

# **CONFIGURACIÓN DE BANDEJA**

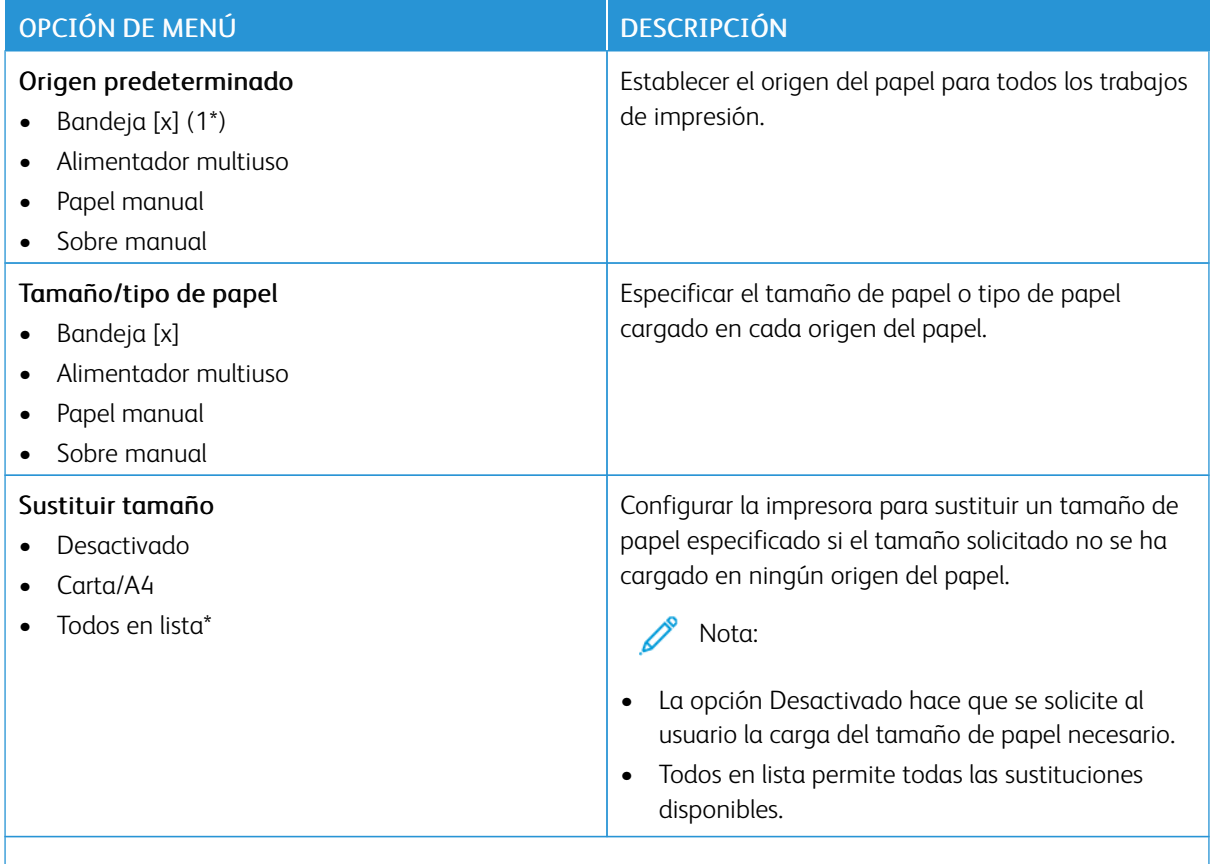

Nota: Un asterisco (\*) al lado de un valor indica el valor predeterminado de fábrica.

# **CONFIGURACIÓN DEL MATERIAL**

### **Configuración universal**

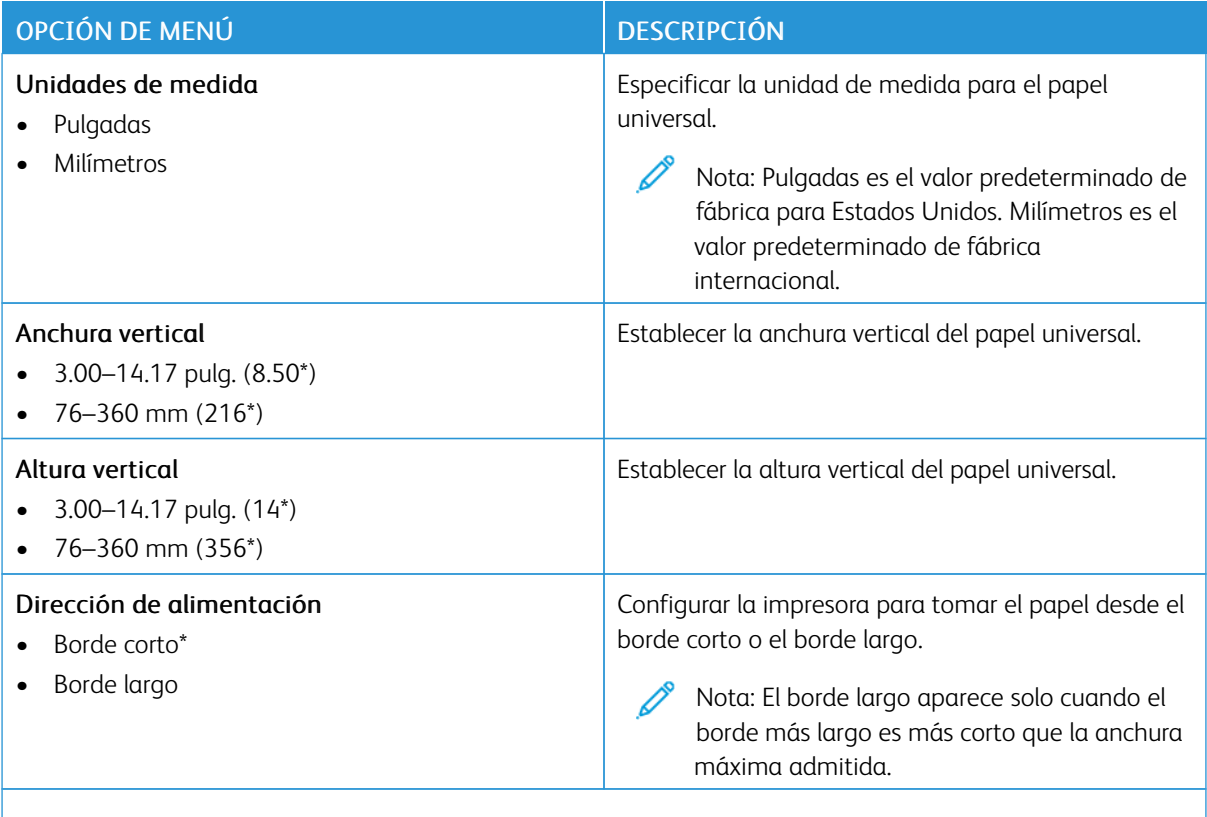

Nota: Un asterisco (\*) al lado de un valor indica el valor predeterminado de fábrica.

# **Tipos de papel**

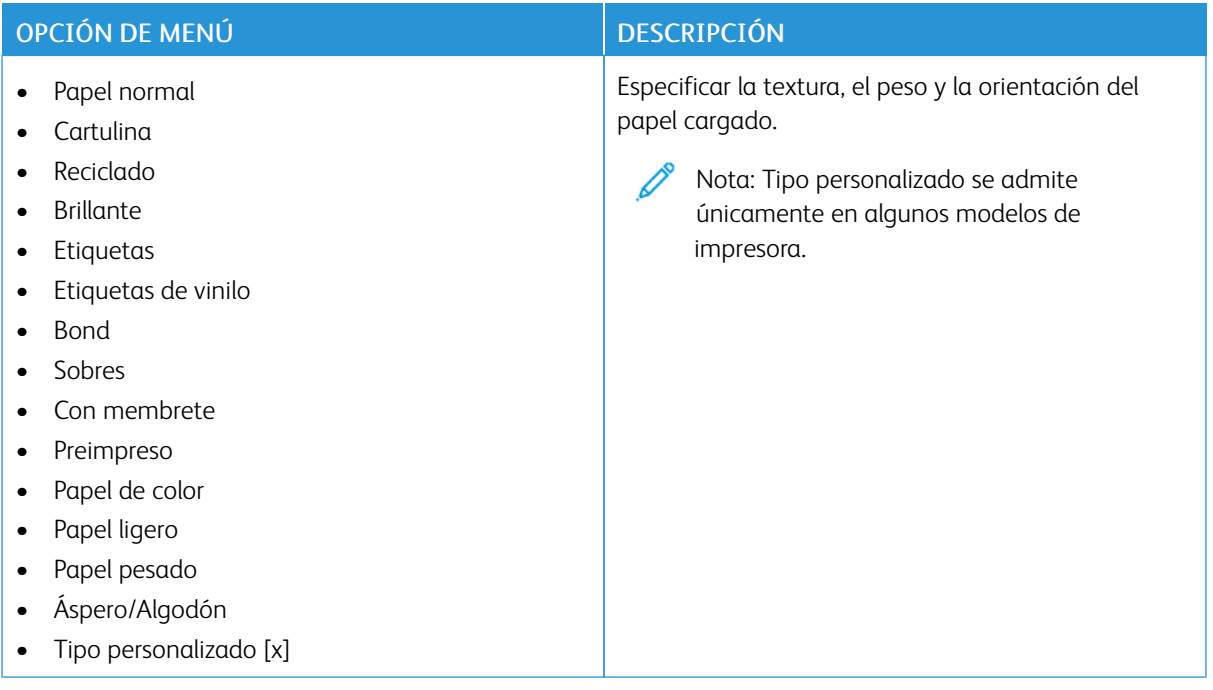

# Unidad USB

Importante: Algunas funciones son del administrador del sistema y sus opciones permanecen ocultas. Si desea obtener más información, consulte la *Guía del administrador de Embedded Web Server* en [www.](https://www.office.xerox.com/cgi-bin/printer.pl?APP=udpdfs&Page=Color&Model=C410&PgName=Man) [xerox.com/office/C410docs.](https://www.office.xerox.com/cgi-bin/printer.pl?APP=udpdfs&Page=Color&Model=C410&PgName=Man)

## **IMPRIMIR DESDE UNIDAD FLASH**

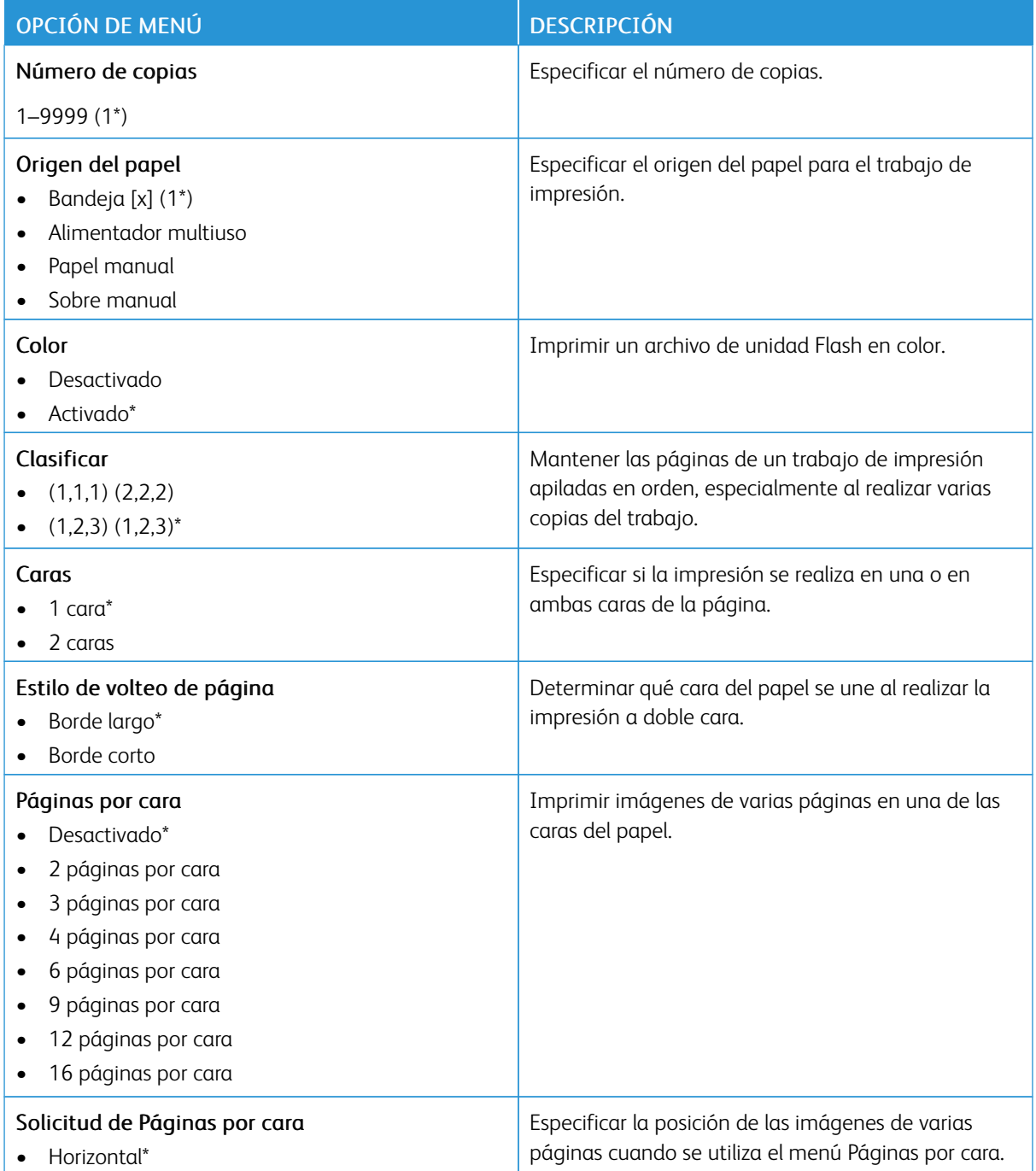

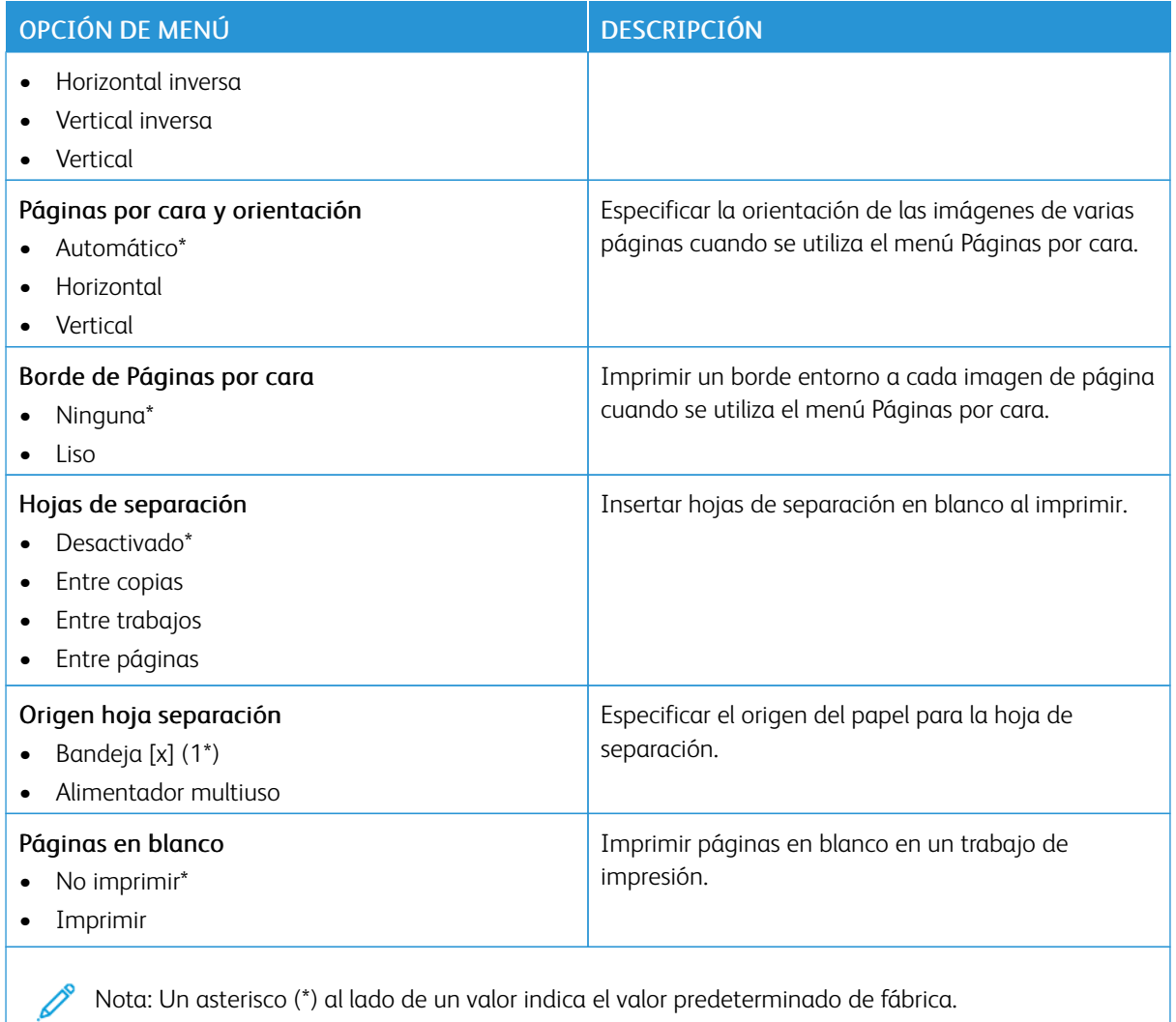

# Red/Puertos

Importante: Algunas funciones son del administrador del sistema y sus opciones permanecen ocultas. Si desea obtener más información, consulte la *Guía del administrador de Embedded Web Server* en [www.](https://www.office.xerox.com/cgi-bin/printer.pl?APP=udpdfs&Page=Color&Model=C410&PgName=Man) [xerox.com/office/C410docs.](https://www.office.xerox.com/cgi-bin/printer.pl?APP=udpdfs&Page=Color&Model=C410&PgName=Man)

### **DESCRIPCIÓN GENERAL DE LA RED**

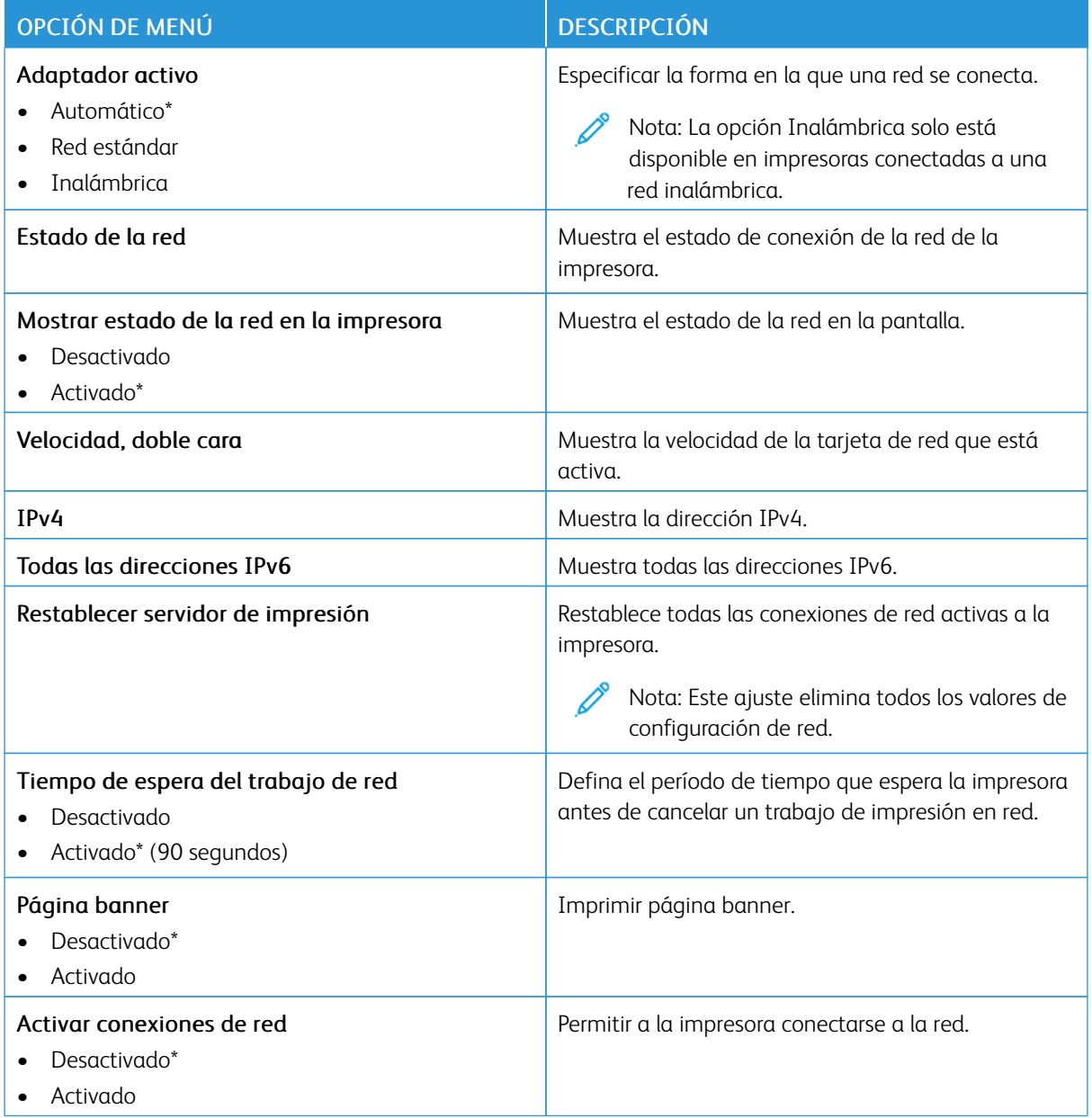

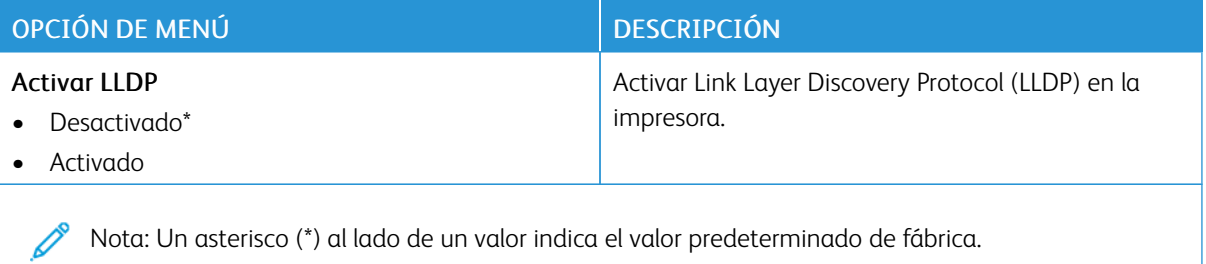

# **INALÁMBRICA**

 $\mathscr{O}$ Nota: Este menú solo está disponible en impresoras conectadas a una red Wi-Fi o en impresoras que incluyen un adaptador de red inalámbrica.

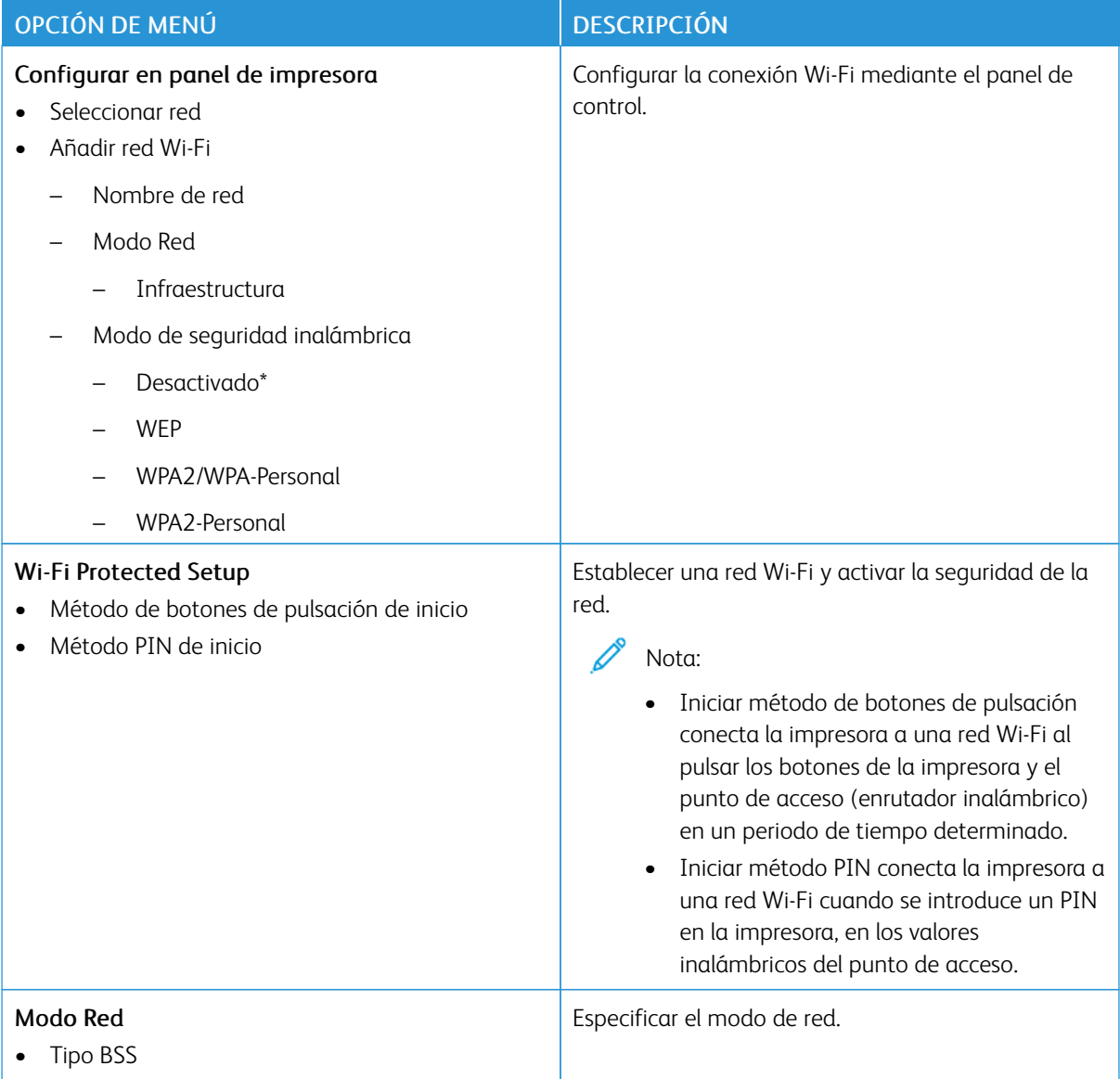

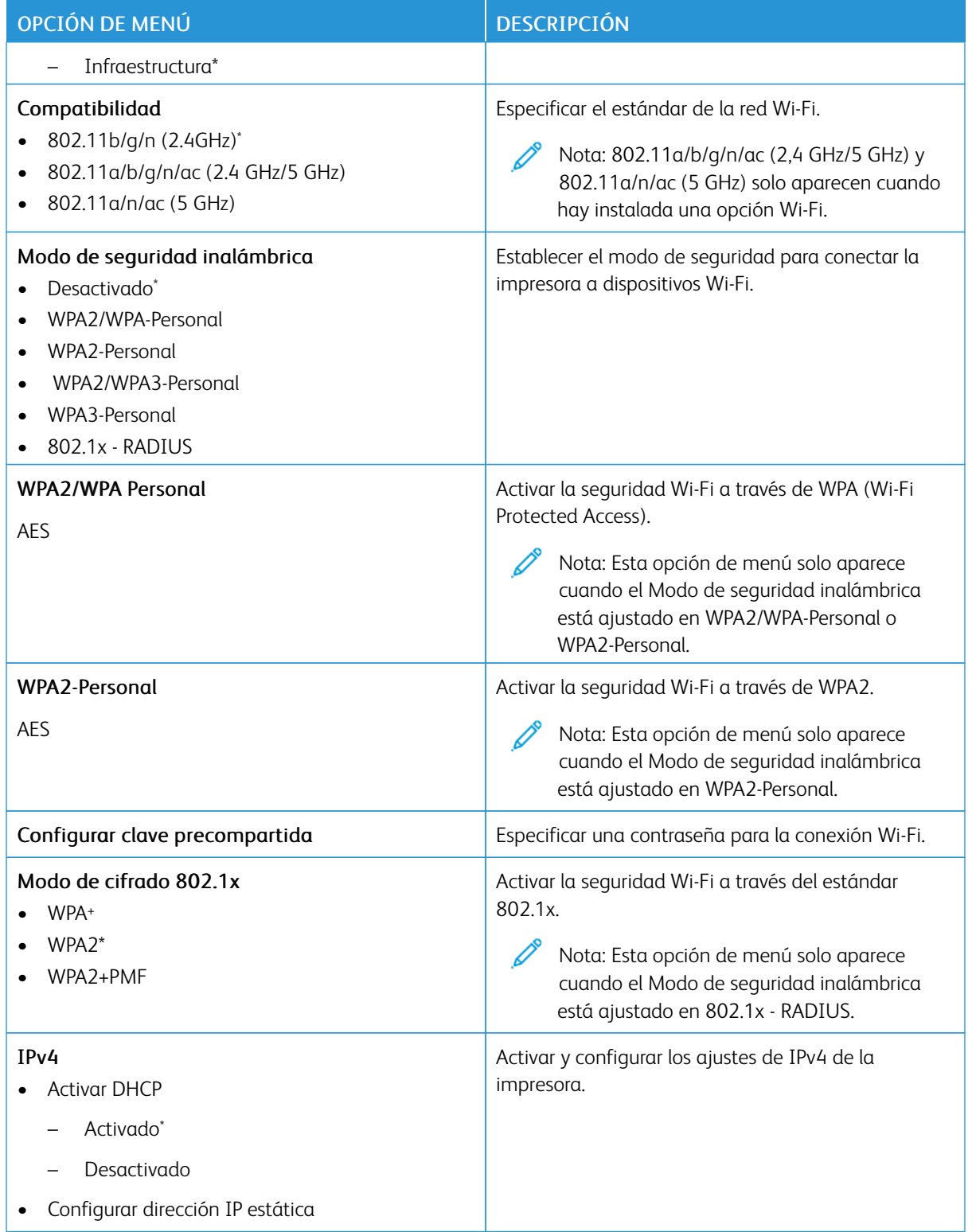

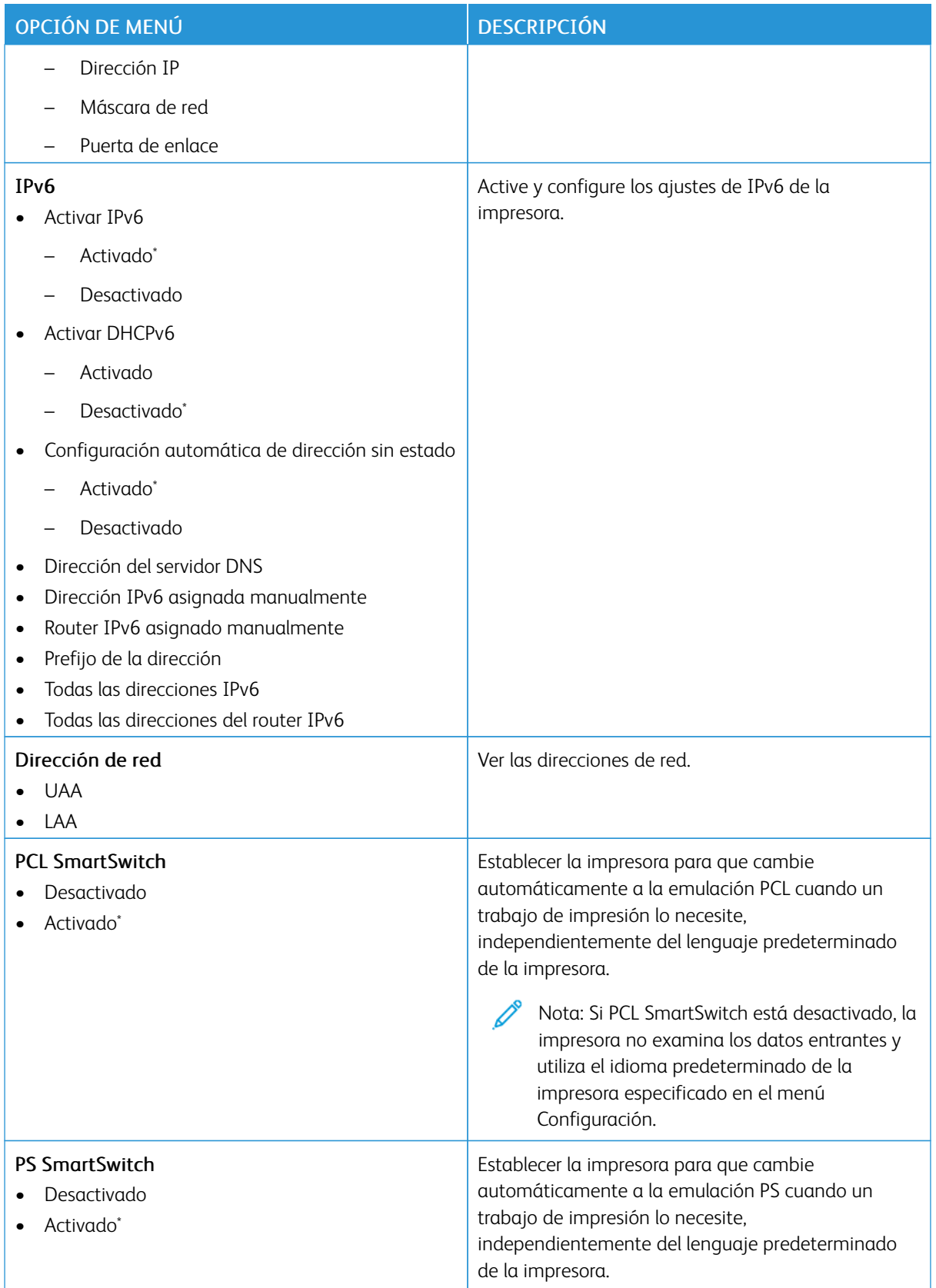

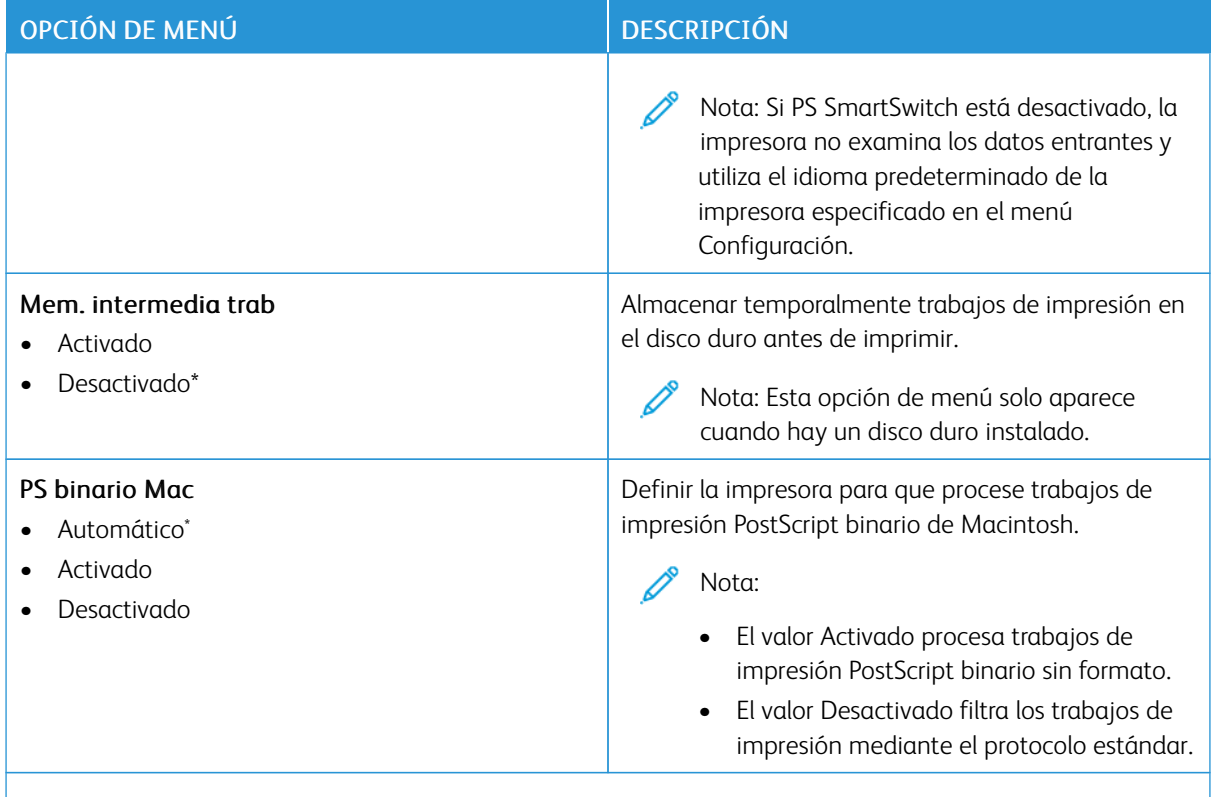

#### **WI-FI DIRECT**

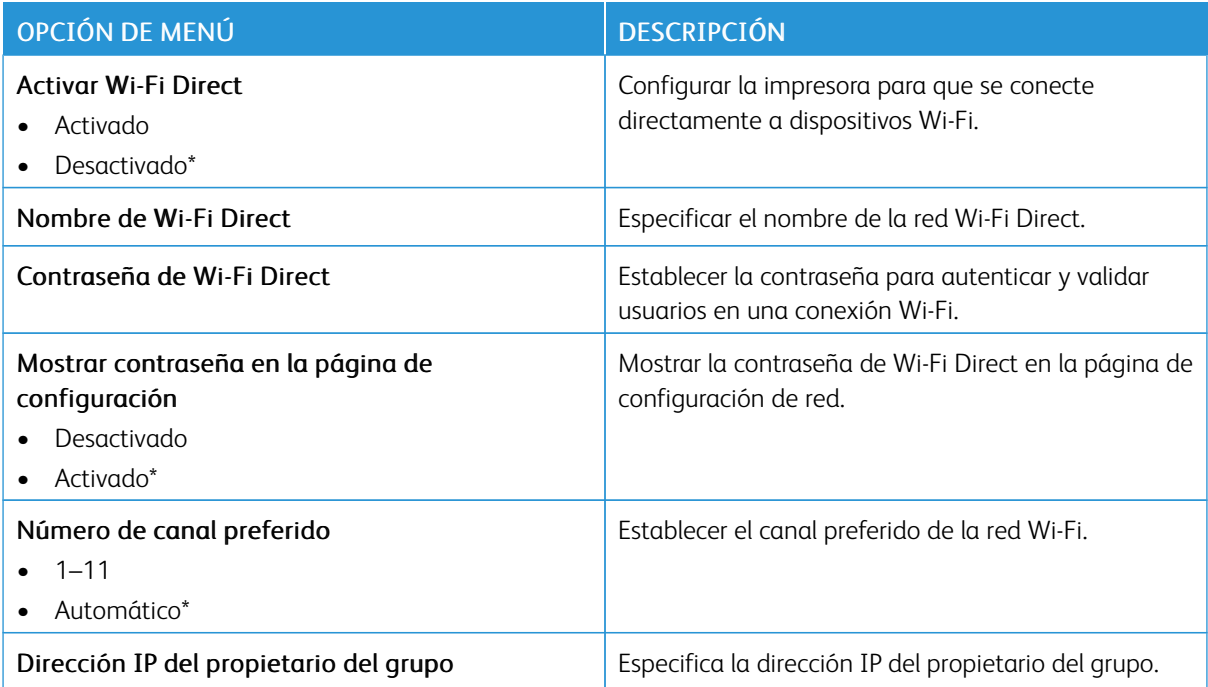

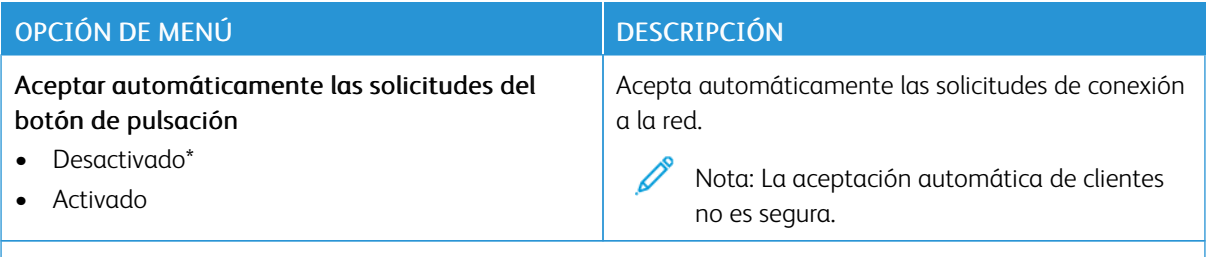

#### **AIRPRINT**

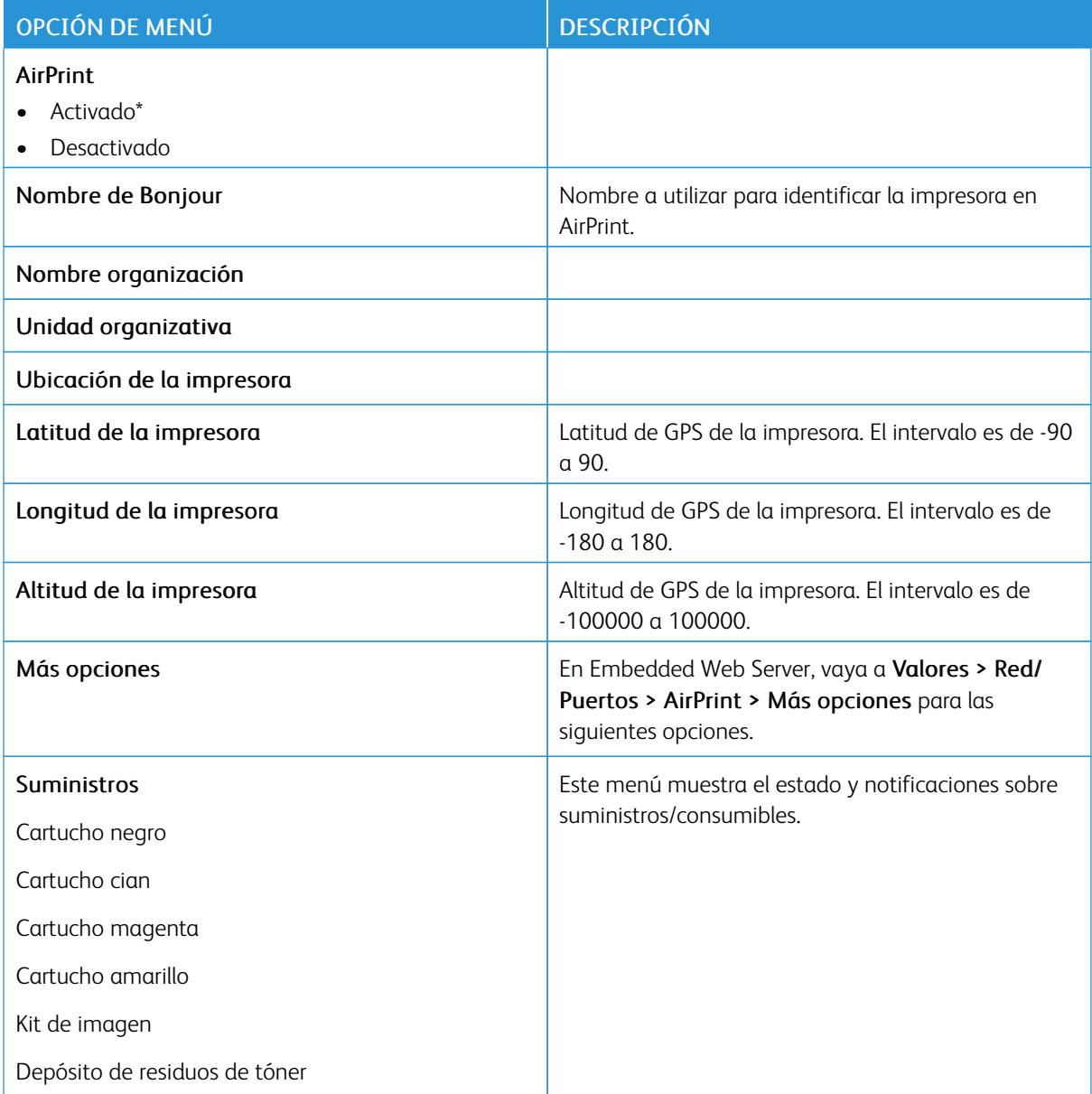

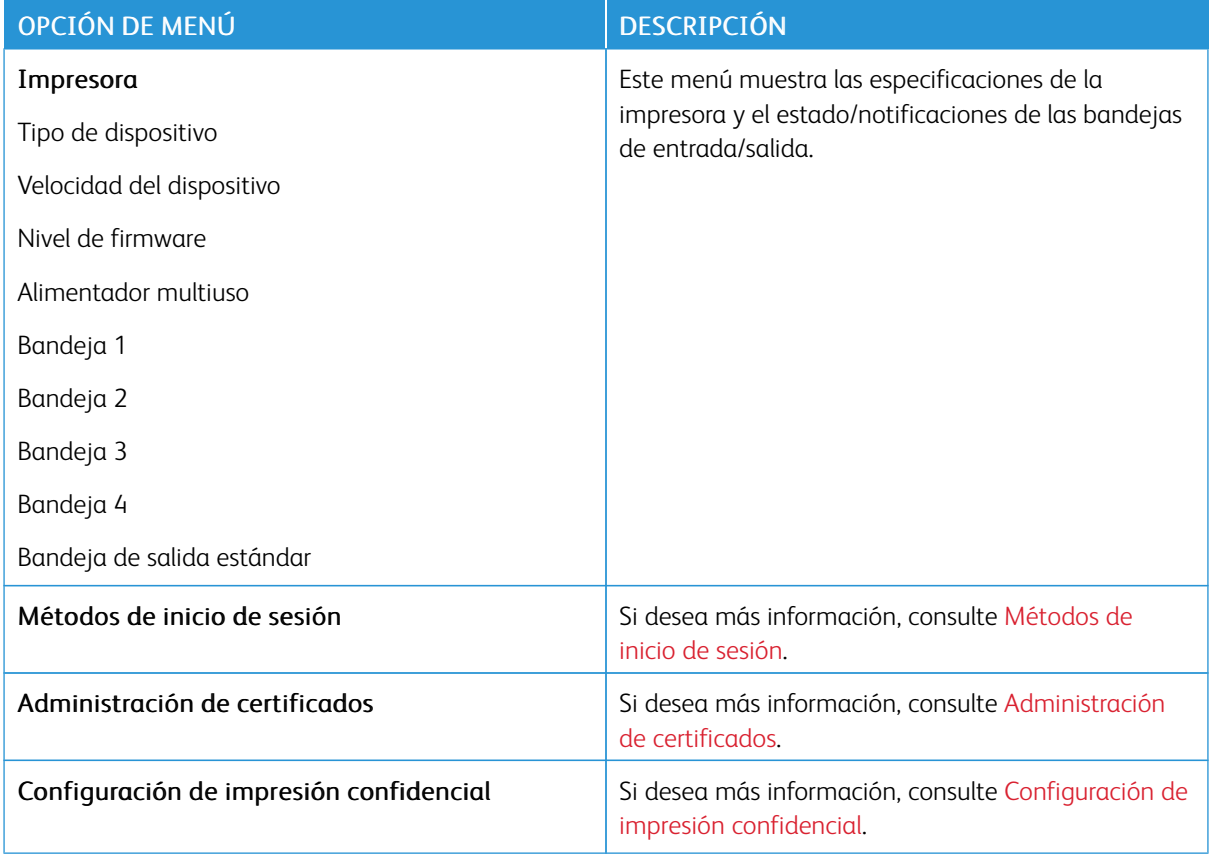

# **GESTIÓN DE SERVICIOS MÓVILES**

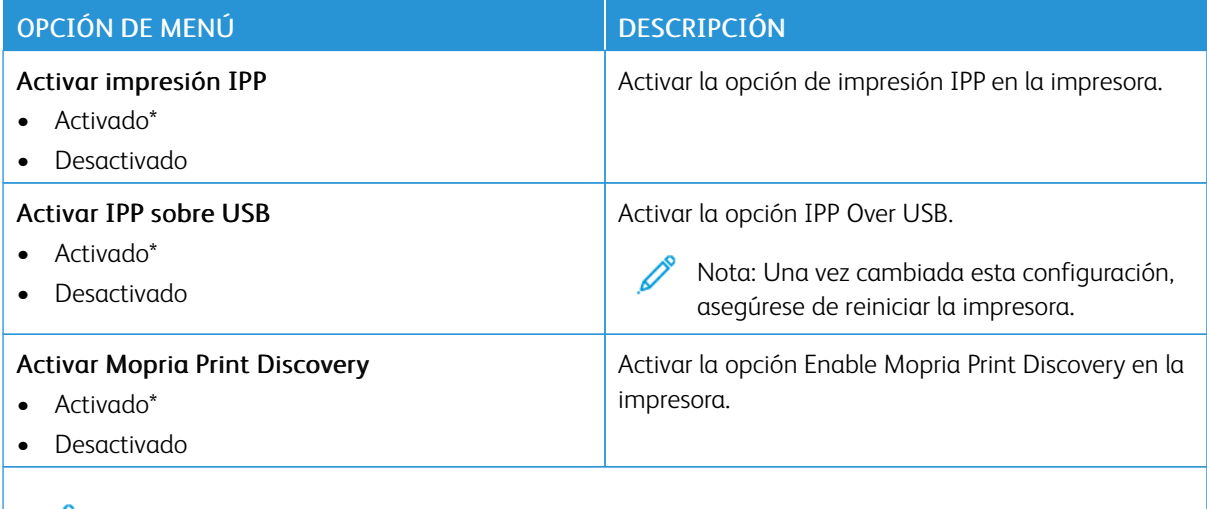

Nota: Un asterisco (\*) al lado de un valor indica el valor predeterminado de fábrica.

#### **ETHERNET**

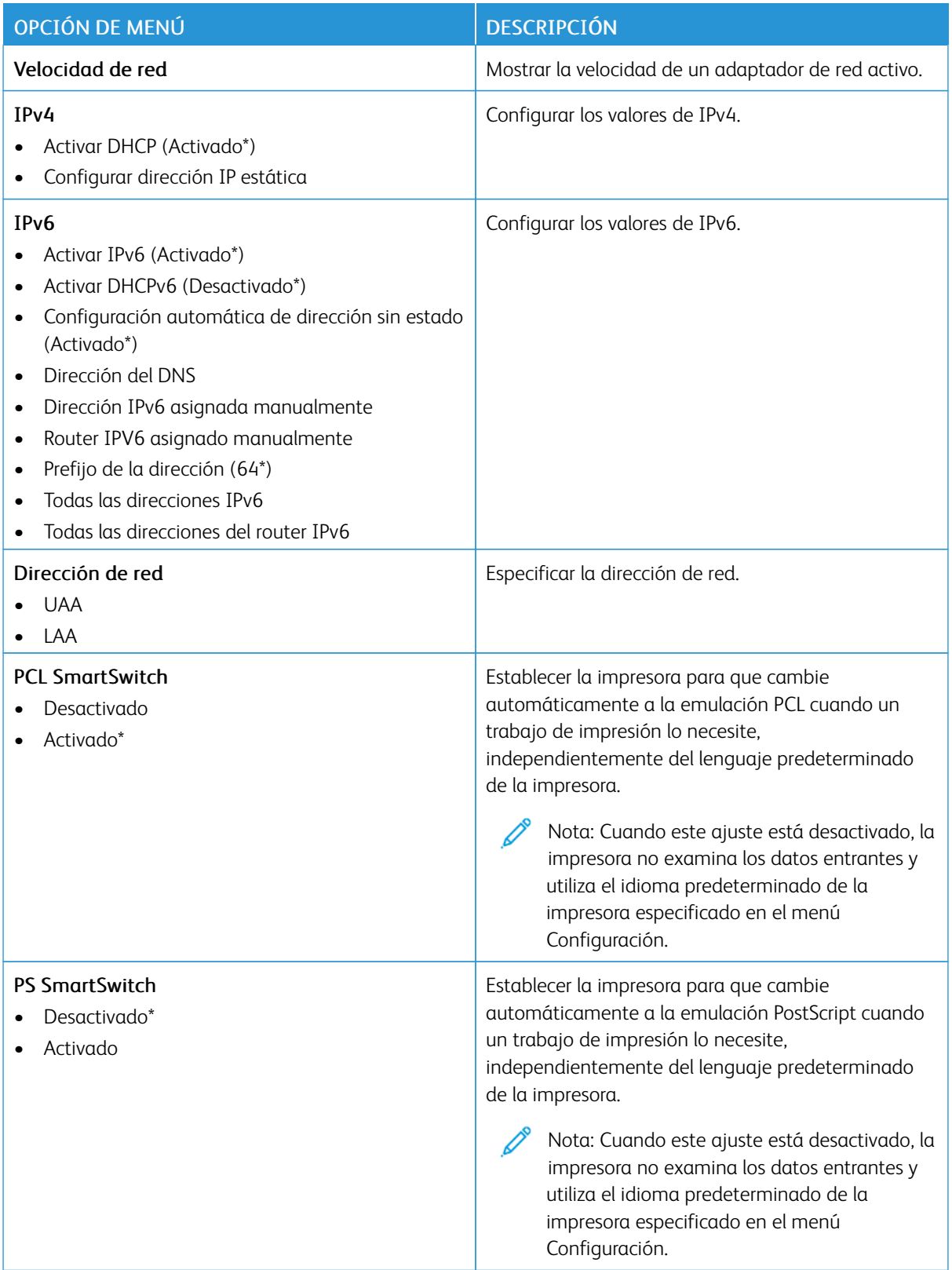

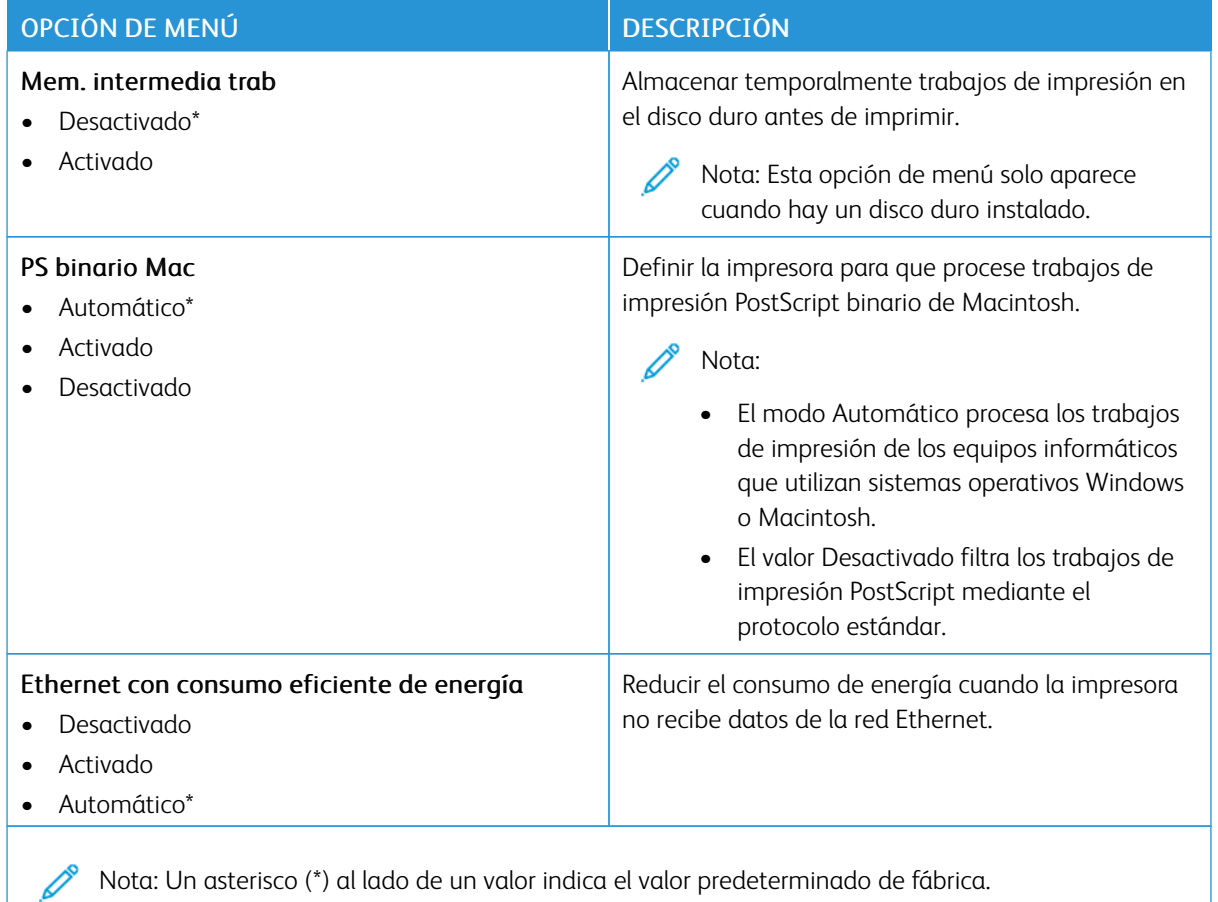

## **TCP/IP**

 $\mathscr{O}$ Nota: Este menú solo aparece para las impresoras de red o las impresoras conectadas a servidores de impresión.

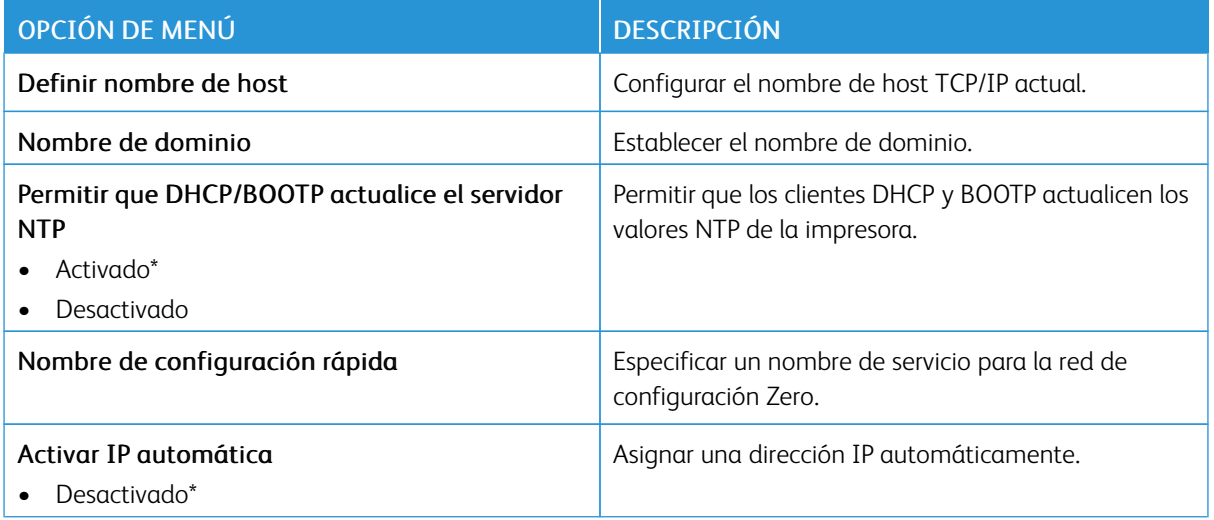

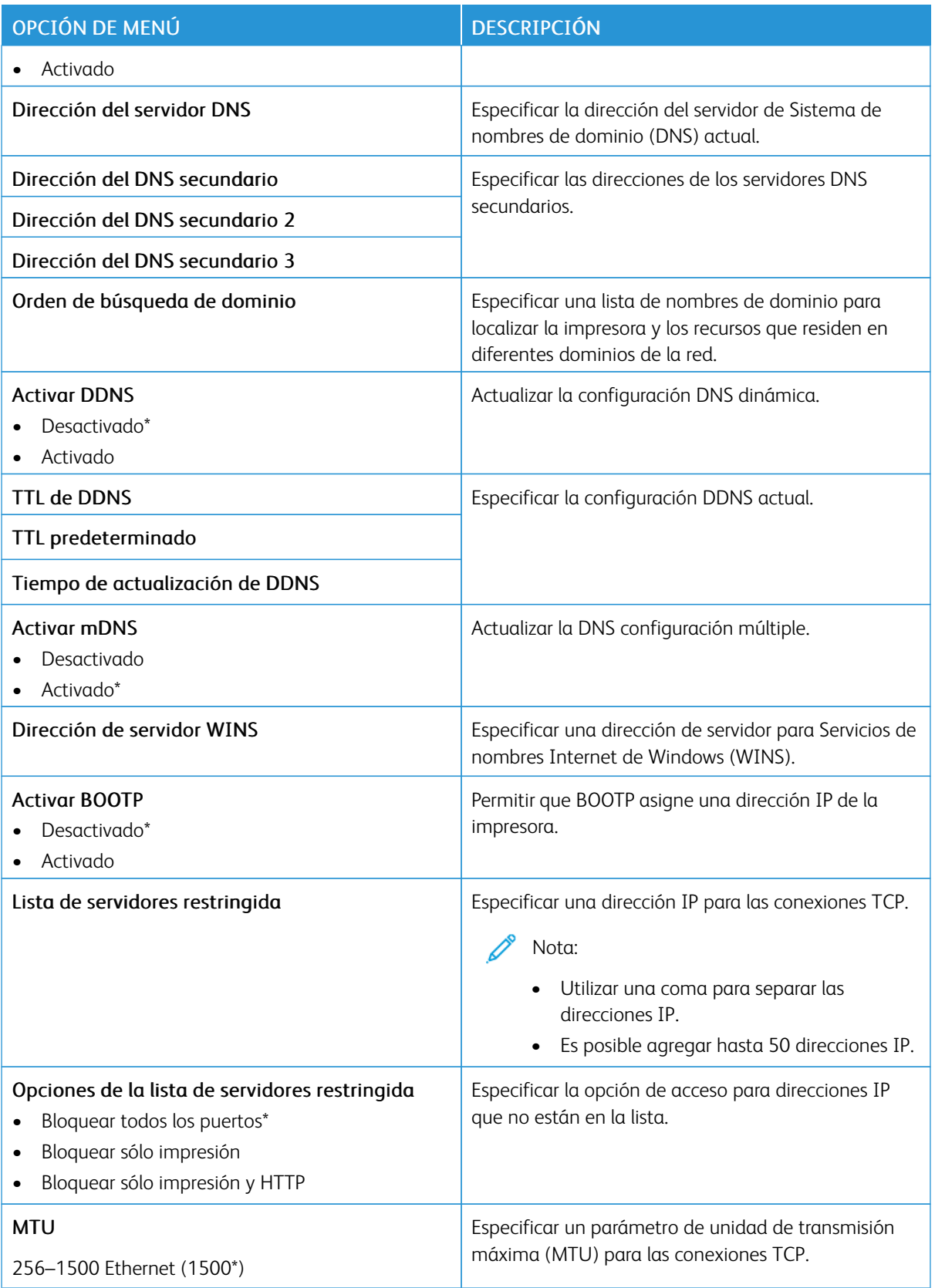
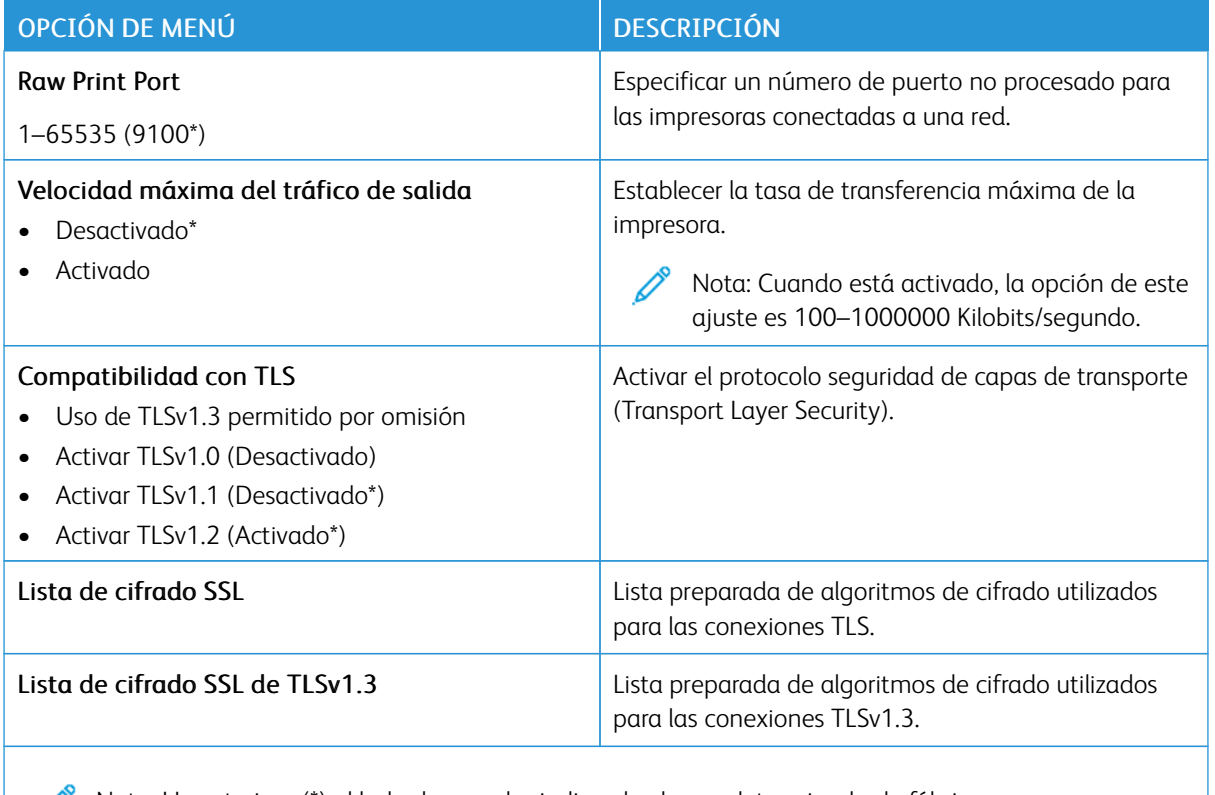

Nota: Un asterisco (\*) al lado de un valor indica el valor predeterminado de fábrica.

## **SNMP**

 $\mathscr{O}$ Nota: Este menú solo aparece para las impresoras de red o las impresoras conectadas a servidores de impresión.

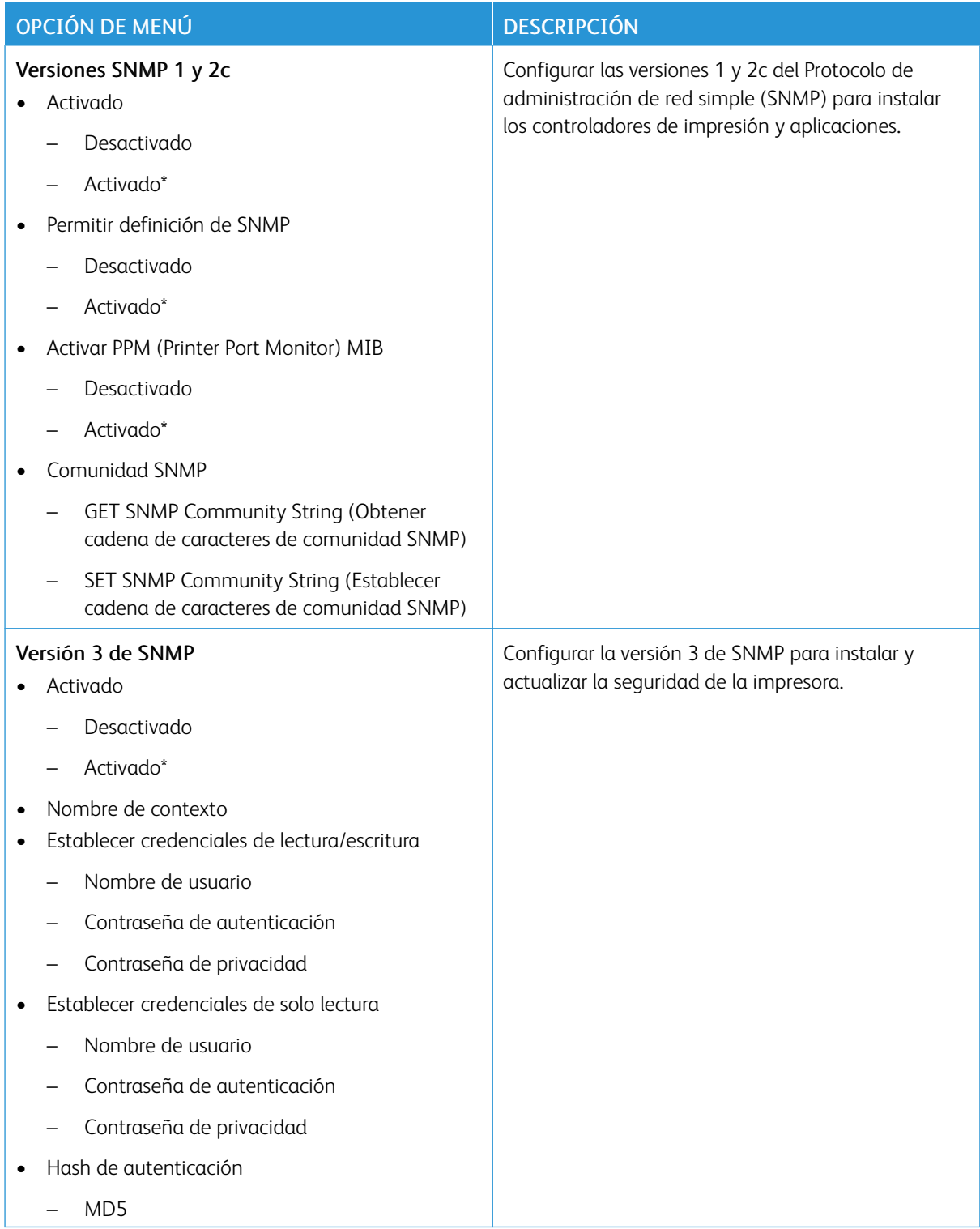

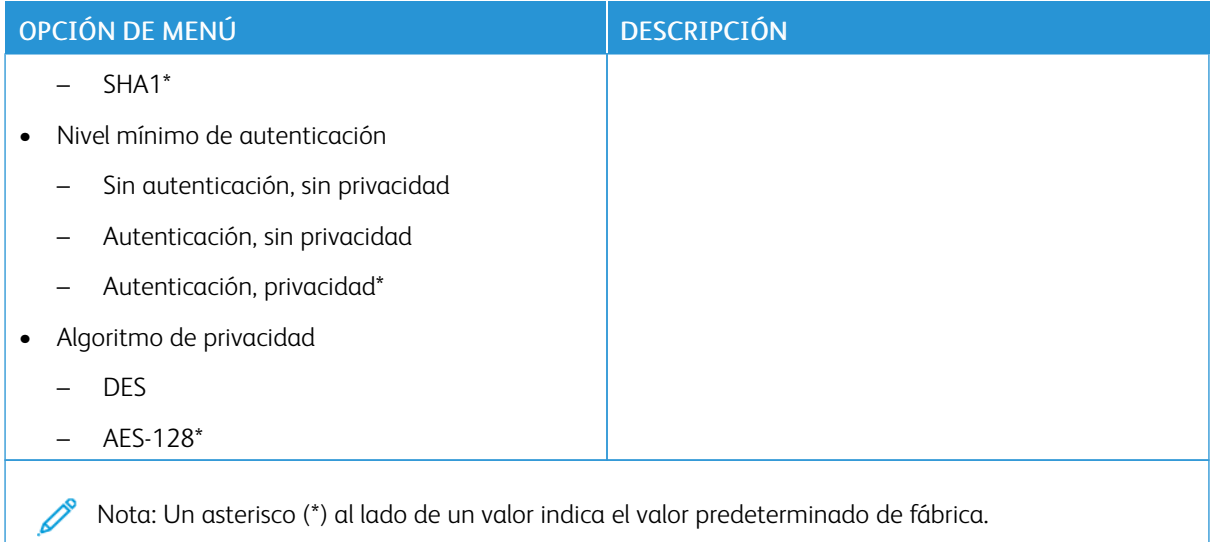

## **IPSEC**

Nota: Este menú solo aparece para las impresoras de red o las impresoras conectadas a servidores de  $\mathscr{O}$ impresión.

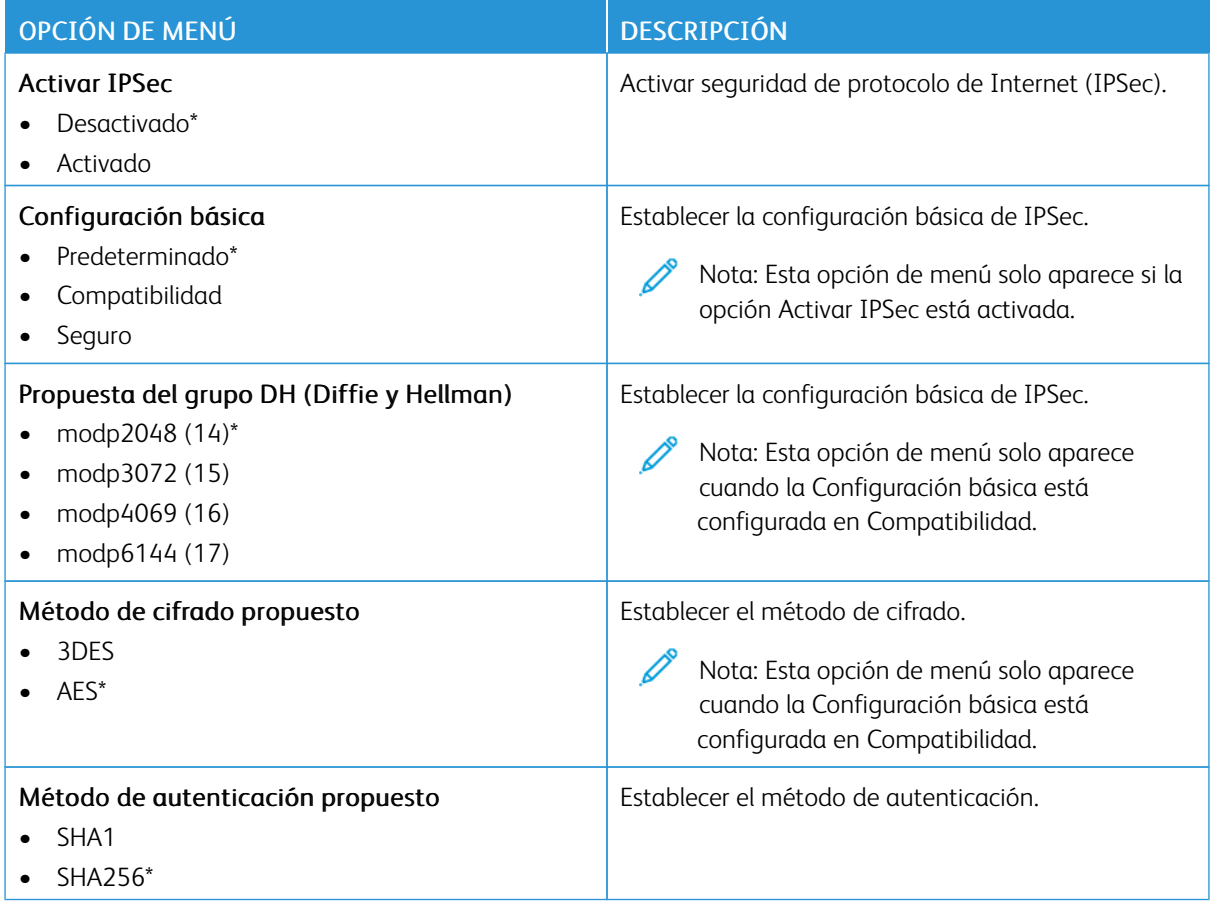

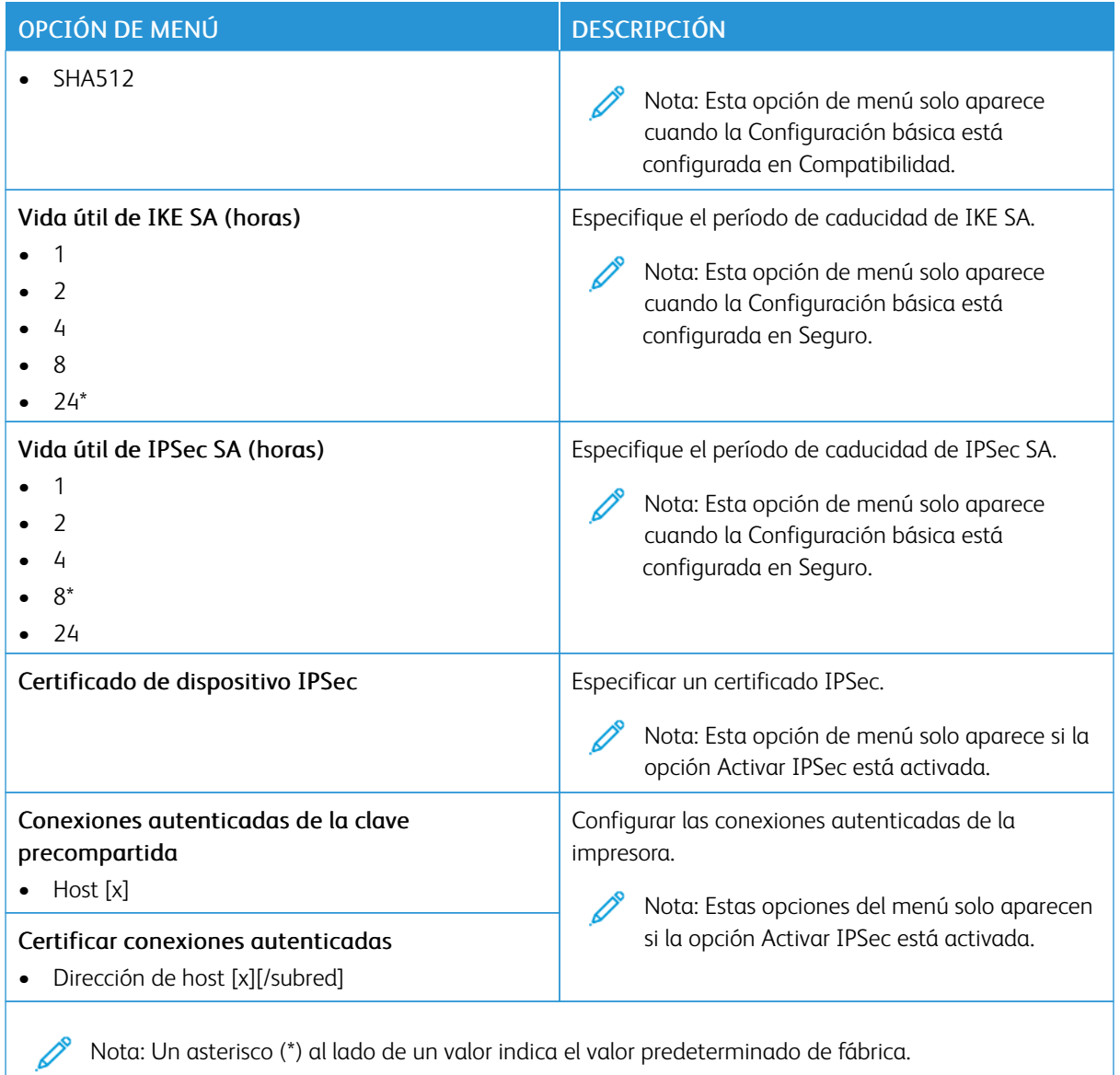

## **802.1X**

 $\mathscr{O}$ Nota: Este menú solo aparece para las impresoras de red o las impresoras conectadas a servidores de impresión.

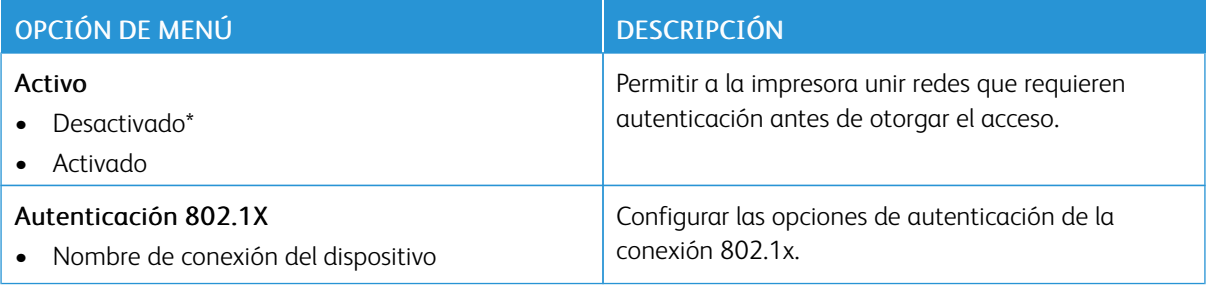

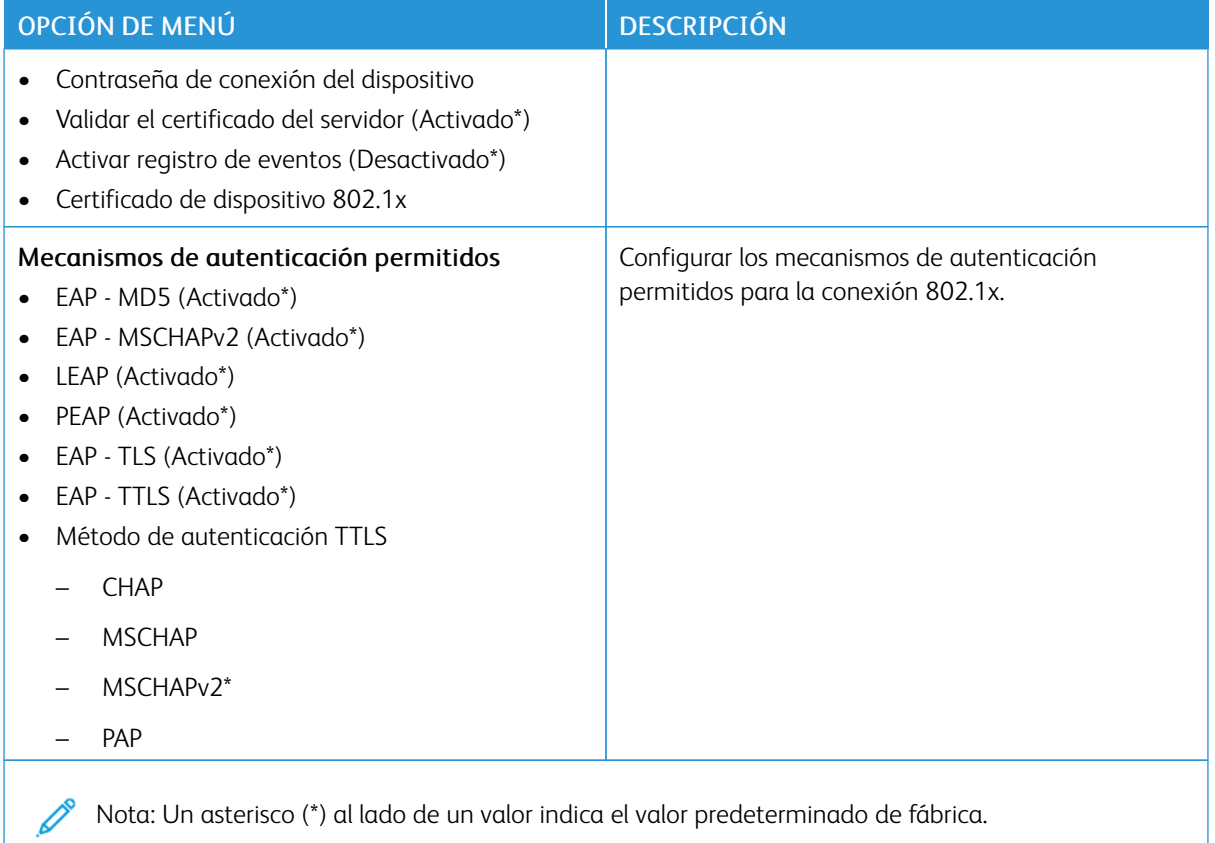

#### **CONFIGURACIÓN DE LPD**

Nota: Este menú solo aparece para las impresoras de red o las impresoras conectadas a servidores de impresión.

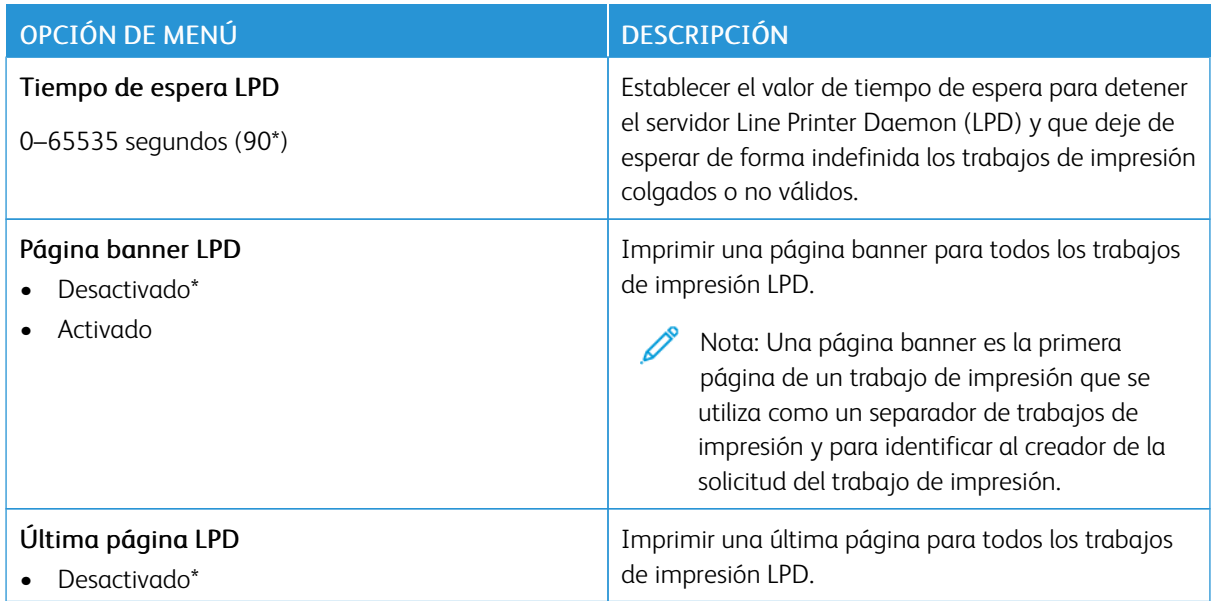

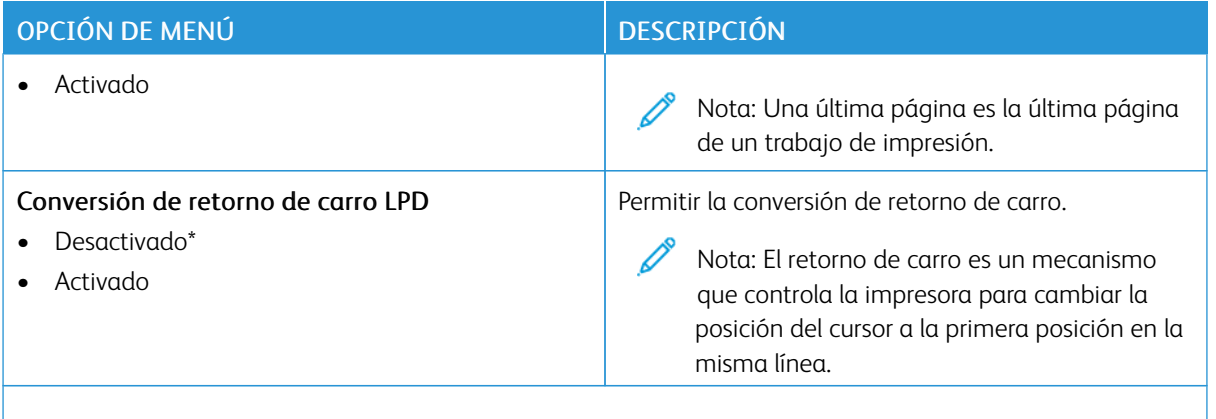

P Nota: Un asterisco (\*) al lado de un valor indica el valor predeterminado de fábrica.

## **CONFIGURACIÓN DE HTTP/FTP**

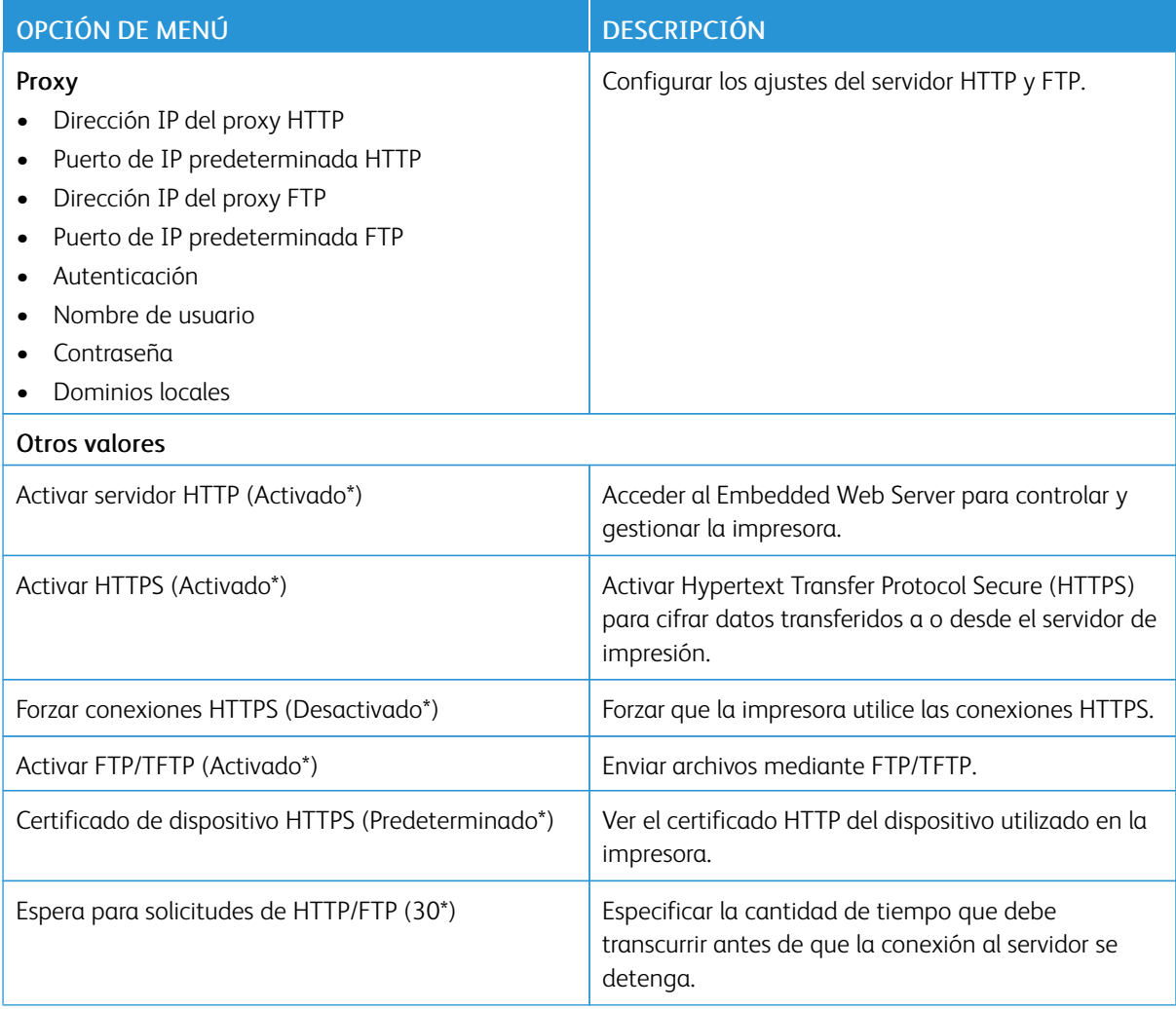

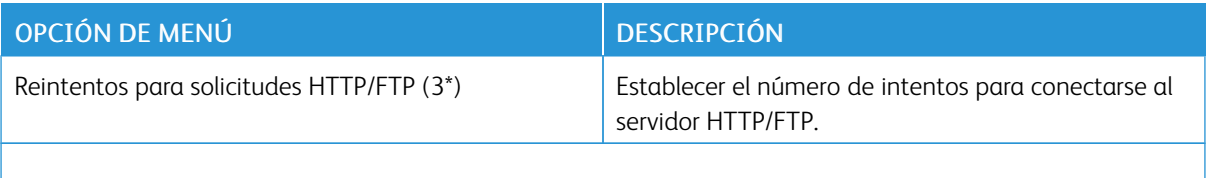

P Nota: Un asterisco (\*) al lado de un valor indica el valor predeterminado de fábrica.

#### **THINPRINT**

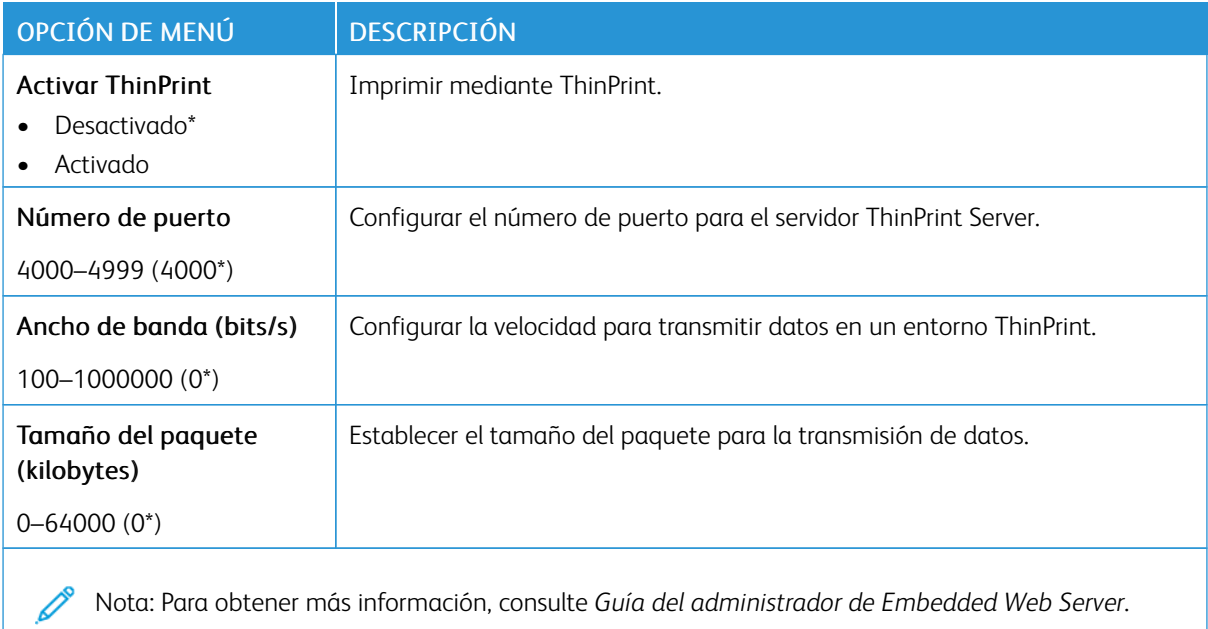

#### **USB**

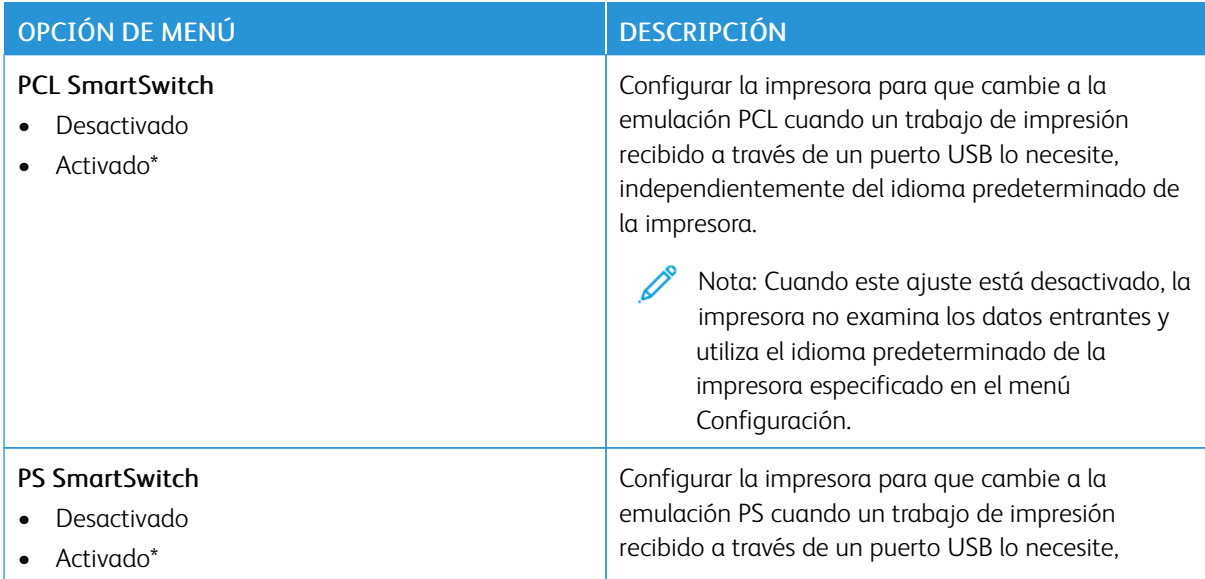

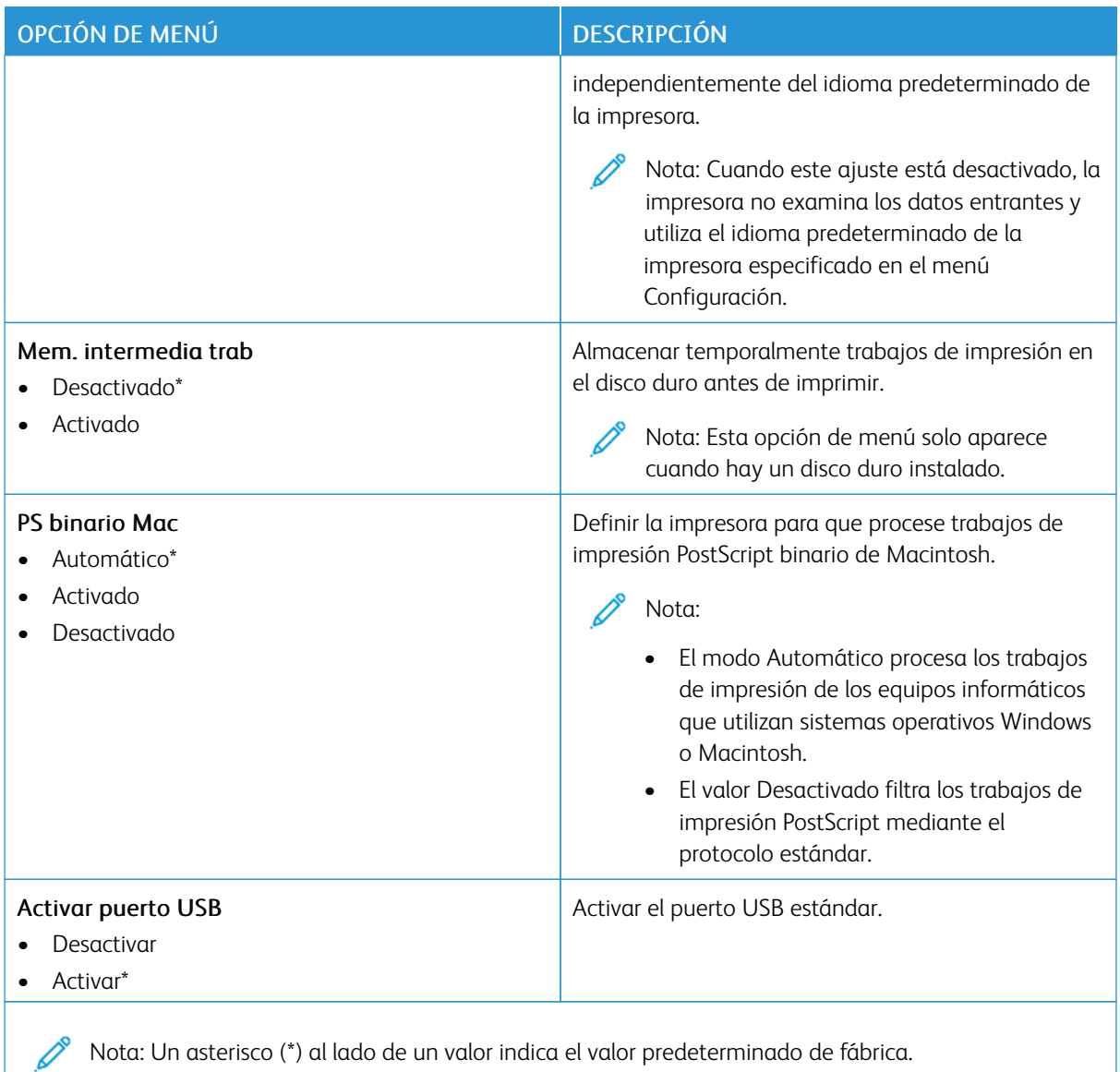

## **RESTRINGIR ACCESO A LA RED EXTERNA**

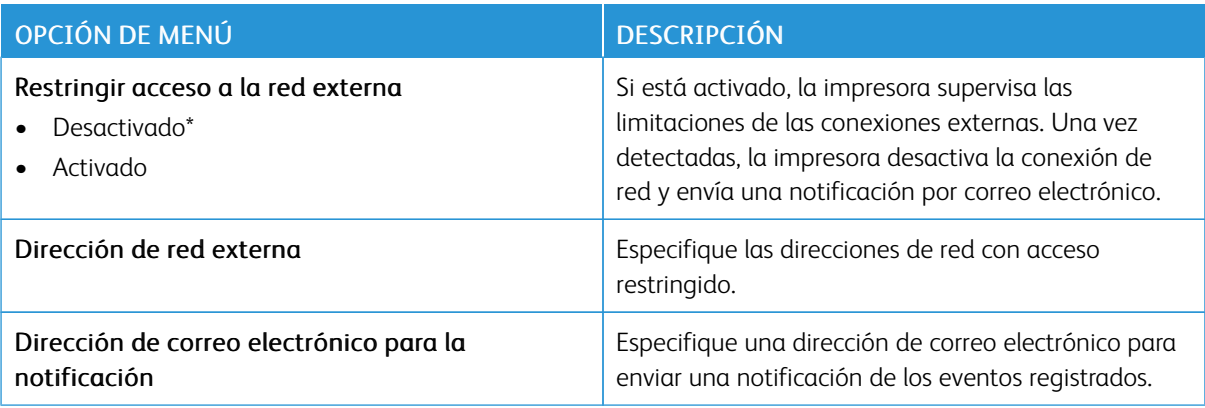

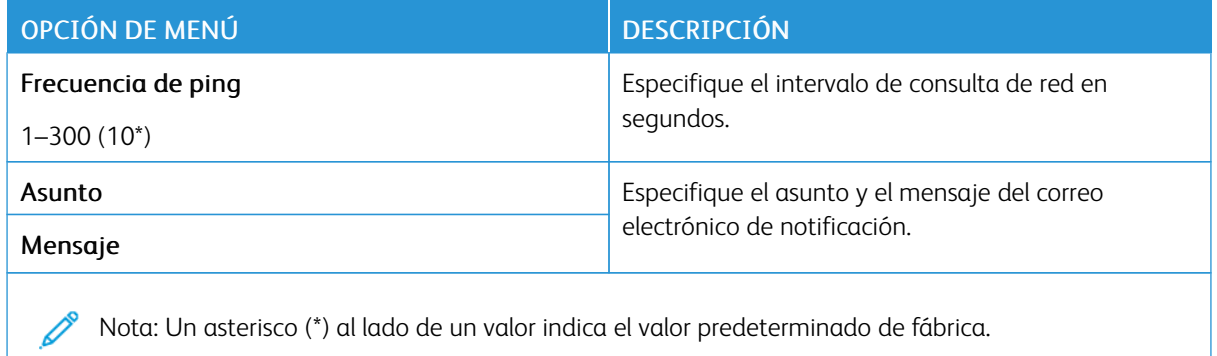

#### **UNIVERSAL PRINT**

Universal Print es un protocolo de impresión basado en la nube que ofrece una solución de impresión fácil y segura para los usuarios de Microsoft® 365. Universal Print permite a los administradores gestionar impresoras sin necesidad de servidores de impresión in situ. Universal Print permite a los usuarios acceder a las impresoras en la nube sin necesidad de controladores de impresión.

Puede utilizar la página de Universal Print para registrar el dispositivo Xerox® para Universal Print.

#### Requisitos previos

- Cuenta de Microsoft Azure AD
- Cliente de Windows 10 versión 1903 o superior

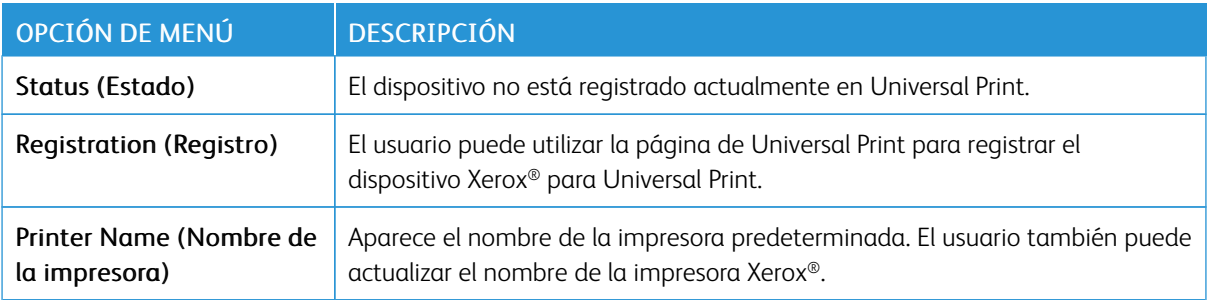

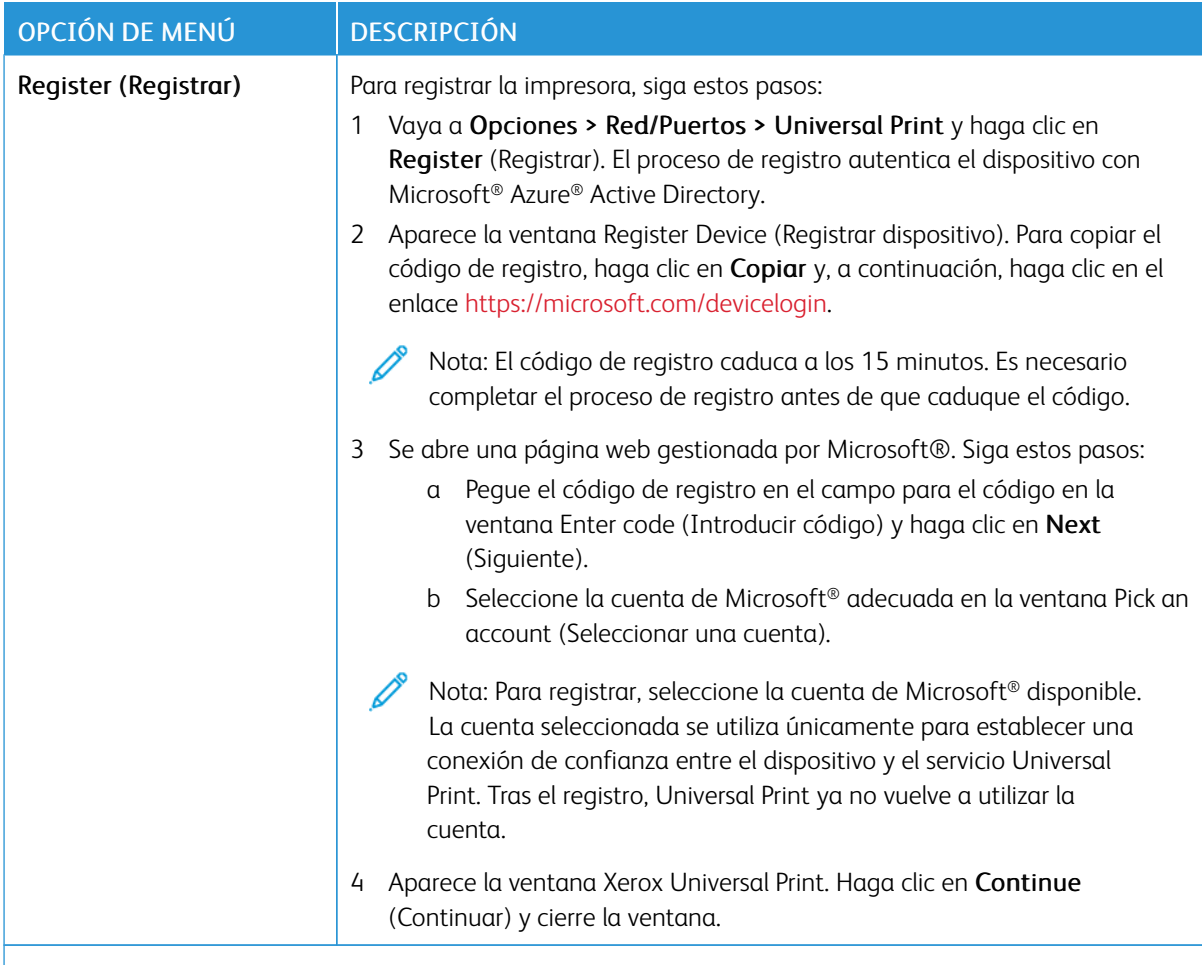

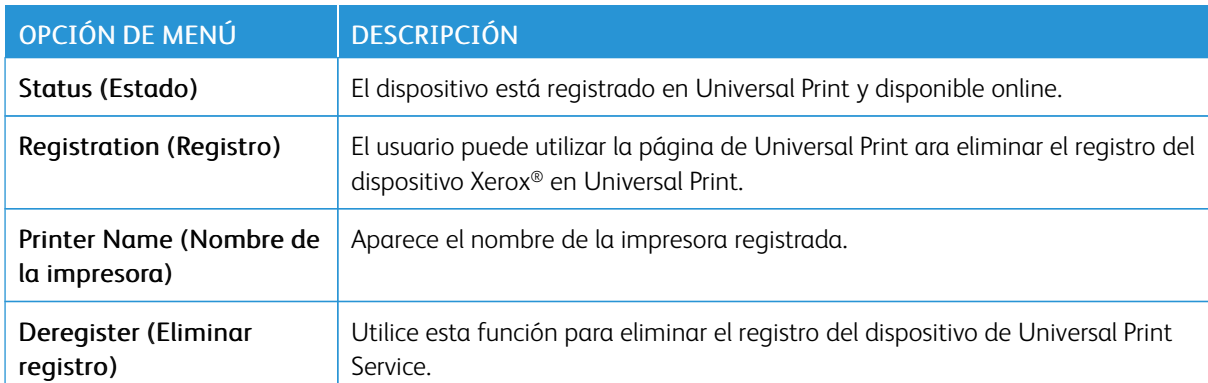

 $\mathscr{O}$ Nota: Para obtener más información, consulte *Guía del administrador de Embedded Web Server*.

#### **Información adicional para Universal Print**

Para agregar una impresora desde un servidor Windows:

- 1. Vaya a Configuración > Impresoras y escáneres y haga clic en Agregar una impresora o un escáner.
- 2. Seleccione una impresora de la lista de impresoras y haga clic en Agregar dispositivo. Si la impresora no aparece en la lista, haga lo siguiente:
	- a. Vaya a Search for printers in my organization (Buscar impresoras en mi organización).
	- b. Introduzca el nombre registrado en el campo de texto y haga clic en Buscar. Una vez que aparece la impresora en la lista, haga clic en Agregar dispositivo.
	- Nota: Windows 11 admite la impresión protegida con PIN. Es decir, que puede proteger la impresión mediante un PIN de 4 dígitos entre 0 y 9.

# Seguridad

Importante: Algunas funciones son del administrador del sistema y sus opciones permanecen ocultas. Si desea obtener más información, consulte la *Guía del administrador de Embedded Web Server* en [www.](https://www.office.xerox.com/cgi-bin/printer.pl?APP=udpdfs&Page=Color&Model=C410&PgName=Man) [xerox.com/office/C410docs.](https://www.office.xerox.com/cgi-bin/printer.pl?APP=udpdfs&Page=Color&Model=C410&PgName=Man)

## **MÉTODOS DE INICIO DE SESIÓN**

#### **Público**

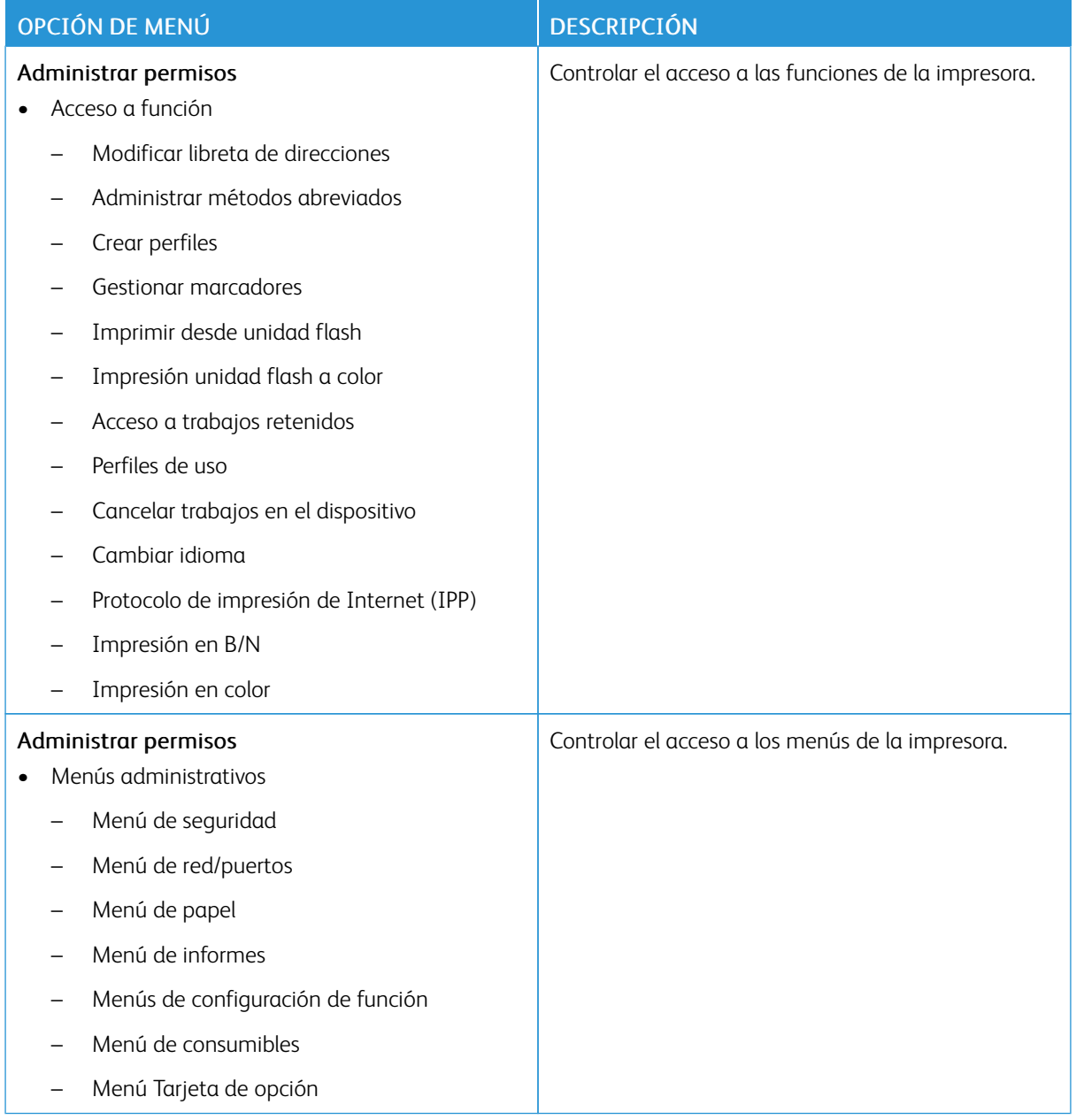

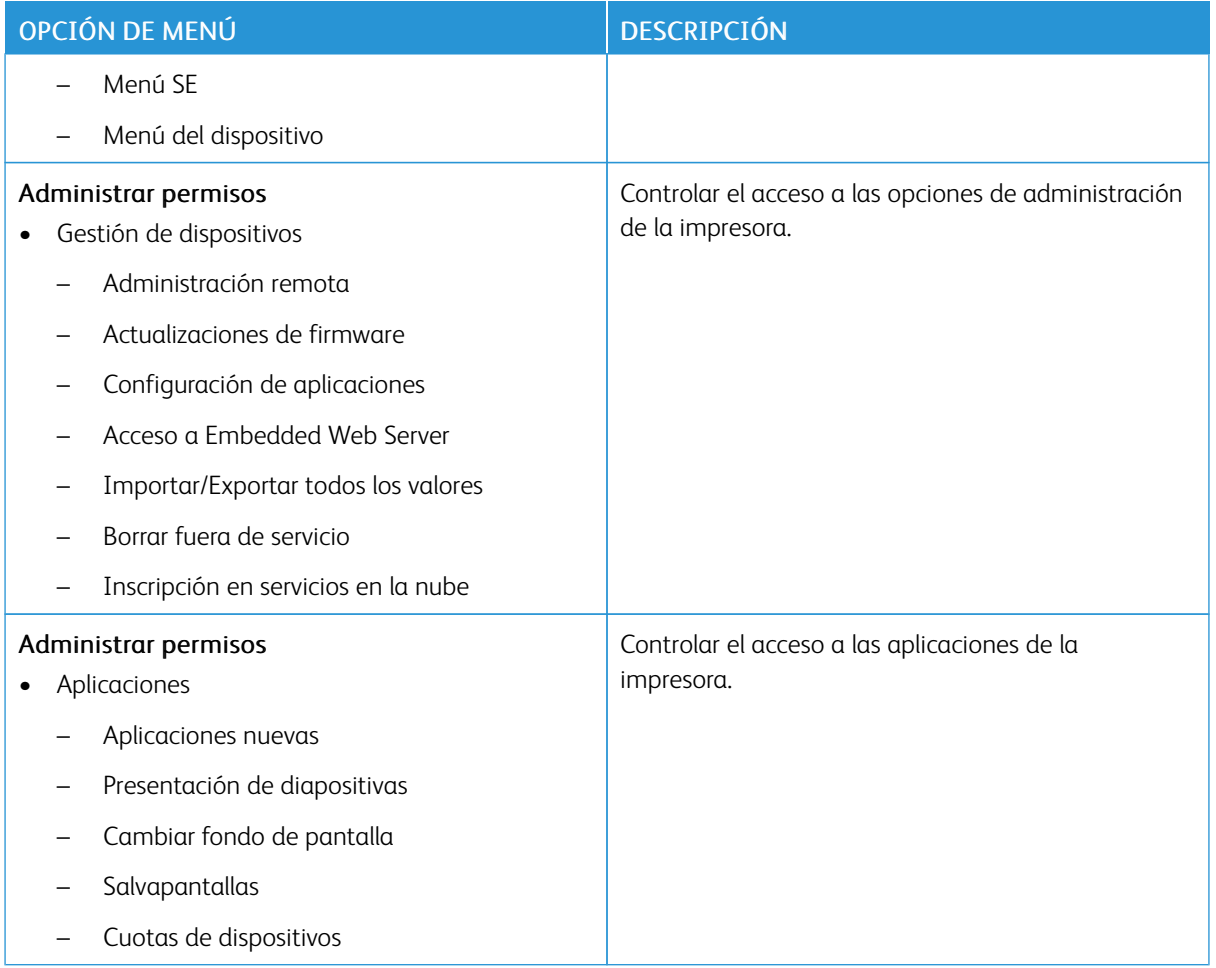

## **Cuentas locales**

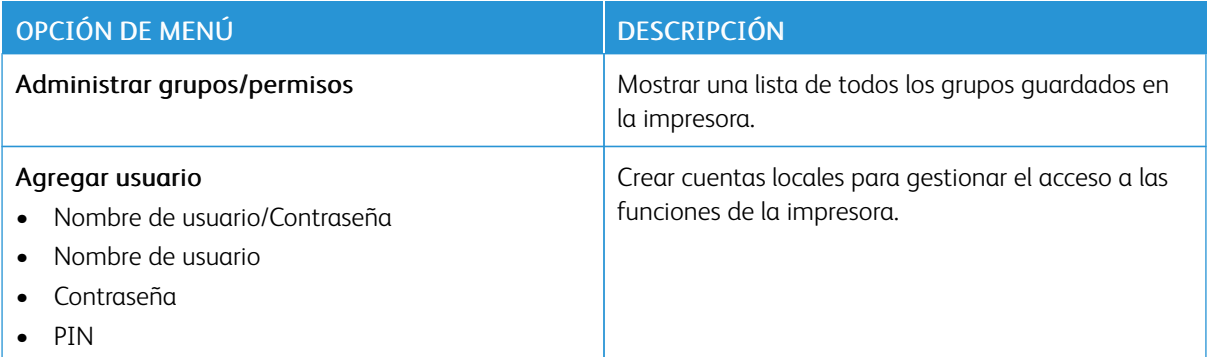

#### **Cuentas de red**

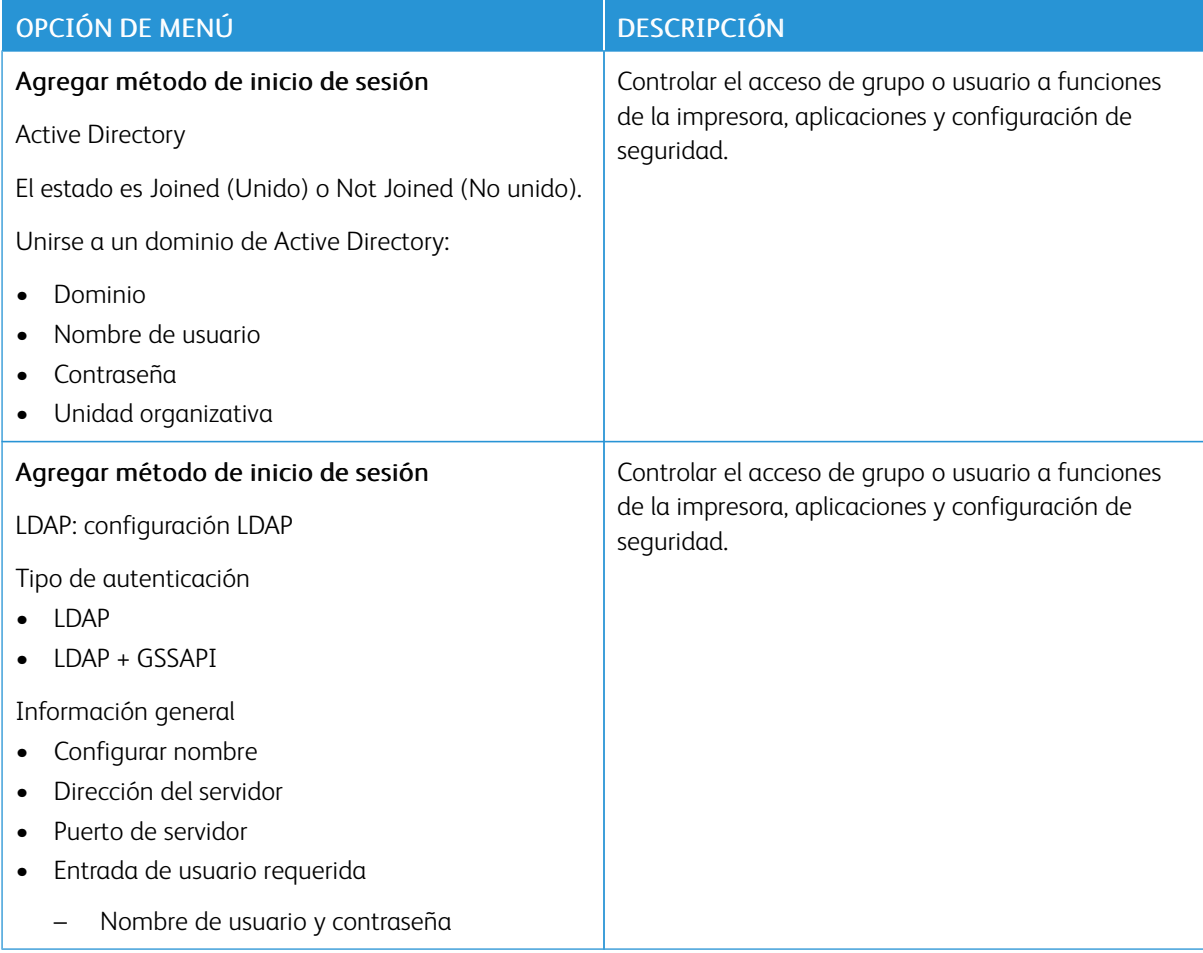

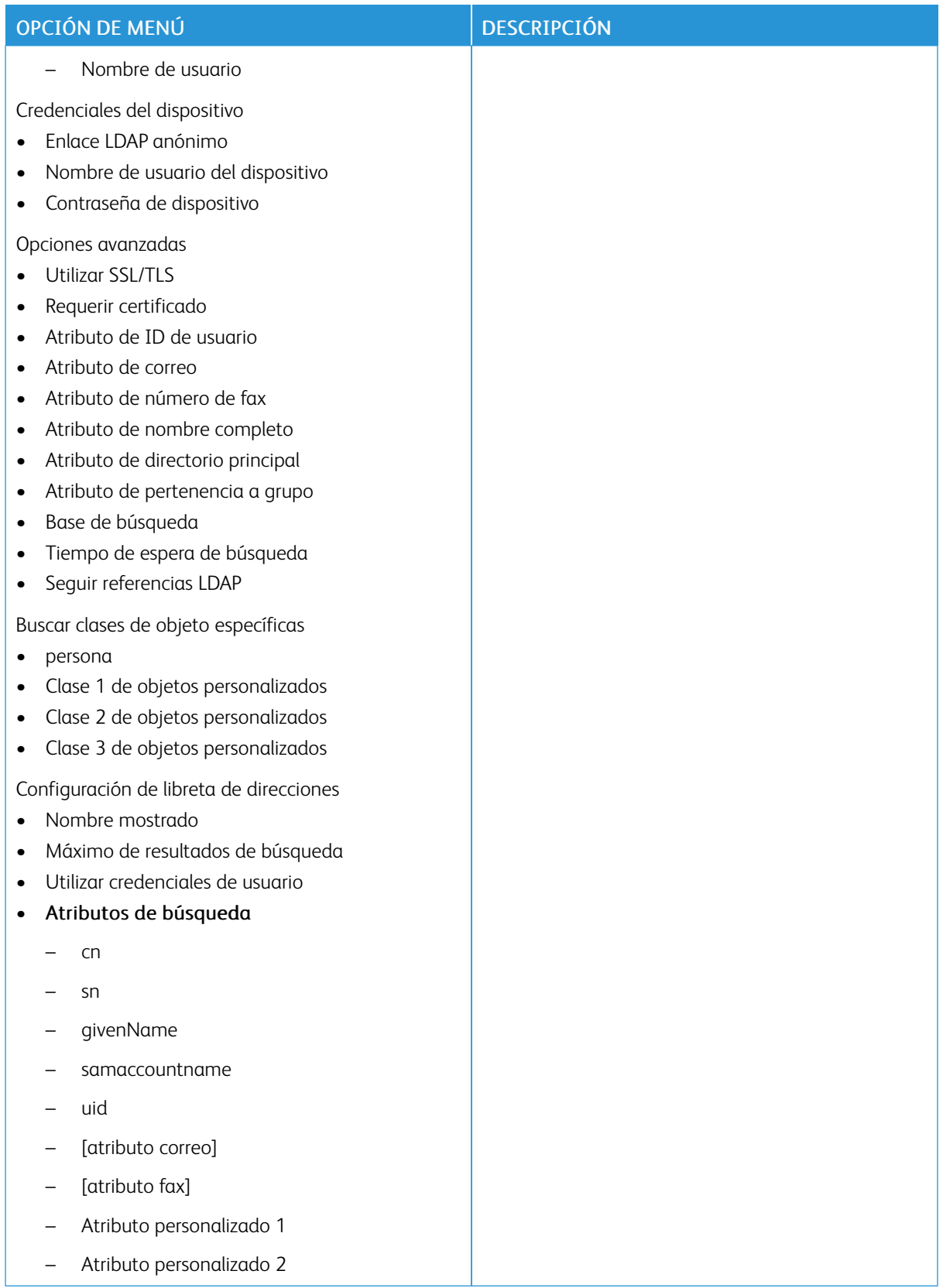

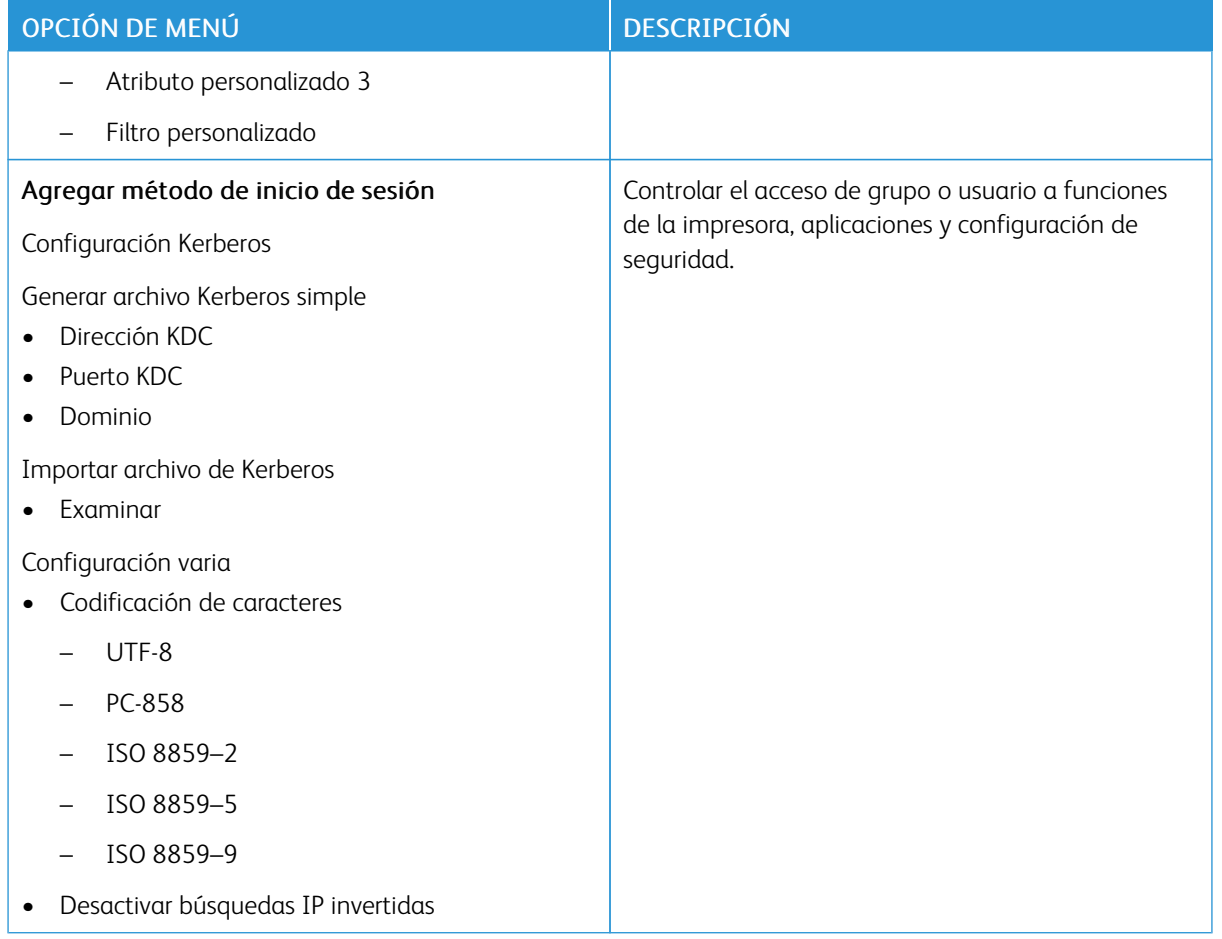

## **ADMINISTRACIÓN DE CERTIFICADOS**

Importante: Administración de certificados es una función del Administrador del sistema. Esta opción se mantiene oculta en ocasiones. Si desea obtener más información, consulte la *Guía del administrador de Embedded Web Server* en [www.xerox.com/office/C410docs.](https://www.office.xerox.com/cgi-bin/printer.pl?APP=udpdfs&Page=Color&Model=C410&PgName=Man)

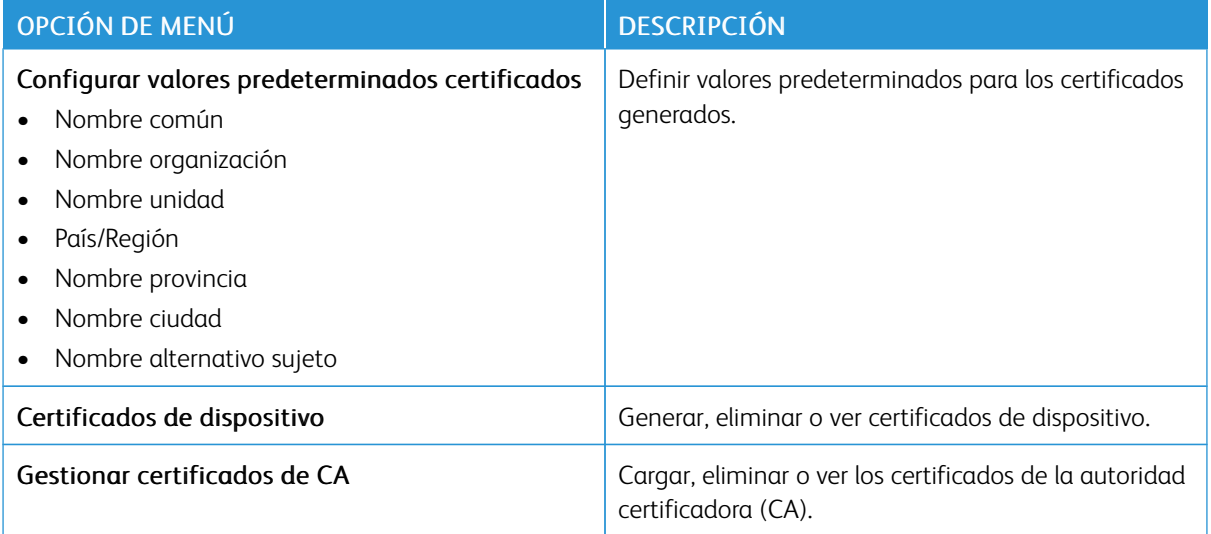

#### **PROGRAMAR DISPOSITIVOS USB**

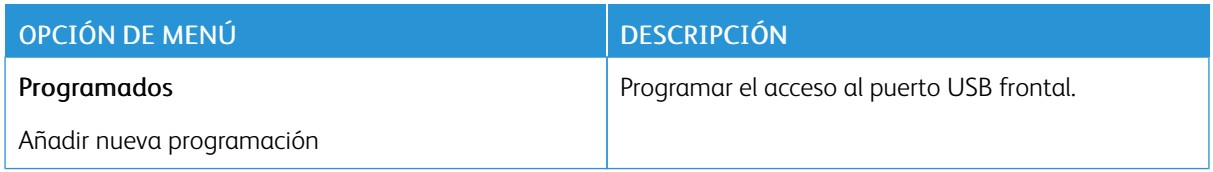

## **REGISTRO DE AUDITORÍA DE SEGURIDAD**

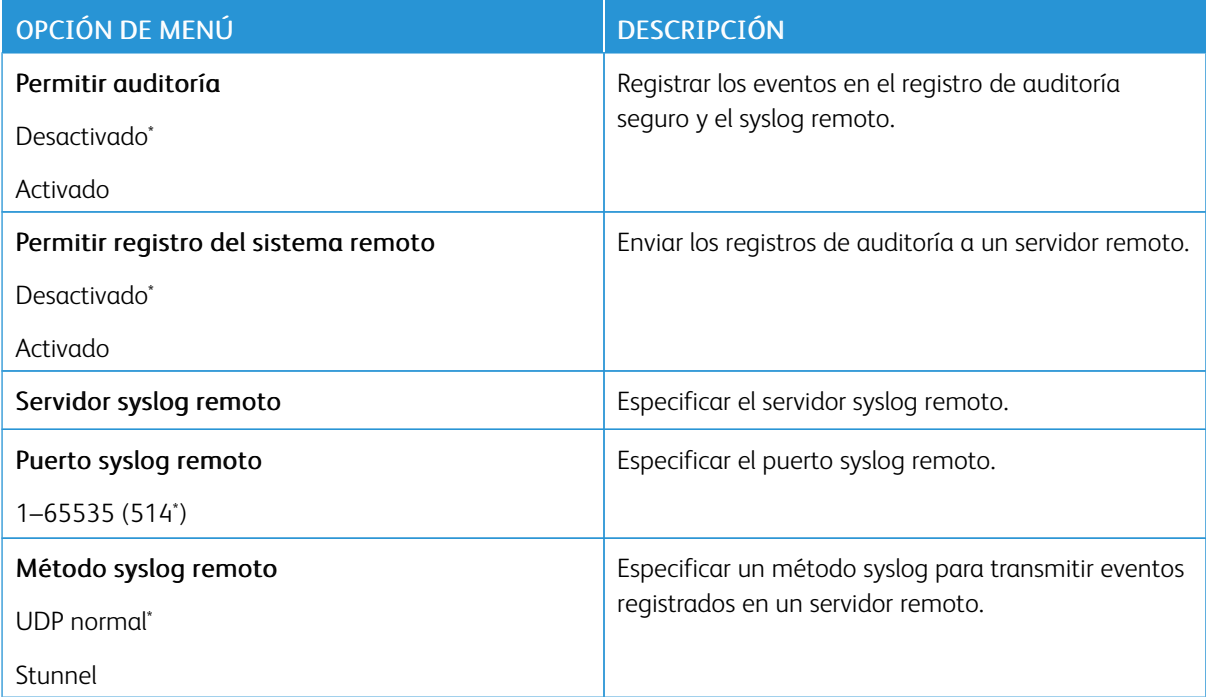

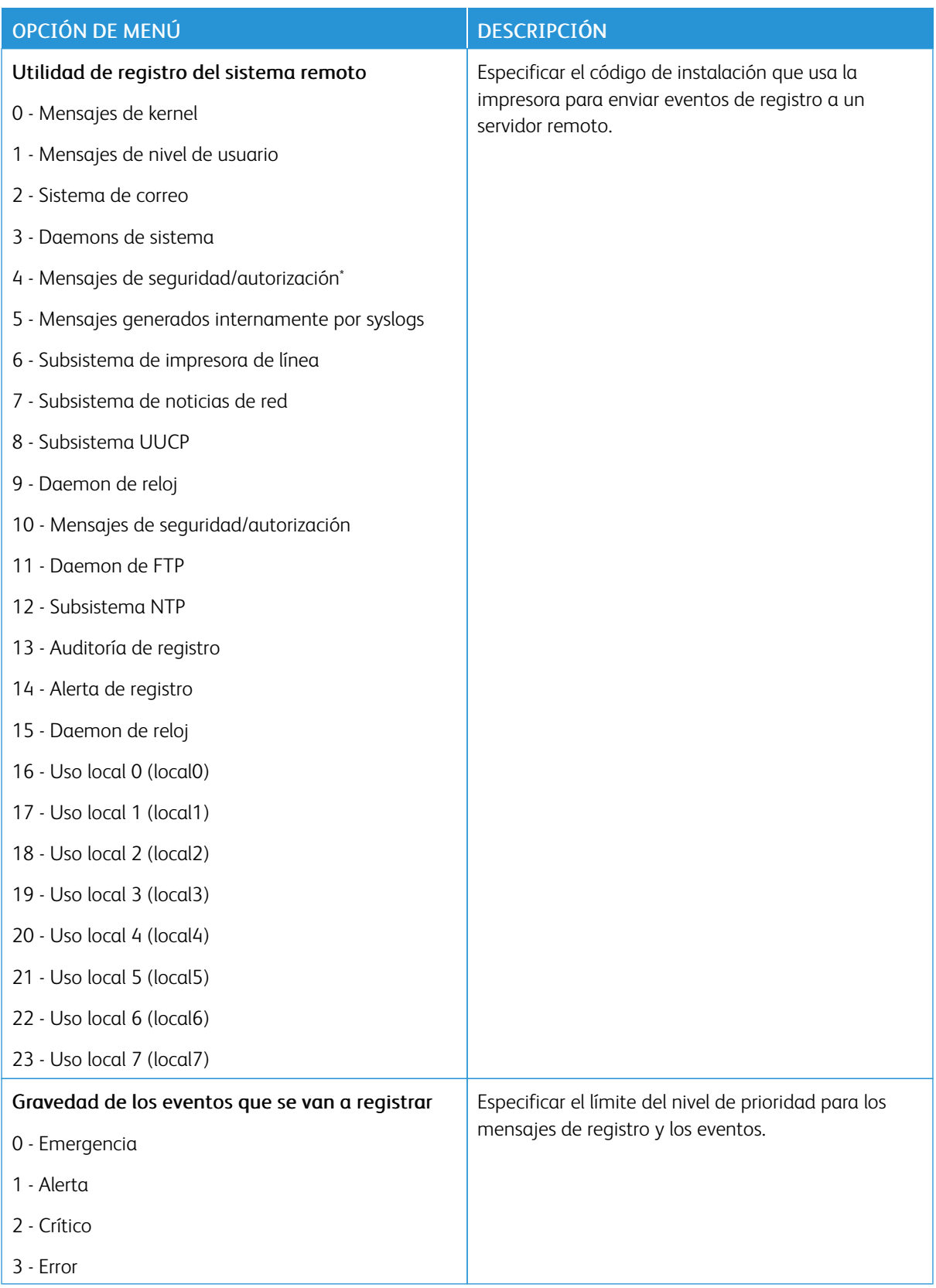

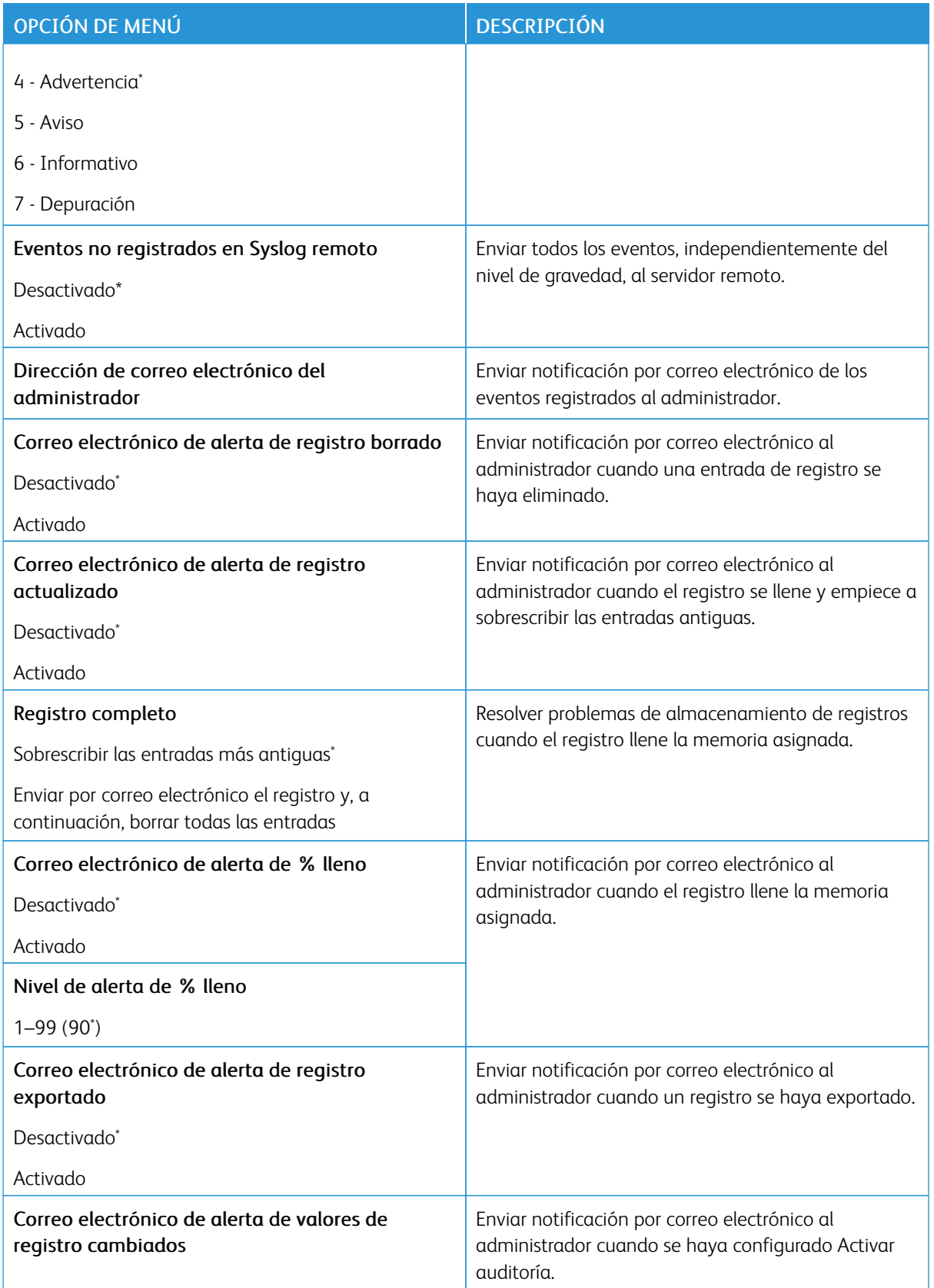

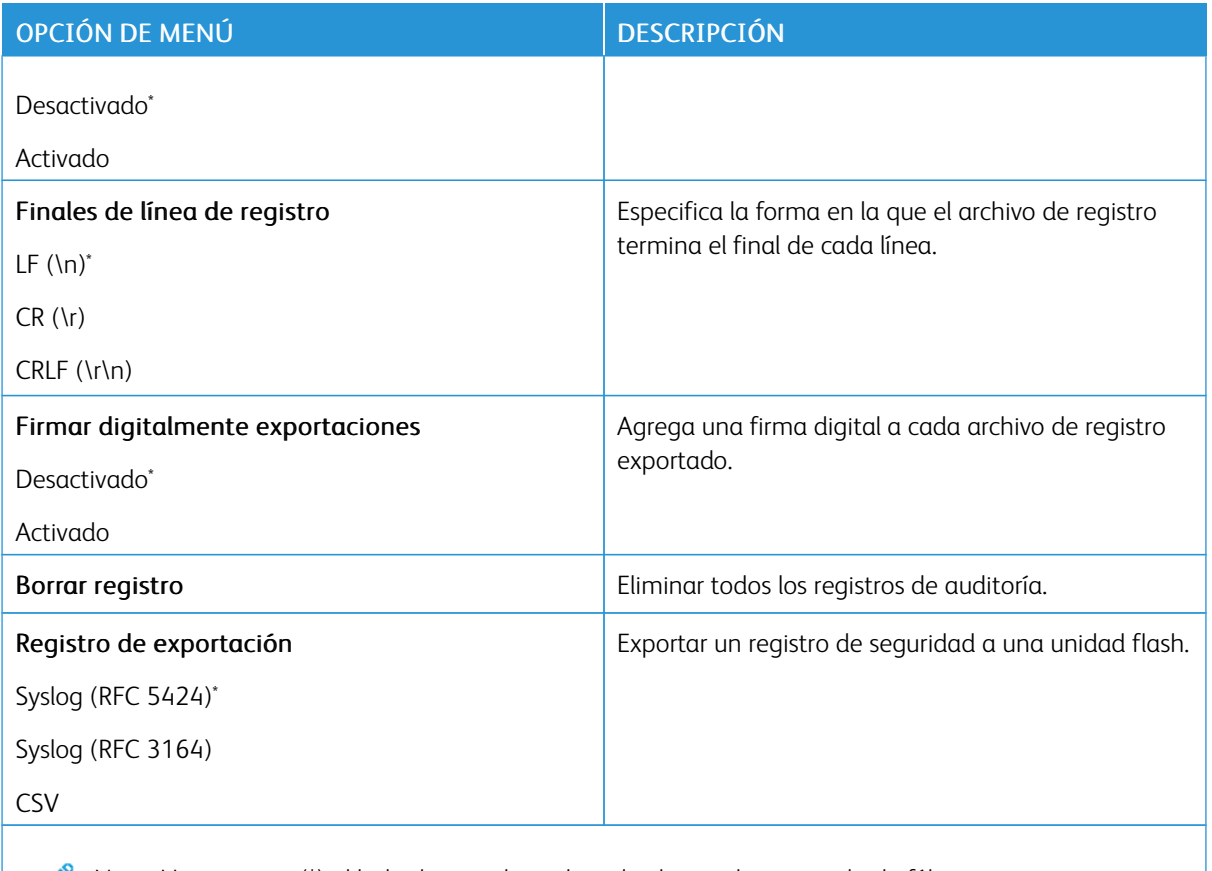

Nota: Un asterisco (\*) al lado de un valor indica el valor predeterminado de fábrica.

#### **RESTRICCIONES DE CONEXIÓN**

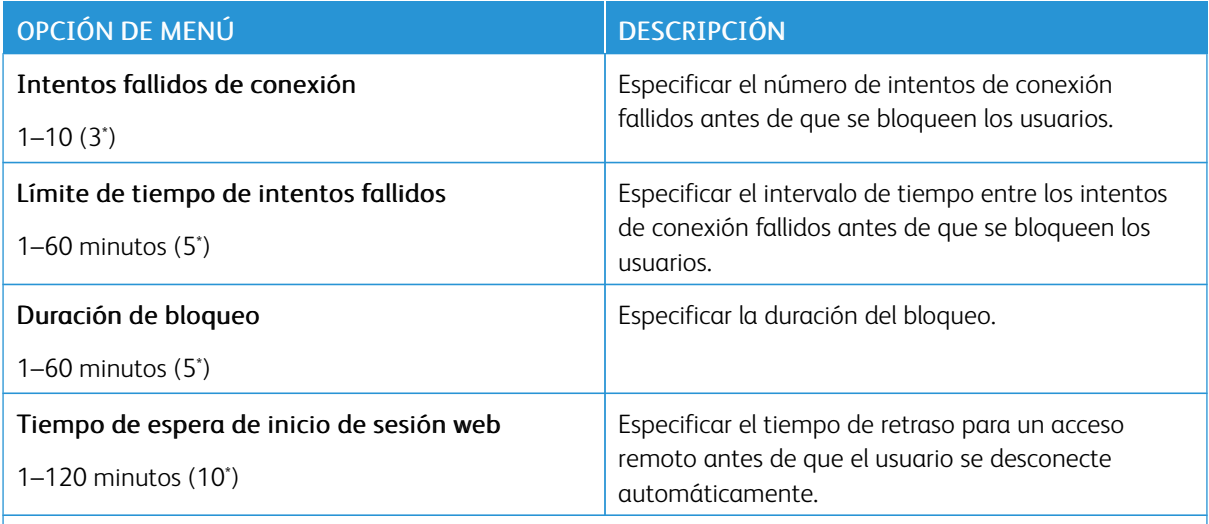

Nota: Un asterisco (\*) al lado de un valor indica el valor predeterminado de fábrica.

## **CONFIGURACIÓN DE IMPRESIÓN CONFIDENCIAL**

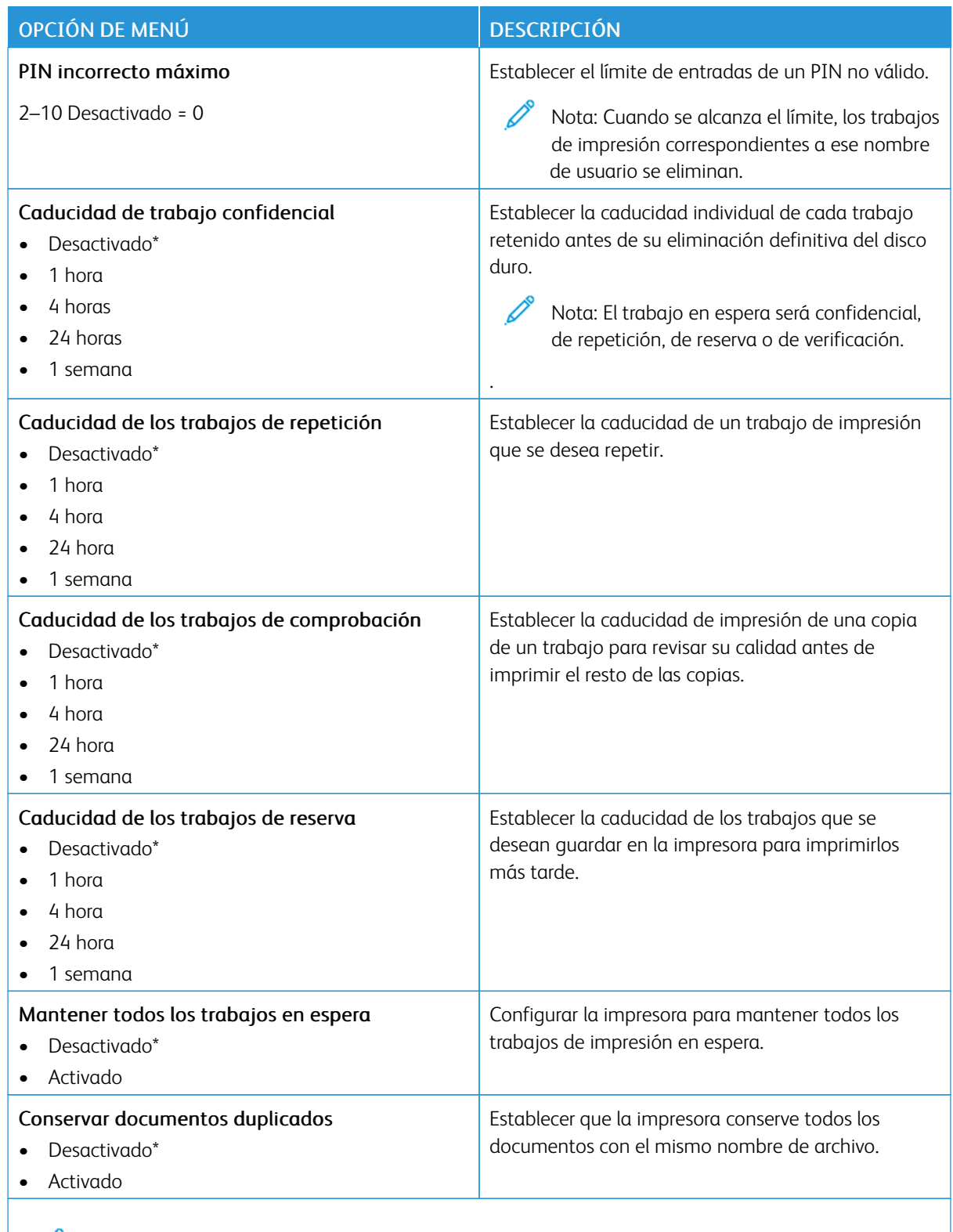

Nota: Un asterisco (\*) al lado de un valor indica el valor predeterminado de fábrica.

#### **CODIFICACIÓN DE DISCO**

Nota: Esta aplicación solo la admiten las impresoras que tienen el kit de productividad.

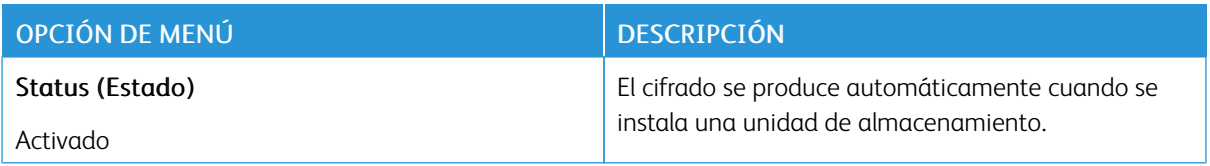

#### **BORRAR ARCHIVOS DE DATOS TEMPORALES**

╱ Nota: Esta aplicación solo la admiten las impresoras que tienen el kit de productividad.

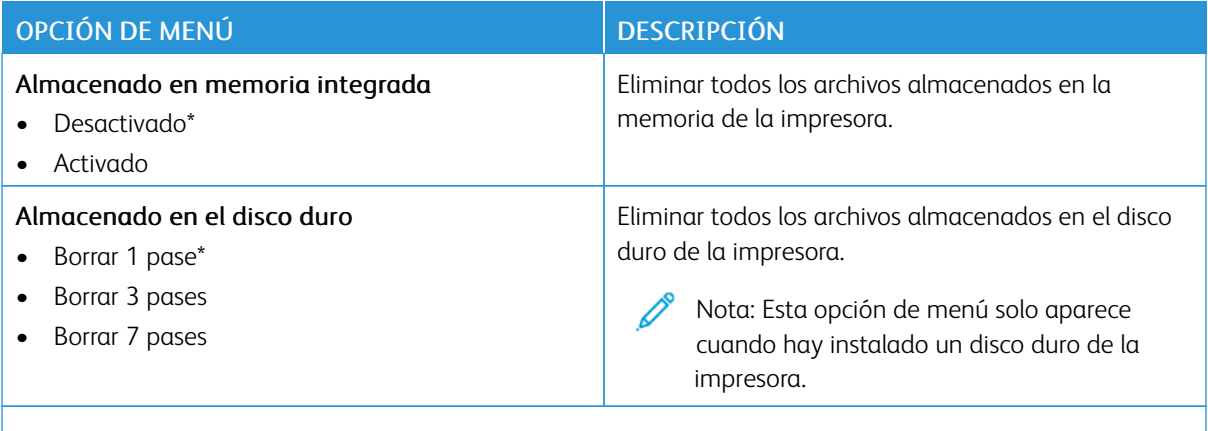

Nota: Un asterisco (\*) al lado de un valor indica el valor predeterminado de fábrica.

#### **CONFIGURACIÓN LDAP DE LAS SOLUCIONES**

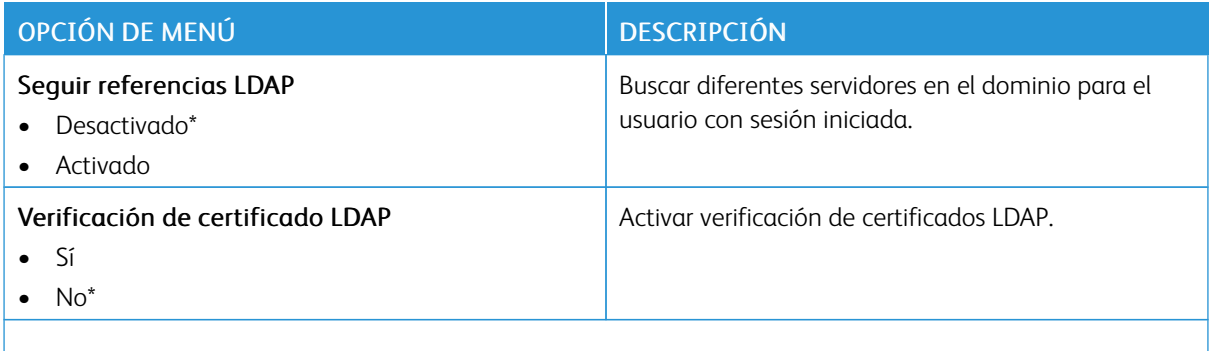

 $\mathscr{O}^{\circ}$ Nota: Un asterisco (\*) al lado de un valor indica el valor predeterminado de fábrica.

#### **VARIOS**

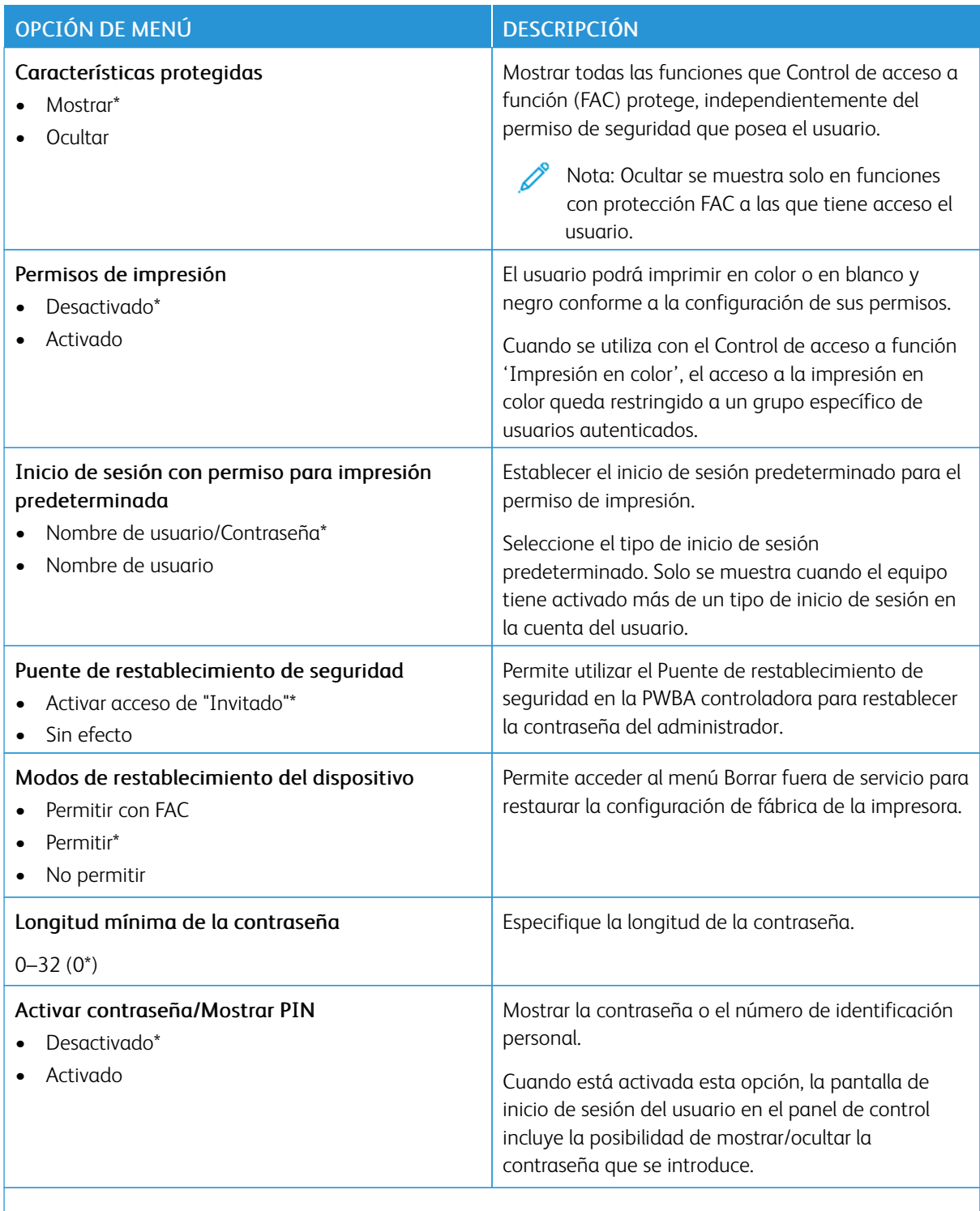

Nota: Un asterisco (\*) al lado de un valor indica el valor predeterminado de fábrica.

## Informes

Importante: Algunas funciones son del administrador del sistema y sus opciones permanecen ocultas. Si desea obtener más información, consulte la *Guía del administrador de Embedded Web Server* en [www.](https://www.office.xerox.com/cgi-bin/printer.pl?APP=udpdfs&Page=Color&Model=C410&PgName=Man) [xerox.com/office/C410docs.](https://www.office.xerox.com/cgi-bin/printer.pl?APP=udpdfs&Page=Color&Model=C410&PgName=Man)

#### **PÁGINA DE VALORES DE MENÚ**

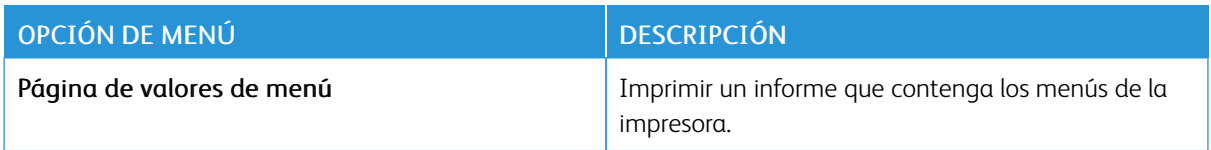

#### **DISPOSITIVO**

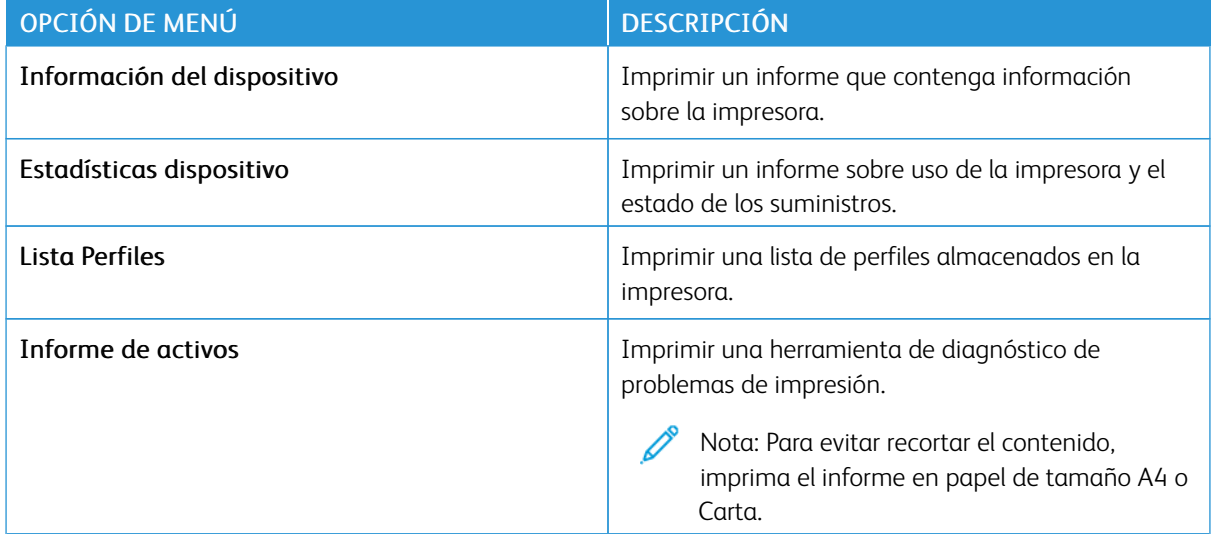

## **IMPRESIÓN**

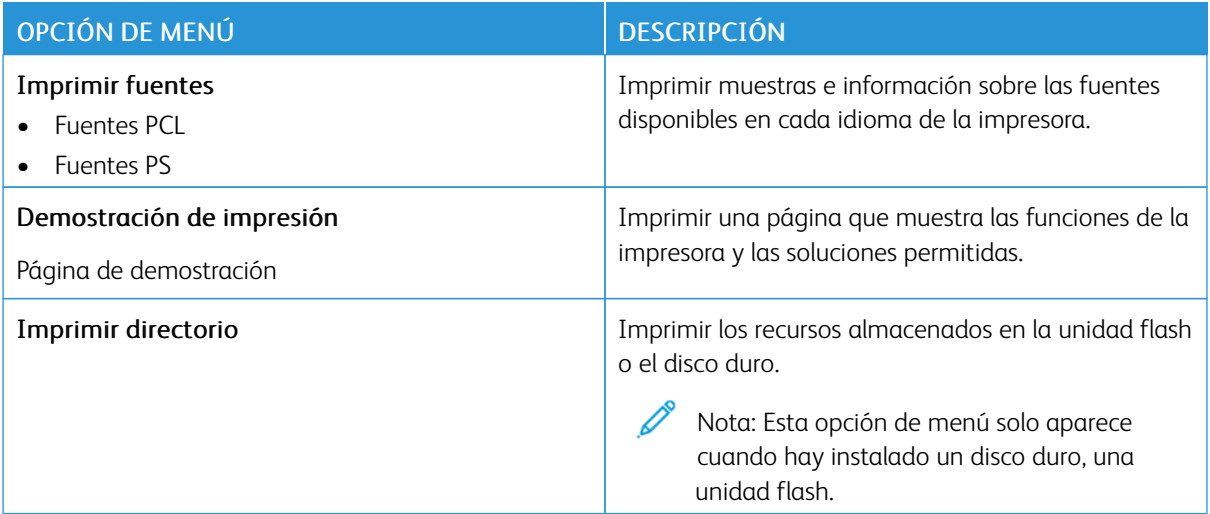

#### **RED**

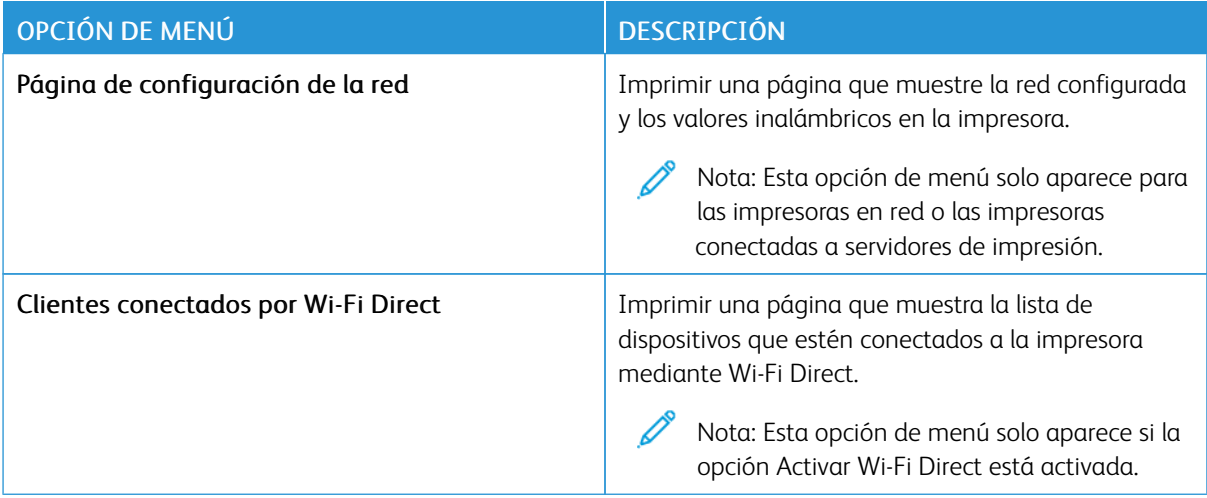

## Menú de suministros

## **ACTIVACIÓN DEL PLAN**

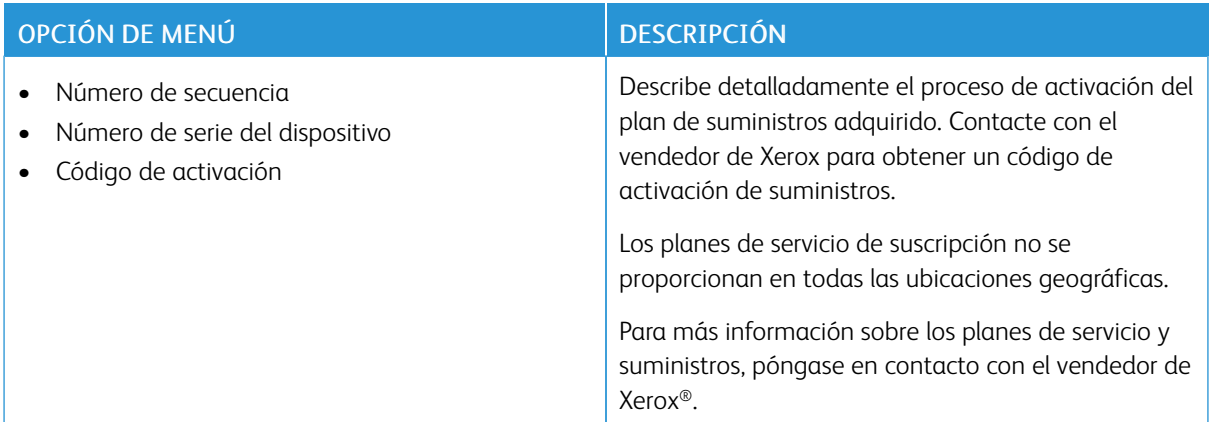

#### **CONVERSIÓN DEL PLAN**

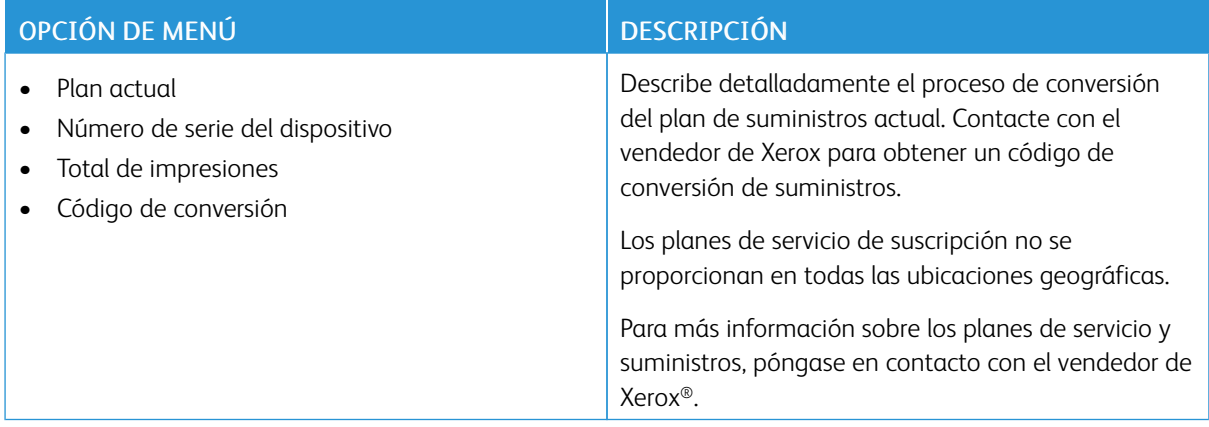

## **SERVICIO DE SUSCRIPCIÓN**

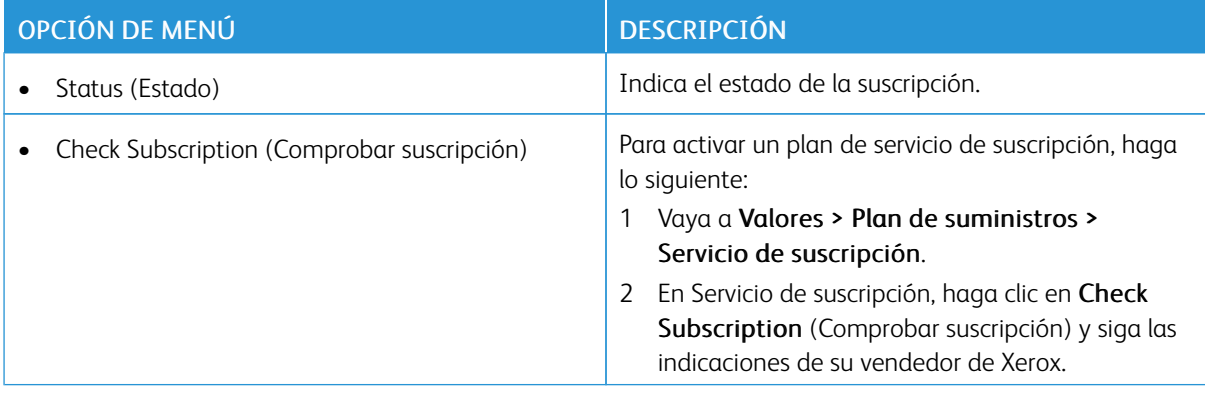

# Solución de problemas

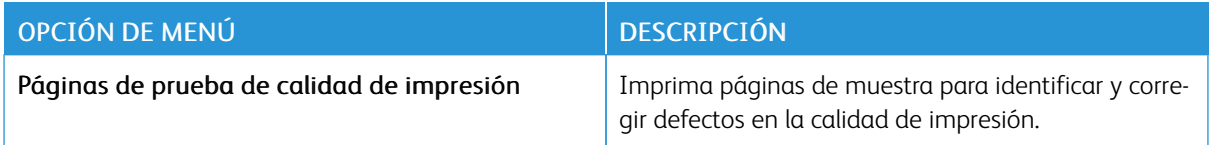

# Impresión de la página de valores de menú

En la pantalla de inicio, toque Valores > Informes > Página de valores de menú.

# <span id="page-172-0"></span>Mantenimiento

Este capítulo incluye:

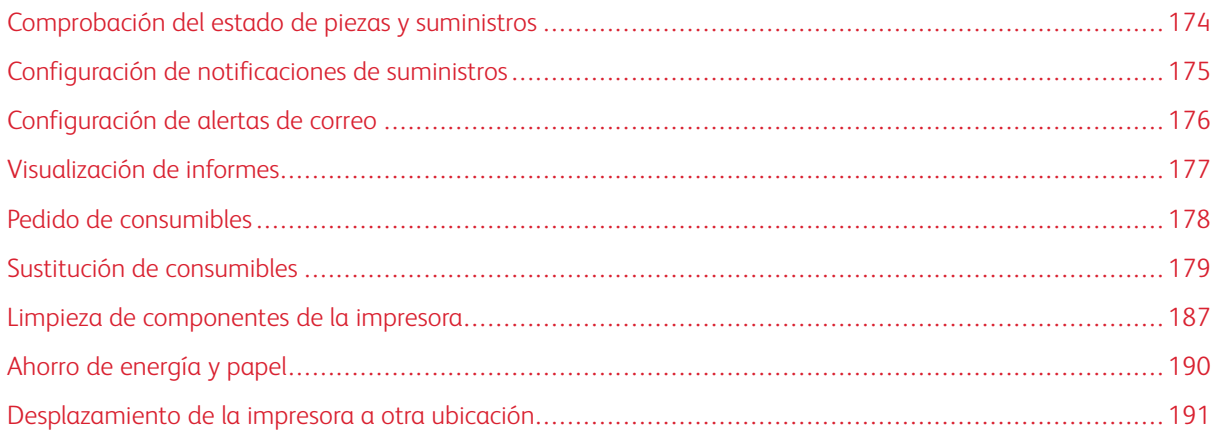

## <span id="page-173-0"></span>Comprobación del estado de piezas y suministros

- 1. En la pantalla de inicio, toque Estado/Consumibles.
- 2. Seleccione las piezas o suministros que desea comprobar.

 $\mathscr{O}$ Nota: También puede acceder a esta configuración tocando la parte superior de la pantalla de inicio.

#### <span id="page-174-0"></span>Configuración de notificaciones de suministros

- 1. Abra un explorador web y, a continuación, escriba la dirección IP de la impresora en el campo de la dirección.
	- Verá la dirección IP de la impresora en la pantalla de inicio de la impresora. La dirección IP aparece como cuatro grupos de números separados por puntos, como 123.123.123.123.
	- Si está utilizando un servidor proxy, desactívelo temporalmente para cargar correctamente la página web.
- 2. Haga clic en Valores > Dispositivo > Notificaciones.
- 3. Desde el menú Suministros, haga clic en Notificaciones de consumible personalizado.
- 4. Seleccione una notificación para cada suministro.
- 5. Aplique los cambios.

## <span id="page-175-0"></span>Configuración de alertas de correo

Configure la impresora para enviar alertas de correo electrónico cuando los suministros empiecen a agotarse o cuando sea necesario cambiar papel, agregarlo o eliminar un atasco.

- 1. Abra un explorador web y, a continuación, escriba la dirección IP de la impresora en el campo de la dirección.
	- Verá la dirección IP de la impresora en la pantalla de inicio de la impresora. La dirección IP aparece como cuatro grupos de números separados por puntos, como 123.123.123.123.
	- Si está utilizando un servidor proxy, desactívelo temporalmente para cargar correctamente la página web.
- 2. Haga clic en Valores > Dispositivo > Notificaciones > Configuración de alertas de correo y, a continuación, configure los valores.

Nota: Para obtener más información sobre los ajustes de SMTP, póngase en contacto con su proveedor de correo electrónico.

3. Aplique los cambios.

P

- 4. Haga clic en Configurar listas de correo electrónico y alertas y configure los valores.
- 5. Aplique los cambios.

## <span id="page-176-0"></span>Visualización de informes

- 1. En la pantalla de inicio, toque Valores > Informes.
- 2. Seleccione el informe que desea ver.

## <span id="page-177-0"></span>Pedido de consumibles

Para ver y pedir suministros para la impresora, vaya a <https://www.xerox.com/supplies> e introduzca el nombre de su producto en el campo de búsqueda.

Nota: las estimaciones de duración de todos los suministros de la impresora se realizan en base a la impresión en papel normal de tamaño Carta o A4.

Advertencia: Si no se consigue mantener un rendimiento de impresora óptimo o no se sustituyen los consumibles, es posible que la impresora sufra daños.

#### **USO DE SUMINISTROS ORIGINALES DE XEROX**

Su impresora Xerox ha sido diseñada para un óptimo rendimiento con piezas y suministros originales de Xerox. El uso de suministros de terceros puede afectar al rendimiento, la fiabilidad o el ciclo de vida de la impresora y de sus componentes de imagen. También puede afectar a la cobertura de la garantía. La garantía no cubre el daño ocasionado por el uso de suministros de terceros.

Todos los indicadores de duración han sido diseñados para funcionar con consumibles de Xerox, pudiendo ocasionar resultados impredecibles si se utilizan consumibles de terceros. Si se agota el uso de los componentes de imagen, pueden producirse daños en la impresora Xerox o en sus componentes asociados.

Advertencia: Los suministros que no están sujetos a los términos del acuerdo del Programa de devolución de cartuchos se pueden restaurar y reutilizar. Sin embargo, la garantía del fabricante no cubre los daños causados por suministros que no sean genuinos. El restablecimiento de los contadores del suministro sin una reutilización correcta puede causar daños en la impresora. Después de restablecer el contador del suministro, la impresora puede mostrar un error que indica la presencia del elemento que se ha restablecido.

# <span id="page-178-0"></span>Sustitución de consumibles

## **SUSTITUCIÓN DE UN CARTUCHO DE TÓNER**

1. Abra la puerta B.

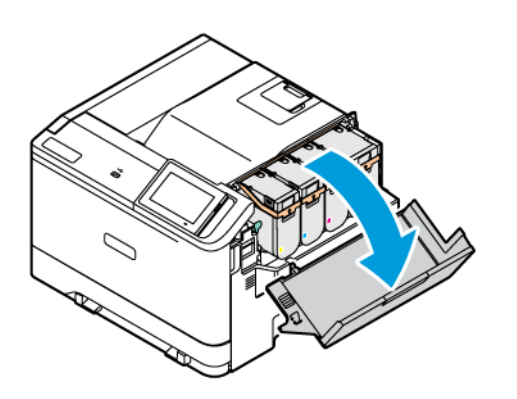

2. Extraiga el cartucho de tóner usado.

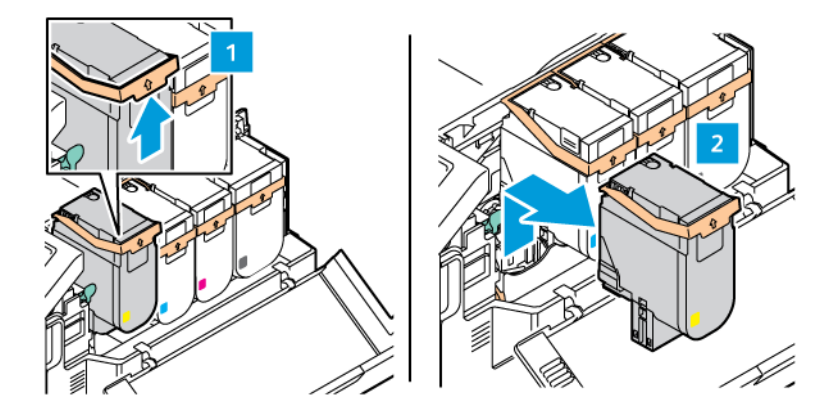

3. Desembale el nuevo cartucho de tóner.

4. Inserte el nuevo cartucho de tóner hasta que *encaje* en su sitio.

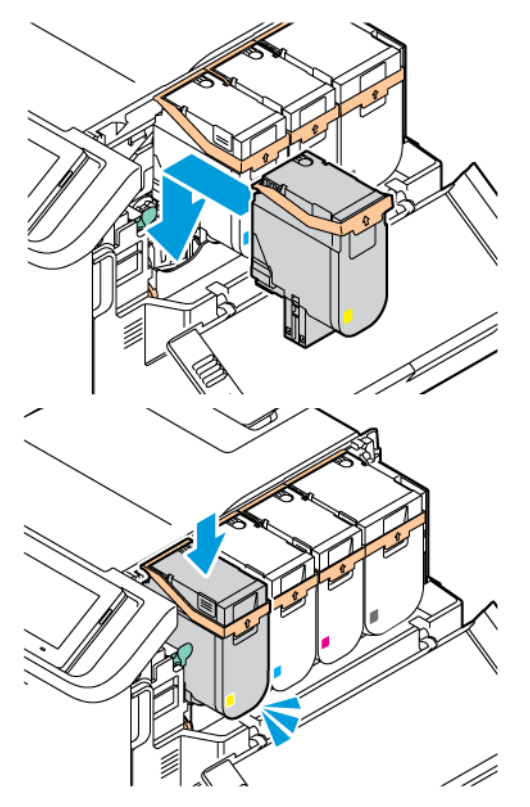

5. Cierre la puerta B.

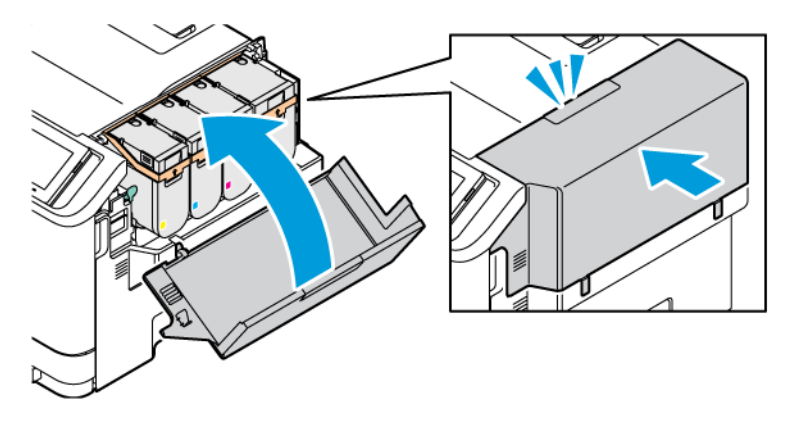

#### **SUSTITUCIÓN DEL CONTENEDOR DE TÓNER DE DESECHO**

- 1. Retire el contenedor de tóner de desecho usado.
	- Nota: Para evitar que se derrame el tóner, coloque la botella en posición vertical.
- 2. Desembale el nuevo contenedor de tóner de desecho.
3. Introduzca el contenedor de tóner de desecho nuevo.

## **SUSTITUCIÓN DEL KIT DE IMAGEN**

Cuando llega el momento de sustituir la unidad de imagen, la impresora muestra un mensaje en el panel de control.

Utilice el kit de imagen para cambiar la unidad de imagen. Hay dos tipos de kit de imagen disponibles para su impresora:

- Kit de imagen de negro
- Kit de imagen de cuatricromía para cian, magenta, amarillo y negro

Advertencia: No lleve a cabo este procedimiento mientras la impresora esté copiando o imprimiendo.

1. Abra las puertas A y B.

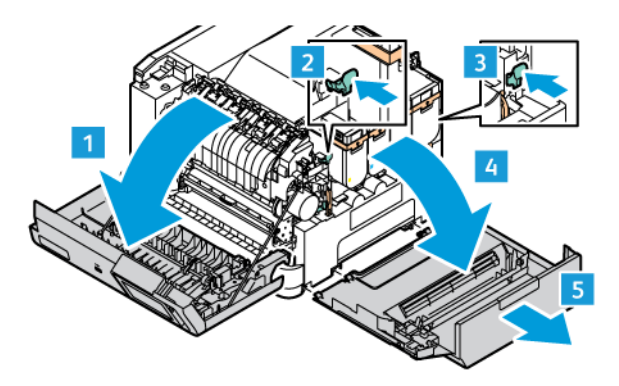

2. Retire el contenedor de tóner de desecho.

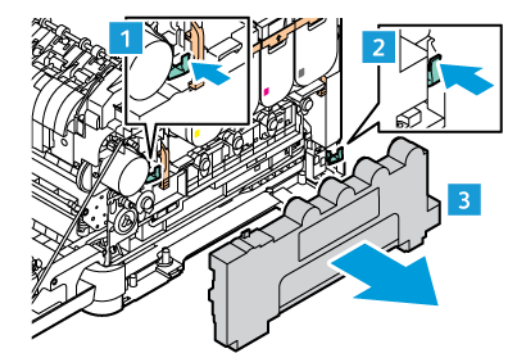

3. Extraiga el cartucho de tóner de la impresora.

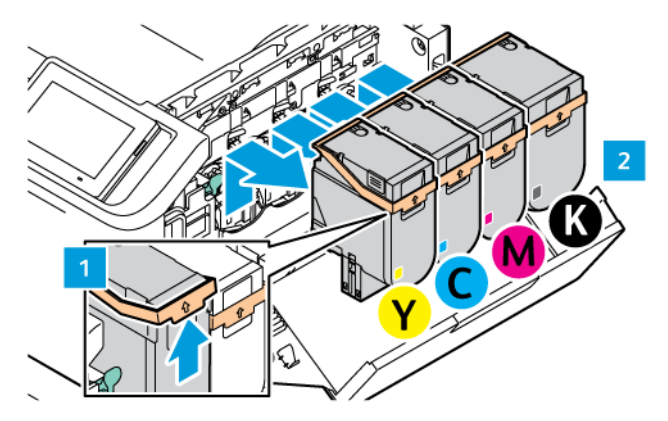

- 4. Siga estos pasos para retirar el kit de imagen existente:
	- a. Para soltar el kit de imagen, suba la palanca.

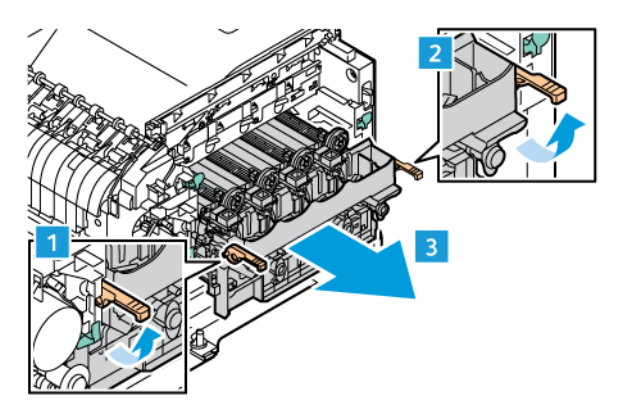

b. Tire del kit de imagen hacia fuera de la impresora despacio y extraiga el kit de imagen por las asas laterales.

Nota: Consulte las instrucciones de instalación incluidas en el kit de generación de imágenes.

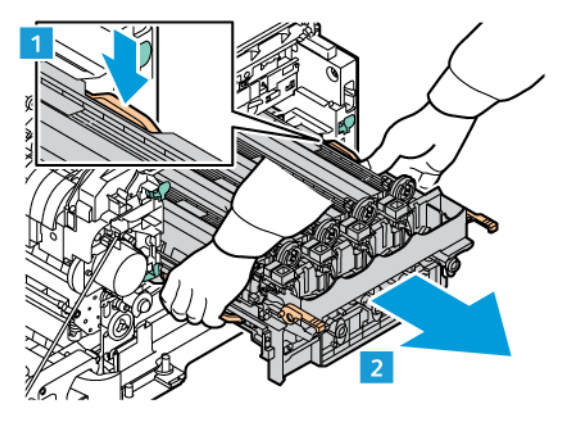

5. Suelte y extraiga la unidad de imagen necesaria del kit de imagen.

Precaución: No exponga la unidad del fotoconductor a la luz directa durante más de 10 minutos. Una exposición prolongada a la luz puede generar problemas de calidad.

Advertencia: No toque el tambor fotoconductor brillante situado bajo la unidad de imagen. Podría afectar a la calidad de la impresión en el futuro.

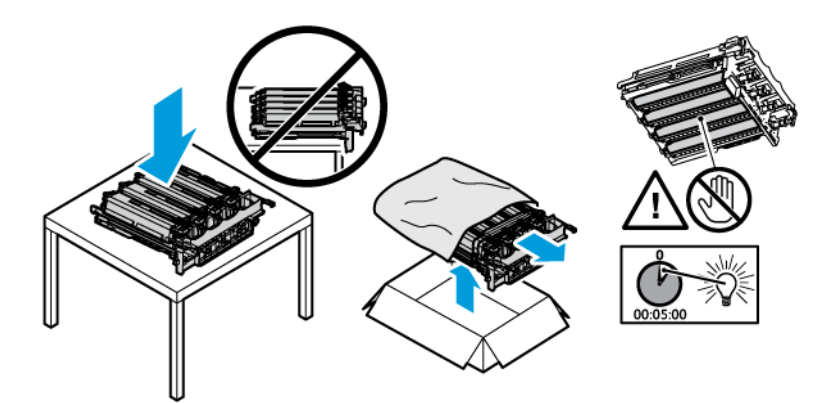

6. Inserte la unidad de imagen del kit de imagen.

Kit de imagen de cuatricromía para cian, magenta, amarillo y negro.

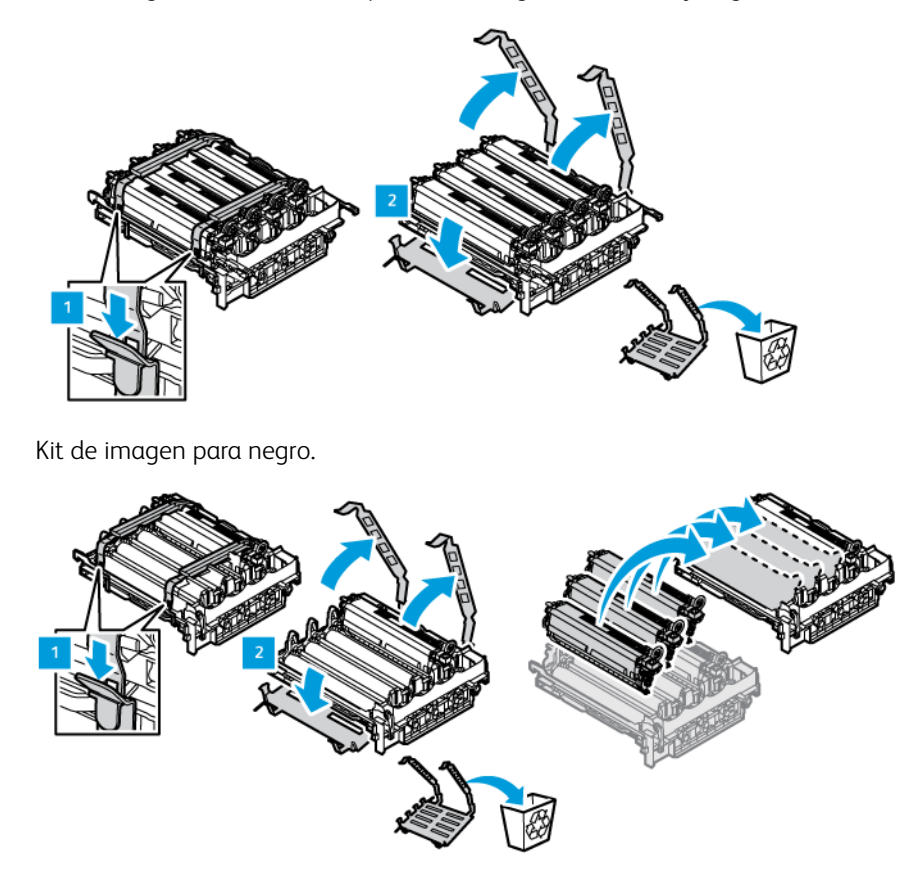

7. Sujete el kit de imagen por las asas y vuelva a insertarlo en la impresora.

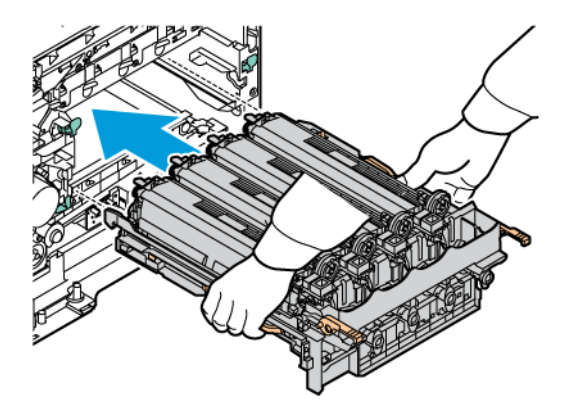

8. Para bloquear el kit de imagen, baje la palanca.

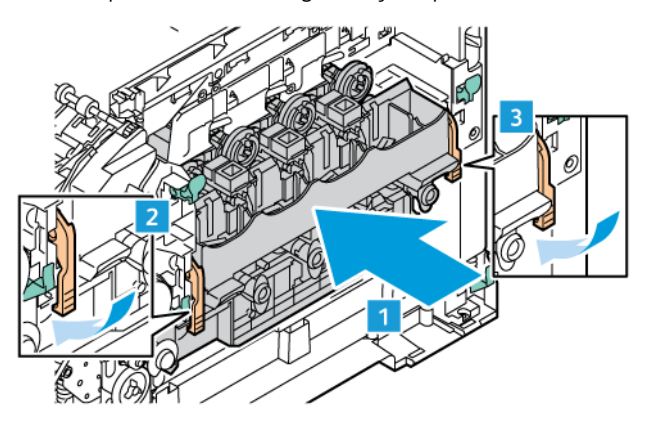

9. Vuelva a insertar el cartucho de tóner en el kit de imagen.

Nota: Consulte las instrucciones de instalación incluidas en el kit de generación de imágenes.

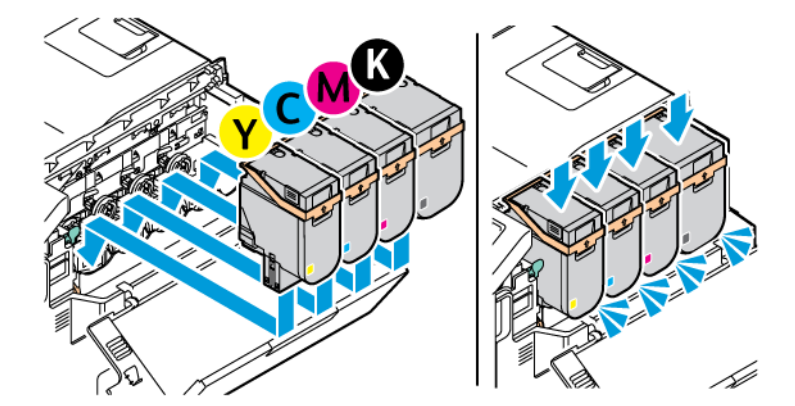

10. Vuelva a insertar el depósito de residuos de tóner en la impresora.

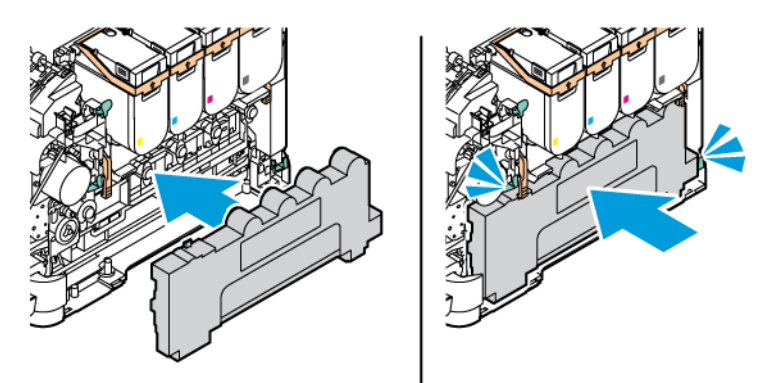

11. Cierre las puertas B y A.

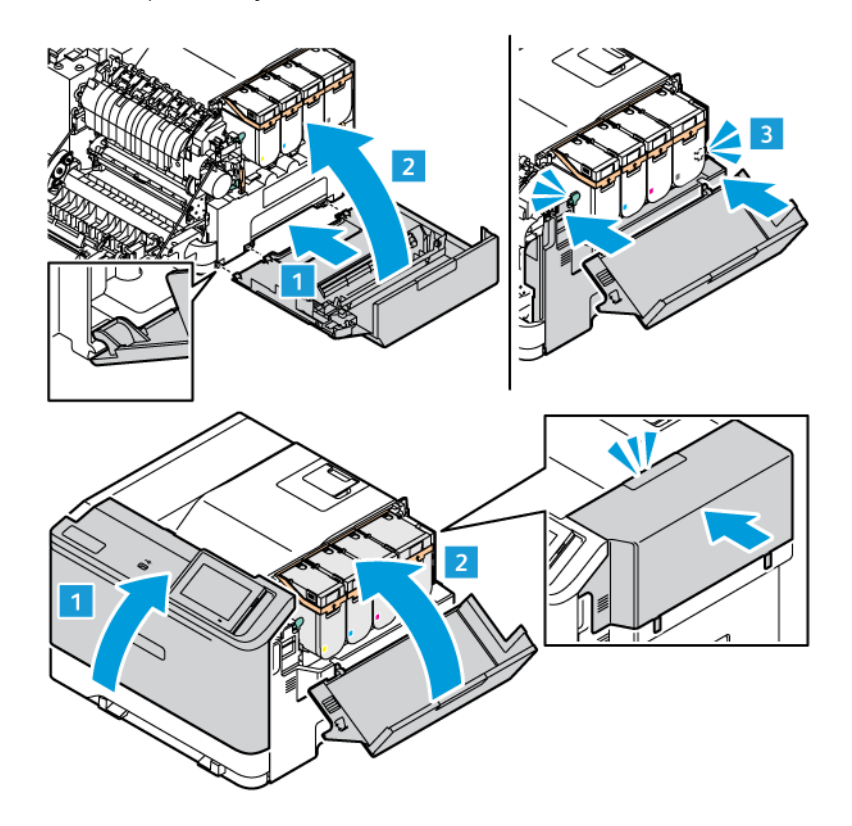

## **RESTABLECIMIENTO DE CONTADORES DE USO DE SUMINISTROS**

- 1. En la pantalla de inicio, toque Valores > Dispositivo > Mantenimiento > Menú de configuración > Uso de suministros y contadores.
- 2. Seleccione el contador que desee restablecer.

Advertencia: Los consumibles y piezas que no están sujetos a los términos del acuerdo del Programa de devolución de cartuchos se pueden restablecer y reutilizar. Sin embargo, la garantía del fabricante no cubre los daños causados por piezas o consumibles originales que no sean originales. El restablecimiento de los contadores del consumible o pieza sin una reutilización correcta puede causar daños en la impresora. Después de restablecer el contador del consumible o pieza, la impresora puede mostrar un error que indica la presencia del elemento que se ha restablecido.

# Limpieza de componentes de la impresora

### **LIMPIEZA DE LA IMPRESORA**

 $\sqrt{A}$  PRECAUCIÓN—RIESGO DE DESCARGA: Para evitar el riesgo de descarga eléctrica al limpiar el exterior de la impresora, desconecte el cable de alimentación de la toma eléctrica y desconecte todos los cables de la impresora antes de realizar la operación.

- Realice esta tarea una vez transcurridos varios de meses.
- Cualquier daño de la impresora ocasionado por su manipulación inadecuada queda fuera de la cobertura de garantía de la impresora.
- 1. Apague la impresora y, a continuación, desconecte el cable de alimentación de la toma eléctrica.
- 2. Elimine el papel de la bandeja estándar y del alimentador multiuso.
- 3. Retire el polvo, las pelusas y los trozos de papel que se encuentren alrededor de la impresora con un cepillo suave o una aspiradora.
- 4. Limpie la parte exterior de la impresora con un paño húmedo paño suave y sin pelusa.
	- No utilice productos de limpieza para el hogar ni detergentes, ya que podrían dañar el acabado de la impresora.
	- Asegúrese de que todas las partes de la impresora estén secas después de la limpieza.
- 5. Conecte el cable de alimentación a la toma eléctrica y, a continuación, encienda la impresora.

PRECAUCIÓN—RIESGO DE LESIONES: Para evitar el riesgo de incendio o descarga eléctrica, conecte el cable de alimentación a una toma de corriente debidamente conectada a tierra con la potencia adecuada, que se encuentre cerca del dispositivo y resulte fácilmente accesible.

# **LIMPIEZA DE LA PANTALLA TÁCTIL**

**A PRECAUCIÓN—RIESGO DE DESCARGA:**Para evitar el riesgo de descarga eléctrica al limpiar el exterior de la impresora, desconecte el cable de alimentación de la toma eléctrica y desconecte todos los cables de la impresora antes de realizar la operación.

- 1. Apague la impresora y, a continuación, desconecte el cable de alimentación de la toma eléctrica.
- 2. Limpie el panel de control con un paño húmedo, suave y sin pelusa.
	- No utilice productos de limpieza para el hogar ni detergentes, ya que podrían dañar la pantalla del panel de control.
	- Asegúrese de que el panel de control esté seco después de la limpieza.

3. Conecte el cable de alimentación a la toma eléctrica y, a continuación, encienda la impresora.

**A PRECAUCIÓN—RIESGO DE LESIONES:** Para evitar el riesgo de incendio o descarga eléctrica, conecte el cable de alimentación a una toma de corriente debidamente conectada a tierra con la potencia adecuada, que se encuentre cerca del dispositivo y resulte fácilmente accesible.

## **LIMPIEZA DE RODILLOS DE ALIMENTACIÓN**

- 1. Apague la impresora y, a continuación, desconecte el cable de alimentación de la toma eléctrica.
- 2. Extraiga la bandeja.

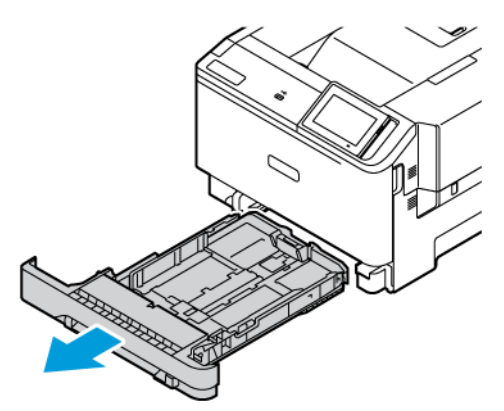

3. Mientras gira los rodillos de alimentación, límpielos con un paño que no suelte pelusa humedecido con agua.

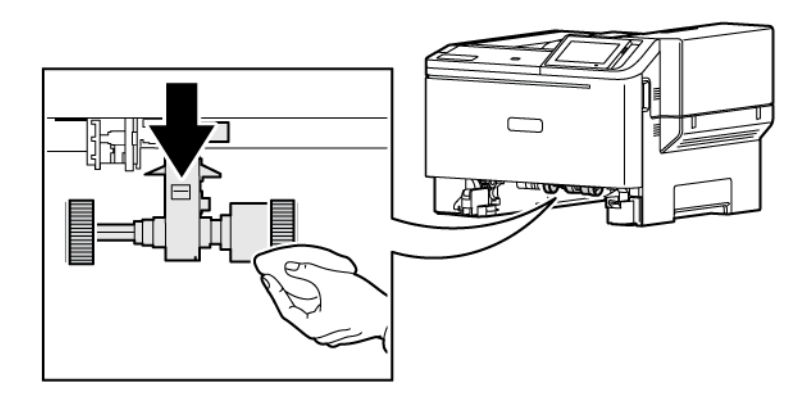

Importante: Si los rodillos de alimentación del papel se salen durante la limpieza, asegúrese de volver a instalarlos correctamente, como se muestra. Una instalación incorrecta de los rodillos de alimentación del papel puede ocasionar atascos de papel.

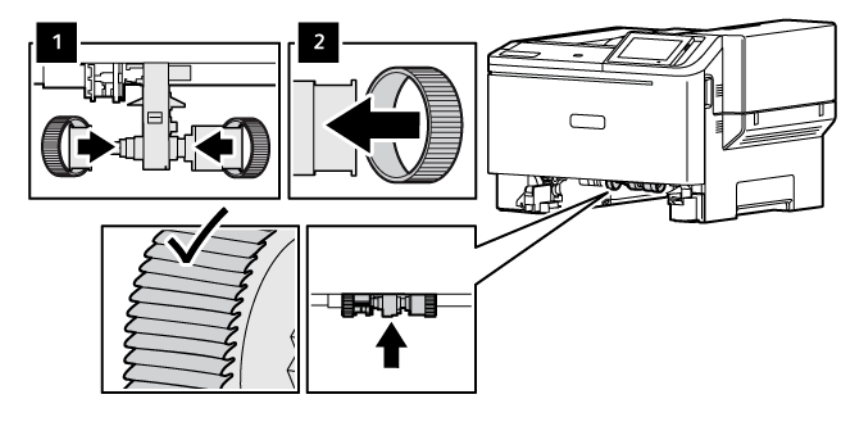

- 4. Introduzca la bandeja.
- 5. Conecte el cable de alimentación a la impresora y luego a la toma eléctrica y, a continuación, encienda la impresora.

PRECAUCIÓN—RIESGO DE LESIONES: Para evitar el riesgo de incendio o descarga eléctrica,  $\sqrt{N}$ conecte el cable de alimentación a una toma de corriente debidamente conectada a tierra con la potencia adecuada, que se encuentre cerca del dispositivo y resulte fácilmente accesible.

# Ahorro de energía y papel

## **CONFIGURACIÓN DE LOS VALORES DEL MODO DE AHORRO DE ENERGÍA**

#### **Modo de suspensión**

- 1. En la pantalla de inicio, toque Valores > Dispositivo > Gestión del consumo eléctrico > Tiempos de espera > Modo suspensión.
- 2. Especifique la cantidad de tiempo que desea que la impresora espere hasta entrar en el modo de suspensión.

## **Modo de hibernación**

- 1. En la pantalla de inicio, toque Valores > Dispositivo > Gestión del consumo eléctrico > Tiempos de espera > Modo de hibernación.
- 2. Seleccione la cantidad de tiempo que desea que la impresora espere hasta entrar en modo de hibernación.
	- Para que funcione el Tiempo de espera de hibernación, configure Tiempo de espera para hibernación en conexión en Hibernar.
	- Embedded Web Server se desactiva cuando la impresora entra en modo de hibernación.

#### **AJUSTE DEL BRILLO DE LA PANTALLA**

- 1. En la pantalla de inicio, toque Valores > Dispositivo > Preferencias.
- 2. En el menú Brillo de la pantalla, ajuste el valor.

#### **AHORRO DE SUMINISTROS**

• Imprimir en ambas caras del papel.

Nota: La impresión a doble cara es el valor predeterminado del controlador de impresión. D

- Imprimir varias páginas en una sola hoja de papel.
- La función de vista previa se puede utilizar para ver el aspecto del documento antes de que se imprima.
- Para mayor precisión, imprima una sola copia del documento para comprobar el contenido y el formato.

# Desplazamiento de la impresora a otra ubicación

PRECAUCIÓN—RIESGO DE LESIONES: Si el peso de la impresora es superior a 20 kg (44 lb), pueden ser necesarias dos o más personas para levantarla de forma segura.

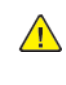

PRECAUCIÓN—RIESGO DE LESIONES: Para evitar el riesgo de incendio o descarga eléctrica, utilice exclusivamente el cable de alimentación que se suministra junto con este producto o el repuesto autorizado por el fabricante.

PRECAUCIÓN—RIESGO DE LESIONES: Al mover la impresora, siga estas normas generales para evitar lesiones personales o daños a la impresora:

- Asegúrese de que todas las puertas y bandejas estén cerradas.
- Apague la impresora y, a continuación, desconecte el cable de alimentación de la toma eléctrica.
- Desconecte todos los cables de la impresora.
- Si la impresora tiene bandejas opcionales de pie u opciones de salida conectadas, desconéctelas antes de mover la impresora.
- Si la impresora tiene una base de ruedas, llévela con cuidado hasta la nueva ubicación. Preste atención cuando atraviese umbrales y desniveles del suelo.
- Si, en lugar de una base con ruedas, la impresora se apoya sobre bandejas opcionales o cuenta con opciones de salida, retire las opciones de salida y levante la impresora de las bandejas. No intente levantar la impresora y alguna de las opciones al mismo tiempo.
- Utilice siempre las agarraderas de la impresora para levantarla.
- Si se utiliza un carro para desplazar la impresora, este debe tener una superficie que pueda abarcar toda el área de la impresora.
- Si se utiliza un carro para desplazar la impresora, este debe tener una superficie que pueda abarcar todas las dimensiones del área de la impresora.
- Mantenga la impresora en posición vertical.
- Se deben evitar los movimientos bruscos.
- No ponga los dedos bajo la impresora cuando la coloque.
- Asegúrese de que la impresora tenga alrededor un espacio de separación adecuado.

Nota: Cualquier daño de la impresora ocasionado por su manipulación inadecuada queda fuera de la cobertura de garantía de la impresora.

[Mantenimiento](#page-172-0)

# <span id="page-192-0"></span>Solución de problemas

# Este capítulo incluye:

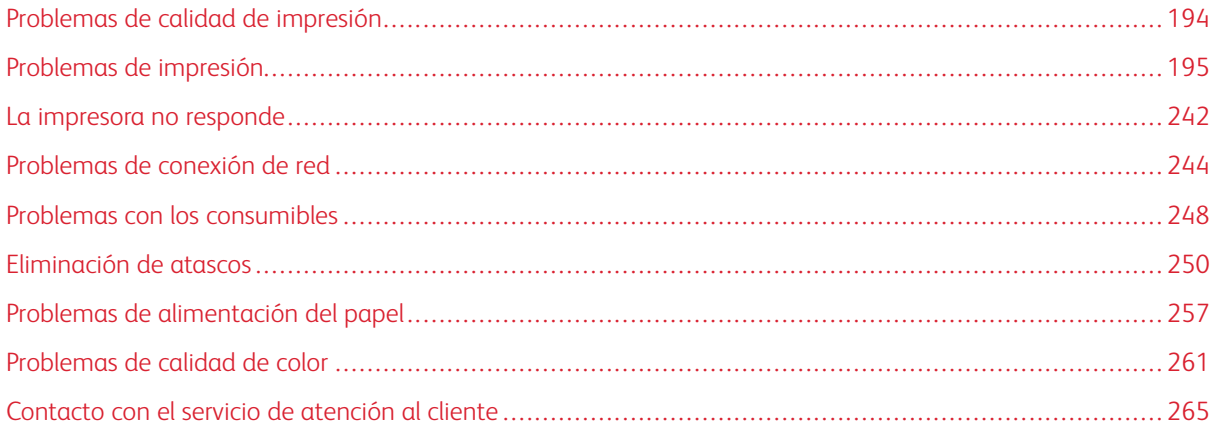

# <span id="page-193-0"></span>Problemas de calidad de impresión

Encuentre la imagen que se parezca al problema con la calidad de impresión que tiene y, a continuación, haga clic en el enlace que aparece debajo para leer los pasos para resolver el problema.

- [Páginas](#page-194-1) en blanco
- [Impresión](#page-196-0) oscura
- [Imágenes](#page-198-0) fantasma
- Fondo de color o [grisáceo](#page-200-0)
- Márgenes [incorrectos](#page-202-0)
- [Impresión](#page-204-0) clara
- Faltan [colores](#page-207-0)
- [Impresión](#page-209-0) moteada y puntos
- Papel [curvado](#page-212-0)
- [Impresión](#page-213-0) torcida o inclinada
- [Imágenes](#page-214-0) en negro o colores sólidos
- [Imágenes](#page-216-0) o texto cortado
- El tóner se desprende [fácilmente](#page-218-0)
- Densidad de [impresión](#page-219-0) desigual
- Líneas [horizontales](#page-221-0) oscuras
- Líneas oscuras [verticales](#page-224-0)
- Líneas blancas [horizontales](#page-227-0)
- Líneas blancas [verticales](#page-229-0)
- Defectos [recurrentes](#page-232-0)

<span id="page-194-0"></span>Problemas de impresión

## **CALIDAD DE IMPRESIÓN BAJA**

# <span id="page-194-1"></span>**Páginas en blanco**

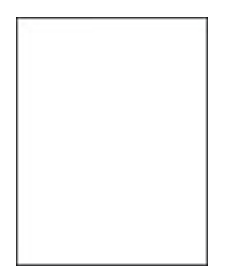

P Nota: Antes de resolver el problema, imprima las páginas de prueba de la calidad de impresión.

Para imprimir páginas de prueba, consulte la siguiente información:

- 1. En el panel de control, vaya a Valores > Solución de problemas > Páginas de prueba de la calidad de impresión.
- 2. Para modelos de impresora sin pantalla táctil, para desplazarse por los ajustes pulse el botón Aceptar.

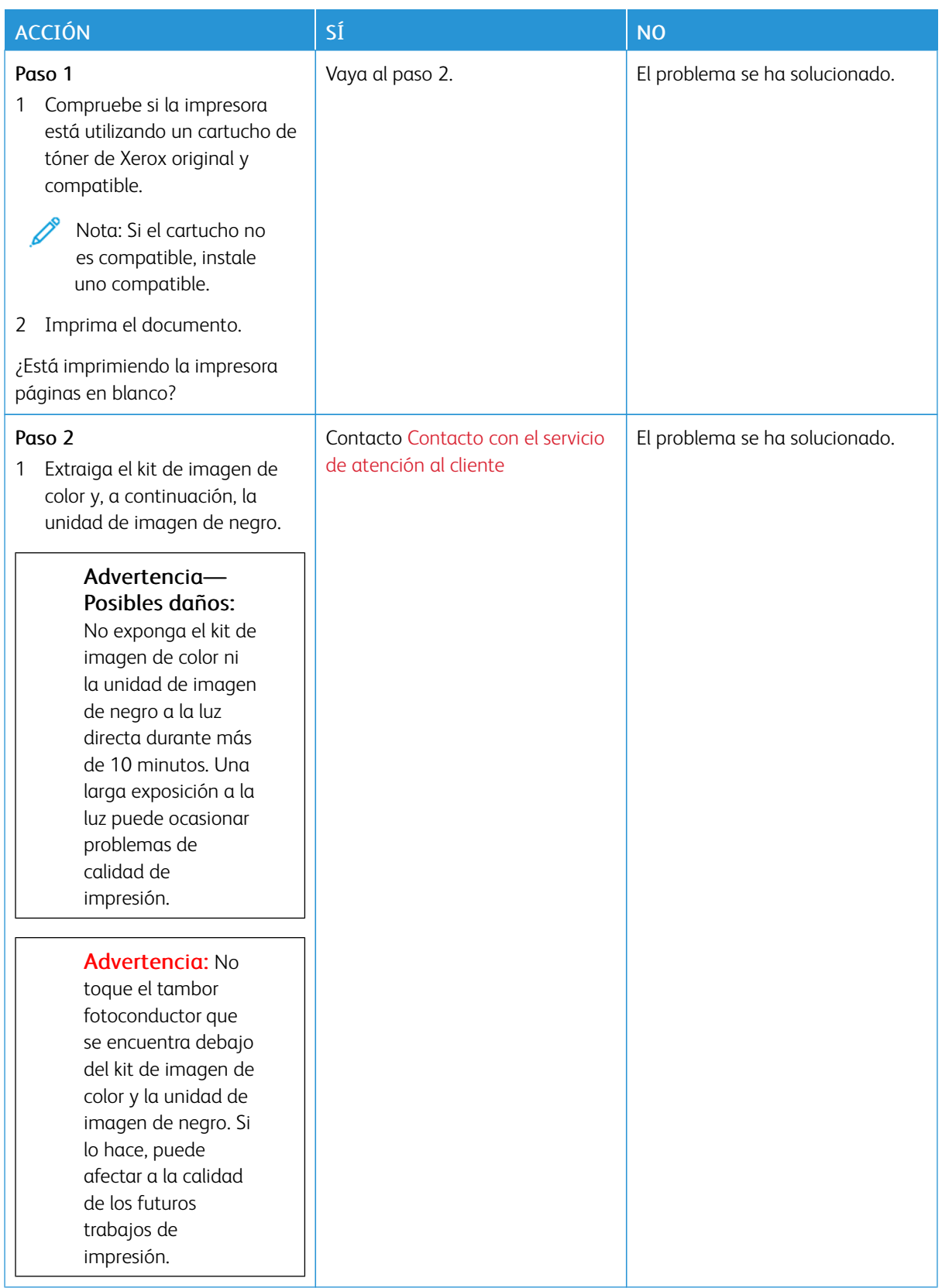

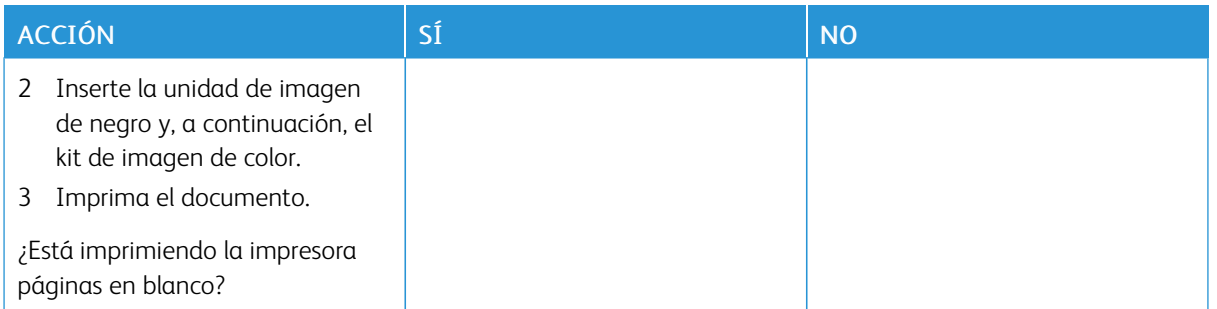

## <span id="page-196-0"></span>**Impresión oscura**

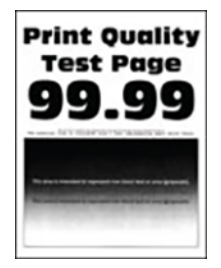

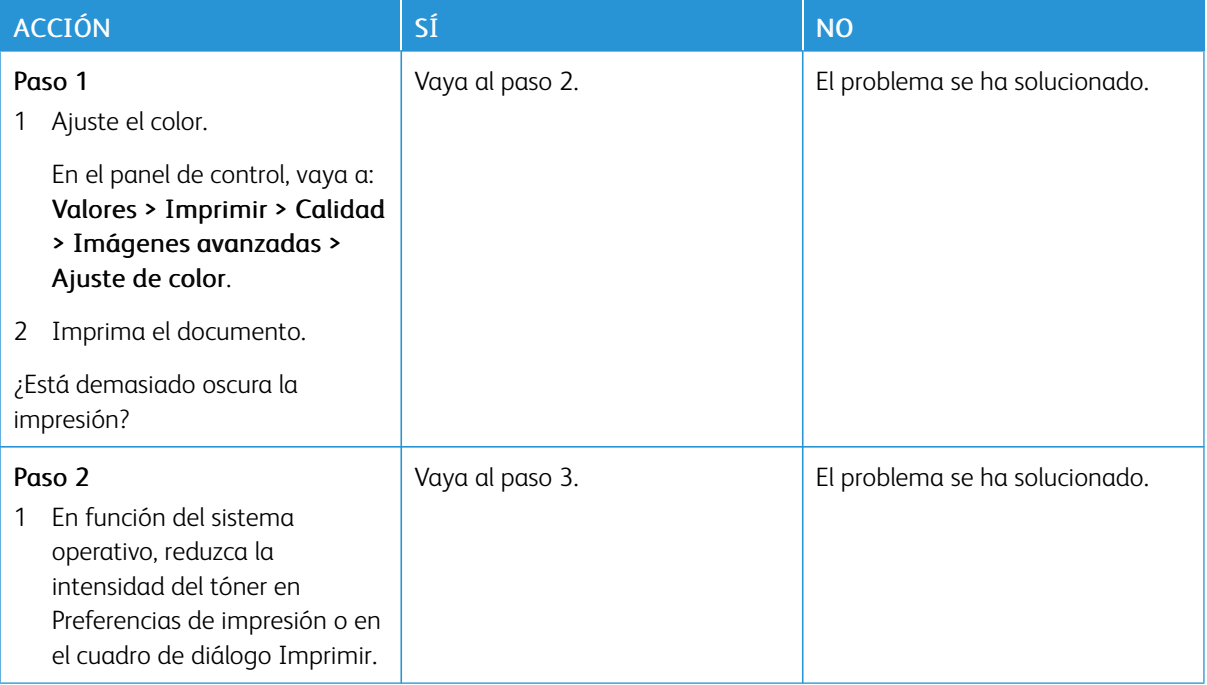

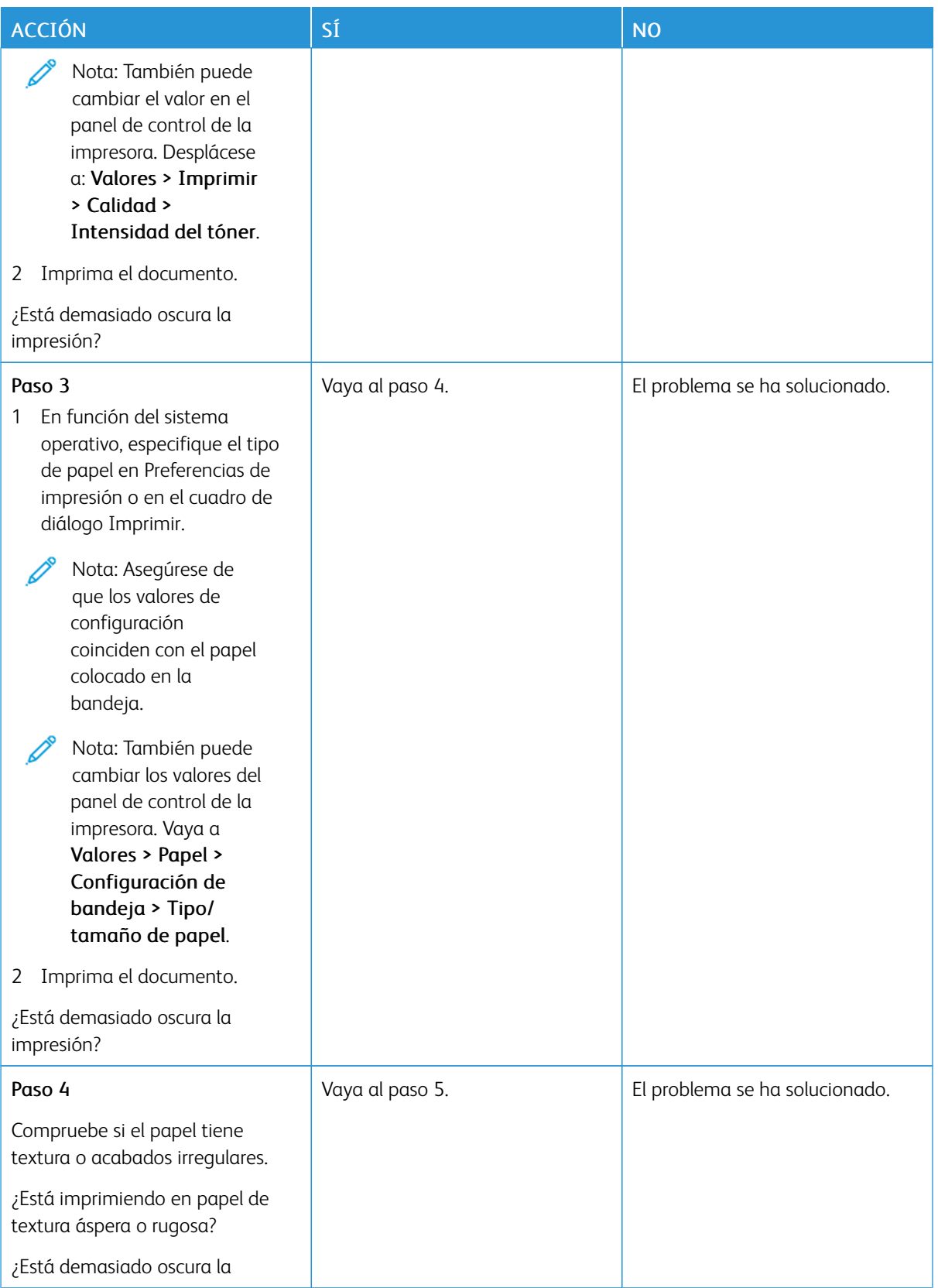

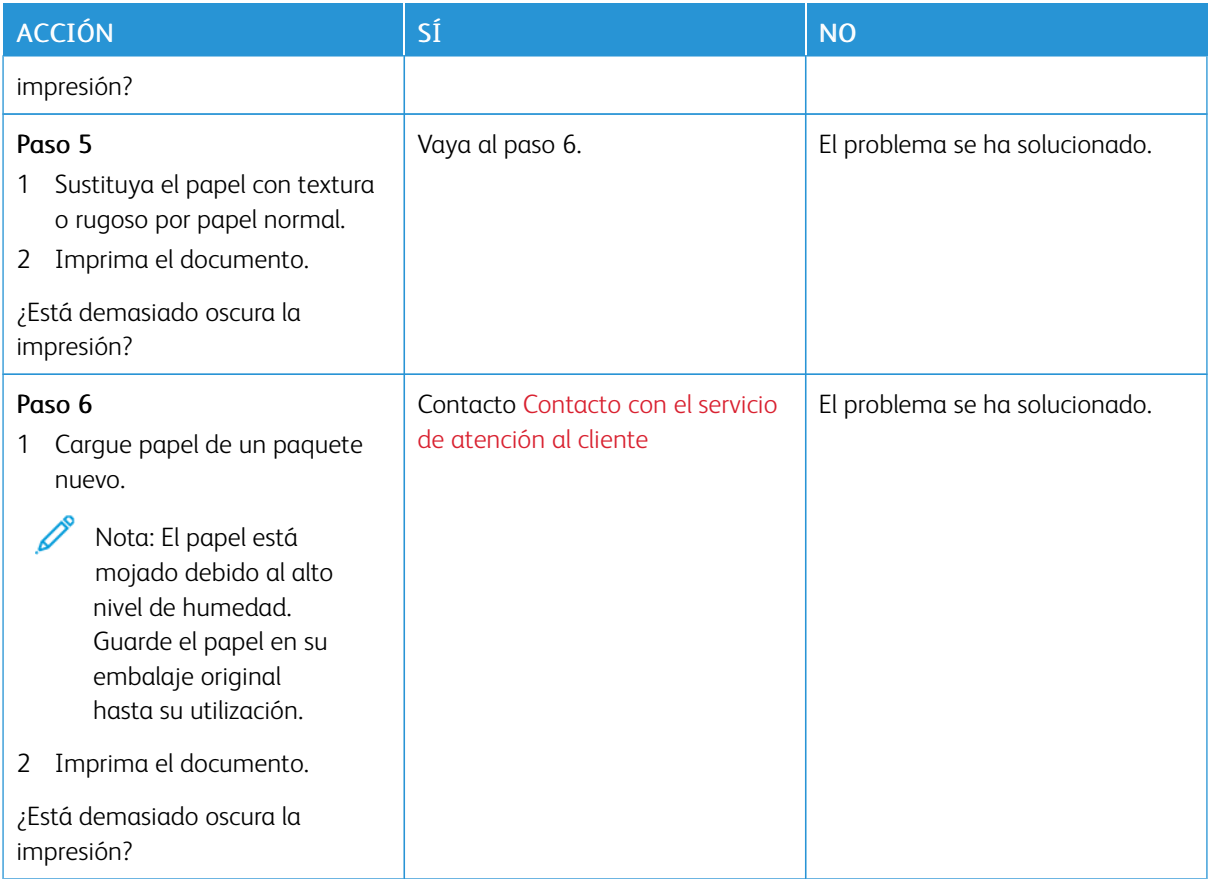

# <span id="page-198-0"></span>**Imágenes fantasma**

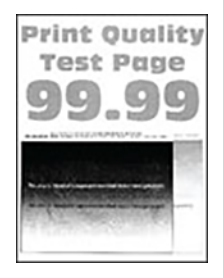

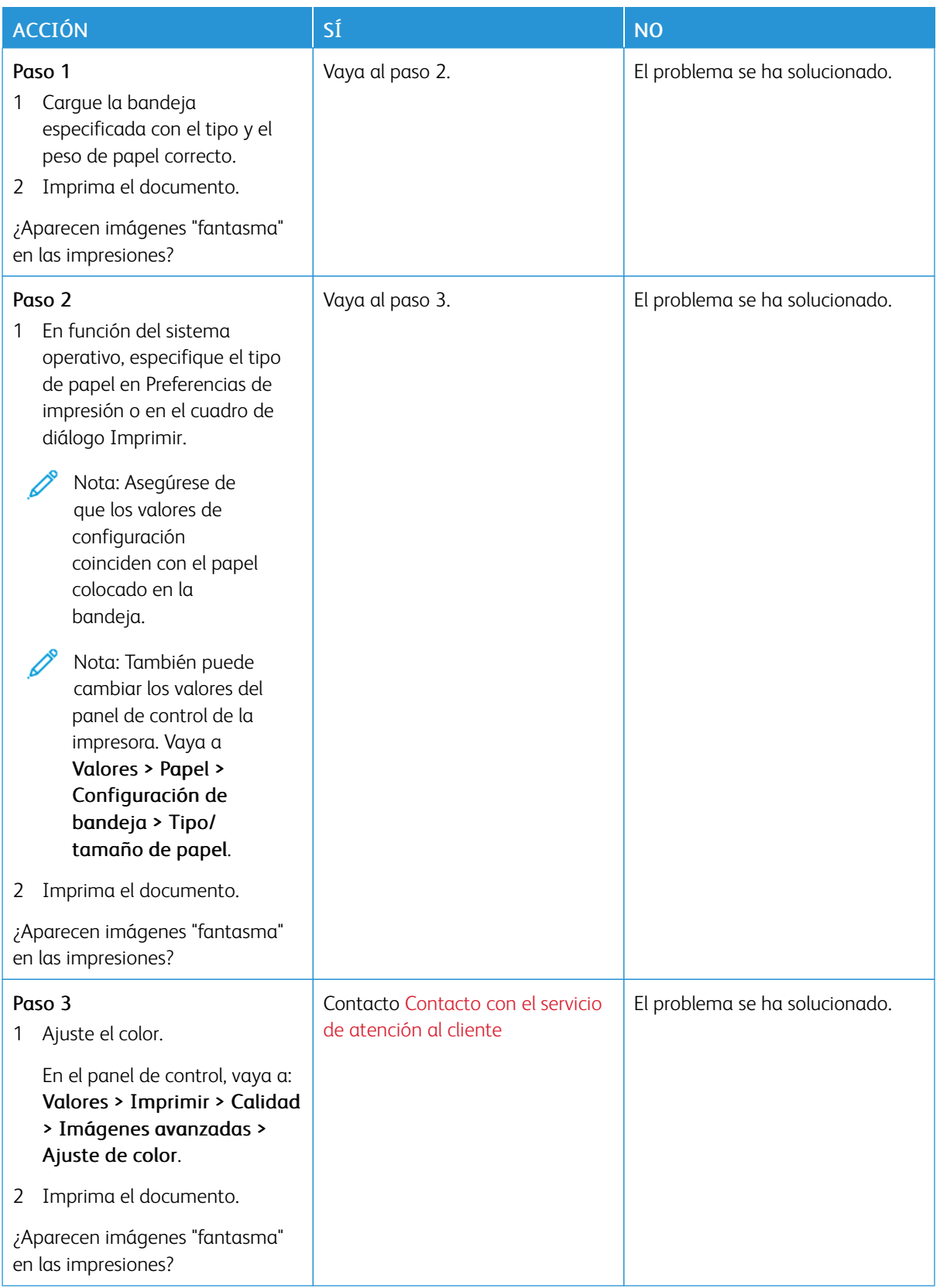

<span id="page-200-0"></span>**Fondo de color o grisáceo**

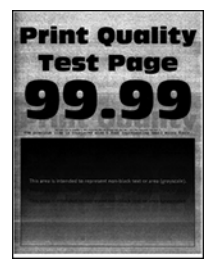

∥

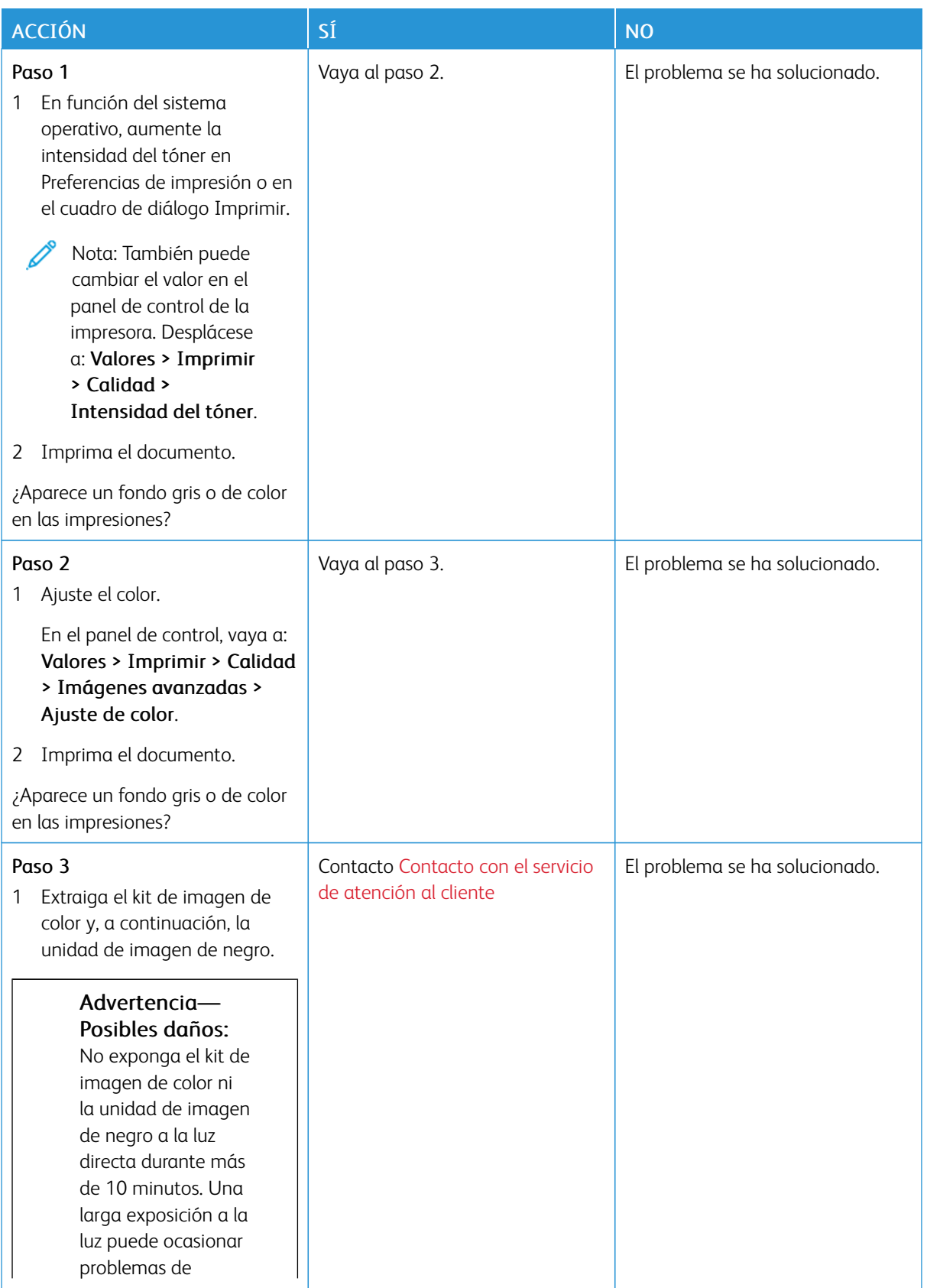

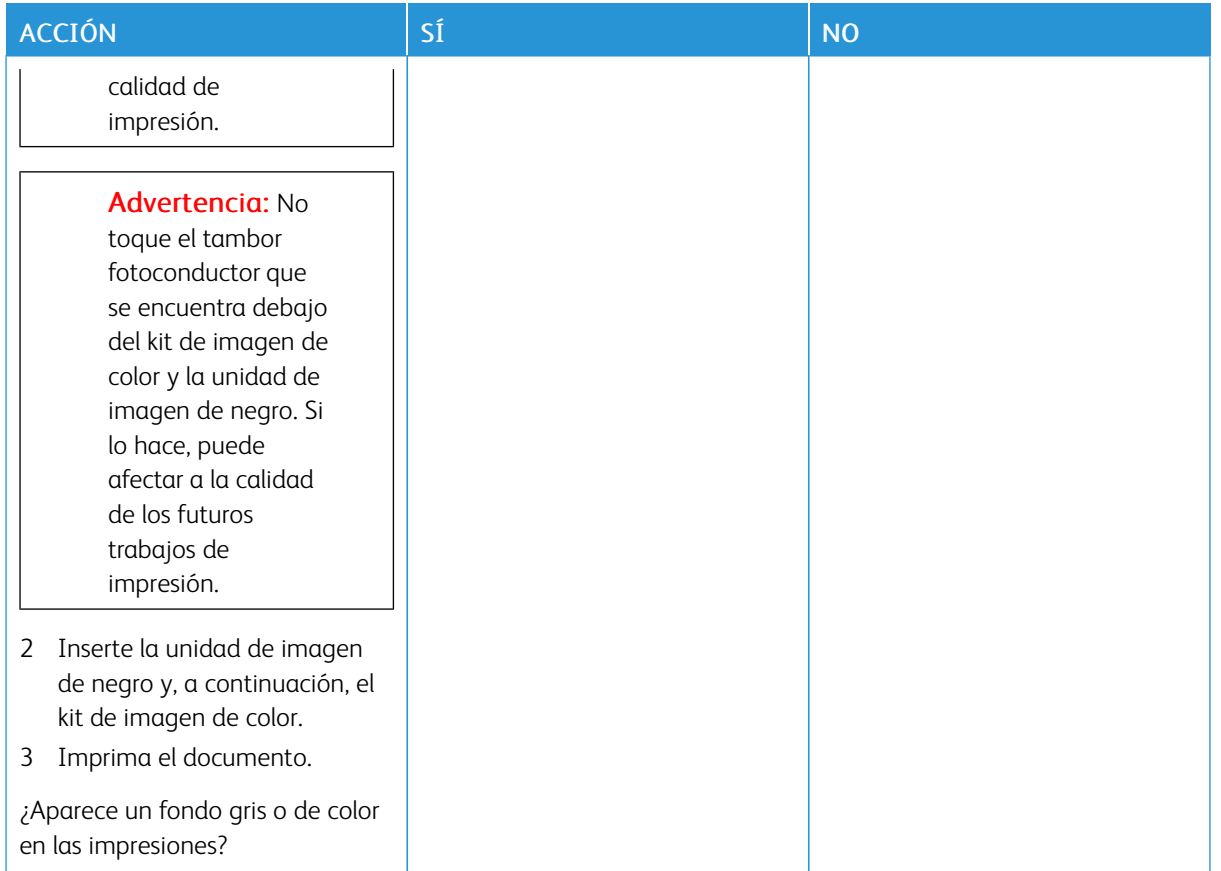

## <span id="page-202-0"></span>**Márgenes incorrectos**

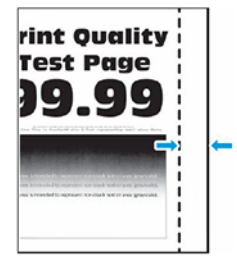

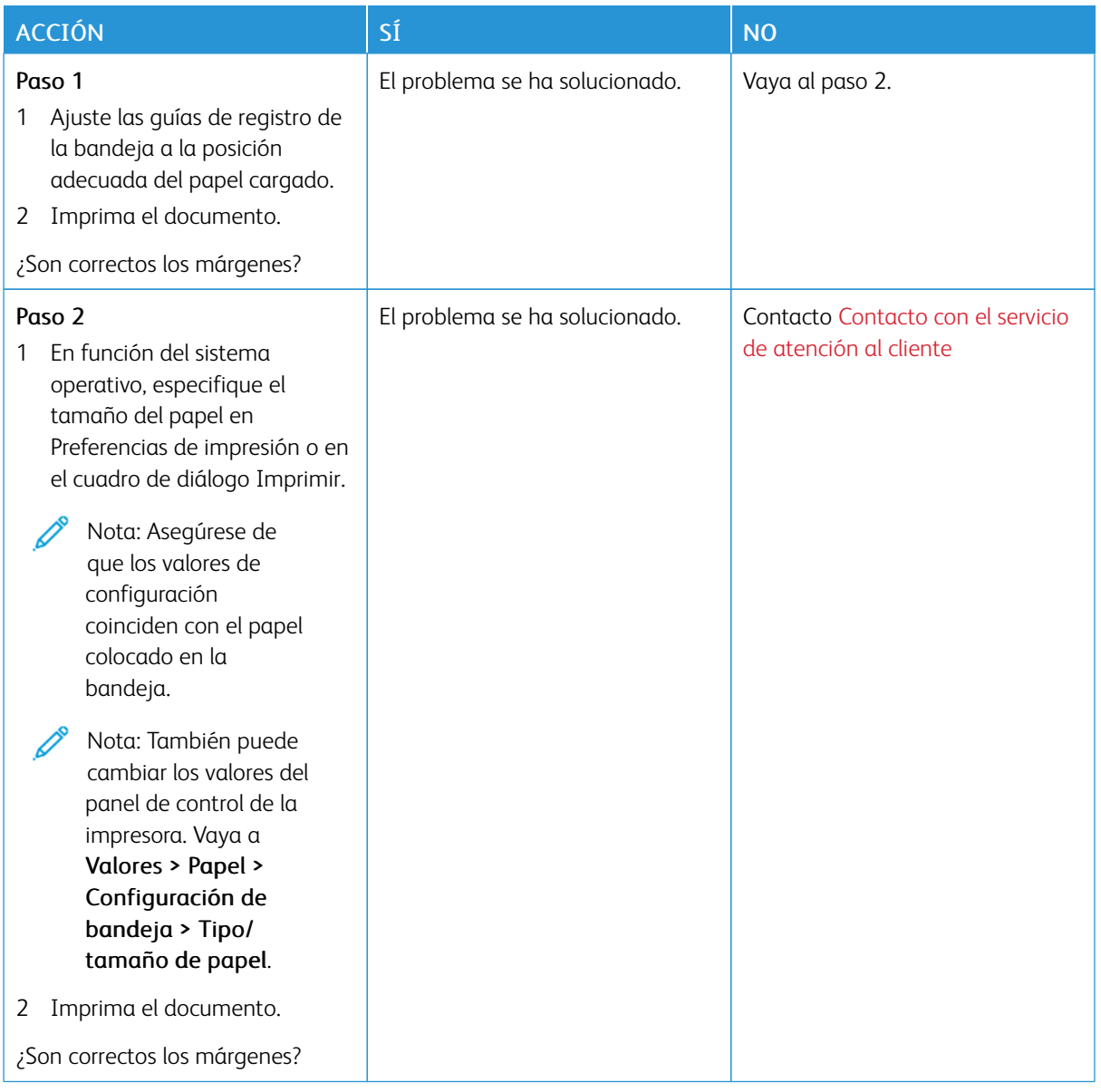

#### <span id="page-204-0"></span>**Impresión clara**

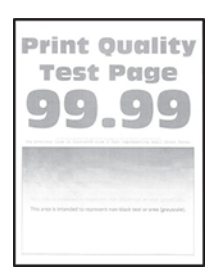

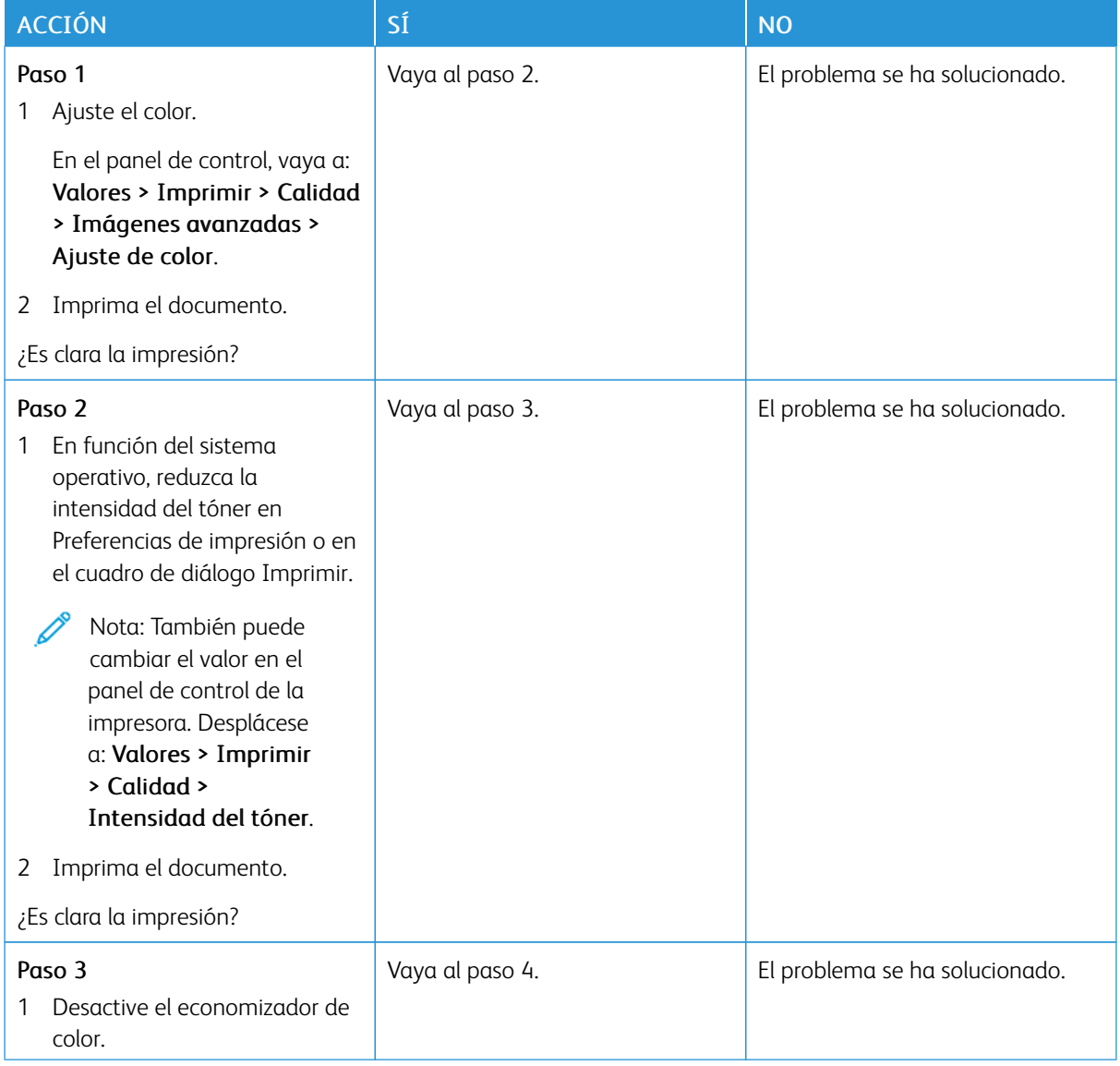

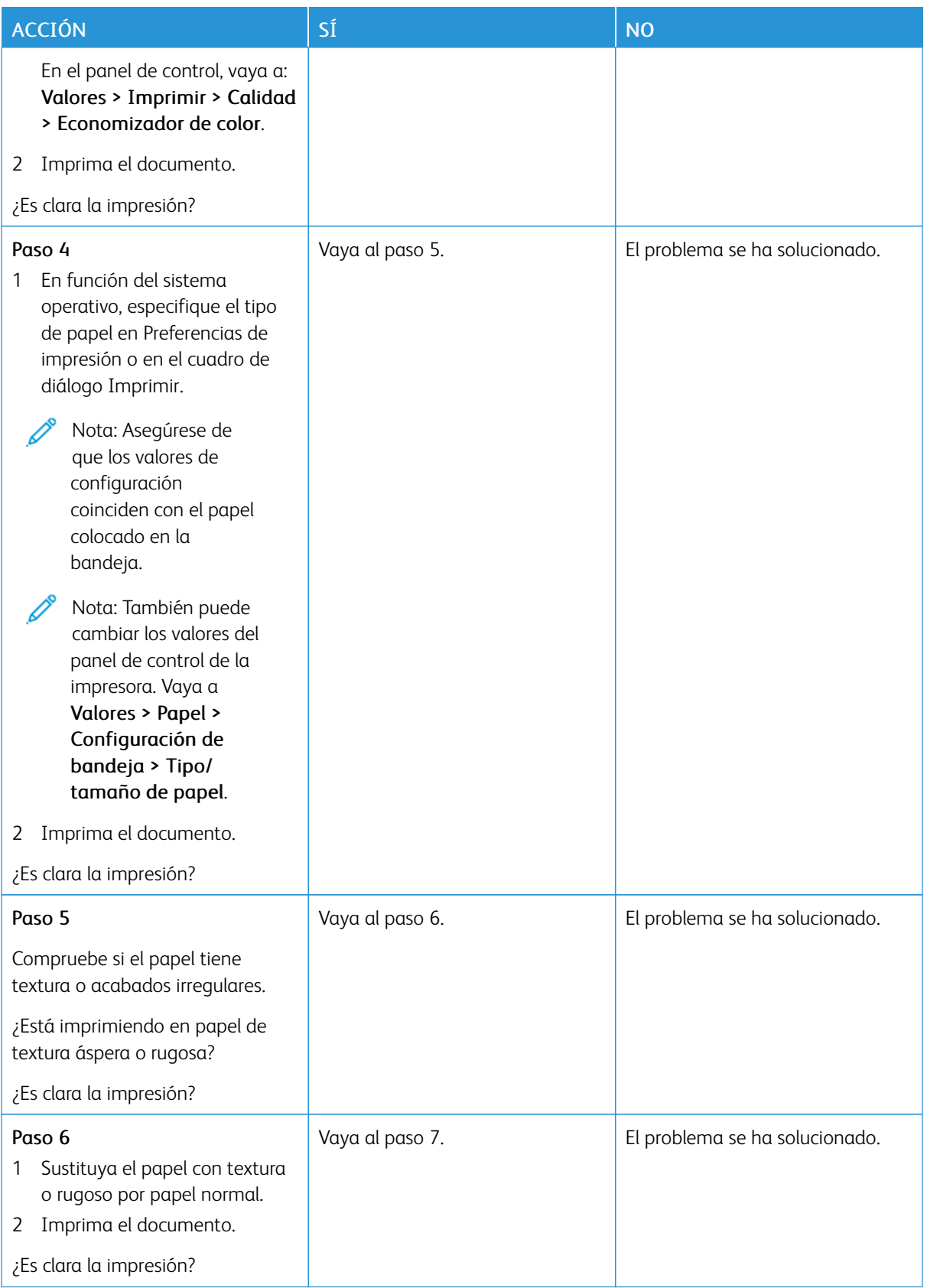

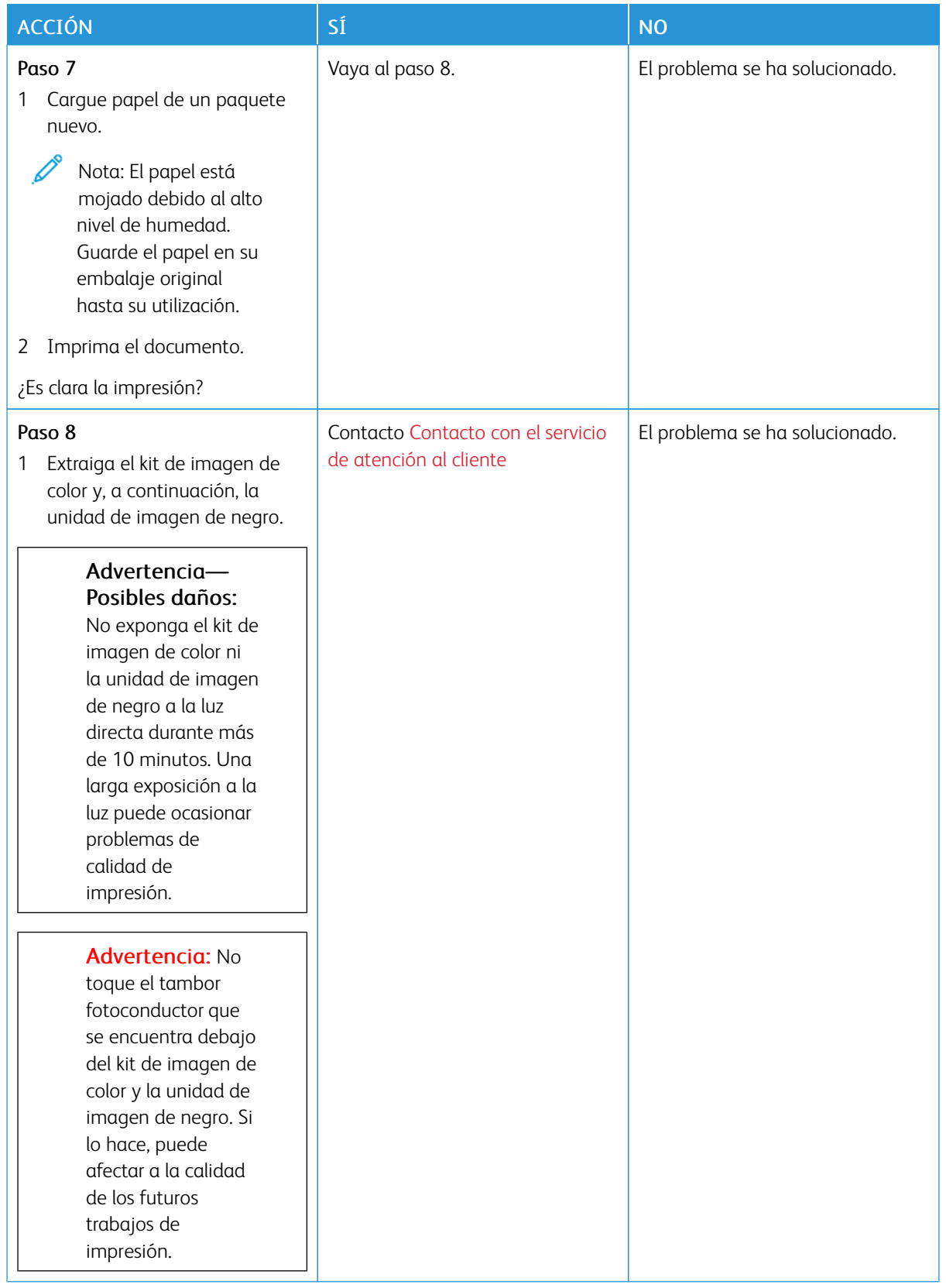

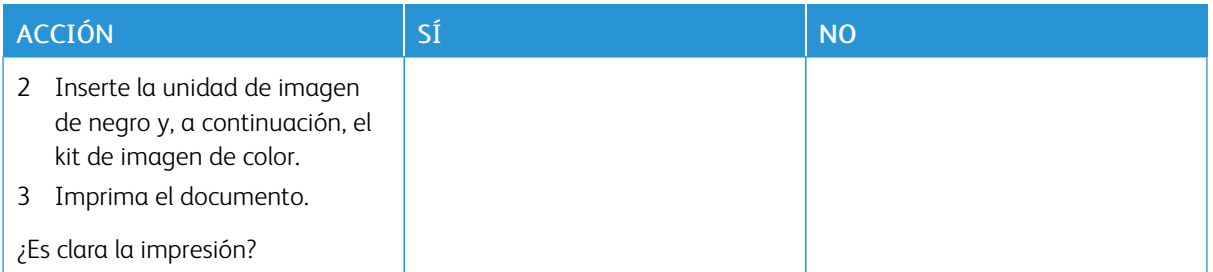

## <span id="page-207-0"></span>**Faltan colores**

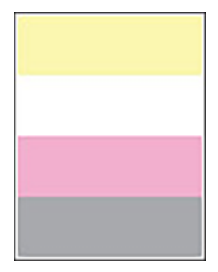

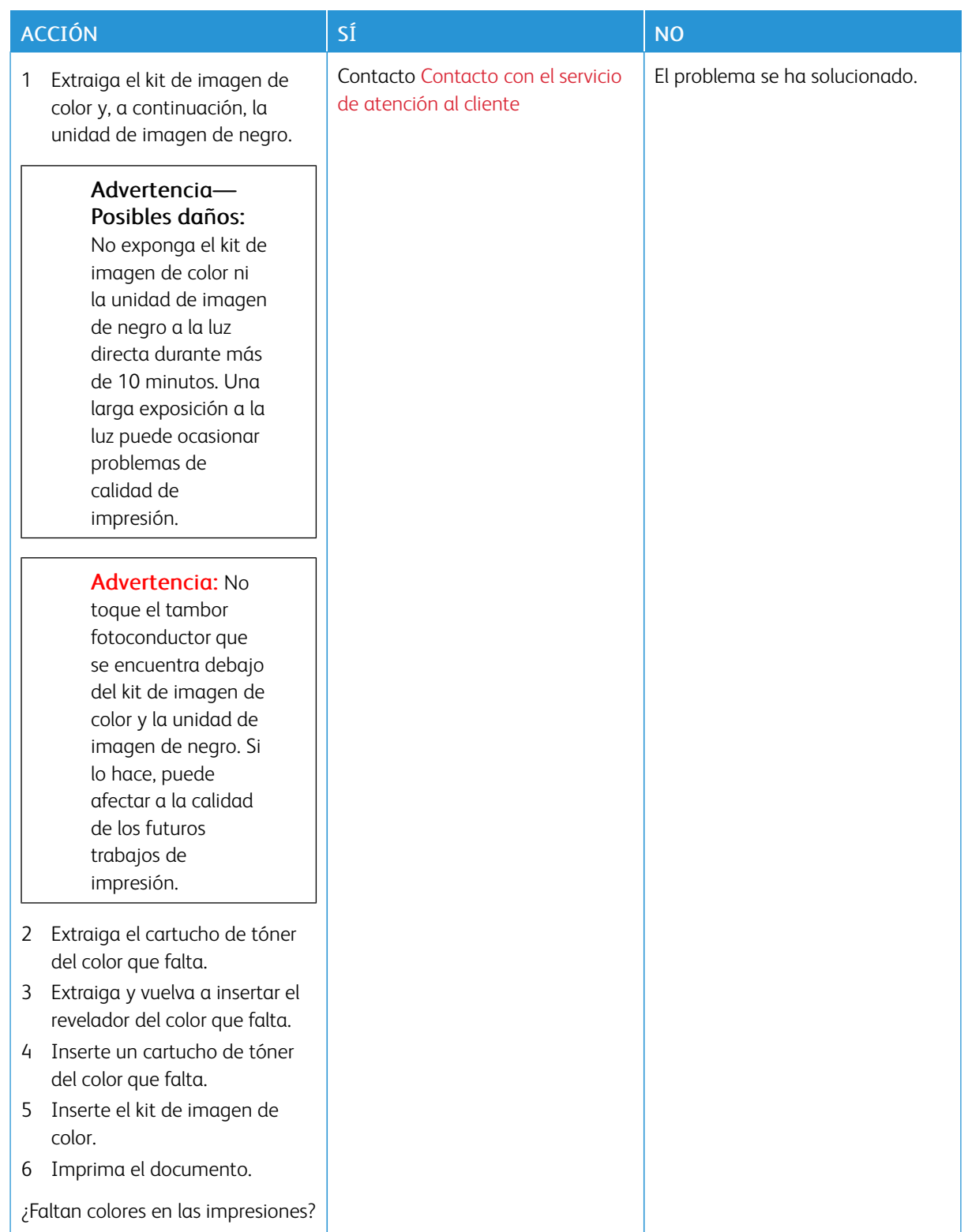

# <span id="page-209-0"></span>**Impresión moteada y puntos**

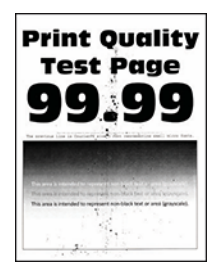

D

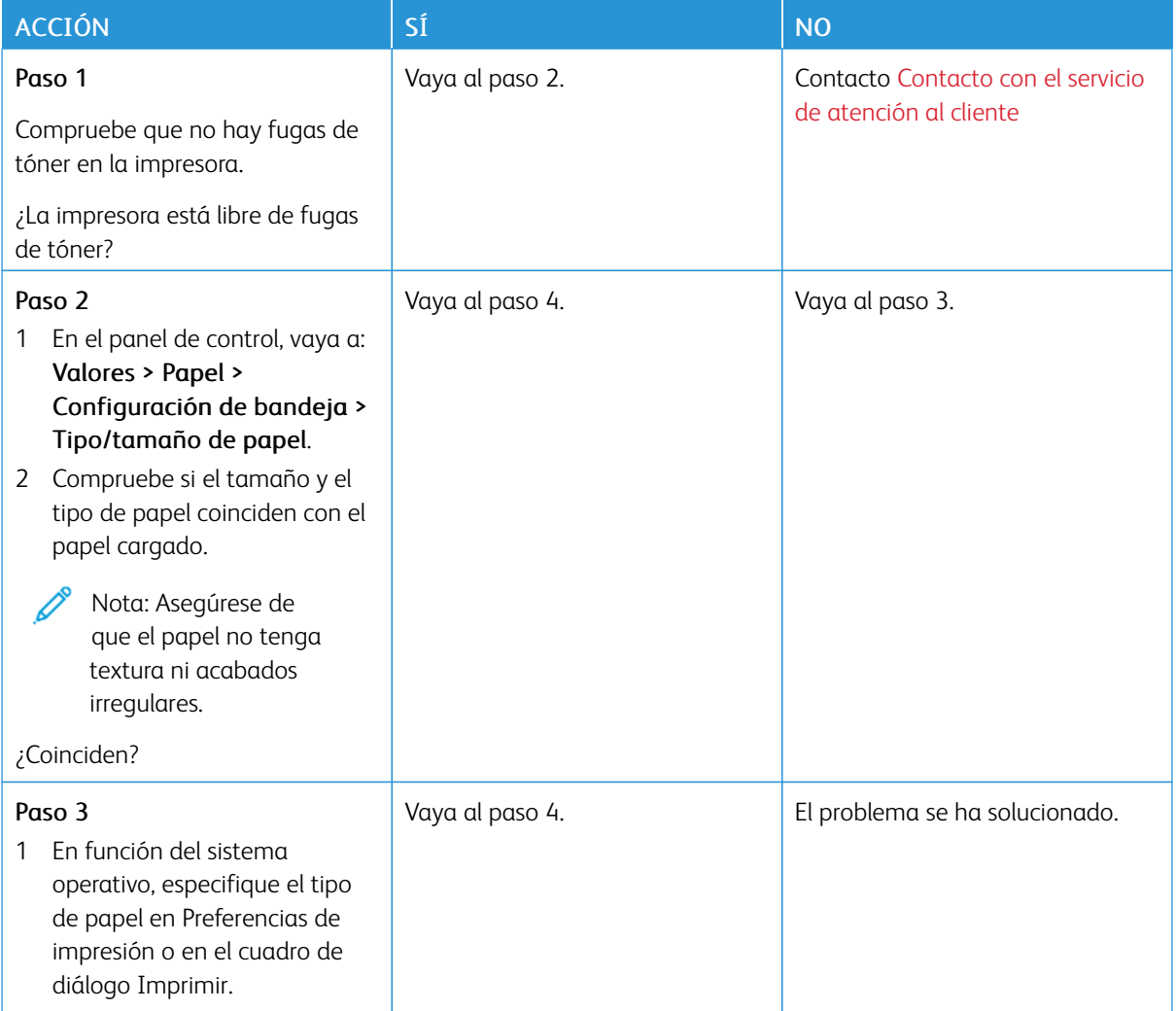

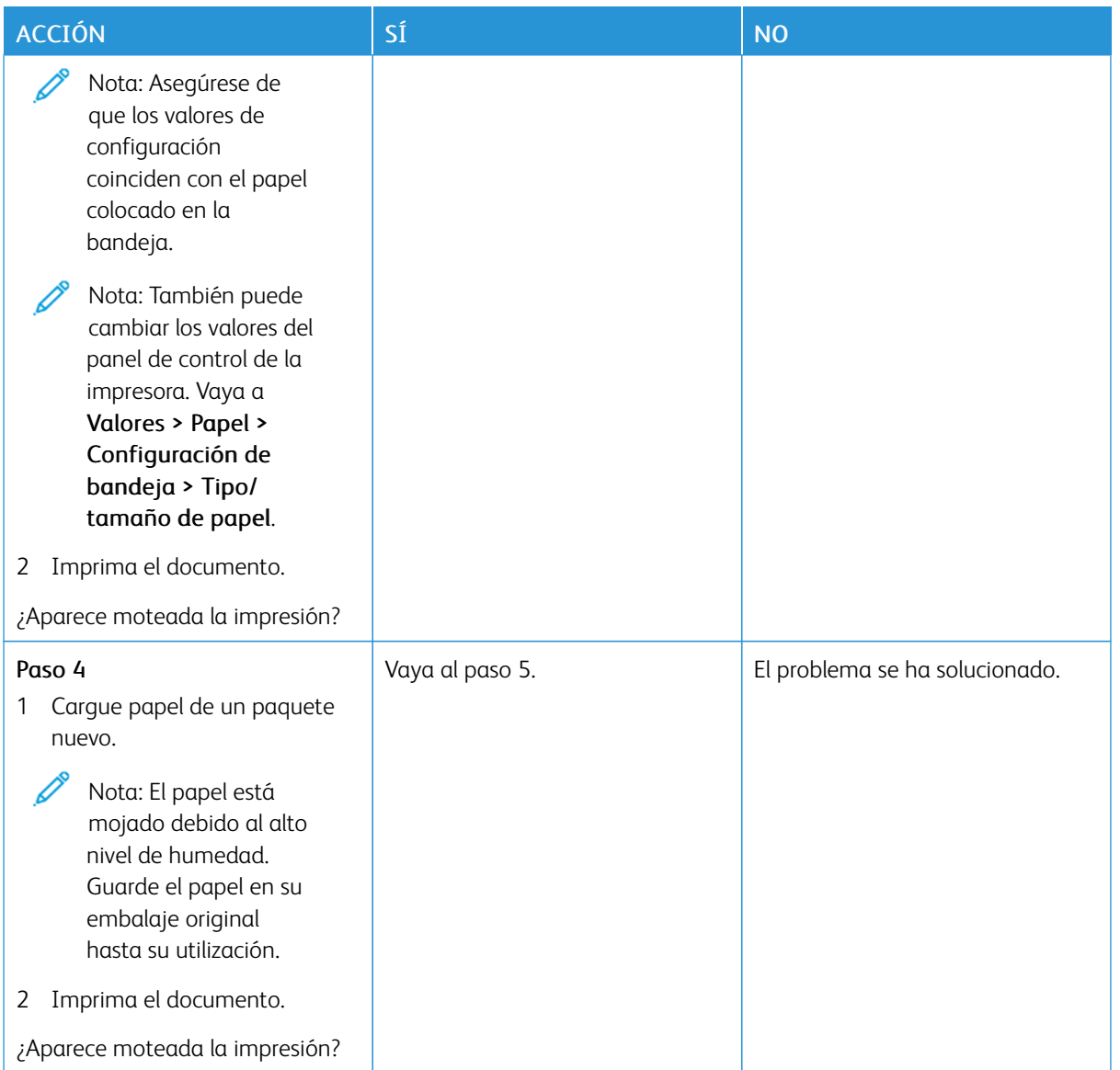

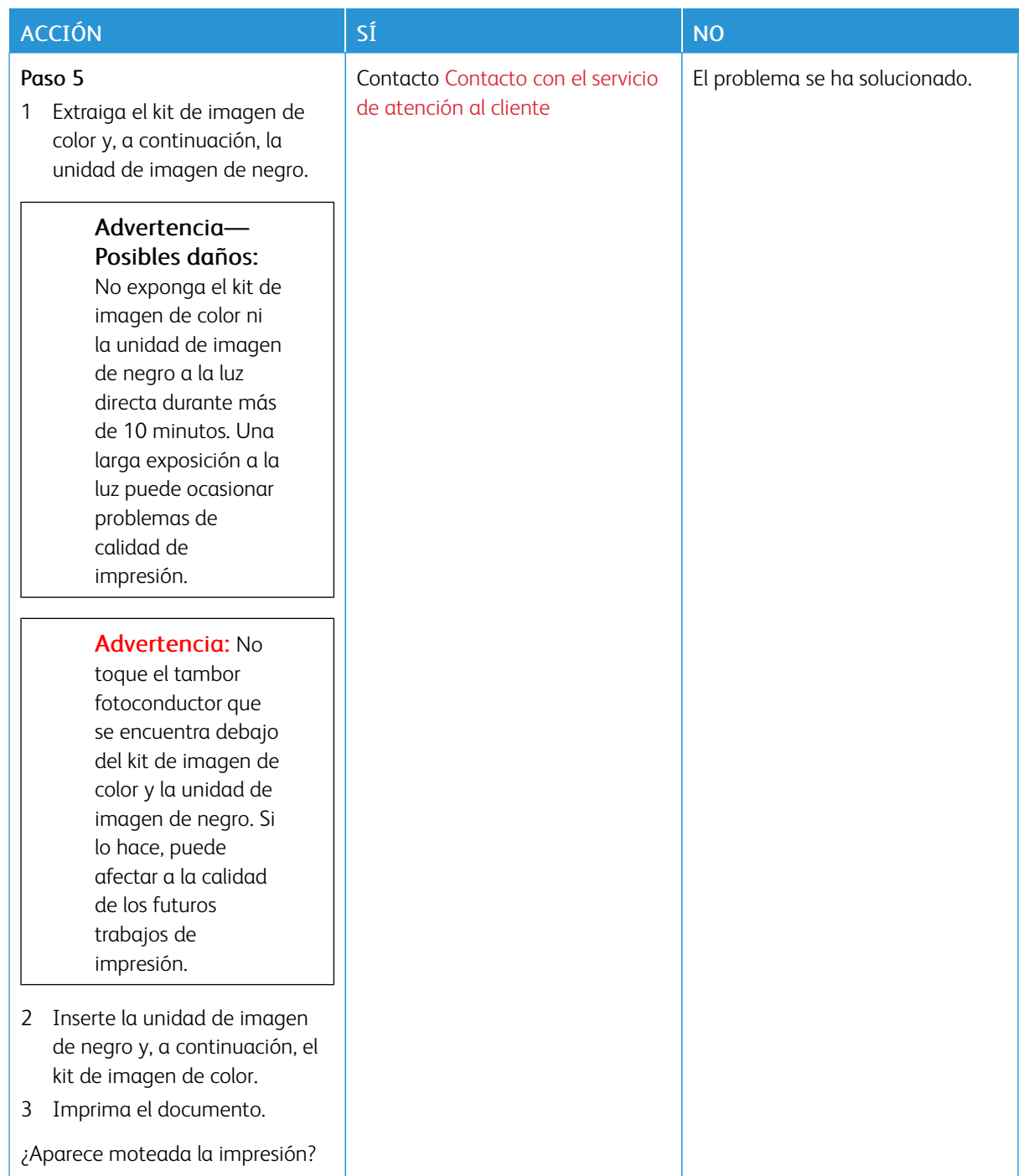

# <span id="page-212-0"></span>**Papel curvado**

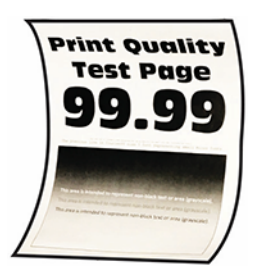

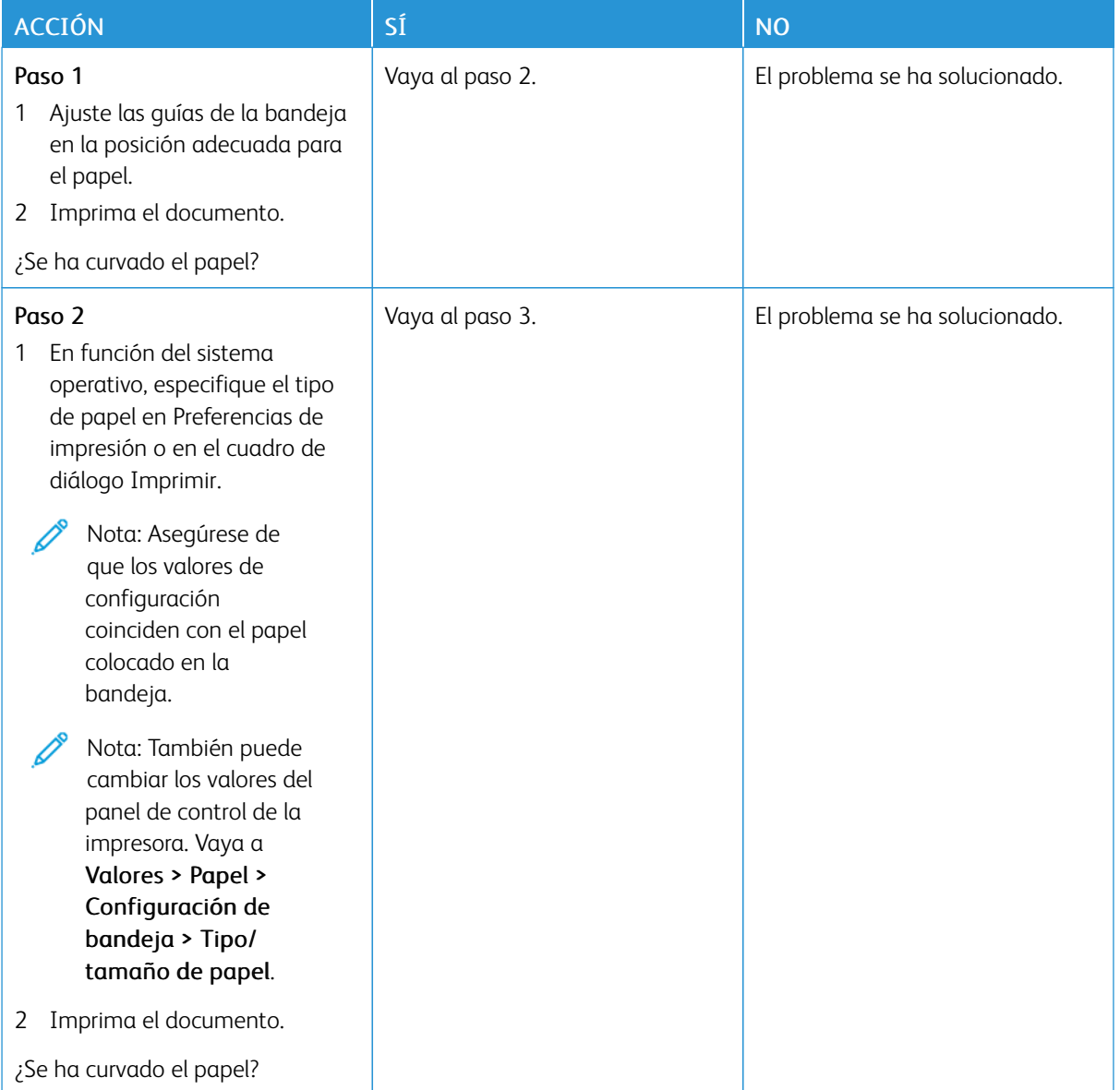

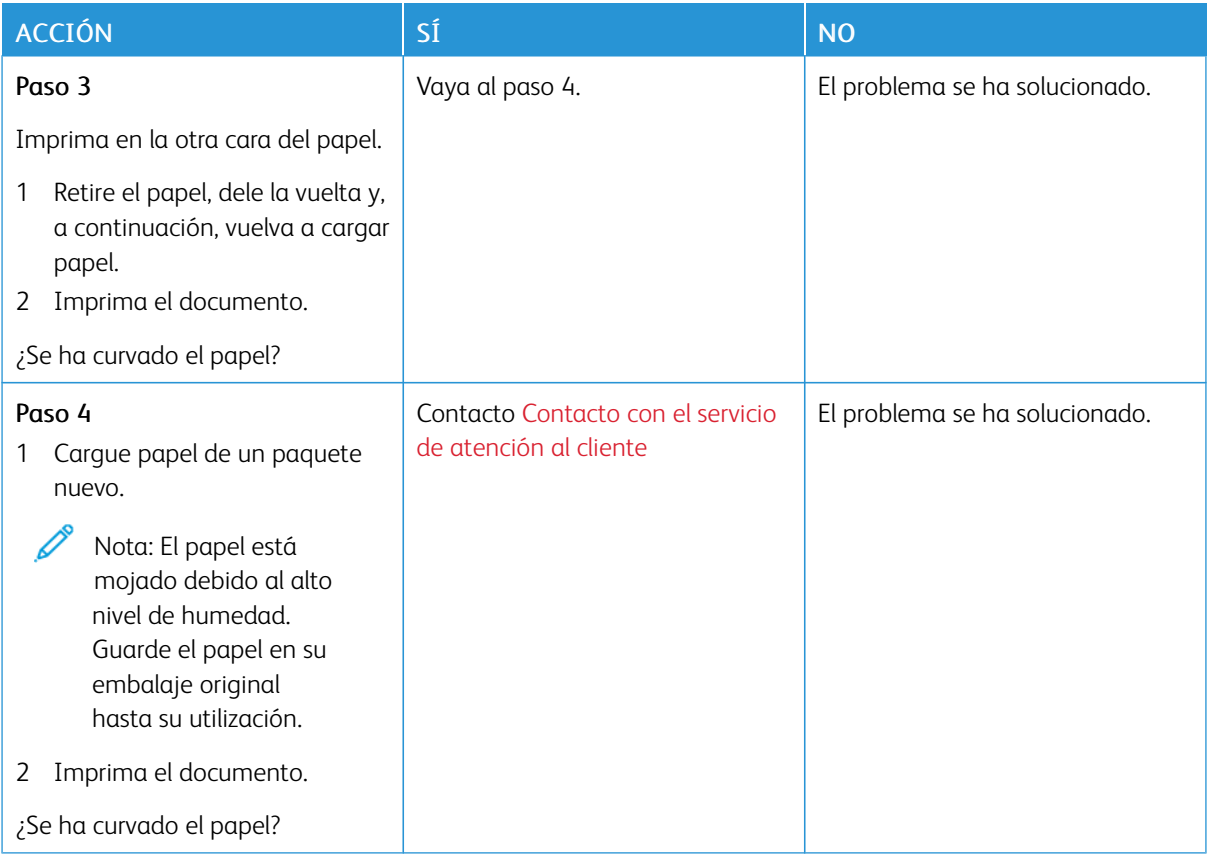

# <span id="page-213-0"></span>**Impresión torcida o inclinada**

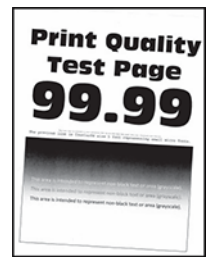

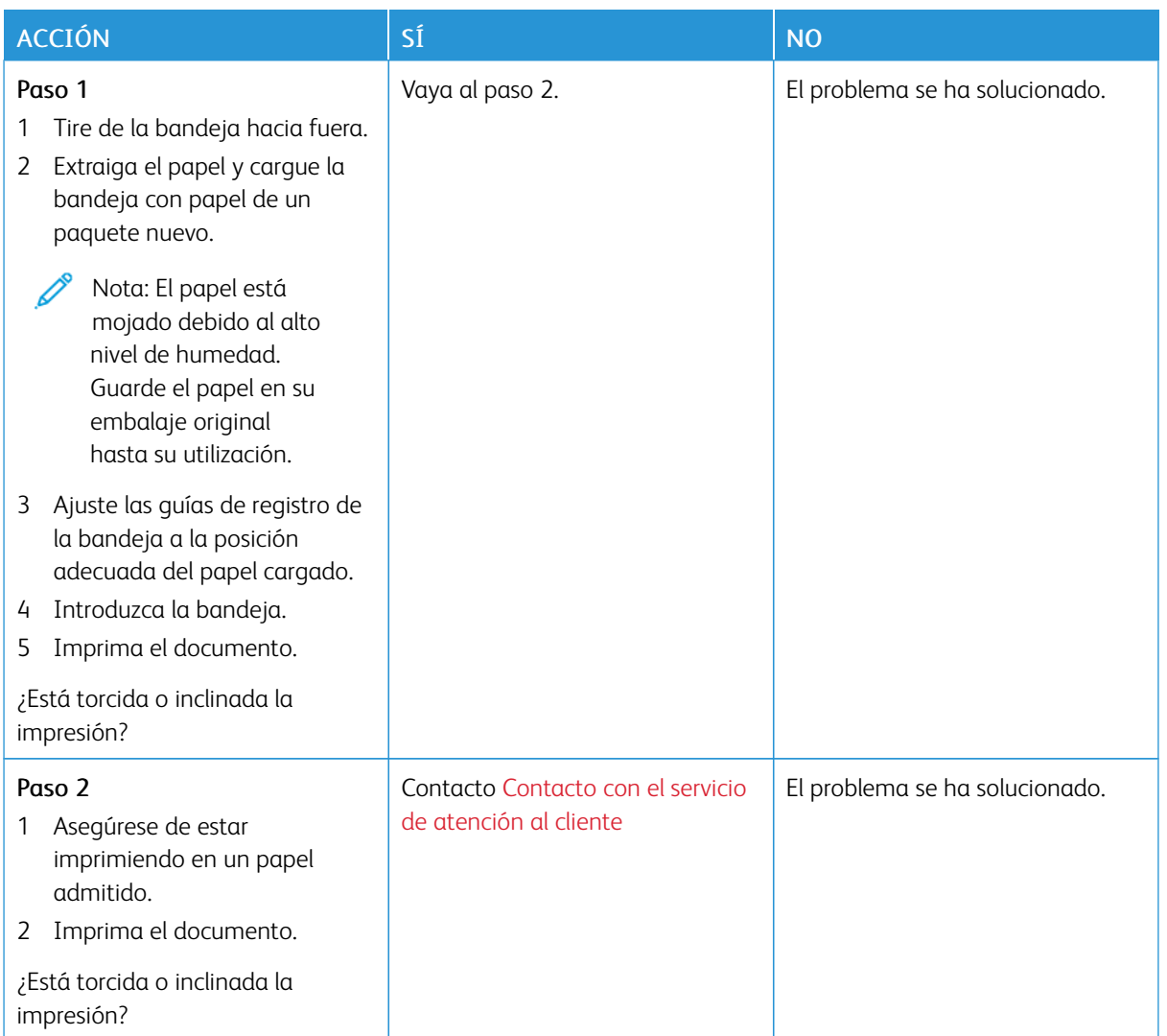

# <span id="page-214-0"></span>**Imágenes en negro o colores sólidos**

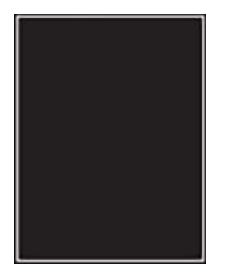

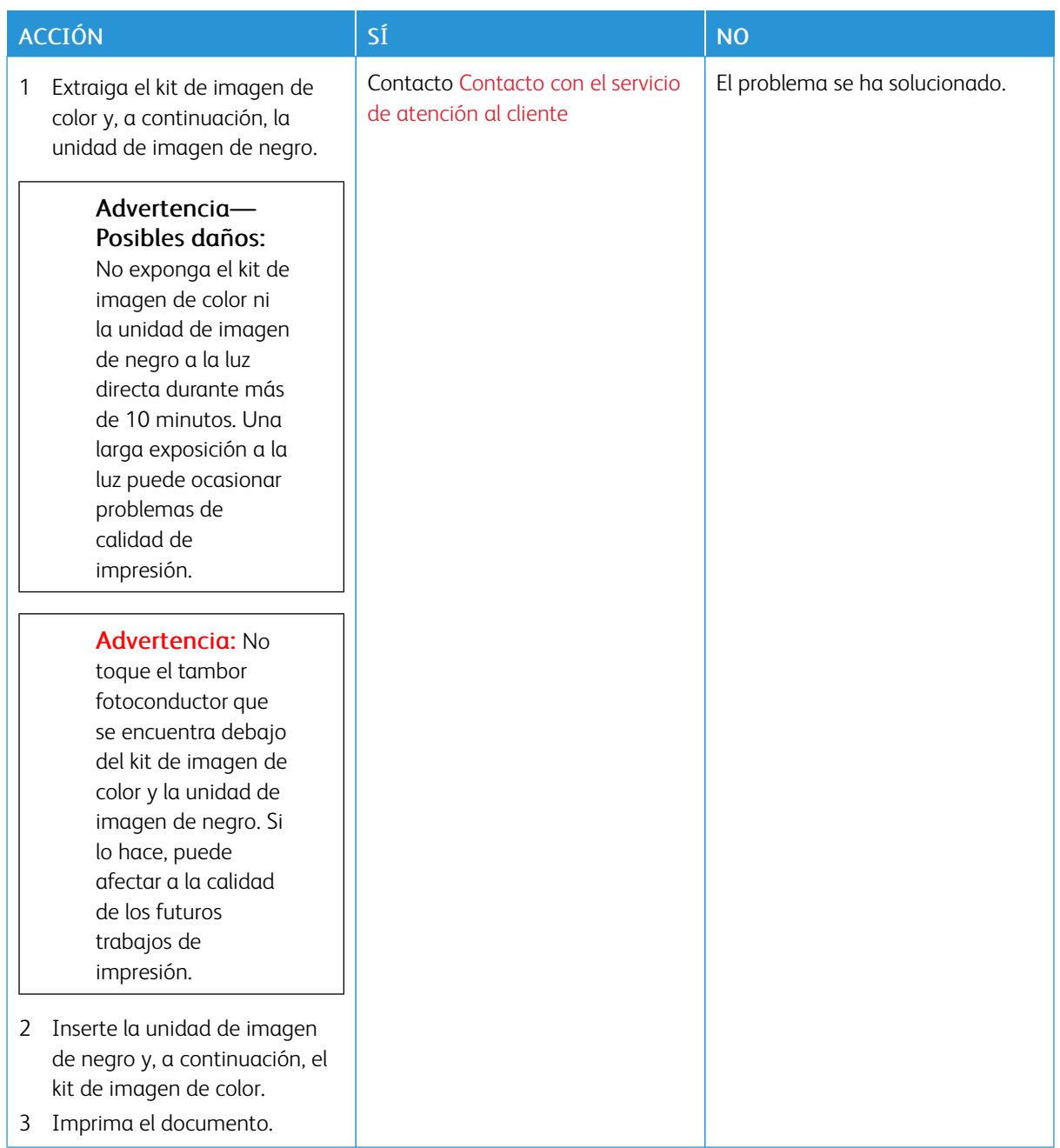
### **Imágenes o texto cortado**

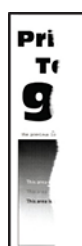

P Nota: Antes de resolver el problema, imprima las páginas de prueba de la calidad de impresión. En el panel de control, vaya a Valores > Solución de problemas > Páginas de prueba de la calidad de impresión. En los modelos de impresora sin pantalla táctil, pulse Aceptar para navegar por los distintos ajustes.

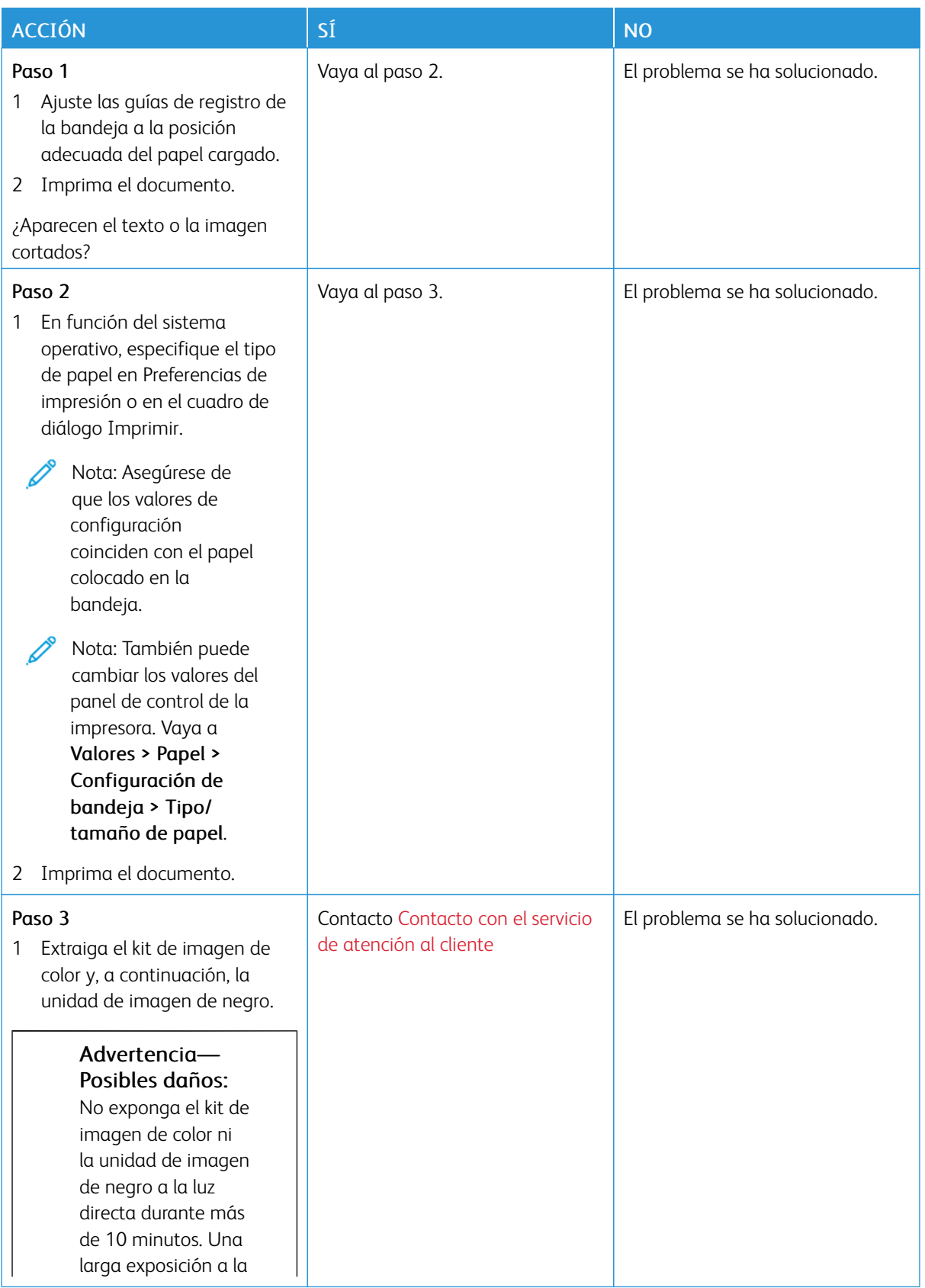

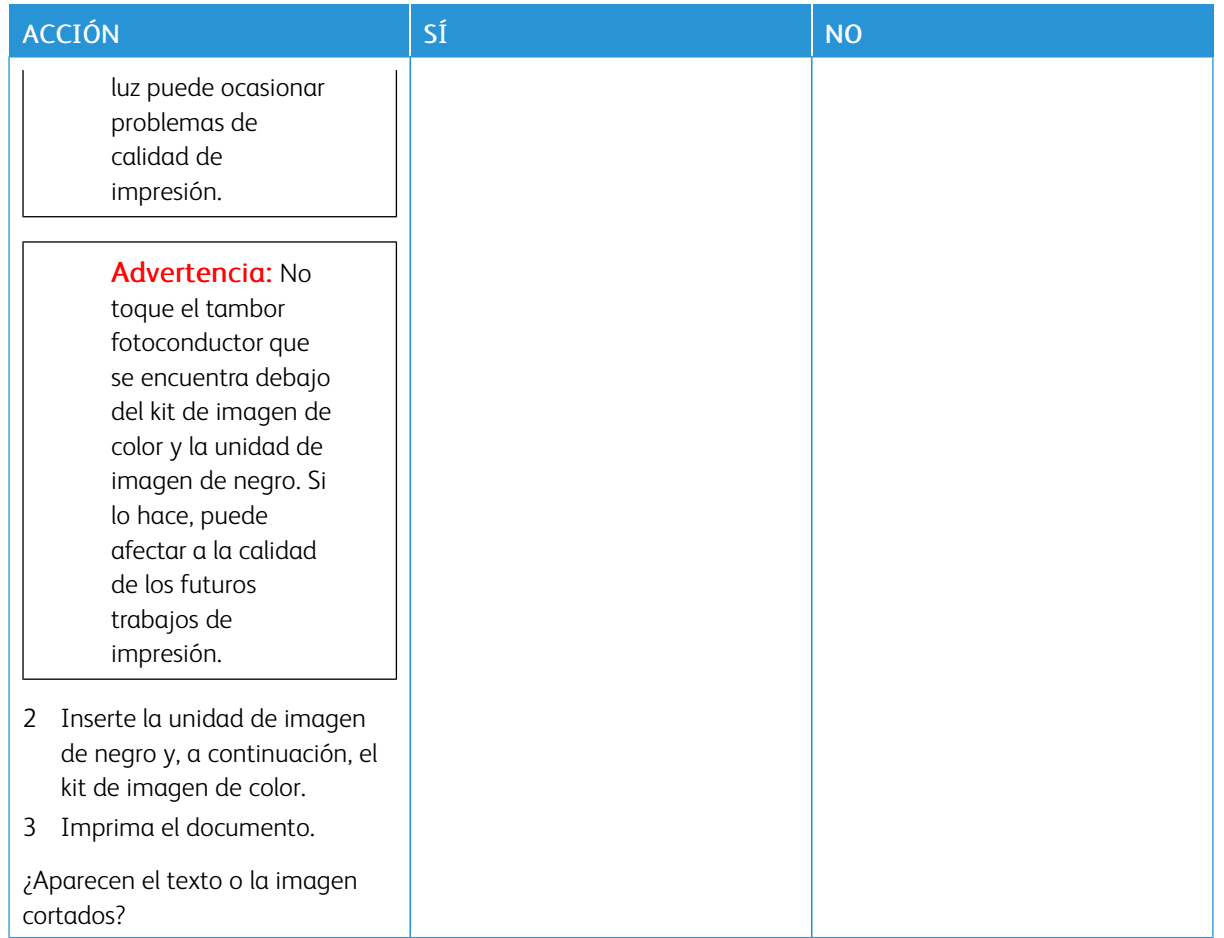

### **El tóner se desprende fácilmente**

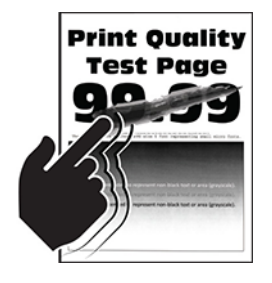

∥

Nota: Antes de resolver el problema, imprima las páginas de prueba de la calidad de impresión. En el panel de control, vaya a Valores > Solución de problemas > Páginas de prueba de la calidad de impresión. En los modelos de impresora sin pantalla táctil, pulse Aceptar para navegar por los distintos ajustes.

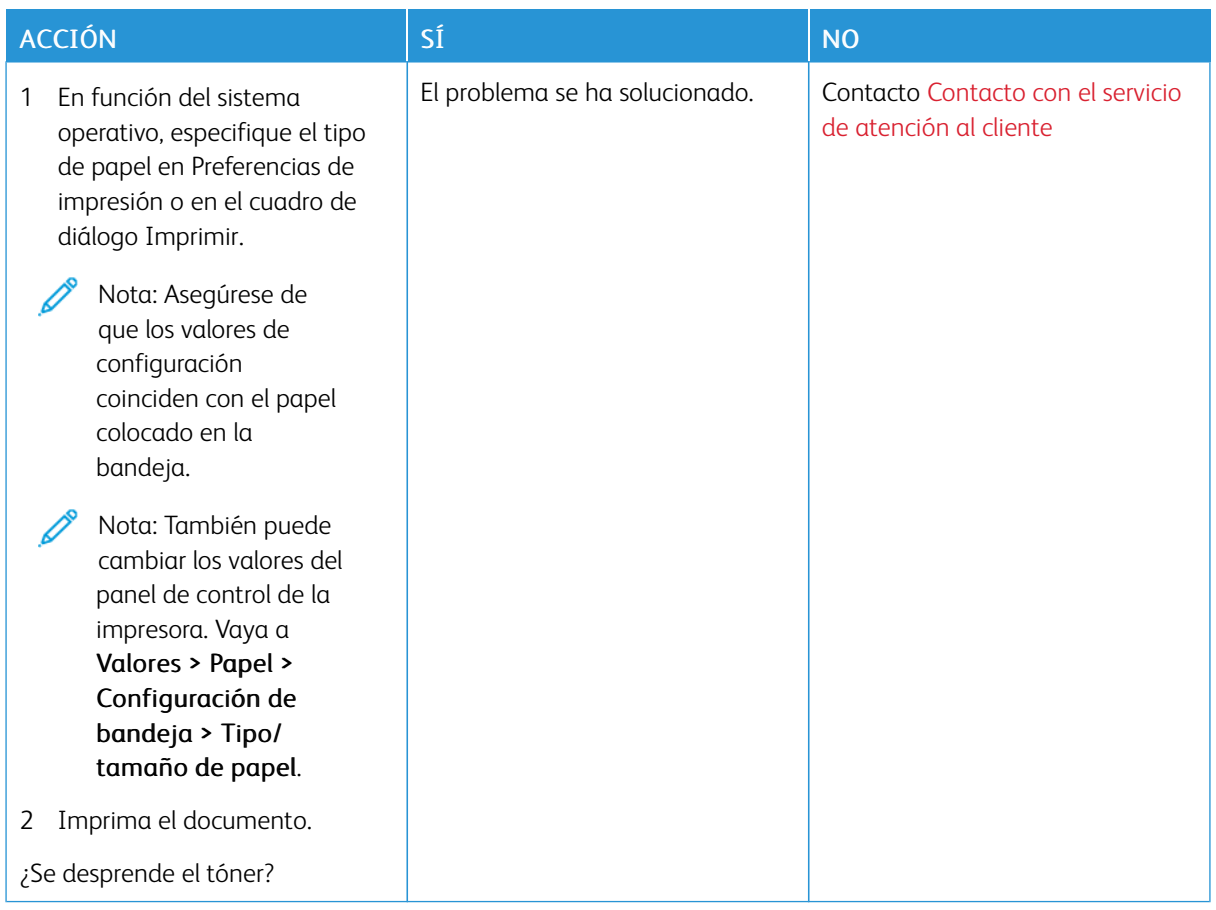

### **Densidad de impresión desigual**

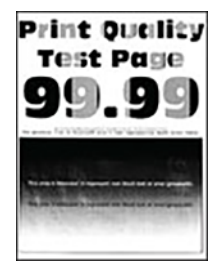

 $\mathscr{O}$ Nota: Antes de resolver el problema, imprima las páginas de prueba de la calidad de impresión. En el panel de control, vaya a Valores > Solución de problemas > Páginas de prueba de la calidad de impresión. En los modelos de impresora sin pantalla táctil, pulse Aceptar para navegar por los distintos ajustes.

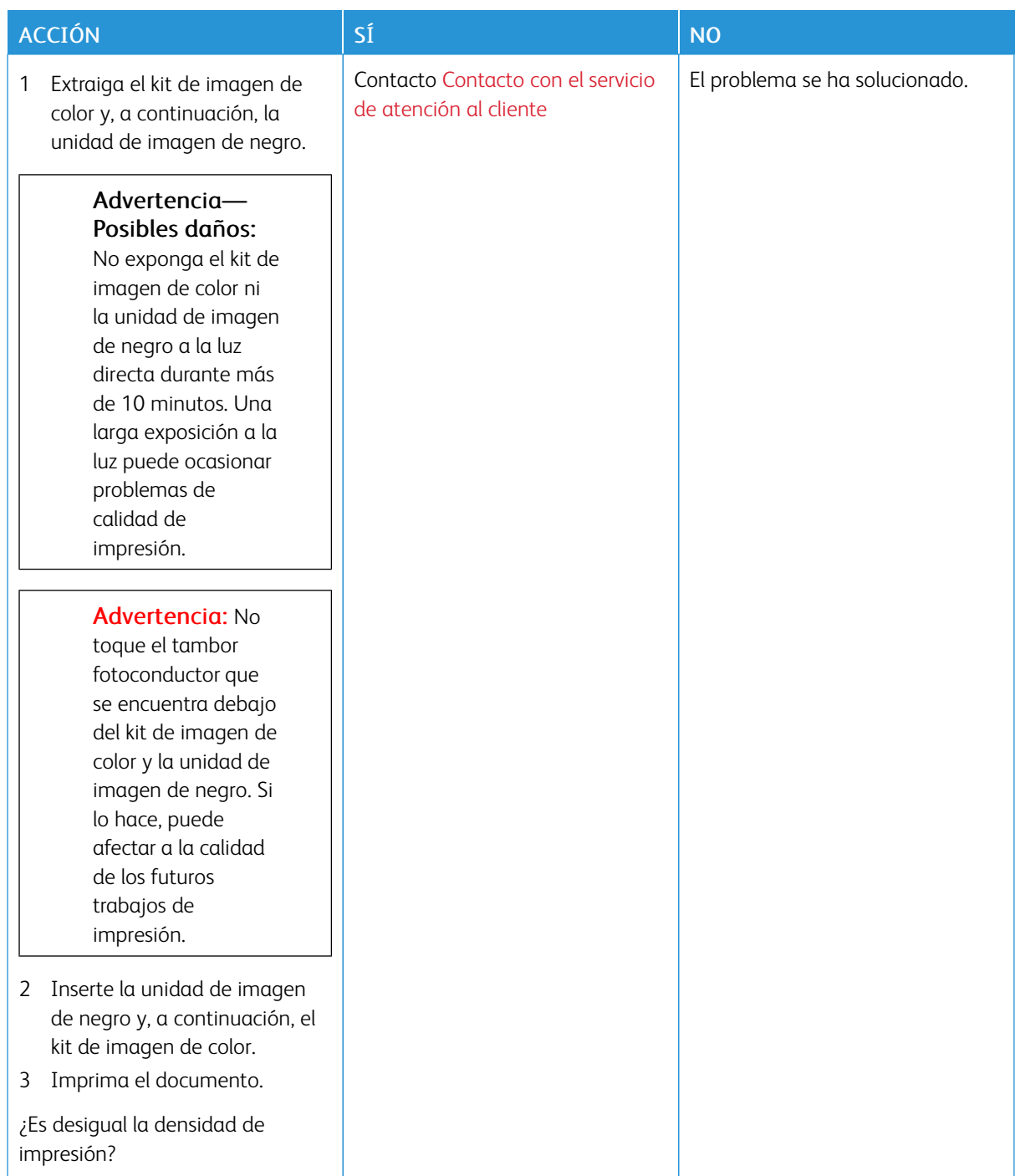

### **Líneas horizontales oscuras**

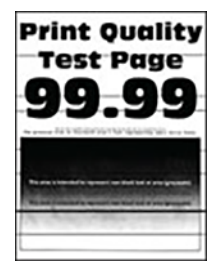

- Antes de resolver el problema, imprima las páginas de prueba de la calidad de impresión. En el panel de control, vaya a Valores > Solución de problemas > Páginas de prueba de la calidad de impresión. En los modelos de impresora sin pantalla táctil, pulse Aceptar para navegar por los distintos ajustes.
- Si siguen apareciendo líneas oscuras horizontales en las impresiones, consulte el tema "Defectos recurrentes".

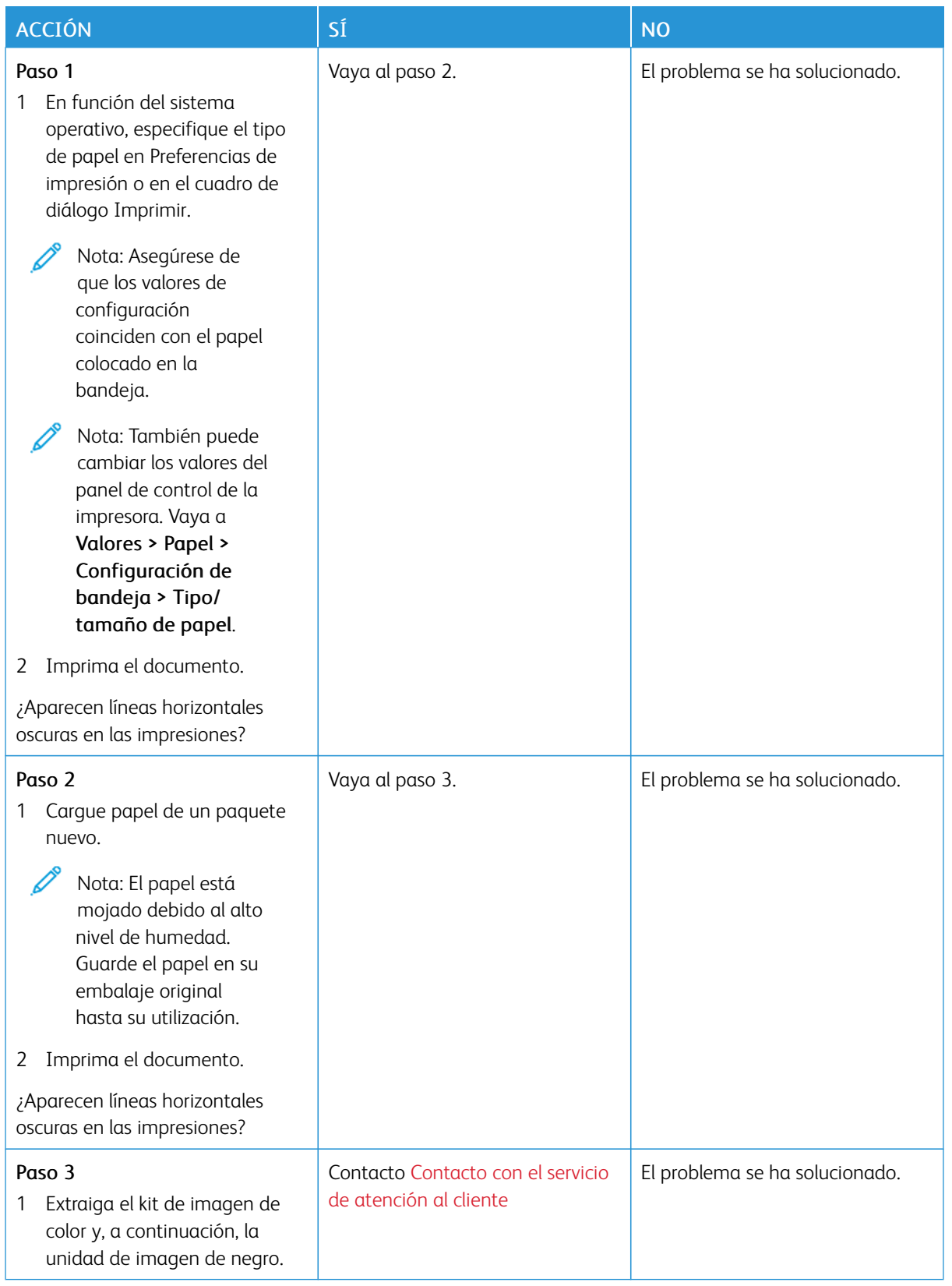

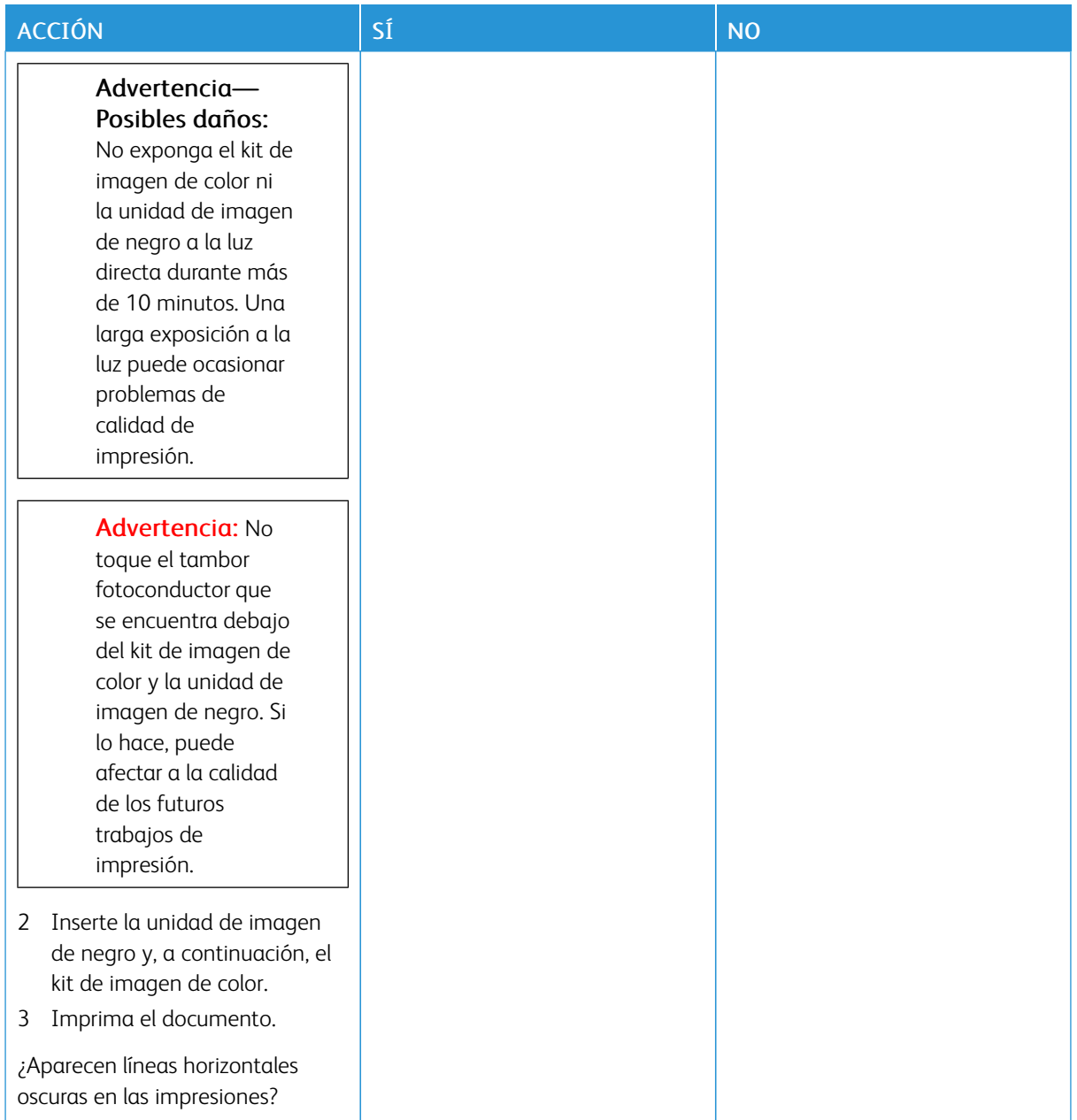

**Líneas oscuras verticales**

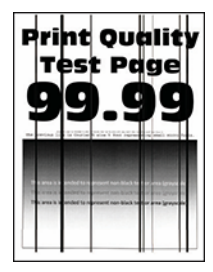

ℴ

Nota: Antes de resolver el problema, imprima las páginas de prueba de la calidad de impresión. En el panel de control, vaya a Valores > Solución de problemas > Páginas de prueba de la calidad de impresión. En los modelos de impresora sin pantalla táctil, pulse Aceptar para navegar por los distintos ajustes.

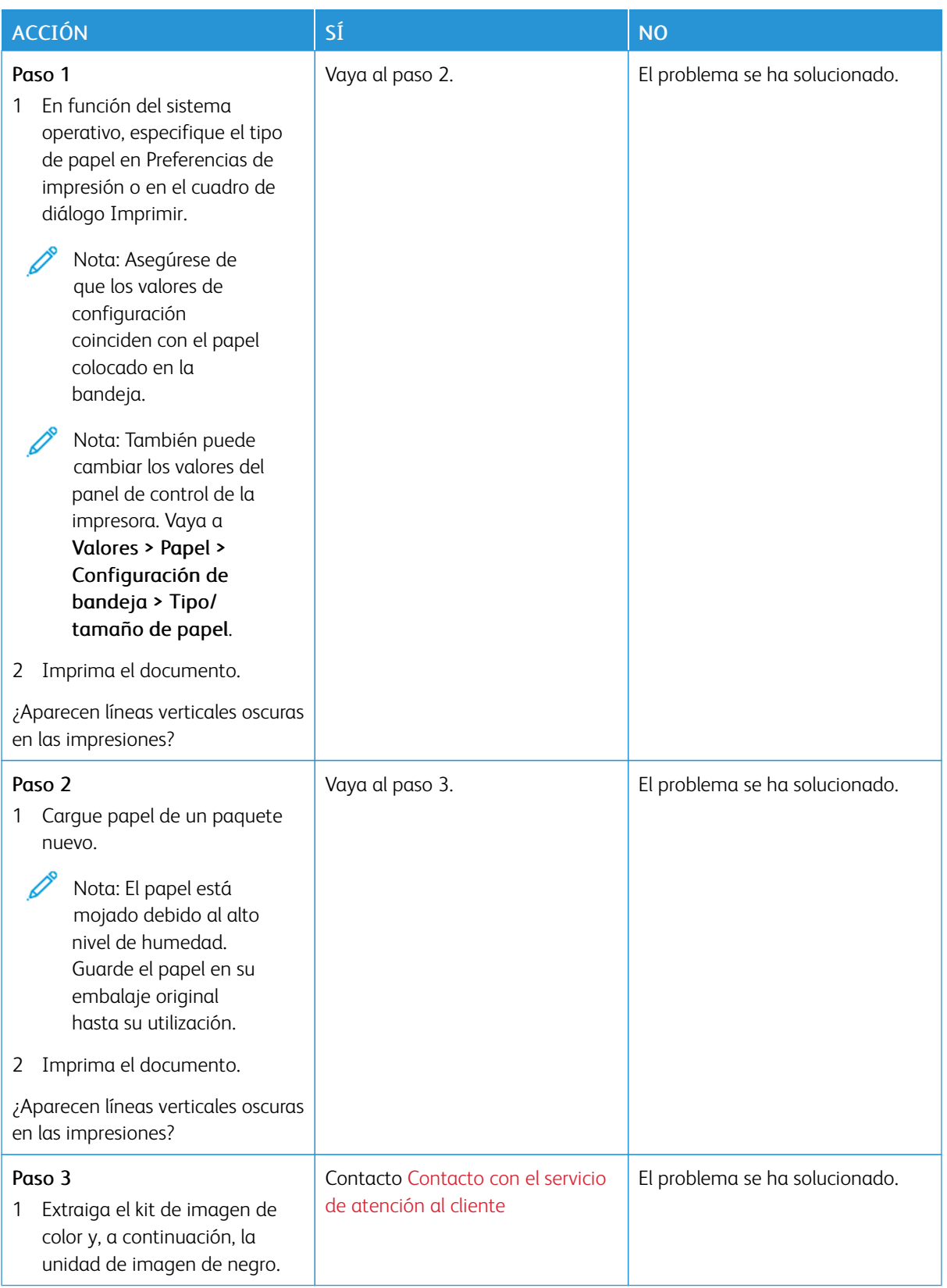

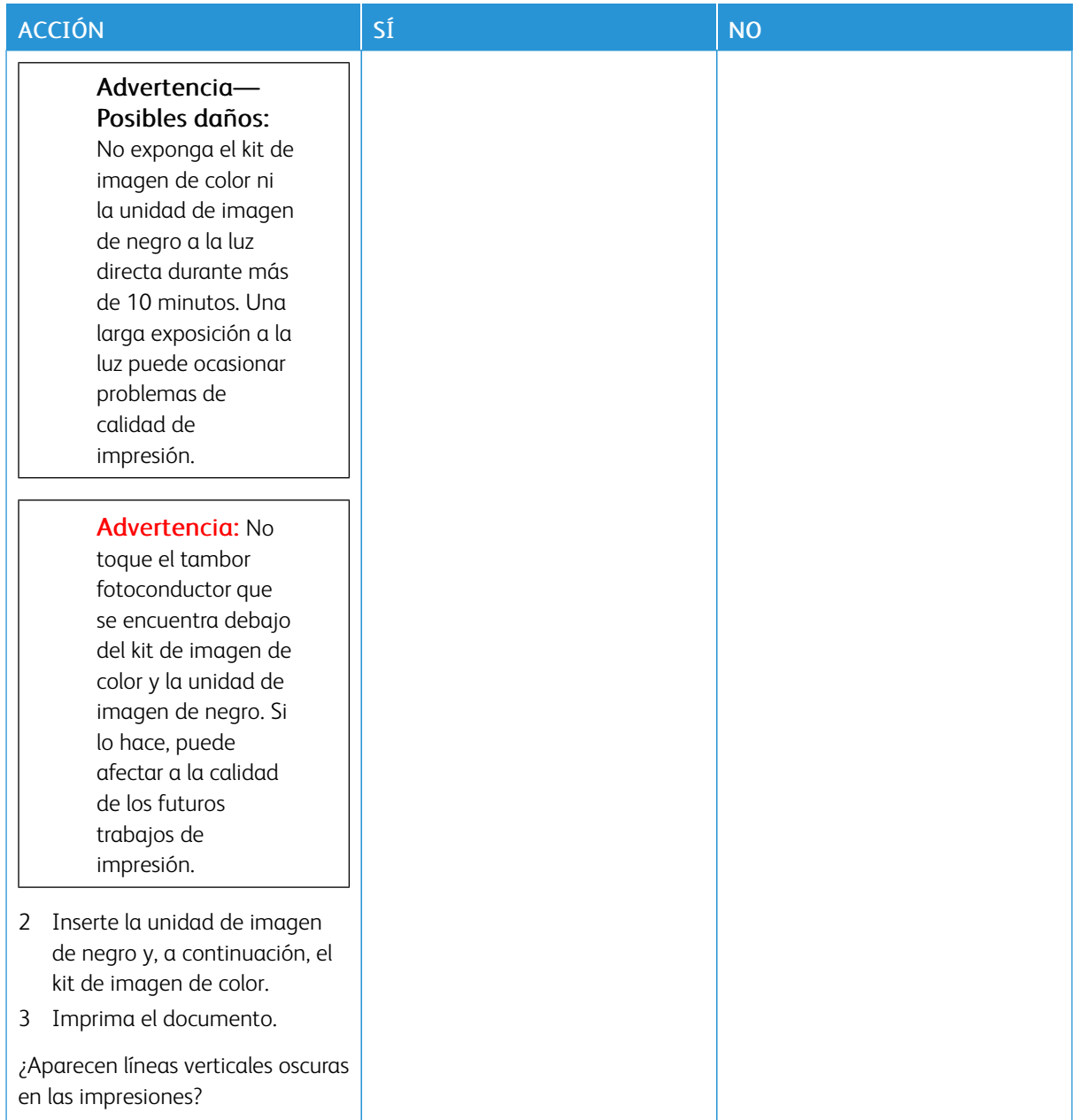

### **Líneas blancas horizontales**

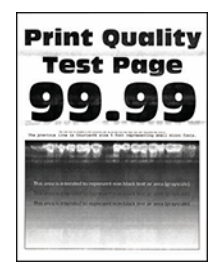

- Antes de resolver el problema, imprima las páginas de prueba de la calidad de impresión. En el panel de control, vaya a Valores > Solución de problemas > Páginas de prueba de la calidad de impresión. En los modelos de impresora sin pantalla táctil, pulse Aceptar para navegar por los distintos ajustes.
- Si siguen apareciendo líneas blancas horizontales en las impresiones, consulte el tema "Defectos recurrentes".

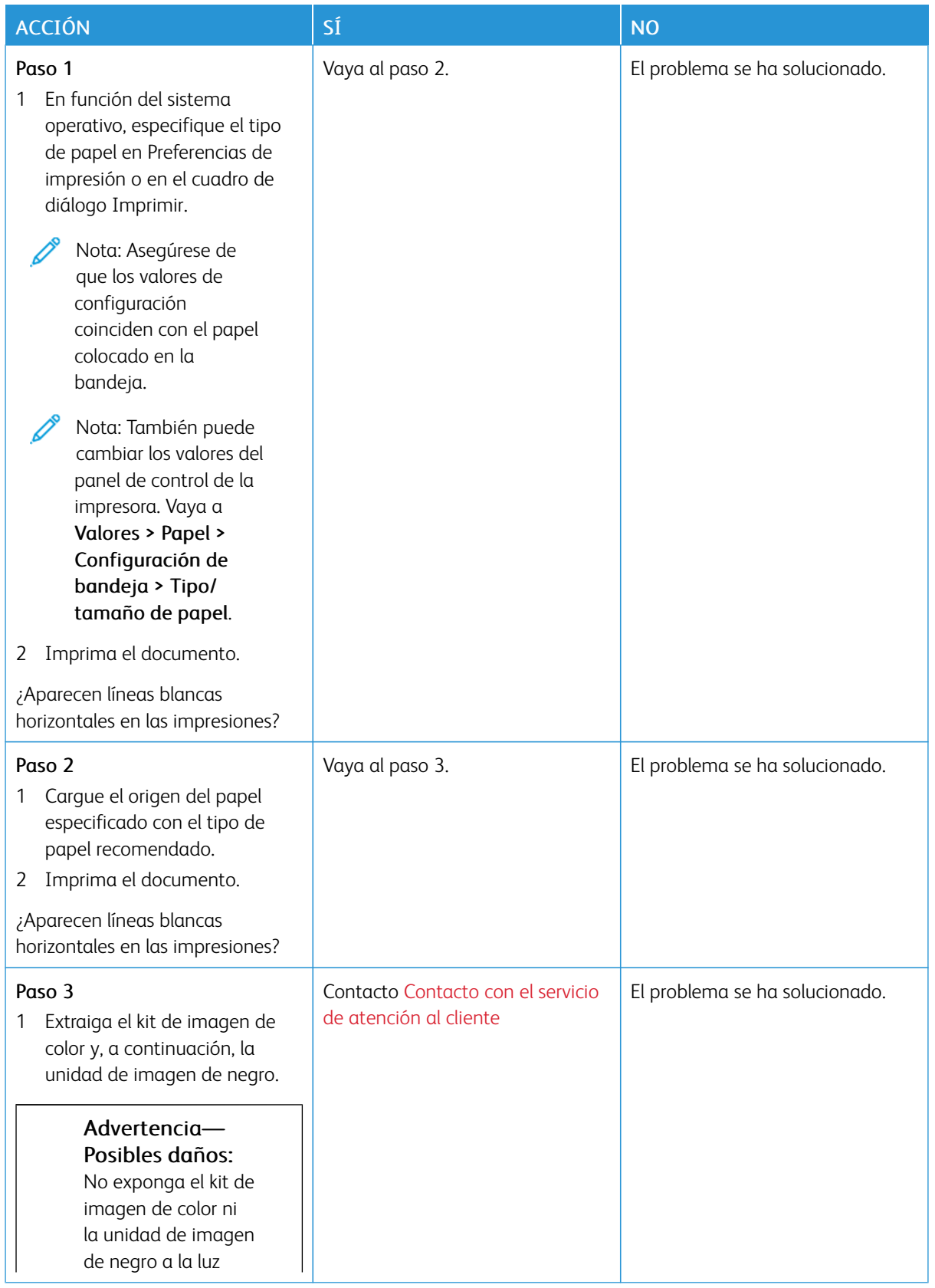

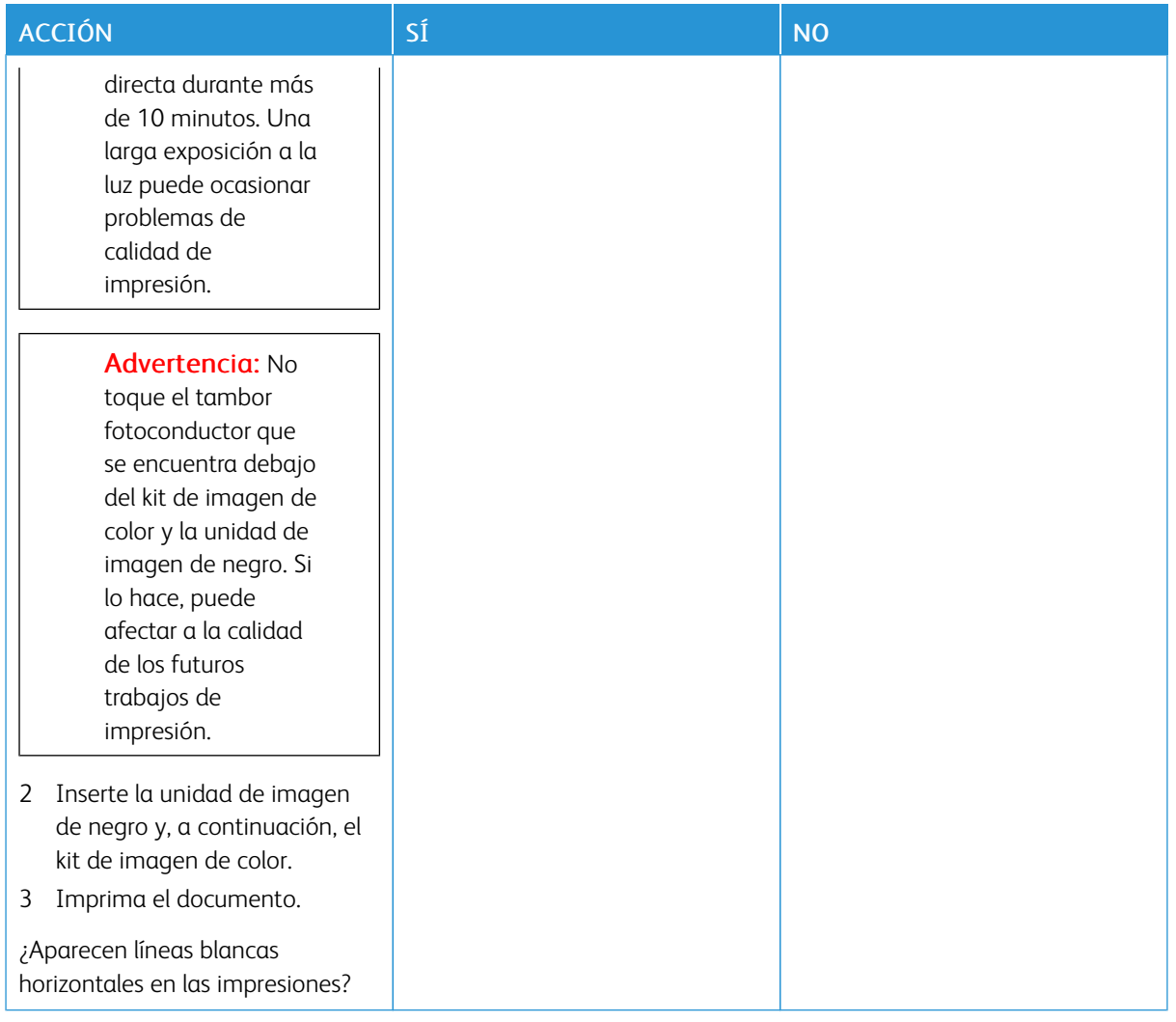

### **Líneas blancas verticales**

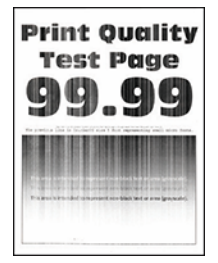

 $\mathscr{O}$ Nota: Antes de resolver el problema, imprima las páginas de prueba de la calidad de impresión. En el panel de control, vaya a Valores > Solución de problemas > Páginas de prueba de la calidad de impresión. En los modelos de impresora sin pantalla táctil, pulse Aceptar para navegar por los distintos ajustes.

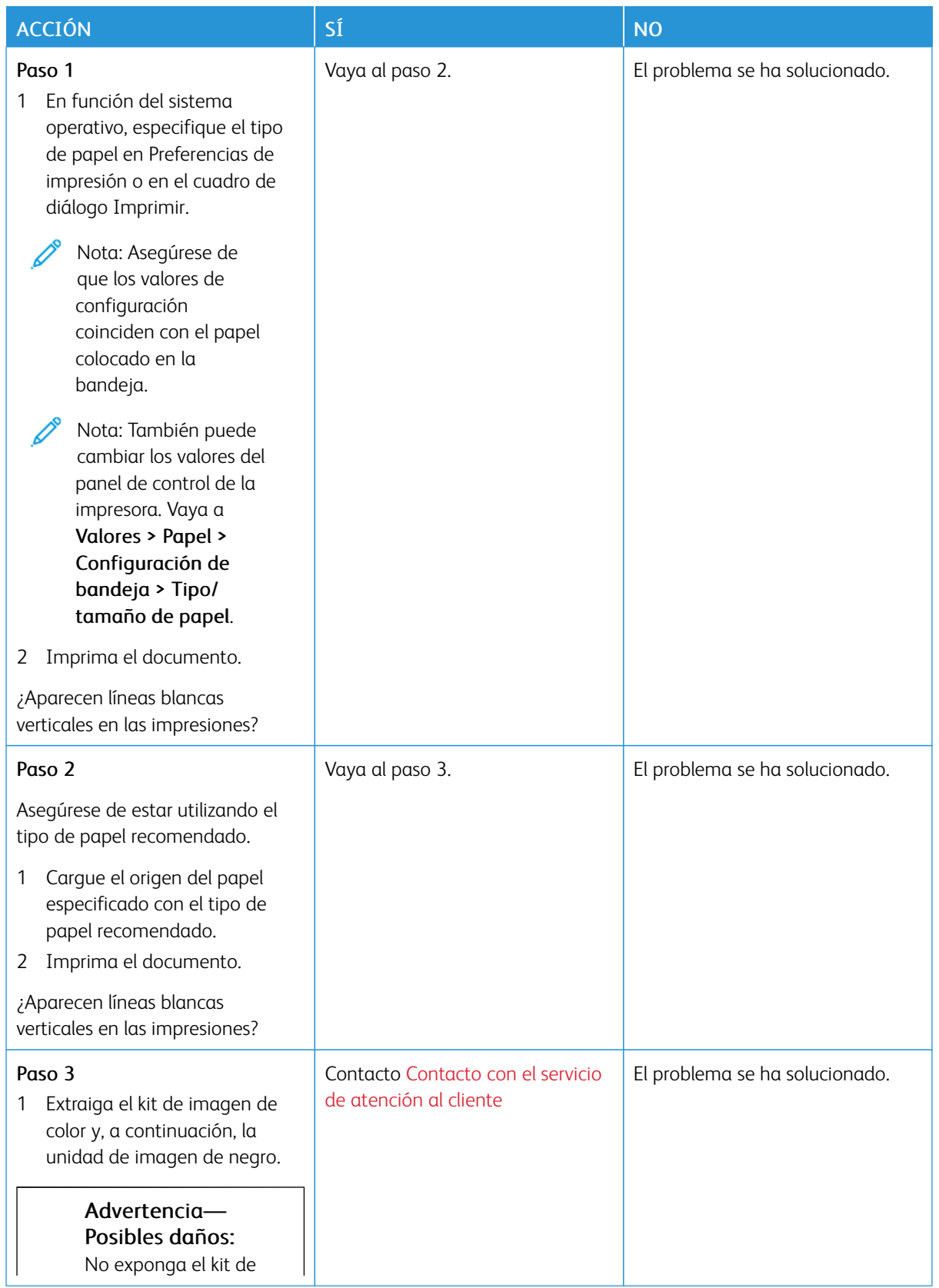

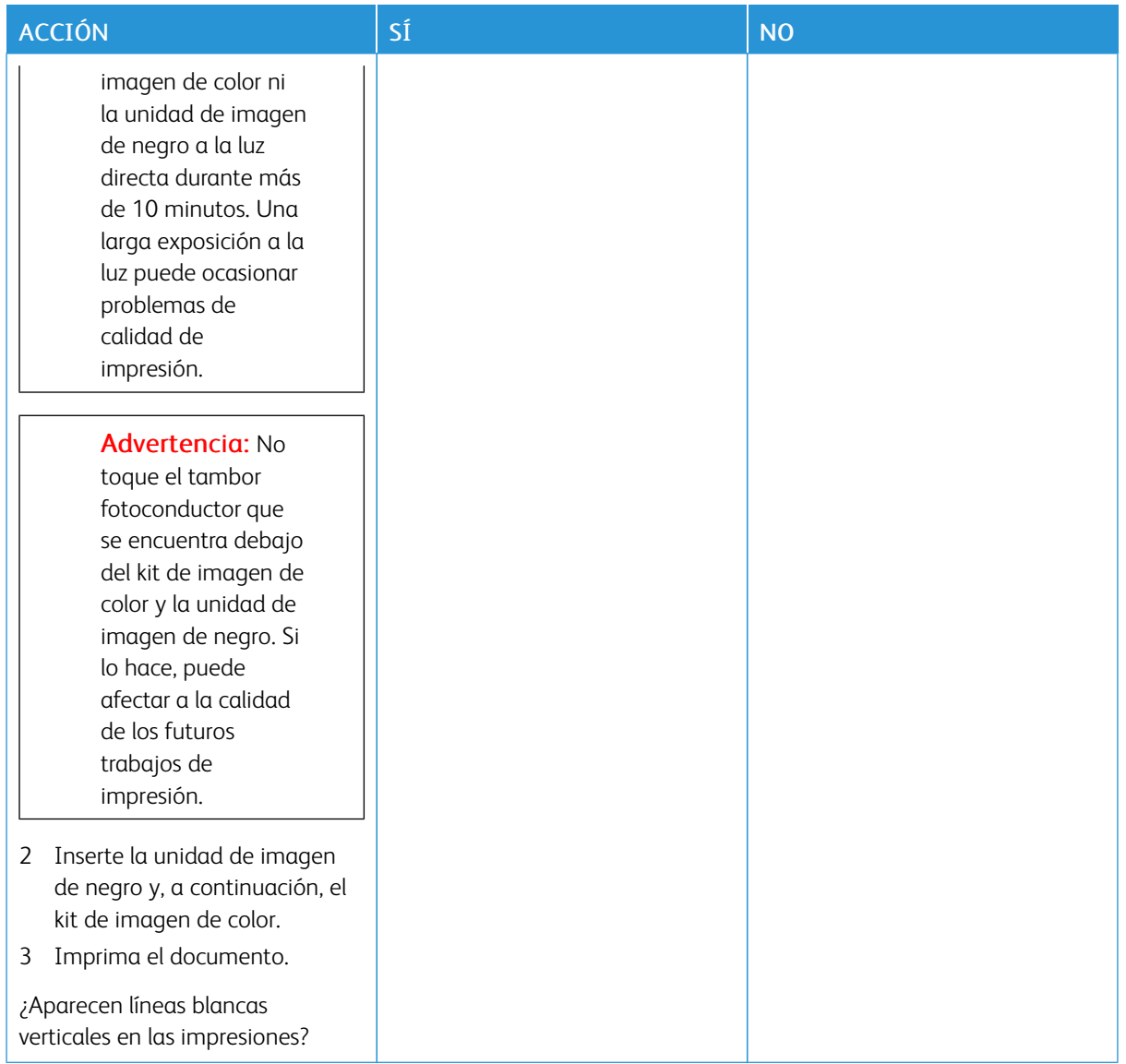

**Defectos recurrentes**

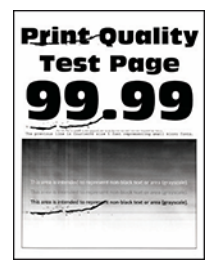

 $\mathscr{O}$ 

Nota: Antes de resolver el problema, imprima las páginas de prueba de la calidad de impresión. En el panel de control, vaya a Valores > Solución de problemas > Páginas de prueba de la calidad de impresión. En los modelos de impresora sin pantalla táctil, pulse Aceptar para navegar por los distintos ajustes.

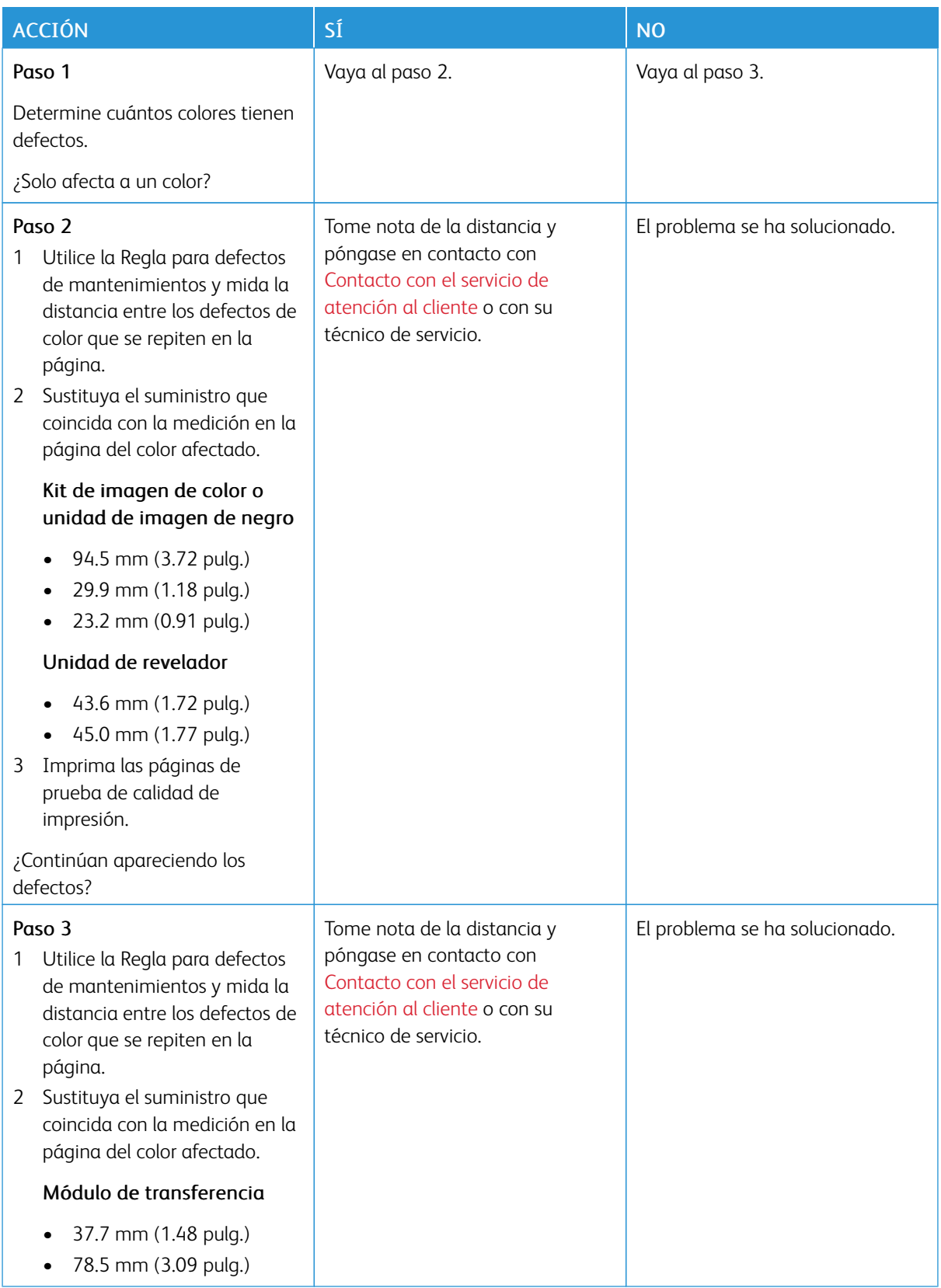

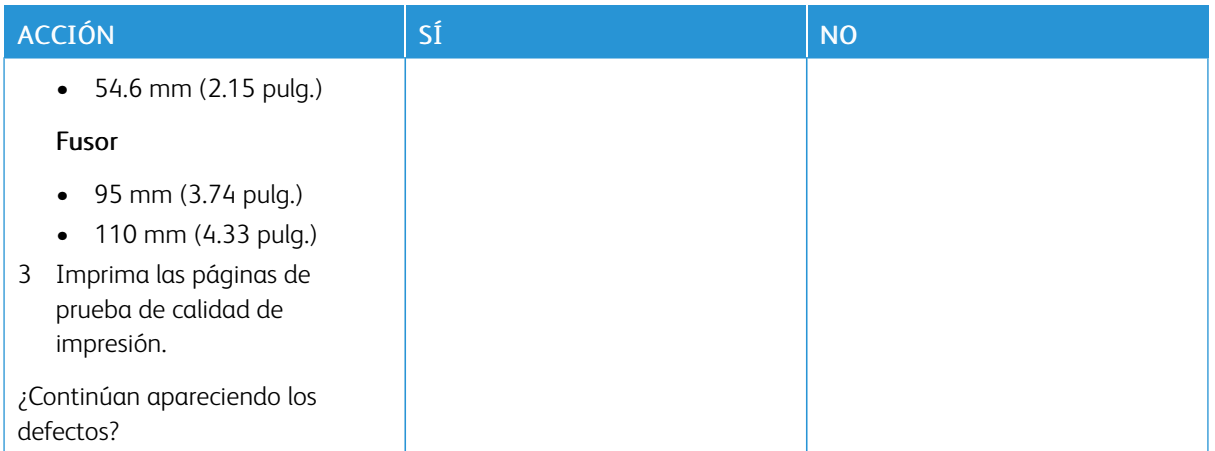

# **NO SE IMPRIMEN LOS TRABAJOS DE IMPRESIÓN**

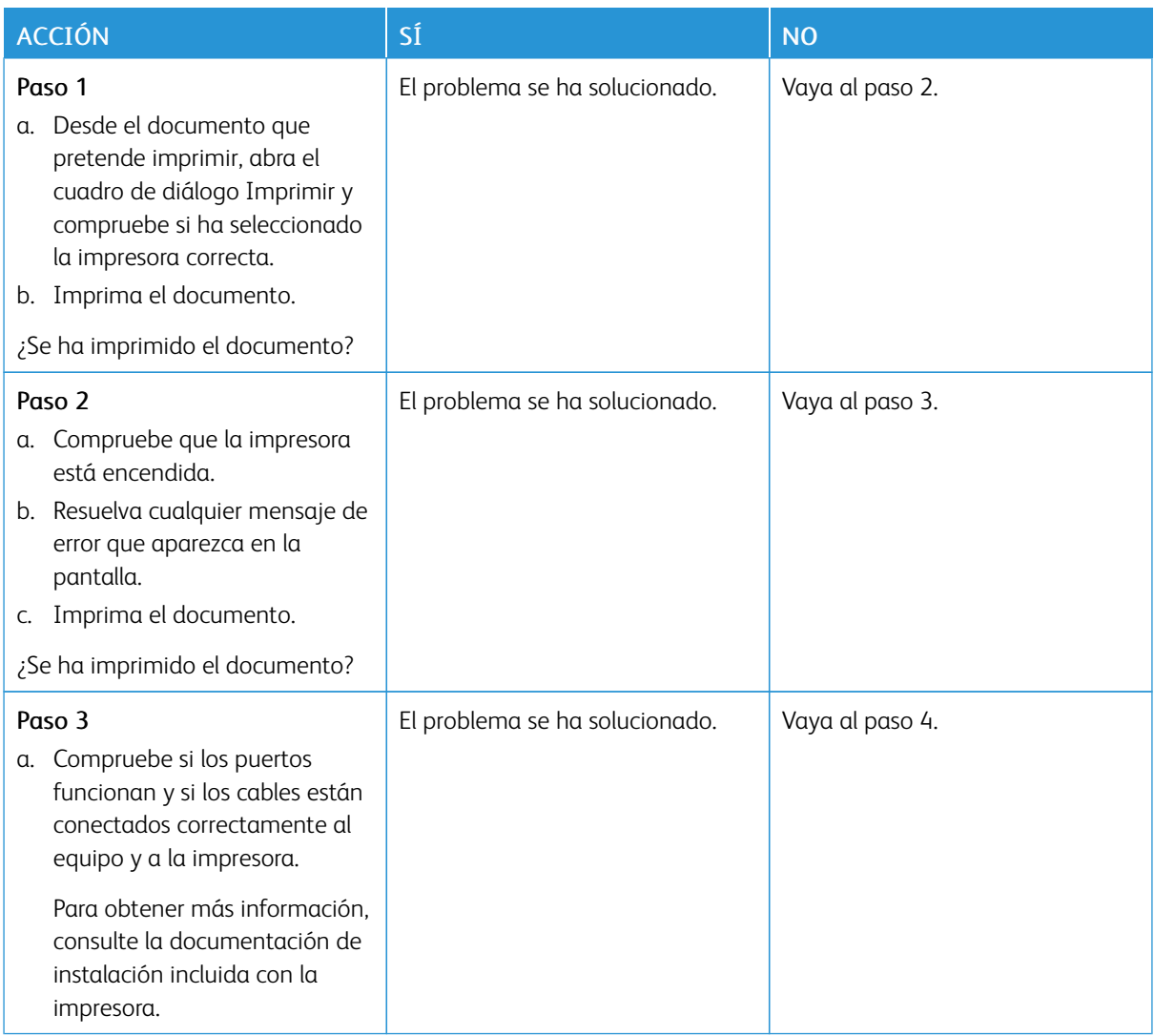

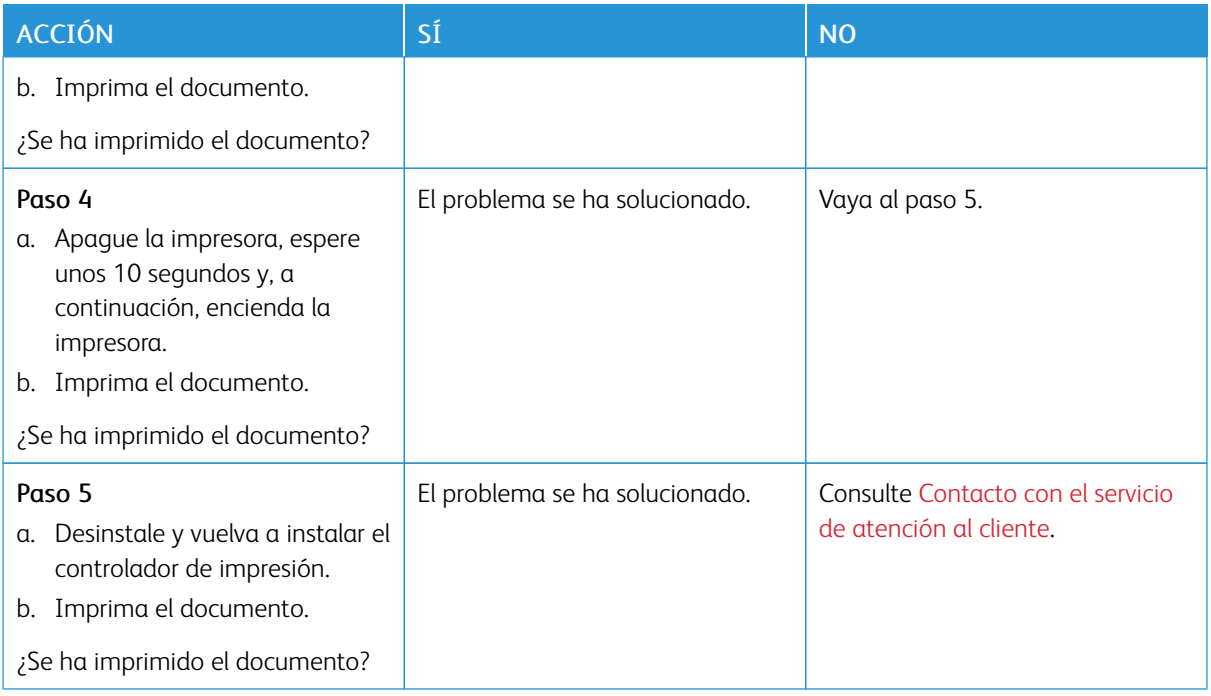

### **IMPRESIÓN LENTA**

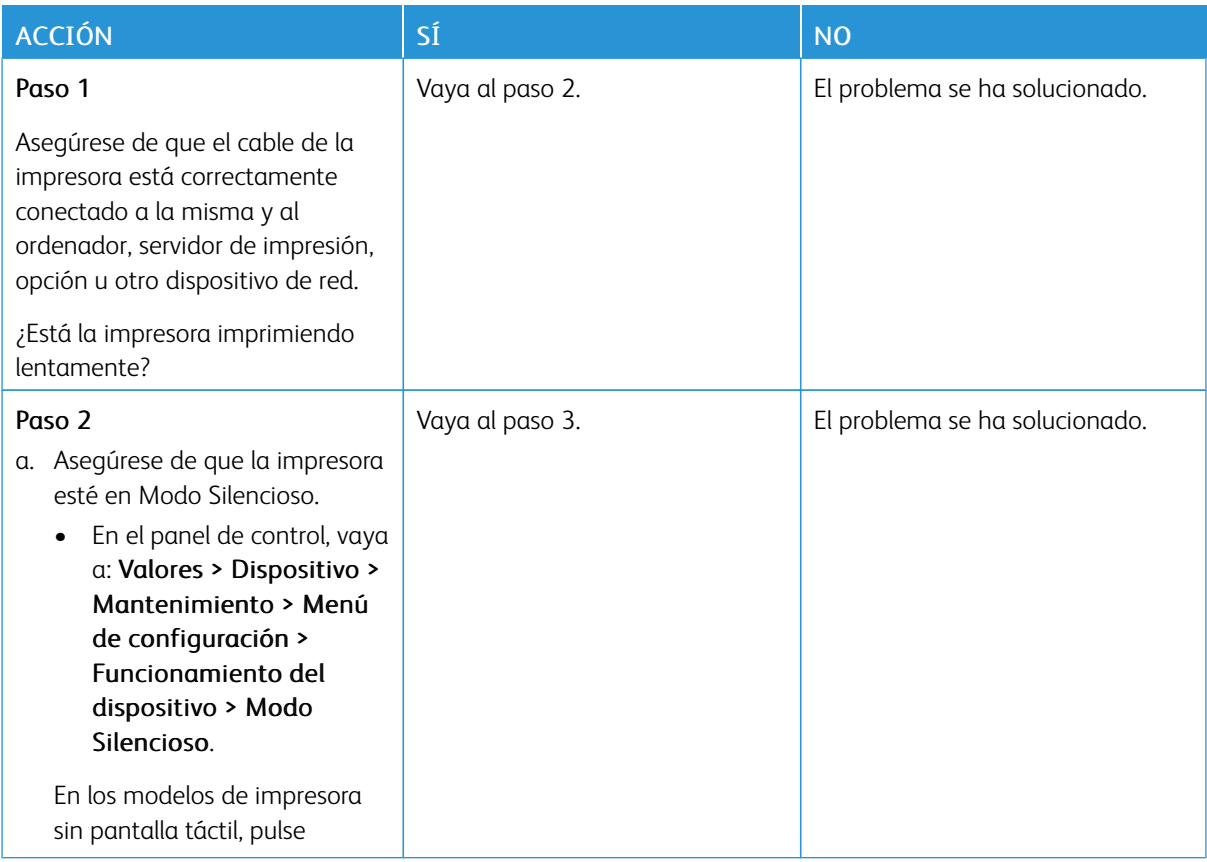

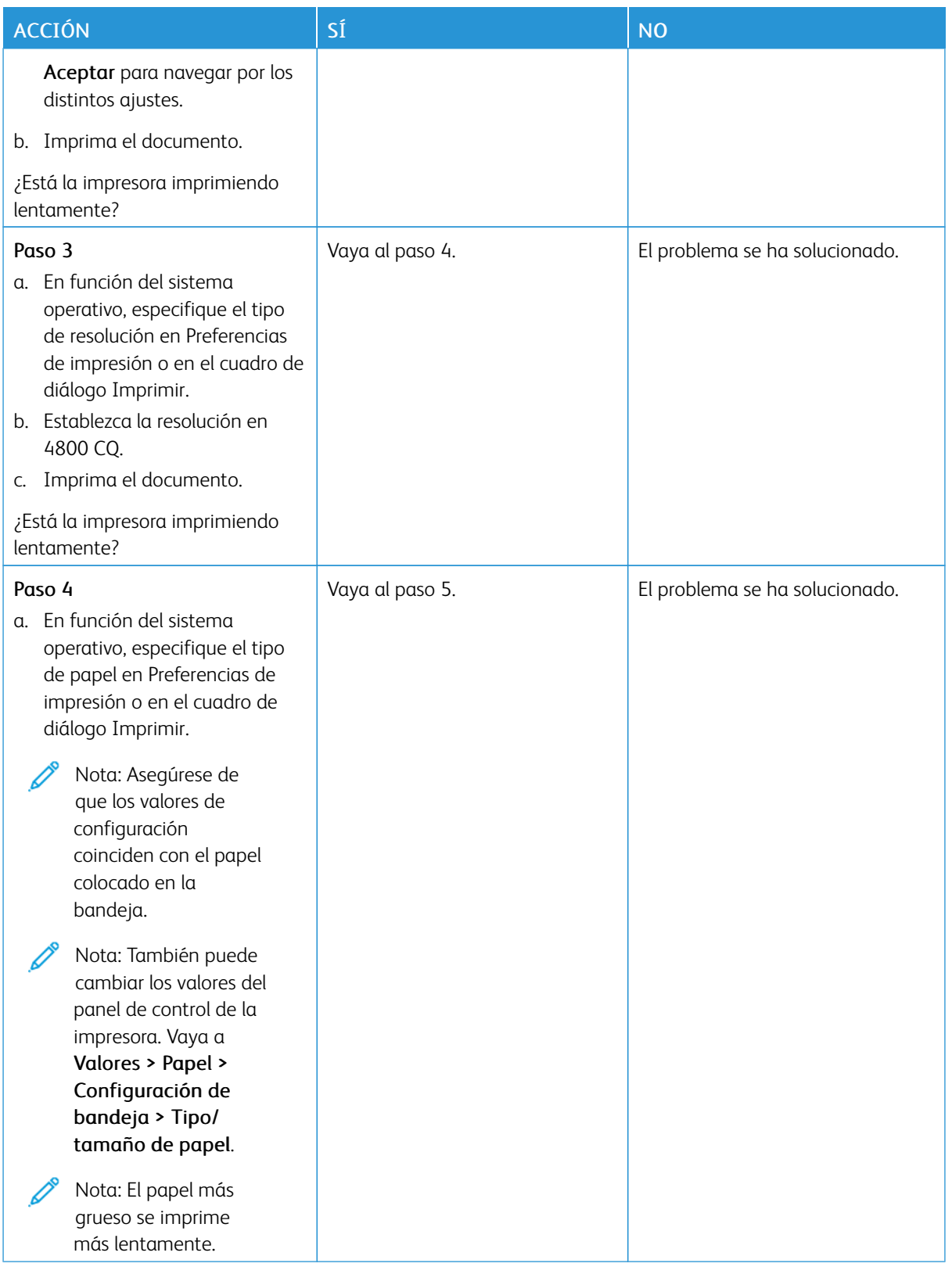

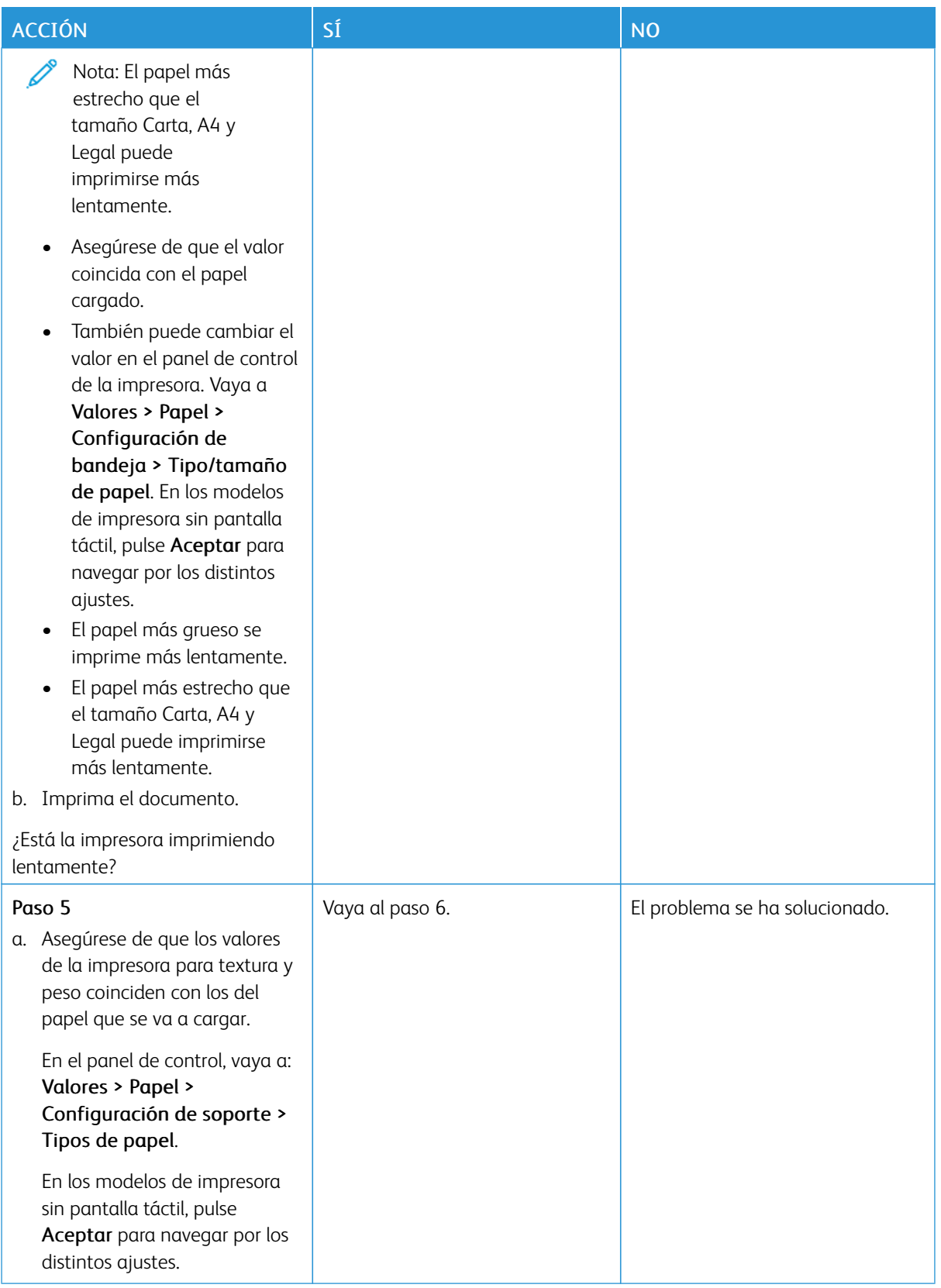

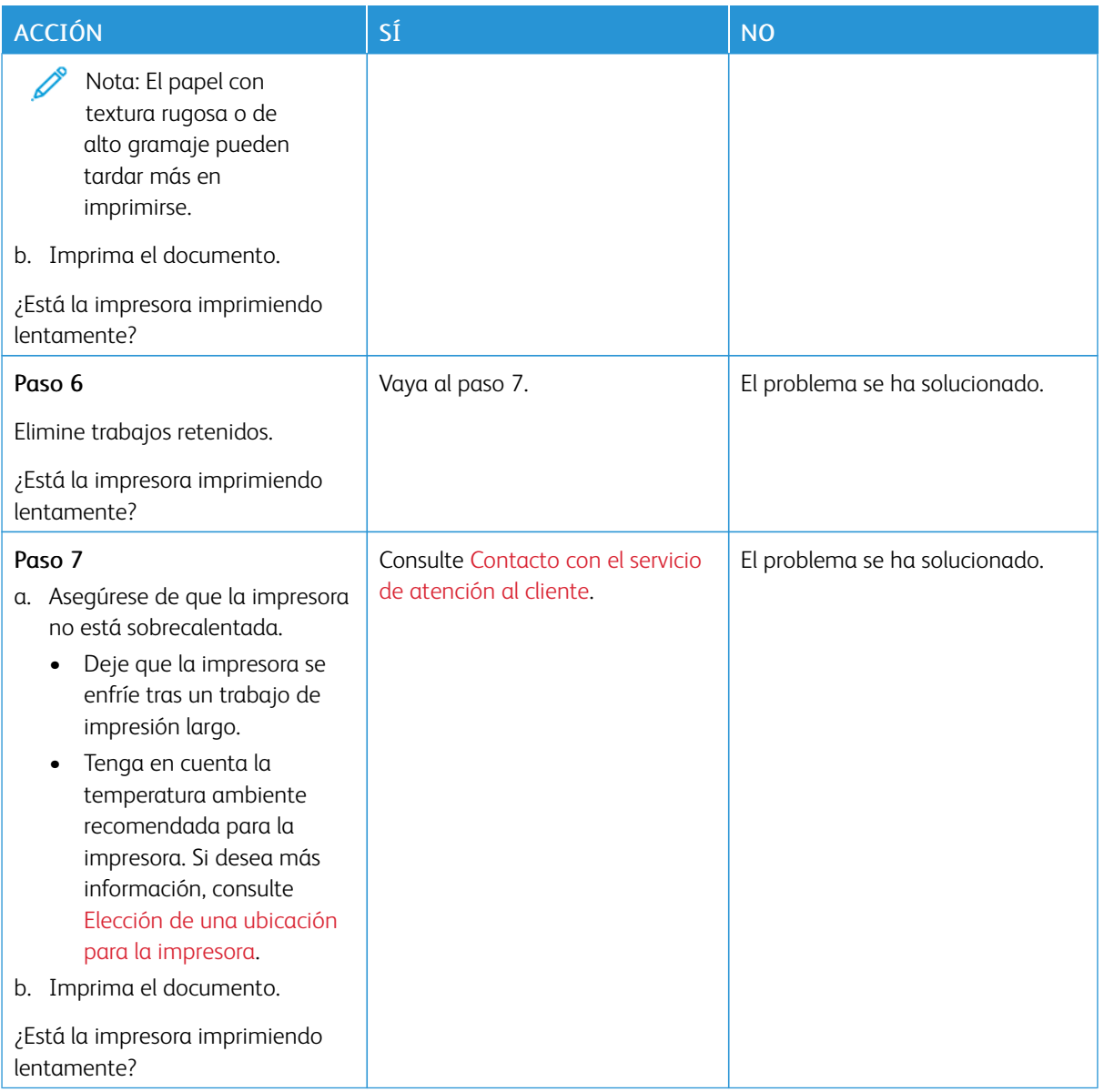

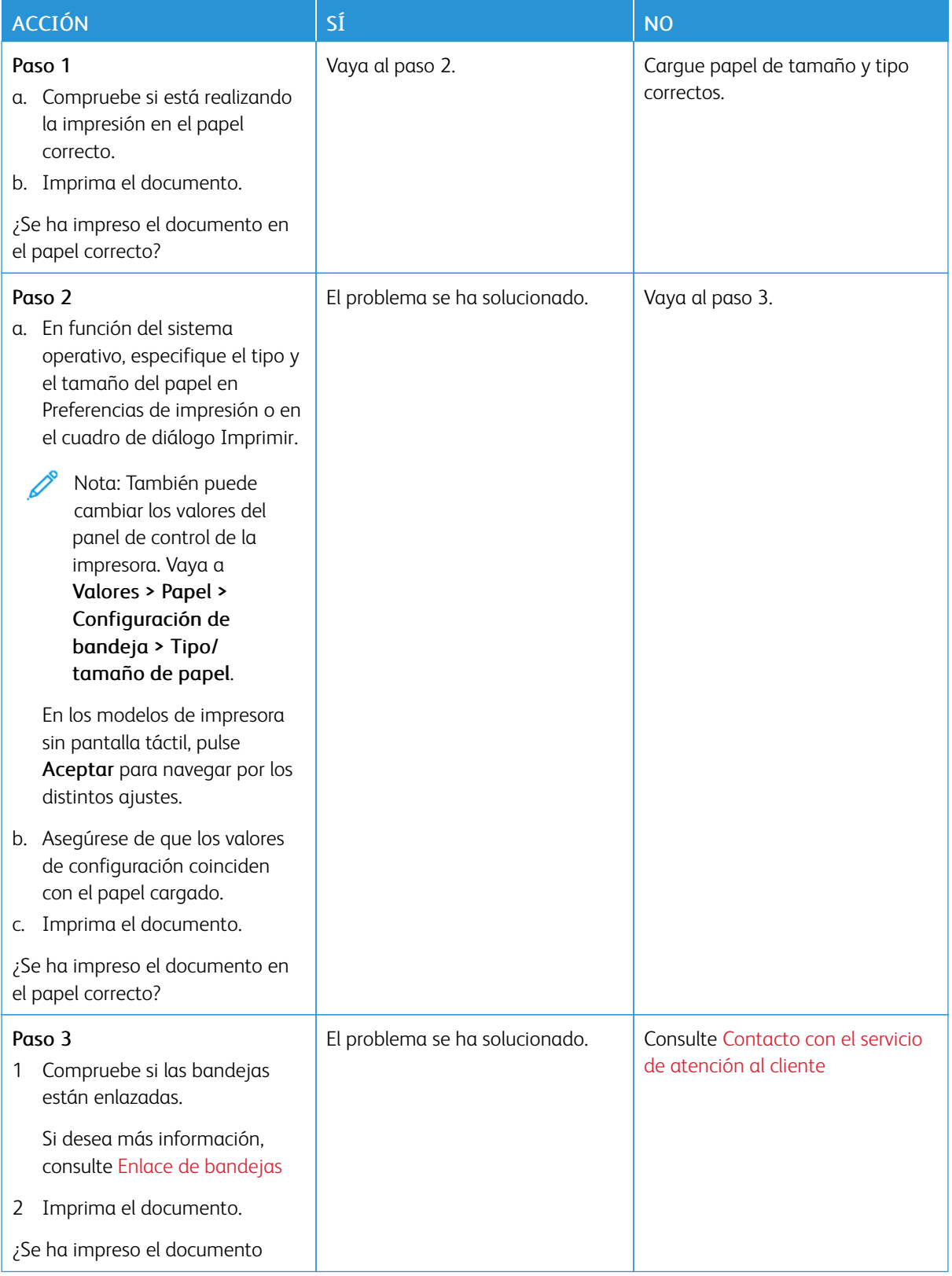

# **EL TRABAJO SE IMPRIME DESDE LA BANDEJA INCORRECTA O EN EL PAPEL INCORRECTO**

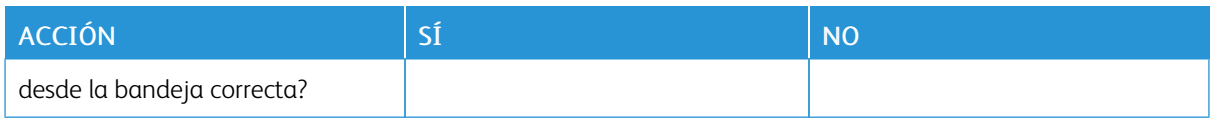

# La impresora no responde

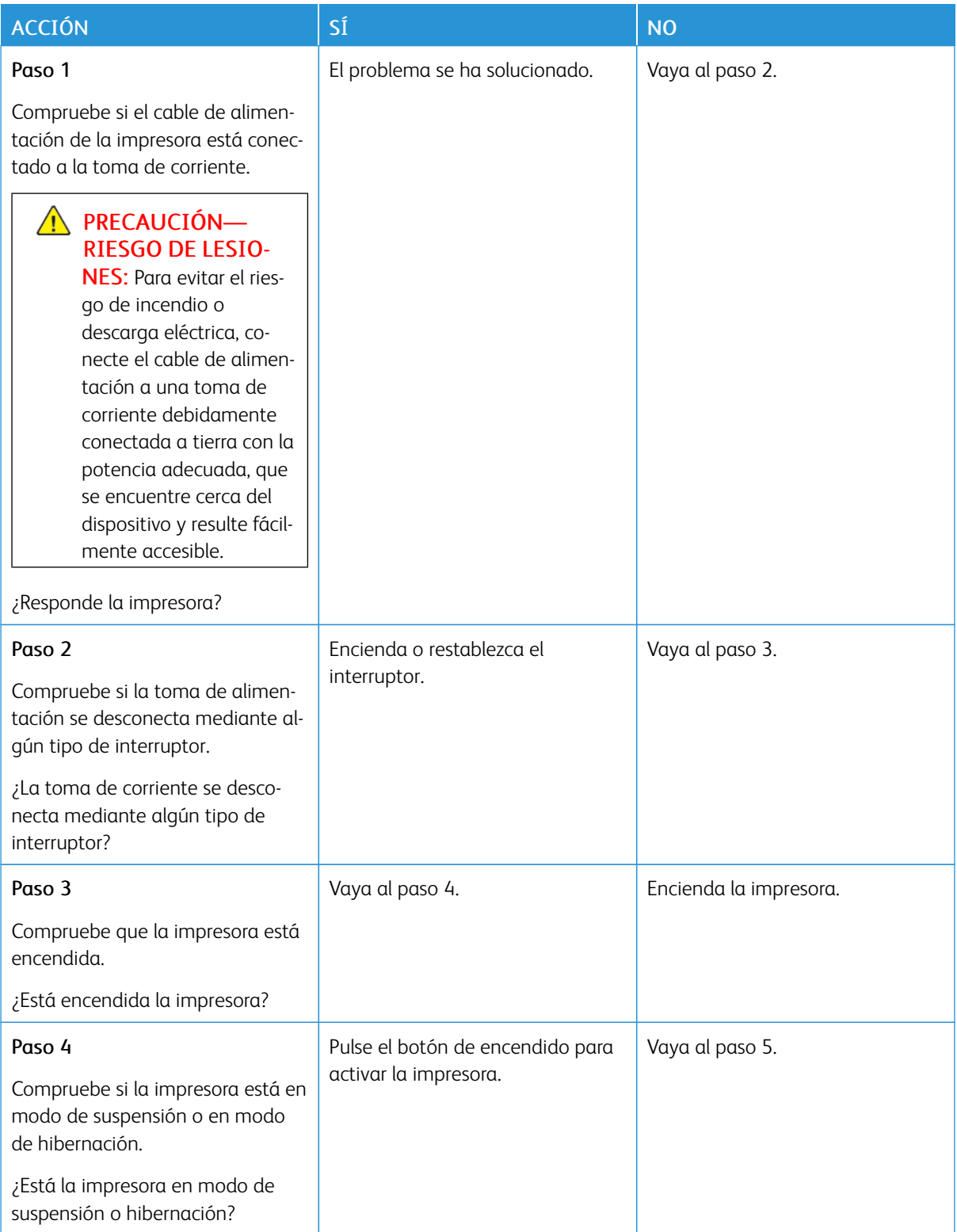

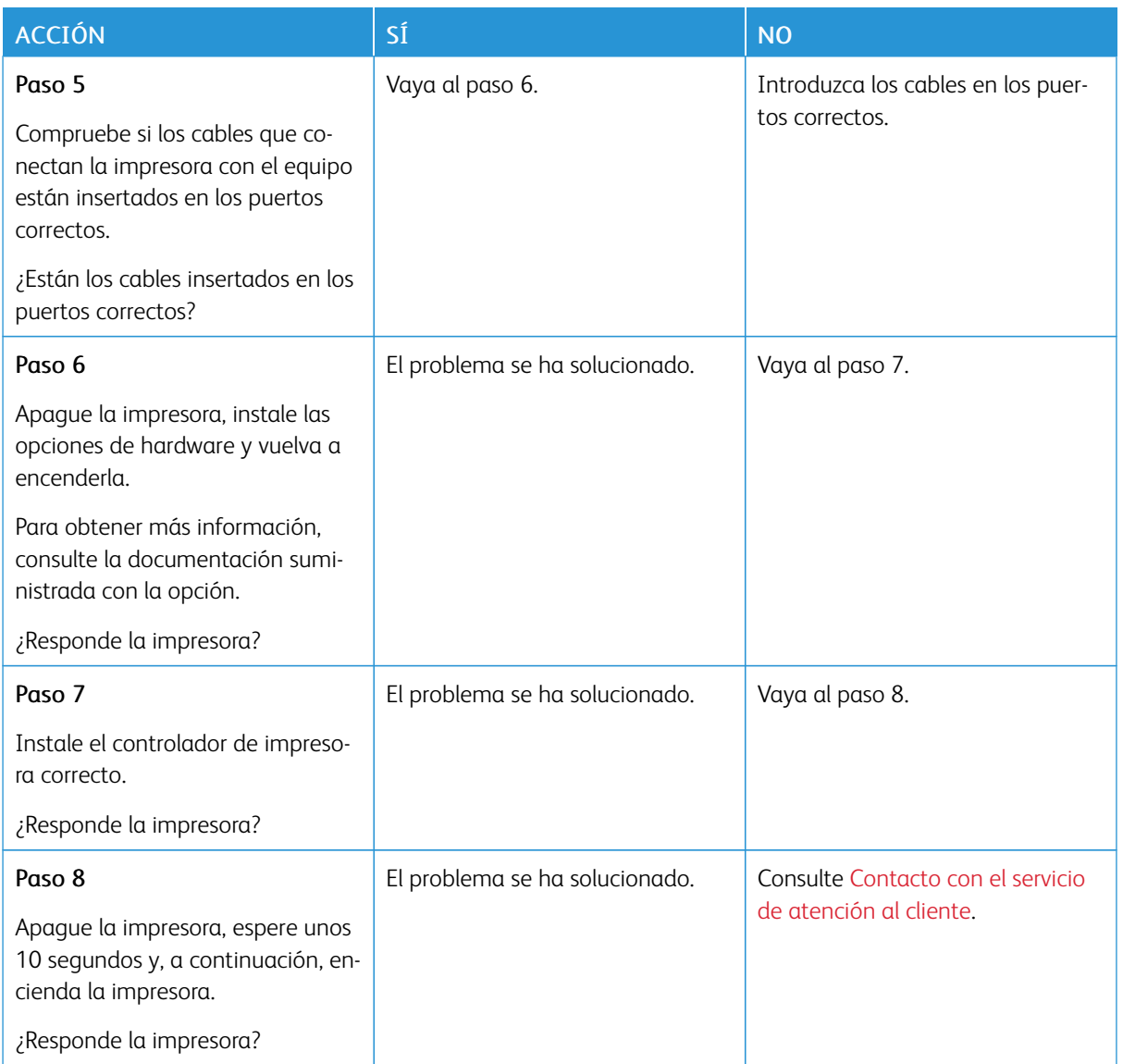

# Problemas de conexión de red

# **NO SE PUEDE ABRIR EMBEDDED WEB SERVER**

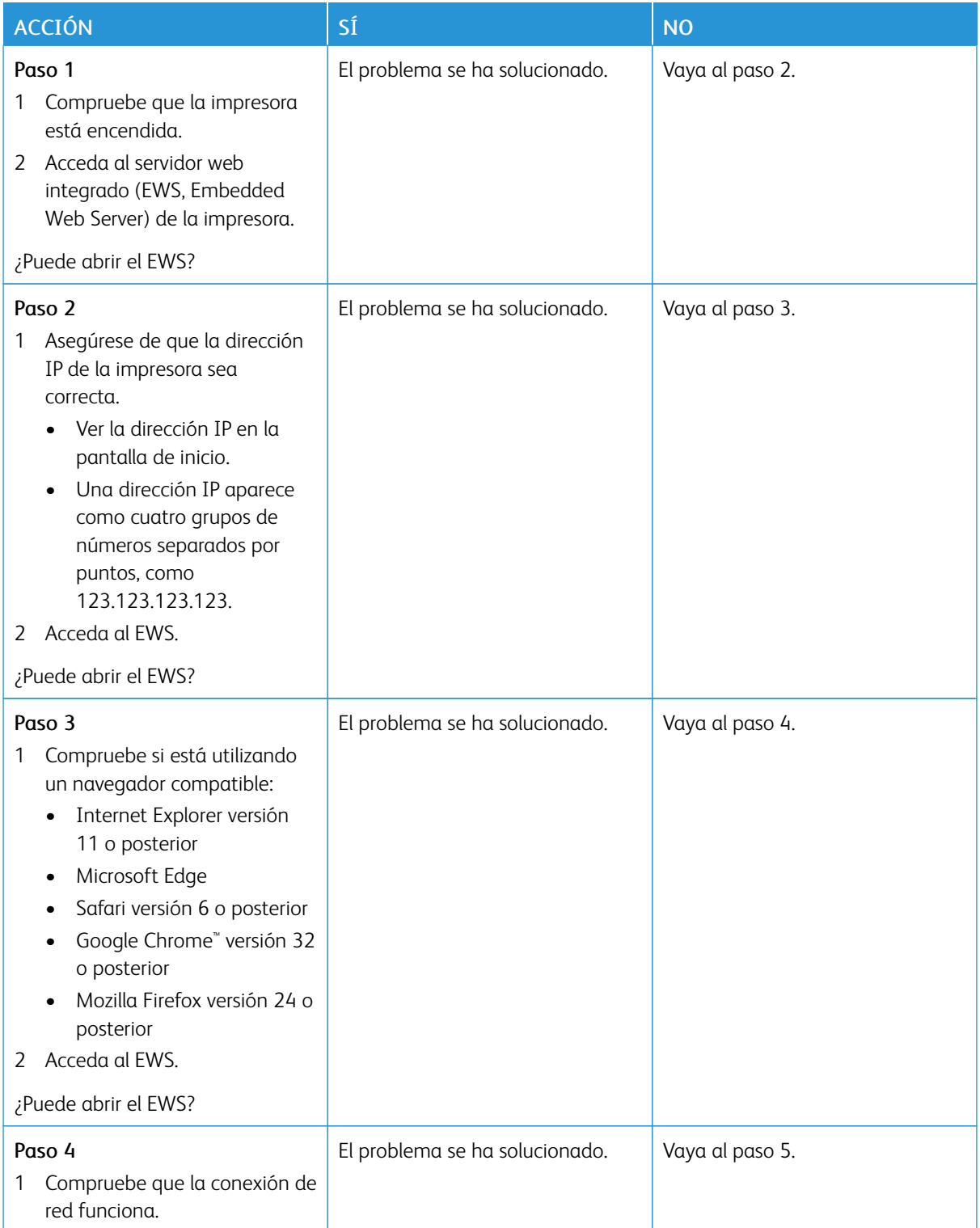

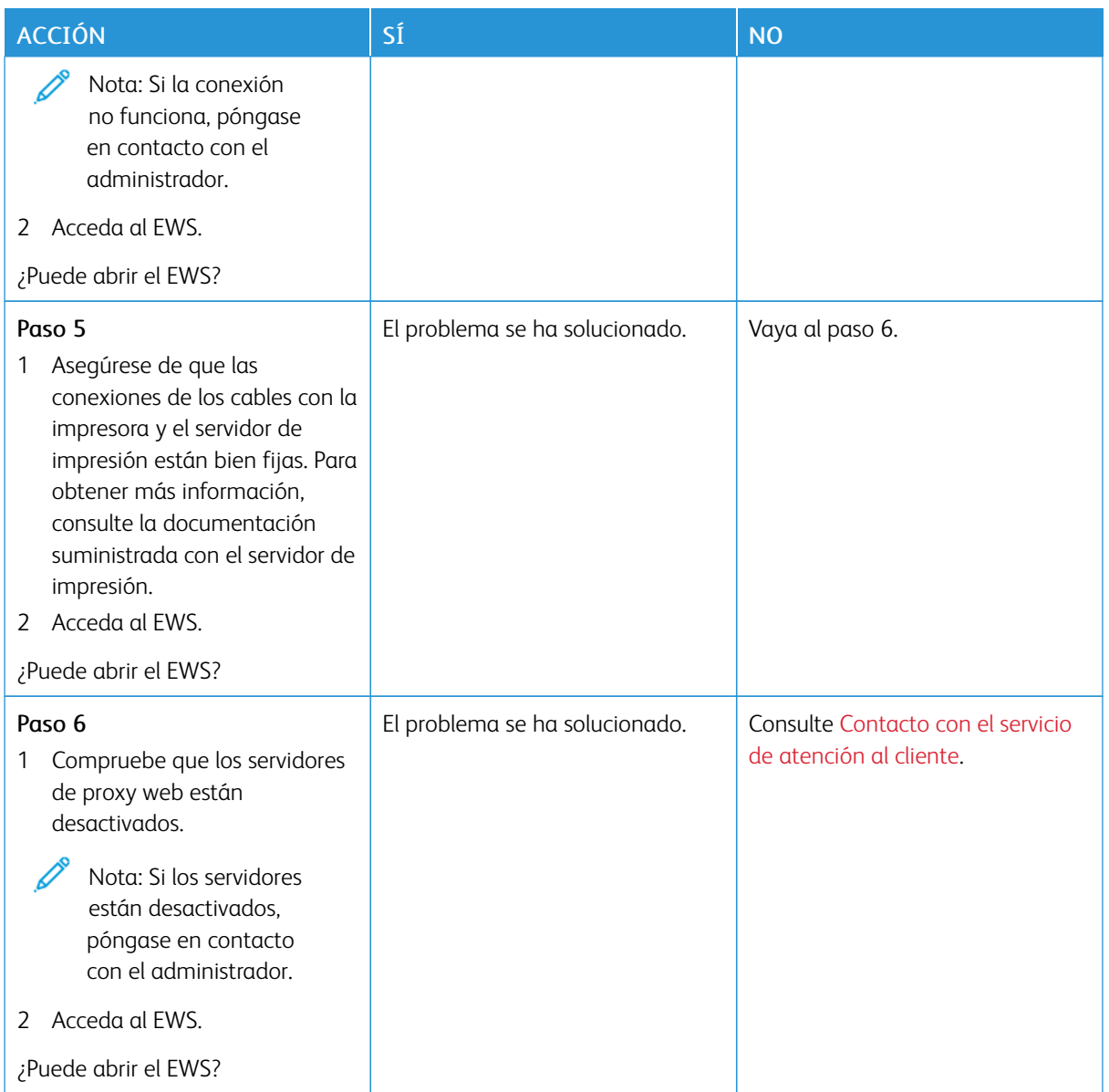

## **NO SE PUEDE CONECTAR LA IMPRESORA A LA RED WI-FI**

Nota: Esta función está disponible únicamente en algunos modelos de impresora.

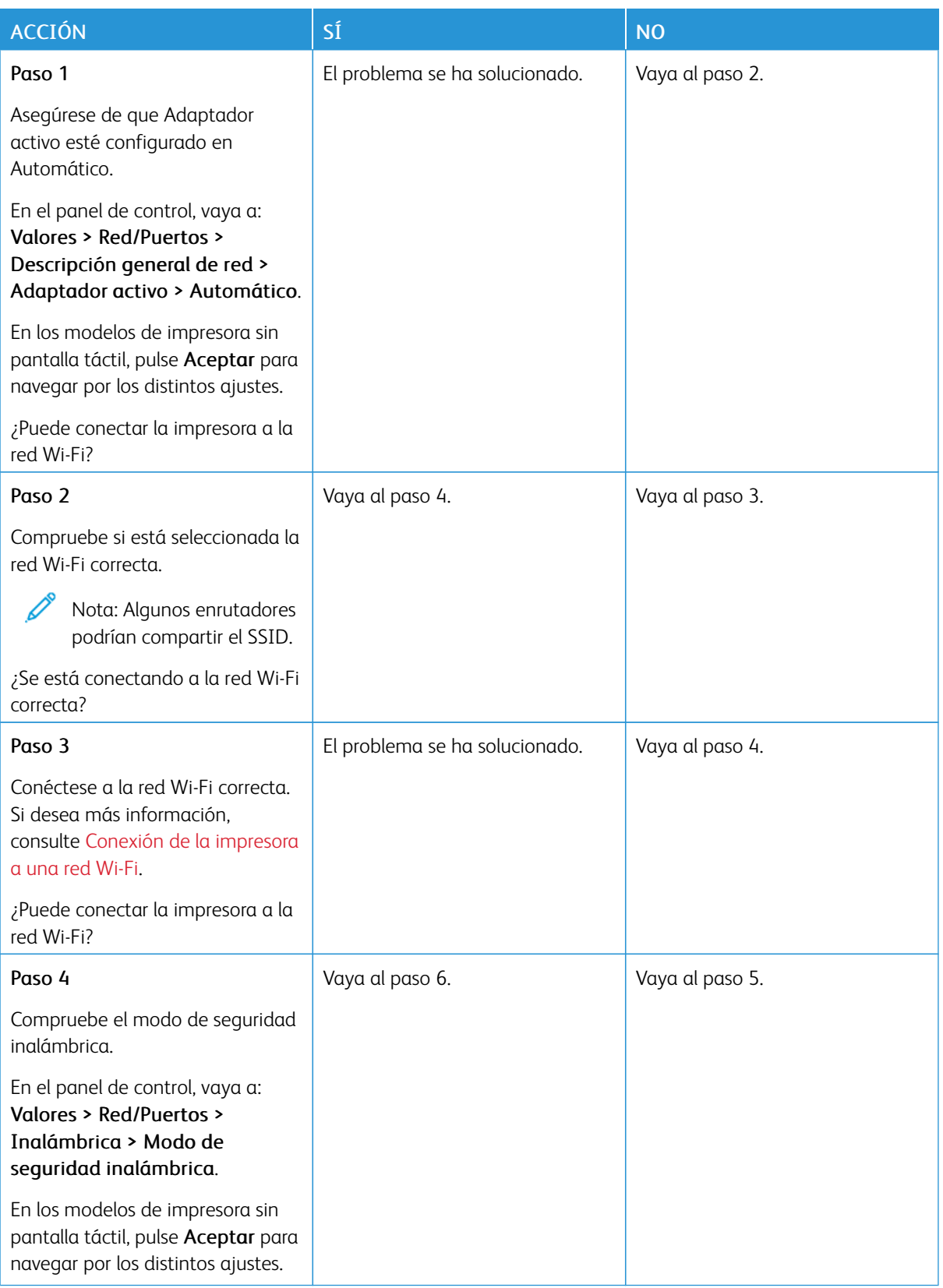

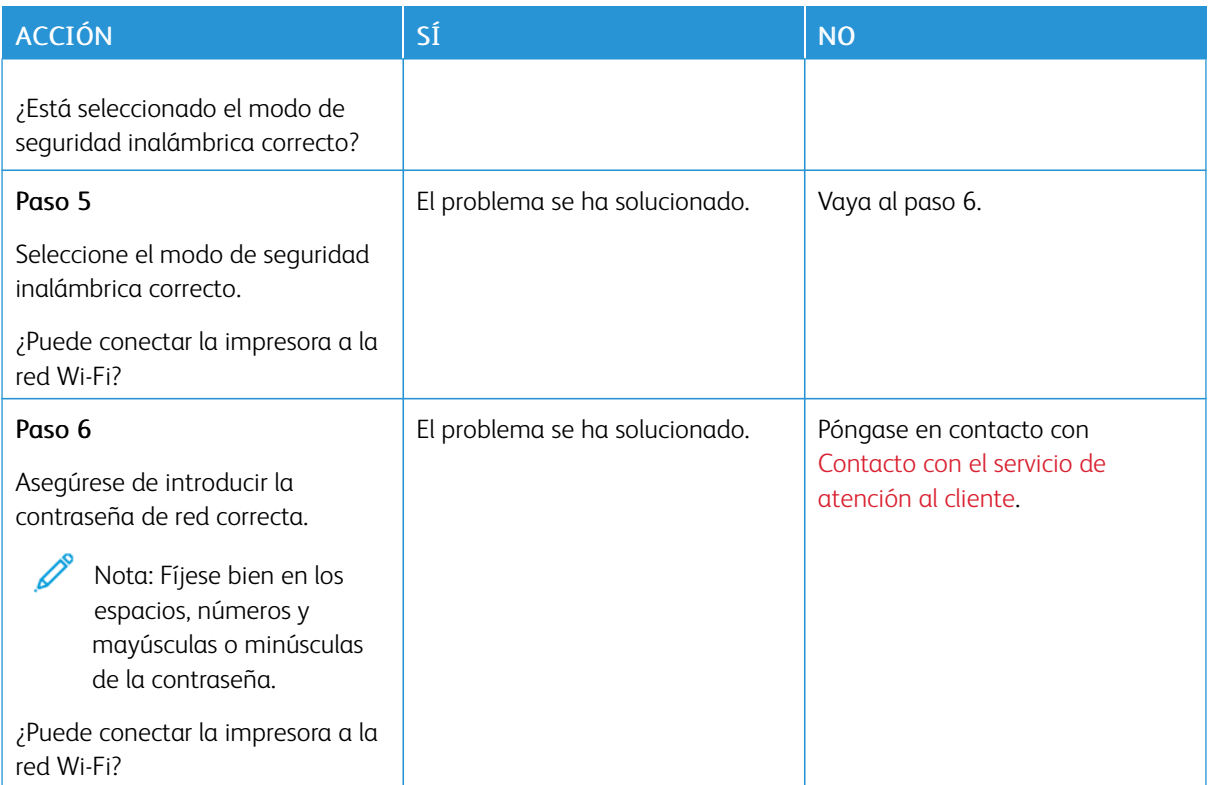

# Problemas con los consumibles

### **SUSTITUIR CARTUCHO; LA REGIÓN DE LA IMPRESORA NO COINCIDE**

Existe una falta de coincidencia entre la región de la impresora y la región del cartucho. Para solucionar este problema, compre un cartucho con la región correcta que coincida con la región de la impresora, o bien un cartucho universal.

Para encontrar los ajustes de región adecuados de la impresora y el cartucho de impresión, imprima las Páginas de prueba de calidad de impresión. En el panel de control, vaya a: Valores > Solución de problemas > Páginas de prueba de calidad de impresión.

- El primer número del mensaje después del 42 indica la región de la impresora.
- El segundo número del mensaje después del 42 indica la región del cartucho.

#### Regiones de la impresora y del cartucho de impresión

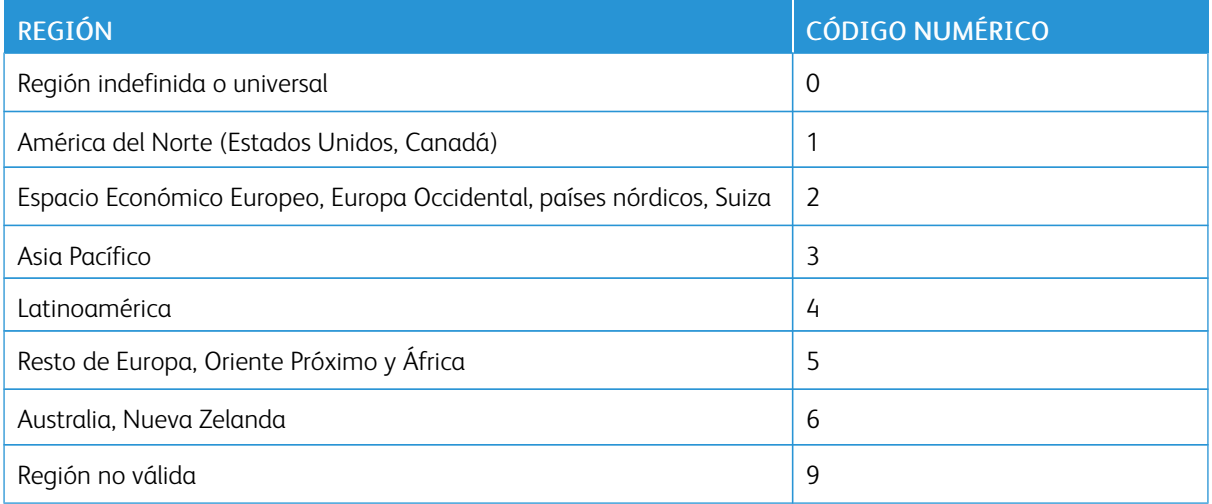

Nota: Para encontrar la configuración adecuada de la región de la impresora y el cartucho de tóner, imprima las páginas de prueba de la calidad de impresión. En el panel de control, vaya a: Valores > Solución de problemas > Páginas de prueba de calidad de impresión.

#### **SUMINISTROS QUE NO SON DE XEROX**

La impresora ha detectado un consumible instalado en la impresora que no es de Xerox.

Su impresora Xerox ha sido diseñada para un óptimo rendimiento con piezas y suministros originales de Xerox. El uso de suministros de terceros puede afectar al rendimiento, la fiabilidad o el ciclo de vida de la impresora y de sus componentes de imagen.

Todos los indicadores de duración han sido diseñados para funcionar con consumibles de Xerox, pudiendo ocasionar resultados impredecibles si se utilizan consumibles de terceros. Si se agota el uso de los componentes de imagen, pueden producirse daños en la impresora Xerox o en sus componentes asociados.

Advertencia—Posibles daños: El uso de suministros o piezas de terceros puede afectar a la cobertura de la garantía. Es posible que la garantía no cubra el daño ocasionado por el uso de suministros o piezas de terceros.

Para asumir cualquiera de estos riesgos y continuar con el uso de suministros o componentes no originales en la impresora, toque y mantenga dos dedos sobre el mensaje de error en la pantalla durante 15 segundos. Cuando se muestre el cuadro de diálogo de confirmación, toque Continuar.

Si no desea asumir estos riesgos, extraiga el consumible o la pieza de terceros de la impresora e instale un consumible o pieza original de Xerox. Si desea más información, consulte Uso de [suministros](#page-177-0) originales de [Xerox](#page-177-0).

Si la impresora no imprime tras la desaparición del mensaje de error, restablezca el contador de uso de suministros.

- 1. En el panel de control, vaya a Valores > Dispositivo > Mantenimiento > Menú de configuración > Uso de suministros y contadores.
- 2. Seleccione la pieza o el suministro que desee restablecer y toque Iniciar.
- 3. Lea el mensaje de advertencia y toque Continuar.
- 4. Con dos dedos, toque la pantalla durante 15 segundos para borrar el mensaje.

Nota: Si no consigue restablecer los contadores de uso de suministros, devuelva el artículo al lugar de compra.

# Eliminación de atascos

### **CÓMO EVITAR ATASCOS**

### **Colocar el papel correctamente**

• Asegúrese de que el papel esté bien colocado en la bandeja.

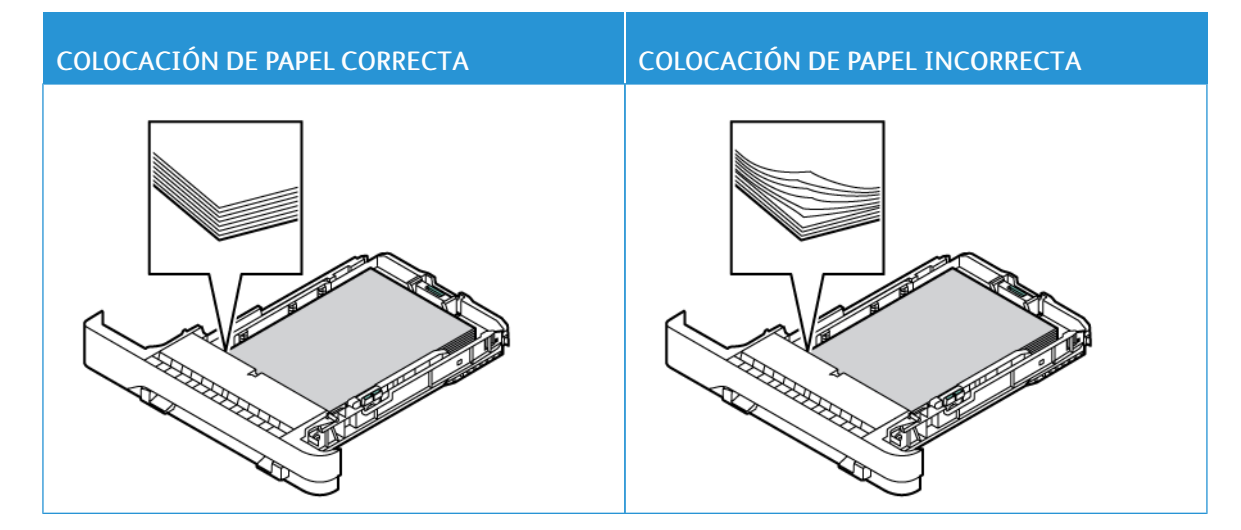

- No cargue ni extraiga las bandejas mientras se esté imprimiendo.
- No coloque demasiado papel. Asegúrese de que la altura de la pila no exceda el indicador de capacidad máxima de papel.
- No deslice el papel para que entre en la bandeja. Colóquelo tal como se muestra en la ilustración.

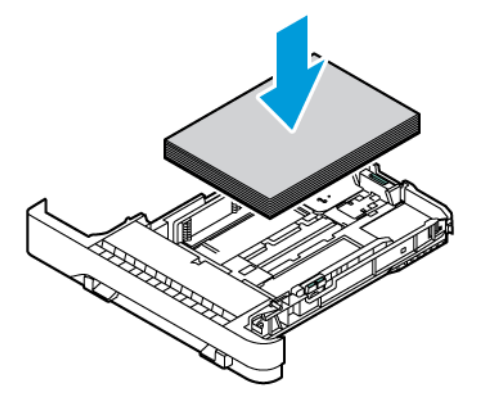

- Asegúrese de que las guías del papel estén colocadas correctamente y no estén demasiado ajustadas al papel ni a los sobres.
- Introduzca la bandeja con firmeza en la impresora después de cargar el papel.

#### **Utilizar papel recomendado**

- Utilice sólo el papel o el material de impresión especial recomendado.
- No cargue papel arrugado, doblado, húmedo ni curvado.
- Flexione, airee y alise los bordes del papel antes de cargarlo.

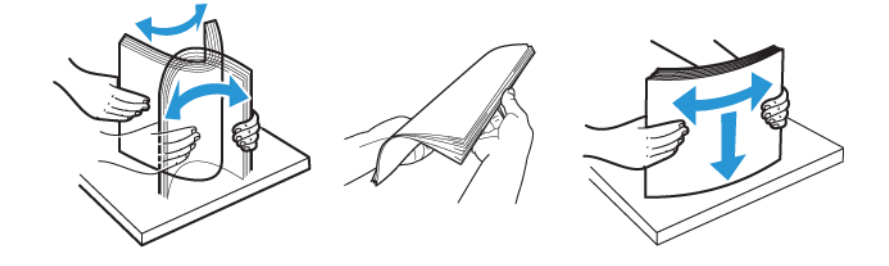

- No utilice papel cortado ni recortado manualmente.
- No mezcle tamaños, pesos o tipos de papel en la misma bandeja.
- Asegúrese de que se definan el tamaño y el tipo de papel correctos en el equipo o en el panel de control de la impresora.
- Guarde el papel teniendo en cuenta las recomendaciones del fabricante.

#### **IDENTIFICACIÓN DE UBICACIONES DE ATASCO**

- Cuando el Asistente de atascos está Activado, la impresora podría intentar expulsar páginas en blanco o con impresiones parciales después de eliminar la página atascada. Compruebe si hay páginas en blanco en la salida impresa.
- Cuando Recuperación de atasco está fijado en Activado o Automático, la impresora vuelve a imprimir las páginas atascadas.

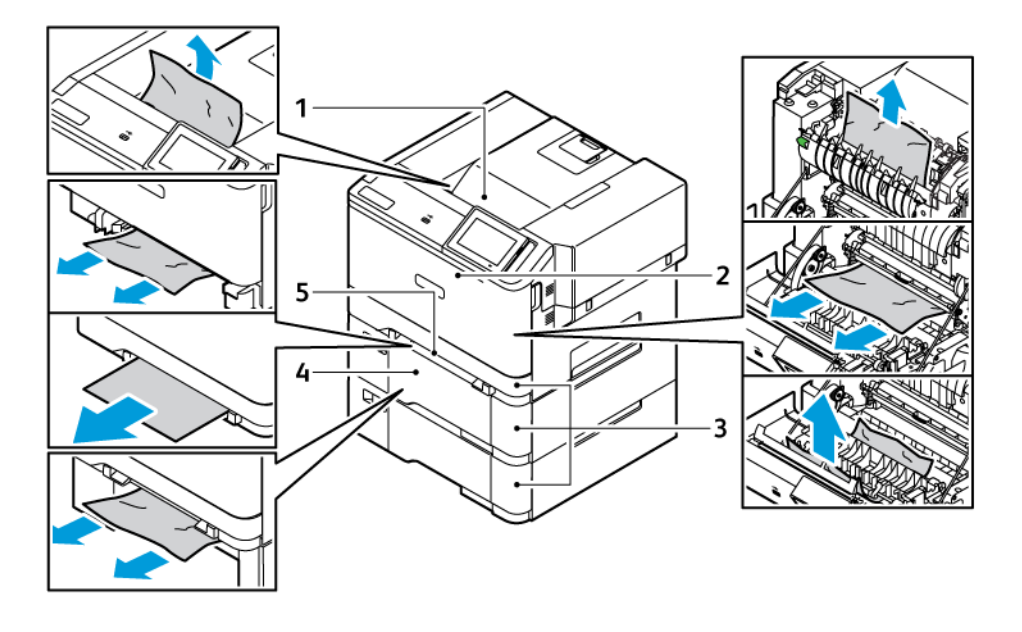

- 1. Bandeja de salida estándar
- 2. Puerta A
- 4. Alimentador multiuso
- 5. Alimentador manual
- 3. Bandeja estándar de 250 hojas y bandejas opcionales de 550 hojas

### **ATASCO DE PAPEL EN LA BANDEJA ESTÁNDAR**

1. Extraiga la bandeja y el alimentador manual.

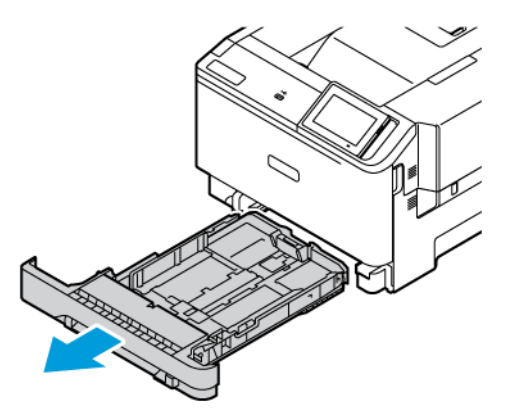
2. Retire el papel atascado.

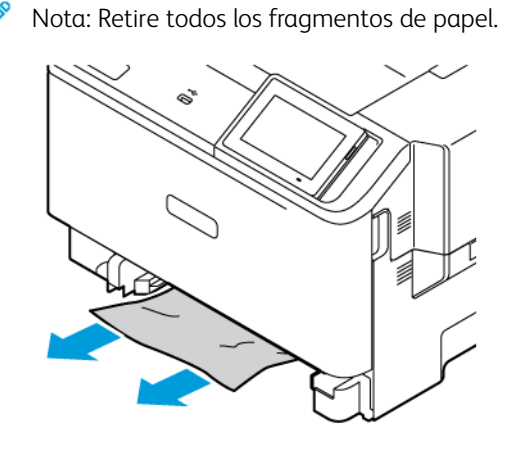

3. Inserte el alimentador manual y la bandeja.

# **ATASCO DE PAPEL EN LA BANDEJA DE SALIDA ESTÁNDAR**

Retire el papel atascado.

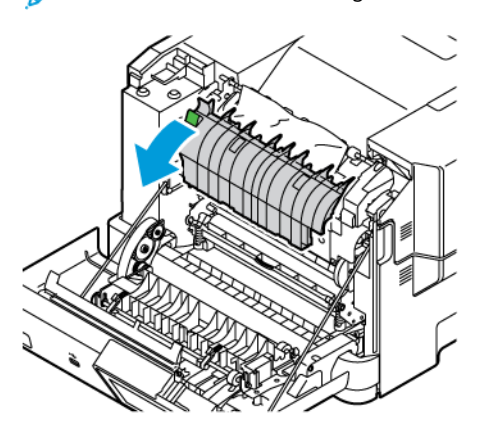

Nota: Retire todos los fragmentos de papel.  $\mathscr{O}$ 

#### **ATASCO DE PAPEL EN EL ALIMENTADOR MANUAL**

1. Extraiga la bandeja y el alimentador manual.

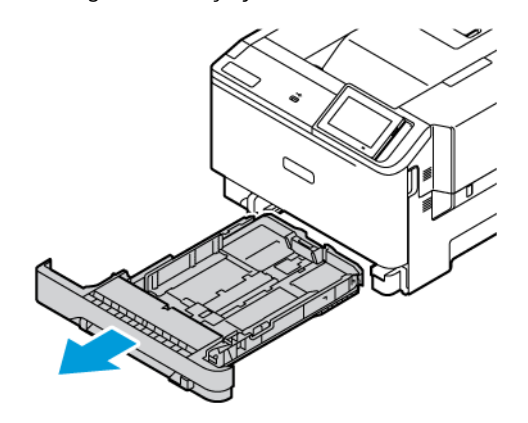

2. Retire el papel atascado.

Í

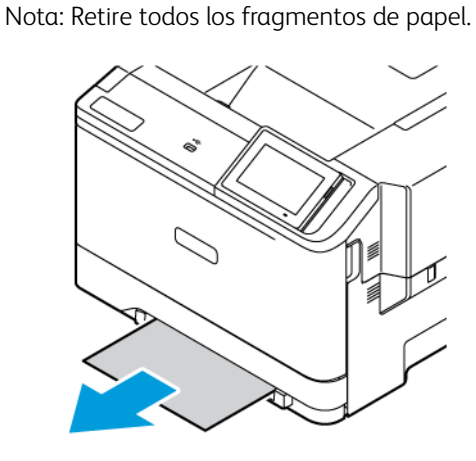

3. Inserte el alimentador manual y la bandeja.

## **ATASCO DE PAPEL EN LA PUERTA A**

1. Abra la puerta A.

PRECAUCIÓN—SUPERFICIE CALIENTE:El interior de la impresora podría estar caliente. Para evitar el riesgo de lesiones producidas por el contacto con un componente caliente, deje que la superficie se enfríe antes de tocarlo.

Advertencia—Posibles daños: Para evitar daños por descargas electrostáticas, toque cualquier elemento metálico expuesto de la impresora antes de tocar las zonas internas de la impresora o acceder a ellas.

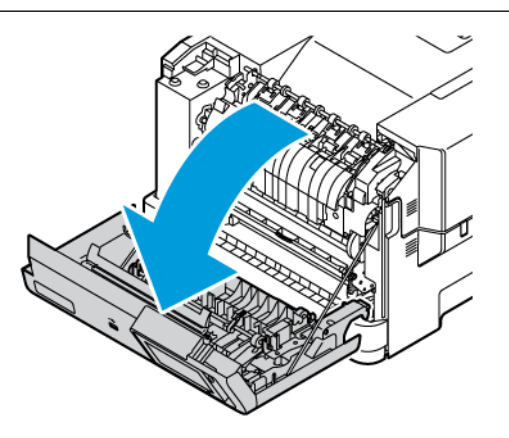

- 2. Retire el papel atascado de cualquiera de las siguientes áreas:
	- Nota: Retire todos los fragmentos de papel.
	- Área del fusor

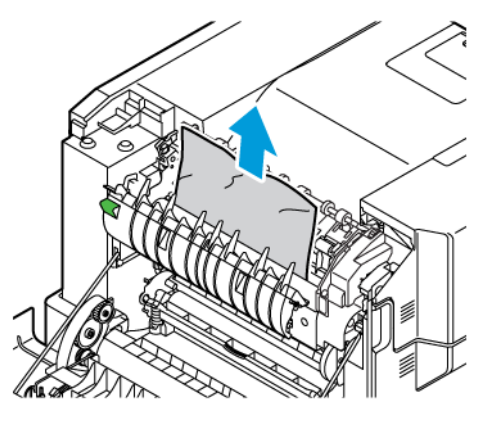

• Bajo el área del fusor

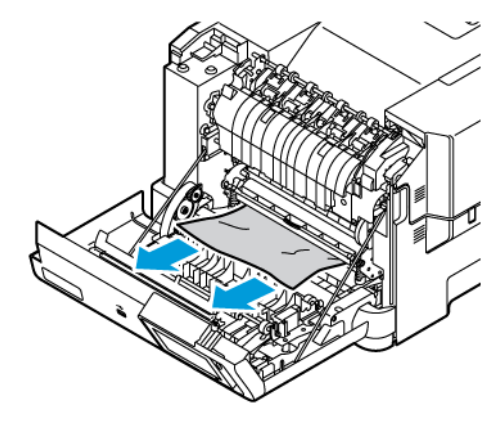

• Unidad a doble cara

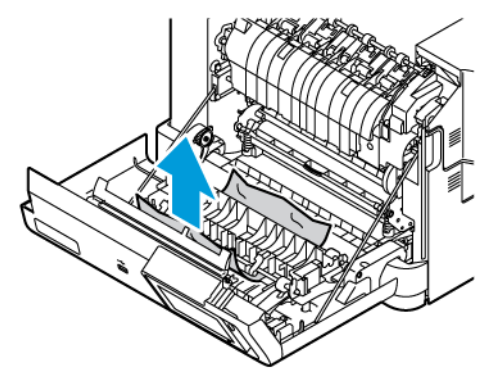

3. Cierre la puerta A.

# Problemas de alimentación del papel

# **EL SOBRE SE CIERRA AL IMPRIMIR**

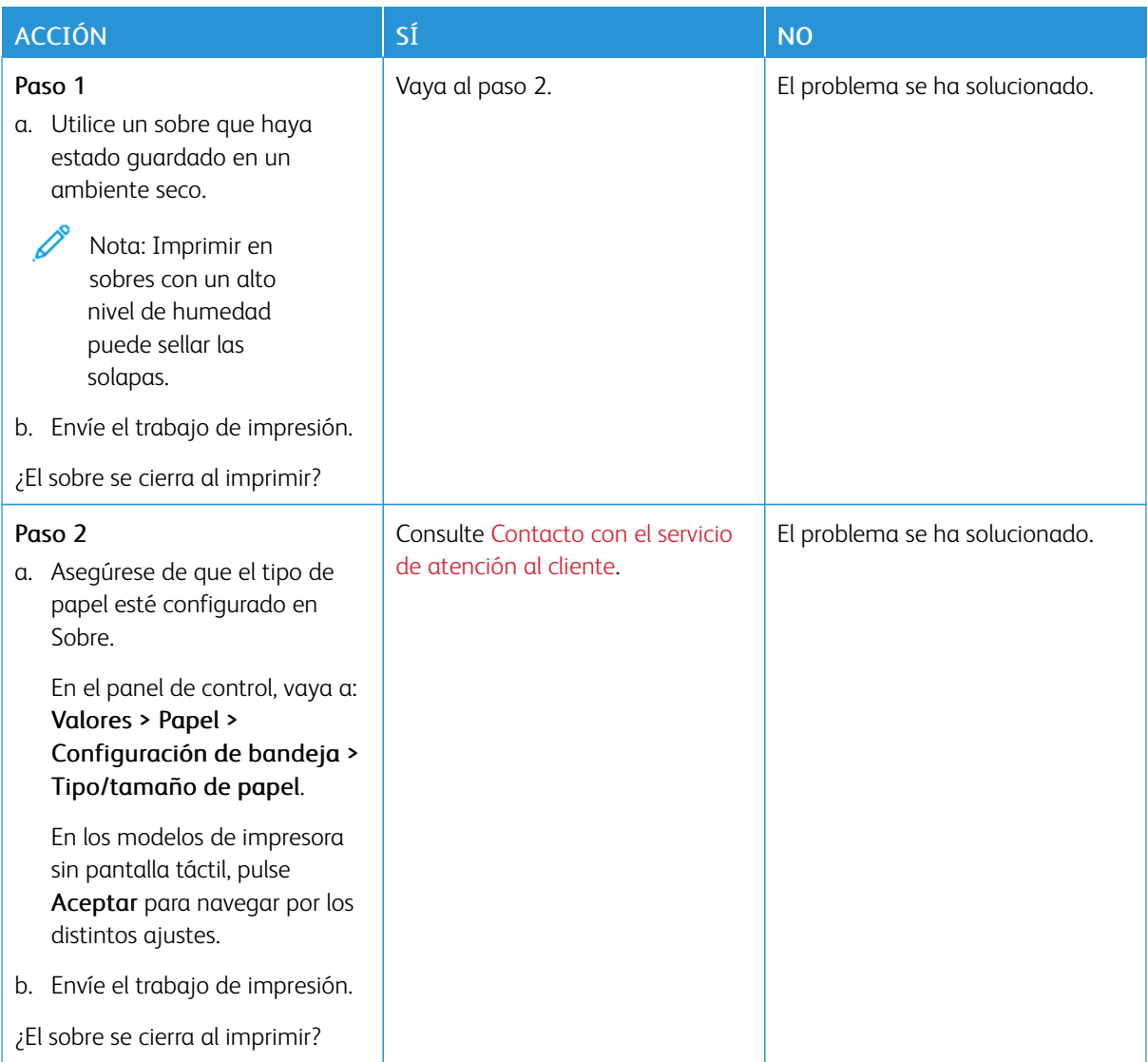

# **LA IMPRESIÓN CLASIFICADA NO FUNCIONA**

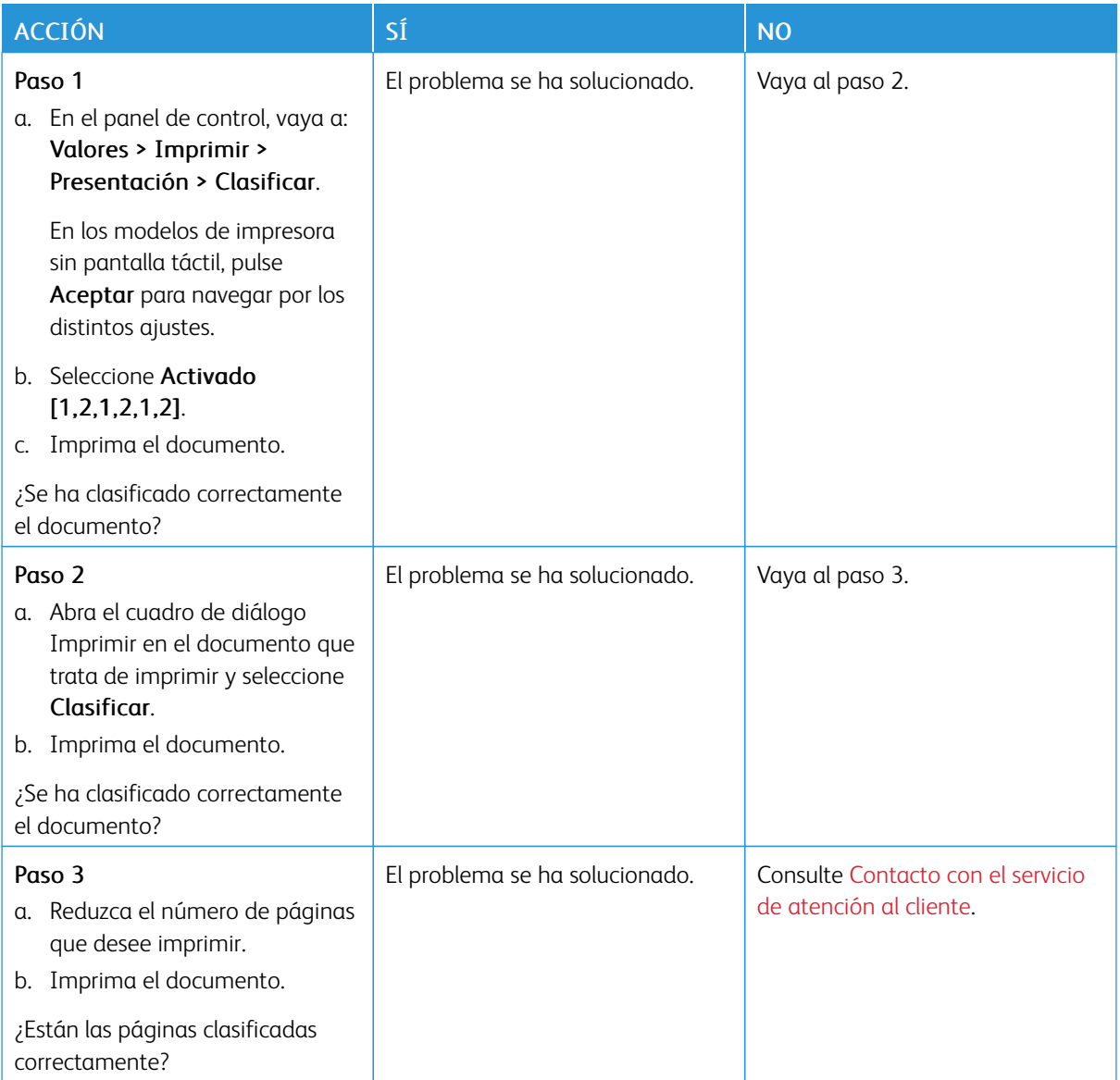

# **ATASCOS DE PAPEL FRECUENTES**

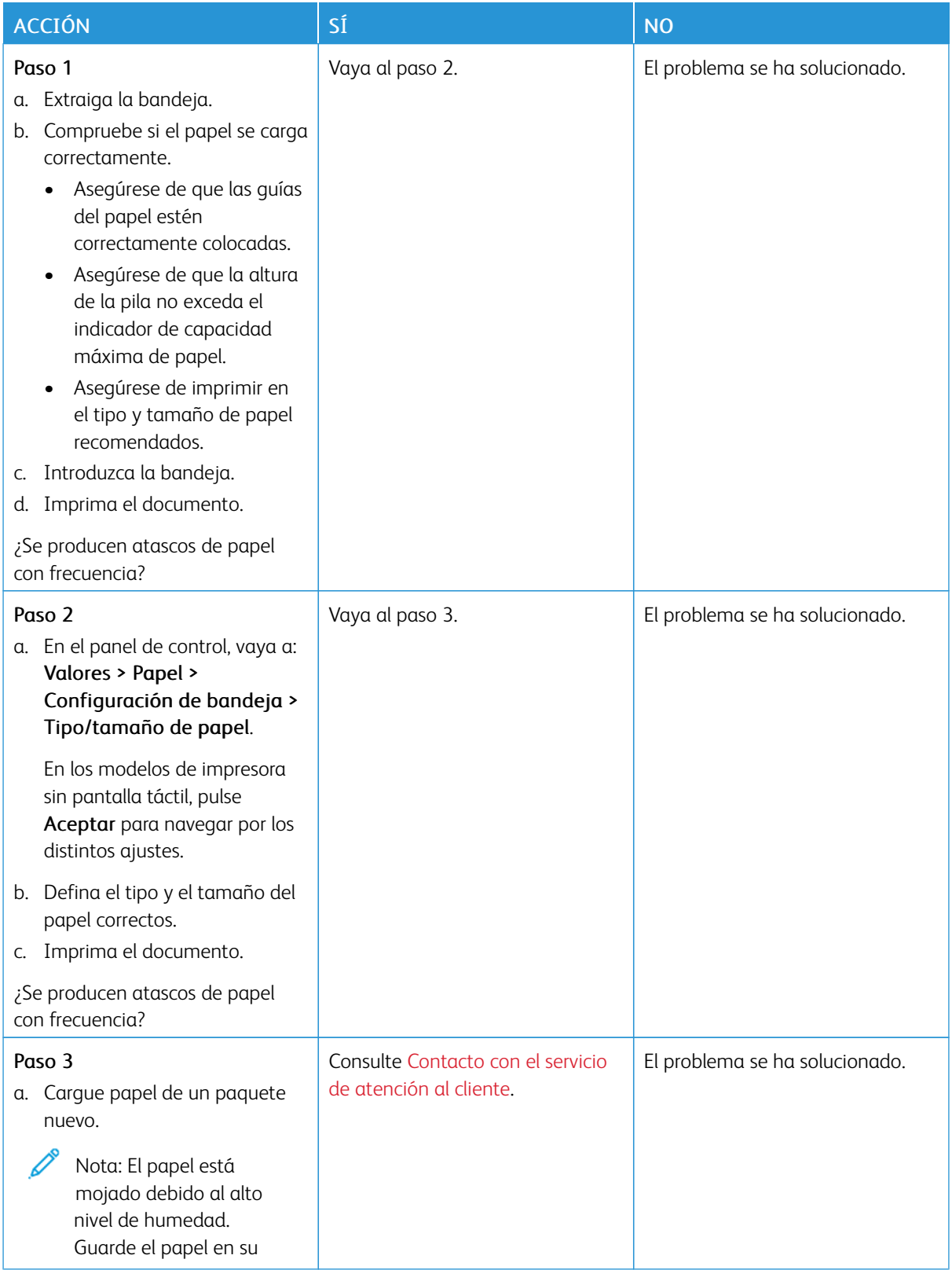

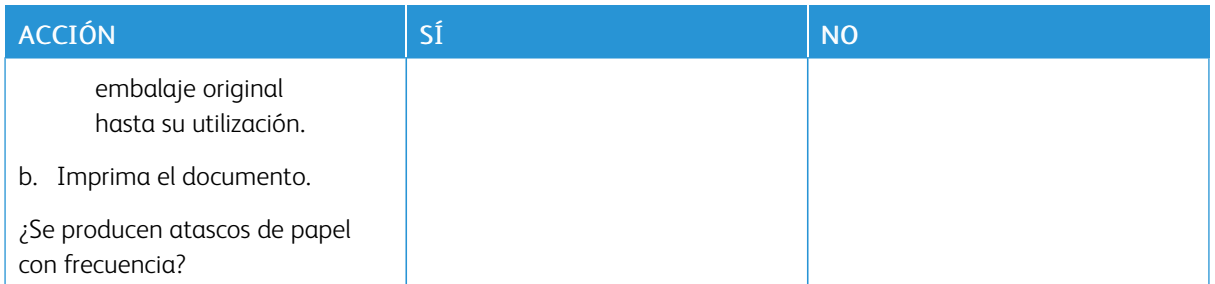

# **LAS PÁGINAS ATASCADAS NO SE VUELVEN A IMPRIMIR**

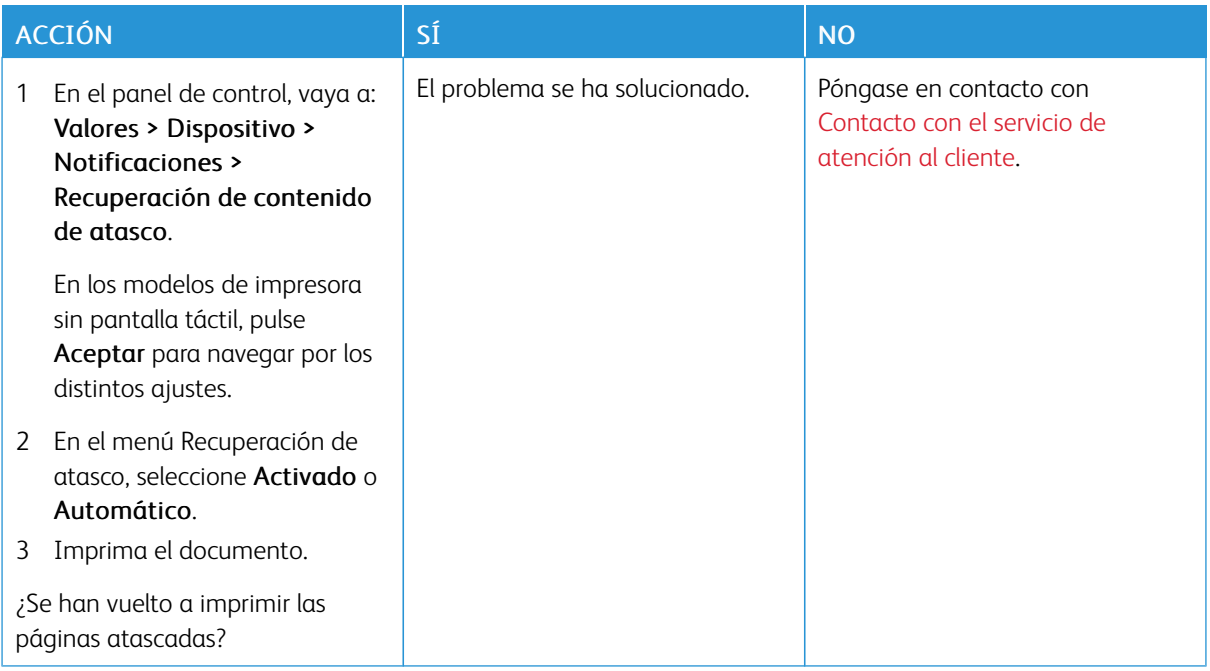

# Problemas de calidad de color

## <span id="page-260-0"></span>**MODIFICACIÓN DE LOS COLORES DE LA SALIDA IMPRESA**

En los modelos de impresora sin pantalla táctil, pulse Aceptar para navegar por los distintos ajustes.

1. En el panel de control, vaya a:

#### Valores > Imprimir > Calidad > Imágenes avanzadas > Corrección del color

- 2. En el menú de Corrección de color, seleccione Manual > Contenido de la corrección de color.
- 3. Elija el valor de conversión de color adecuado.

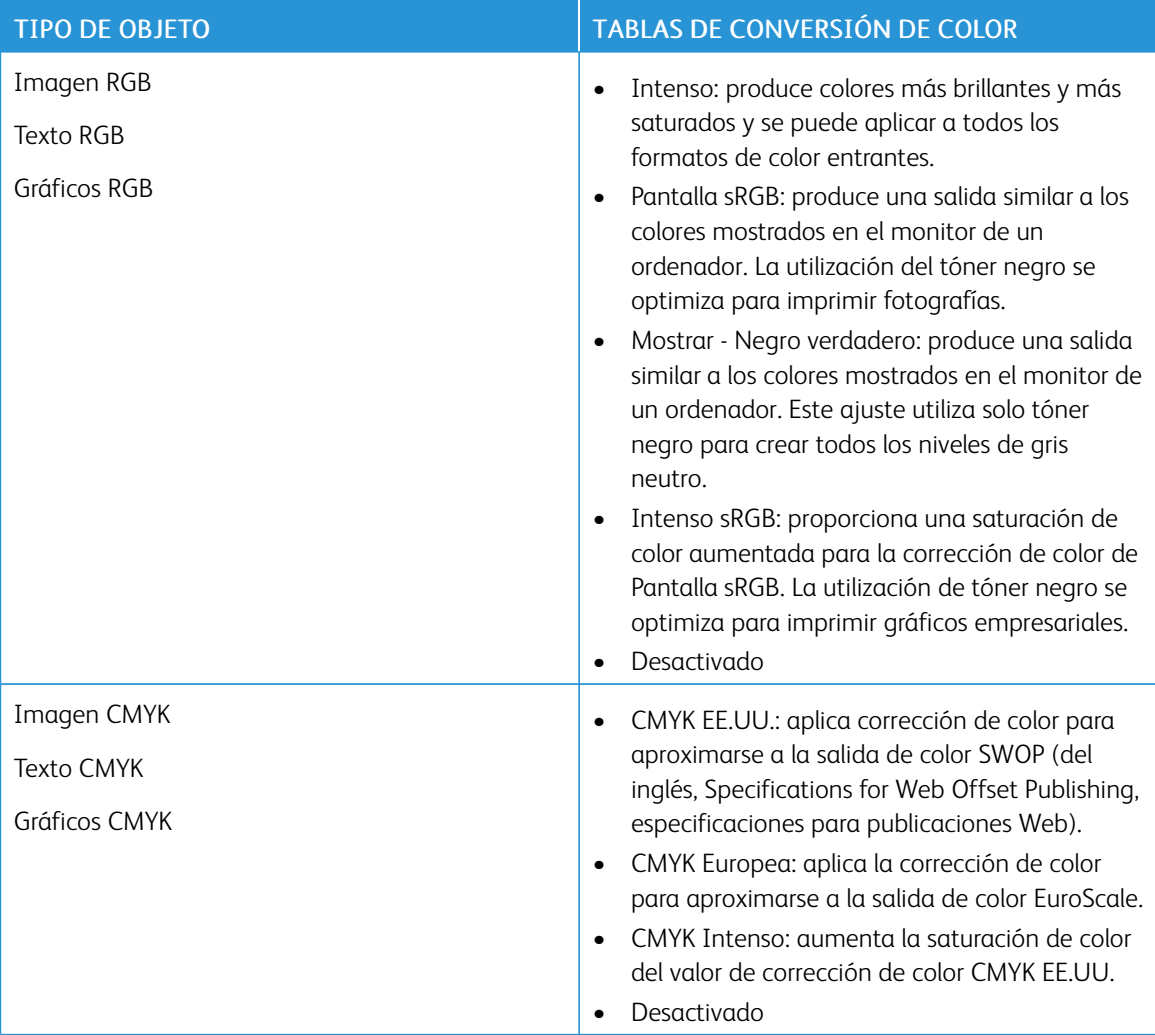

### **PREGUNTAS MÁS FRECUENTES SOBRE LA IMPRESIÓN EN COLOR**

#### ¿Qué es el color RGB?

El color RGB es un método para describir los colores mediante la indicación de la cantidad de rojo, verde o azul utilizada para producir un determinado color. Se pueden añadir los colores rojo, verde y azul claro en diferentes cantidades para crear una gran gama de colores presentes en la naturaleza. Las pantallas de ordenador, los escáneres y las cámaras digitales utilizan este método para mostrar colores.

#### ¿Qué es el color CMYK?

El color CMYK es un método para describir los colores indicando la cantidad de cian, magenta, amarillo y negro utilizada para producir un determinado color. Las tintas o los tóner cian, magenta, amarillo y negro pueden imprimirse en diferentes cantidades para crear una gran gama de colores presentes en la naturaleza. Las prensas de imprimir, las impresoras de inyección de tinta y las impresoras láser en color crean los colores de este modo.

#### ¿Cómo se especifica el color que vamos a imprimir en un documento?

Los programas de software se utilizan para especificar y modificar el color de los documentos utilizando combinaciones de color RGB o CMYK. Para obtener más información, consulte la sección de Temas de ayuda del programa de software.

#### ¿Cómo sabe la impresora con qué color tiene que imprimir?

Cuando se imprime un documento, se envía a la impresora la información que describe el tipo y el color de cada objeto; esta información pasa a través de tablas de conversión de colores. El color se convierte en las cantidades adecuadas de tóner cian, magenta, amarillo y negro utilizadas para producir el color que quiera. La información sobre el objeto determina la aplicación de tablas de conversión de color. Por ejemplo, es posible aplicar un tipo de tabla de conversión de color al texto mientras se aplica una tabla de conversión diferente a las imágenes fotográficas.

#### ¿Qué es la corrección de color manual?

Cuando se realiza la corrección de color manual, la impresora utiliza las tablas de conversión de color seleccionadas por el usuario para procesar los objetos. Los valores de corrección de color manual son específicos del tipo de objeto que se está imprimiendo (texto, gráficos o imágenes). También son específicos de cómo se indica el color del objeto en el programa de software (combinaciones RGB o CMYK). Para aplicar una tabla de conversión de color diferente de forma manual, consulte [Modificación](#page-260-0) de los colores de la salida impresa.

Si el programa de software no especifica colores con combinaciones RGB o CMYK, significa que la corrección de color manual no es útil. Tampoco es efectivo si el programa de software o el sistema operativo del ordenador controla el ajuste de colores. En la mayoría de las situaciones, si se ajusta la Corrección de color en modo automático, se generan los colores preferidos para los documentos.

#### ¿Cómo se puede hacer coincidir un determinado color (como el de un logotipo de empresa)?

En el menú Calidad de la impresora, hay disponibles nueve conjuntos de muestras de color. Estos conjuntos también están disponibles en la página Muestras de color de Embedded Web Server. Al seleccionar cualquier conjunto de muestras, se genera una copia impresa de varias páginas que consta de cientos de cuadros de color. Cada cuadro contiene una combinación de CMYK o RGB, en función de la tabla que se seleccione. El color que se observa en cada cuadro se obtiene al pasar la combinación de CMYK o RGB, según se indique en el cuadro, por la tabla de conversión de color seleccionada.

Al examinar los conjuntos de muestras de color, puede identificar el cuadro cuyo color se parece más al color que desea. La combinación de color etiquetada del cuadro se puede utilizar para modificar el color del objeto en un programa de software. Para obtener más información, consulte la sección de Temas de ayuda del programa de software. Puede que la corrección de color manual sea necesaria para utilizar la tabla de conversión de color seleccionada para el objeto específico.

La selección de los conjuntos de muestras de color que se deben utilizar para un problema concreto de coincidencia de color depende de los siguientes factores:

- El valor de Corrección de color que se esté utilizando (Automático, Desactivado o Manual).
- El tipo de objeto que se esté imprimiendo (texto, gráficos o imágenes).
- Cómo se especifique el color del objeto en el programa de software (combinaciones RGB o CMYK).

Si el programa de software no especifica colores con combinaciones RGB o CMYK, las páginas de Muestras de color no serán útiles. Por otro lado, algunos programas de software ajustan las combinaciones RGB o CMYK especificadas en la aplicación mediante la gestión del color. En estas situaciones, es posible que el color impreso no coincida exactamente con las páginas de Muestras de color.

# **LA IMPRESIÓN APARECE TINTADA**

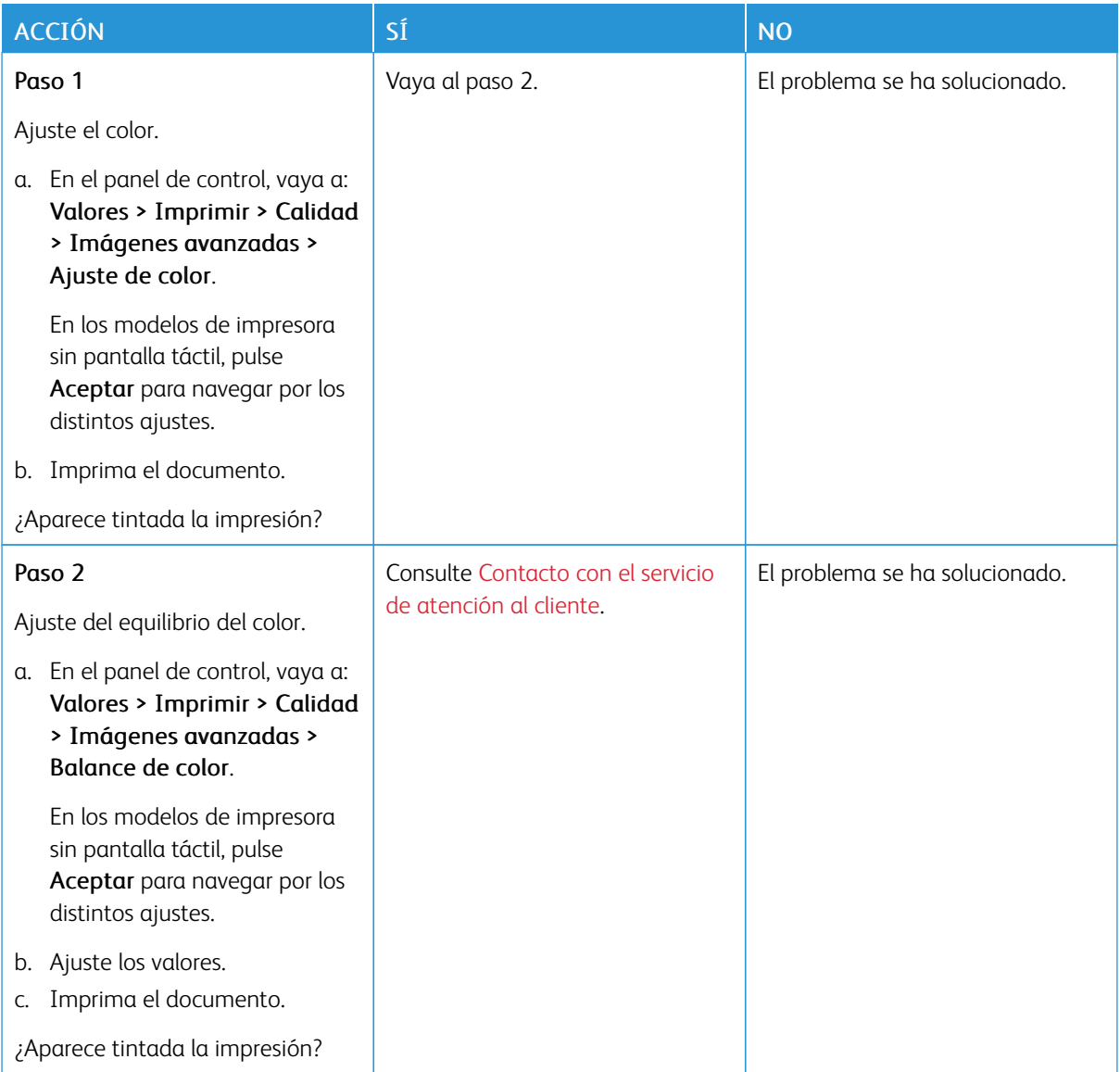

# <span id="page-264-0"></span>Contacto con el servicio de atención al cliente

Para acceder a los números de teléfono del Servicio de asistencia técnica, vaya a [https://www.xerox.com/office/](https://www.xerox.com/office/worldcontacts) [worldcontacts](https://www.xerox.com/office/worldcontacts). Antes de ponerse en contacto con el servicio de atención al cliente, asegúrese de tener la siguiente información:

- Problema de la impresora
- Mensaje de error
- Tipo de modelo y número de serie de la impresora

Para acceder a asistencia técnica, consultar el Asistente de Ayuda en línea, examinar la documentación del usuario o descargar software de la impresora, vaya a <https://support.xerox.com> e introduzca el nombre de su producto en el campo de búsqueda.

Solución de [problemas](#page-192-0)

# <span id="page-266-0"></span>Información sobre normativas

## Este apéndice contiene:

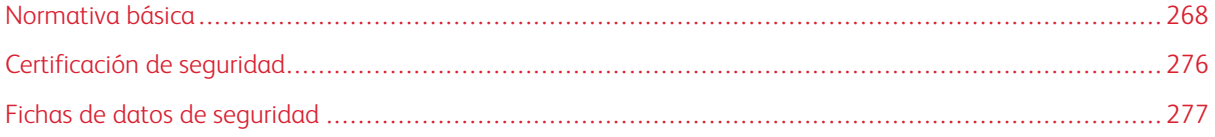

# <span id="page-267-0"></span>Normativa básica

Xerox ha probado este producto siguiendo la normativa sobre emisiones e inmunidad electromagnéticas. El objeto de esta normativa es mitigar las interferencias causadas o recibidas por la impresora en un entorno de oficina habitual.

Si se realizan cambios o modificaciones de este equipo sin el consentimiento de Xerox® el usuario podría perder la autorización para usar este equipo.

#### **ESTADOS UNIDOS (NORMATIVA FCC)**

Se ha comprobado que este equipo cumple con los límites de los aparatos digitales de Clase A, de acuerdo con la sección 15 de las normas de la Federal Communications Commission (FCC). Estos límites se han establecido para proporcionar una protección razonable contra interferencias perjudiciales cuando el equipo funciona en entornos comerciales. Este equipo genera, utiliza y puede irradiar energía de radiofrecuencia. Si el equipo no se instala y utiliza conforme a estas instrucciones, puede provocar interferencias perjudiciales para las comunicaciones de radio. El uso de este equipo en una zona residencial puede provocar interferencias perjudiciales. Los usuarios tendrán que corregir las interferencias por su cuenta.

Si se realizan cambios o modificaciones de este equipo sin el consentimiento de Xerox el usuario podría perder la autorización para usar este equipo.

Para mantener el cumplimiento con las normativas de la FCC, se deben usar cables blindados con este equipo. El funcionamiento con equipos no aprobados o cables no blindados es probable que genere interferencias en la recepción de radio y TV.

Advertencia: Para asegurar el cumplimiento de la sección 15 de las normas de la FCC, utilice cables de interfaz blindados.

#### **Impresoras de color Xerox® C410**

Las impresoras Xerox® C410 cumplen los requisitos de la sección 15 de las normas de la FCC. Su funcionamiento está sujeto a las dos condiciones siguientes:

- Los dispositivos no podrá causar interferencias peligrosas.
- Los dispositivos deben aceptar cualquier interferencia recibida, incluidas interferencias que causen un funcionamiento no deseado.

Entidad responsable: Xerox Corporation

Dirección: 800 Phillips Road, Webster, Nueva York 14580 (EE. UU.)

Información de contacto en Internet: [www.xerox.com/en-us/about/ehs](https://www.xerox.com/en-us/about/ehs).

#### **INFORMACIÓN SOBRE NORMATIVAS PARA ADAPTADORES DE RED INALÁMBRICOS DE 2.4-**

#### **GHZ Y 5-GHZ**

Este producto contiene un módulo transmisor de radio LAN inalámbrico de 2.4 GHz y 5 GHz que cumple con los requisitos especificados en la sección 15 de las normas de la FCC, el estándar RSS-210 de Industry Canada y la

Directiva 2014/53/UE del Consejo Europeo. La potencia de salida de radiofrecuencia (RF) de este dispositivo no supera los 20 dBm en cualquiera de las bandas de frecuencia.

El funcionamiento de este dispositivo queda sujeto a las dos condiciones siguientes:

- 1. Este dispositivo no podrá causar interferencias peligrosas, y
- 2. Este dispositivo debe aceptar cualquier interferencia recibida, incluidas interferencias que causen un funcionamiento no deseado.

Si se realizan cambios o modificaciones de este equipo sin el consentimiento de Xerox el usuario podría perder la autorización para usar este equipo.

#### **AVISO LÁSER**

Esta impresora está certificada en EE. UU. De conformidad con los requisitos de DHHS 21 CFR, Capítulo 1, Subcapítulo J para productos láser Clase I (1), y en todos los otros lugares está certificado como un producto láser Clase I, de conformidad con los requisitos de IEC 60825-1: 2014

Los productos láser Clase I no son considerados peligrosos. El sistema láser y la impresora están diseñados de manera que nunca haya acceso humano a la radiación láser por encima del nivel de Clase I durante el funcionamiento normal, el mantenimiento del usuario o las condiciones de servicio prescriptas. La impresora tiene un conjunto de cabezal de impresión que no requiere servicio y contiene un láser con las siguientes especificaciones:

Clase: IIIb (3b) AlGaAs

Potencia de salida nominal (milivatios): 12

Longitud de onda (nanómetros): 770.-800

## **CANADÁ**

Este aparato digital de clase A cumple con la normativa canadiense ICES-003 e ICES-001.

Cet appareil numérique de la classe A est conforme à la norme NMB-003 et NMB-001 du Canada.

Este producto contiene un módulo transmisor de radio LAN inalámbrico de 2.4 GHz y 5 GHz que cumple con los requisitos especificados en Industry Canada RSS-210.

Ce produit contient un module émetteur radio LAN sans fil de 2,4 GHz et 5 GHz conforme aux exigences spécifiées dans la réglementation Industrie du Canada RSS-210.

Este dispositivo cumple con los RSS exentos de licencia de Industry Canada. Su funcionamiento está sujeto a las dos siguientes condiciones:

- 1. Este dispositivo no podrá causar interferencias peligrosas, y
- 2. Este dispositivo debe aceptar cualquier interferencia, incluso la interferencia que pueda causar la operación indeseada del dispositivo.

Le présent appareil est conforme aux CNR d'Industrie Canada applicables aux appareils radio exempts de licence. L'exploitation est autorisée aux deux conditions suivantes:

- 1. l'appareil ne doit pas produire de brouillage, et
- 2. l'utilisateur de l'appareil doit accepter tout brouillage radioélectrique subi, même si le brouillage est susceptible d'en compromettre le fonctionnement.

Hay restricciones operativas para dispositivos de Redes de Área Local Exentos de Licencia (LE-LAN): el dispositivo para la operación en la banda de 5150-5250 MHz es solo para uso en interior, para reducir el potencial de interferencia dañina a sistemas satelitales móviles del mismo canal.

Il y a des restrictions opérationnelles pour dispositifs de réseaux locaux exempts de licence (RL-EL): les dispositifs fonctionnant dans la bande 5 150-5 250 MHz sont réservés uniquement pour une utilisation à l'intérieur afin de réduire les risques de brouillage préjudiciable aux systèmes de satellites mobiles utilisant les mêmes canaux.

Este transmisor no debe operar conjuntamente con, ni colocarse junto a, ninguna otra antena o transmisor. Este equipo debería instalarse y ser operado para que haya una distancia mínima de 20 centímetros entre el radiador y su cuerpo.

Cet émetteur ne doit pas être Co-placé ou ne fonctionnant en même temps qu'aucune autre antenne ou émetteur. Cet équipement devrait être installé et actionné avec une distance minimum de 20 centimètres entre le radiateur et votre corps.

## **CUMPLIMIENTO CON LA UNIÓN EUROPEA Y EL ÁREA ECONÓMICA EUROPEA.**

CE

La marca CE aplicada a este producto indica el cumplimiento con las Directivas UE aplicables.

El texto completo de la Declaración de conformidad con la UE está ubicado en [www.xerox.com/](https://www.xerox.com/en-us/about/ehs) [en-us/about/ehs](https://www.xerox.com/en-us/about/ehs).

Este producto contiene un módulo radiotransmisor LAN inalámbrico de 2.4 GHz y 5 GHz.

La potencia de salida de radiofrecuencia (RF) de este dispositivo no supera los 20 dBm en cualquiera de las bandas de frecuencia.

Xerox declara que las impresoras de color Xerox® C410 con equipo radioeléctrico cumplen las disposiciones de la Directiva 2014/53/UE.

Si esta impresora se utiliza correctamente, de acuerdo con las instrucciones, no es peligrosa ni para el consumidor ni para el entorno.

#### Advertencia:

- Si se realizan cambios o modificaciones en este dispositivo sin el consentimiento específico de Xerox Corporation el usuario podría perder la autorización para usar este equipo.
- La radiación externa de equipos industriales, científicos y médicos (ISM) podría interferir con el funcionamiento de este equipo . Si una radiación externa procedente de equipos ISM interfere con su equipo, acuda a su contacto en para solicitar asistencia.
- Este es un producto de Clase A. Este producto puede causar interferencias de radiofrecuencia en entornos domésticos, lo que puede obligar al usuario a tomar medidas al respecto.
- Para garantizar el cumplimiento de la normativa europea, se deben utilizar cables de interfaz blindados.

#### **Acuerdo sobre equipos de impresión de imágenes de la Unión Europea Lote 4**

Xerox® ha acordado los criterios de diseño para eficiencia energética y rendimiento ambiental de nuestros productos que están dentro del alcance de la Directiva de Productos Relacionados con la Energía de la Unión Europea (UE), específicamente el Lote 4 - Equipos de impresión de imágenes.

Los productos incluyen equipos de ámbito privado y de oficina que cumplen los criterios siguientes:

- Productos de formato monocromo estándar con una velocidad máxima inferior a 66 imágenes A4 por minuto
- Productos de formato a color estándar con una velocidad máxima inferior a 51 imágenes A4 por minuto

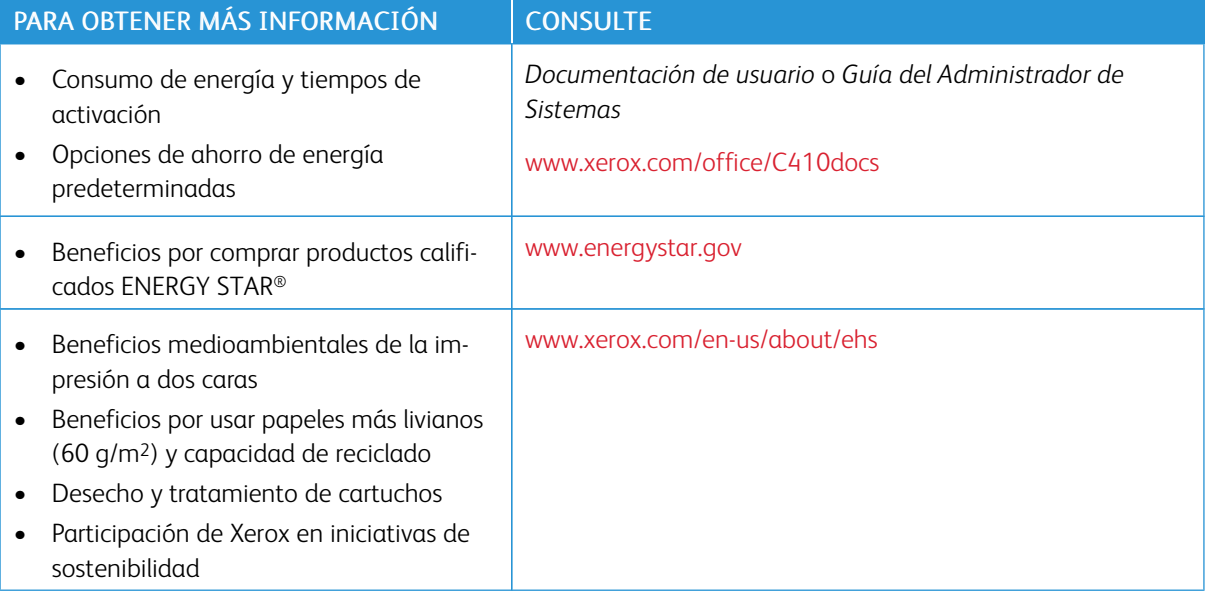

#### **ENERGY STAR**

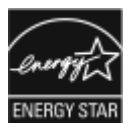

El programa ENERGY STAR es un esquema voluntario para fomentar el desarrollo y la adquisición de modelos energéticamente eficaces, que ayuden a reducir el impacto medioambiental. La información sobre el programa ENERGY STAR y los modelos con calificación ENERGY STAR se puede consultar en el siguiente sitio web: [www.energystar.gov.](http://www.energystar.gov/index.cfm?fuseaction=find_a_product.showProductGroup&pgw_code=IEQ)

ENERGY STAR y la marca ENERGY STAR son marcas registradas en los Estados Unidos.

El Programa de Equipos de impresión de imágenes de ENERGY STAR es un esfuerzo conjunto entre Estados Unidos, la Unión Europea, los gobiernos japoneses y el sector de equipos de oficina para promover la producción de copiadoras, impresoras, máquinas de fax, equipos multifunción, equipos informáticos personales y monitores energéticamente eficientes. Reducir el consumo energético del producto contribuye a la lucha contra la contaminación urbana, la lluvia ácida y los cambios climáticos a largo plazo al disminuir las emisiones producidas cuando se genera electricidad.

Para más información sobre energía u otros temas relacionados, vaya a [www.xerox.com/environment](https://www.office.xerox.com/cgi-bin/printer.pl?APP=udpdfs&Page=Color&PgName=environmentna) o [www.](https://www.office.xerox.com/cgi-bin/printer.pl?APP=udpdfs&Page=color&PgName=environmenteu) [xerox.com/environment\\_europe.](https://www.office.xerox.com/cgi-bin/printer.pl?APP=udpdfs&Page=color&PgName=environmenteu)

#### **Consumo de energía y tiempo de activación**

La cantidad de electricidad que consume una impresora depende de la forma en que se utiliza la impresora. Este impresora se diseñó y configuró para reducir el consumo de electricidad.

Para reducir el consumo de energía, el dispositivo está configurado con modo de ahorro de energía. Después de realizar la última impresión, el dispositivo pasa al modo de preparado. En el modo preparado, el dispositivo puede volver a imprimir de inmediato. Si el dispositivo no se utiliza durante un tiempo, el dispositivo pasa al modo de reposo. Para reducir el consumo de energía, en el modo de reposo solo se mantienen activas las funciones esenciales. El dispositivo tarda más en producir la primera impresión después de salir del modo de reposo que al imprimir desde el modo de preparada. Esta demora es el resultado de la activación de la impresora y es común en la mayoría de productos de impresión de imágenes en el mercado.

Para ahorrar energía, puede configurar modos de ahorro de energía. Están disponibles las opciones siguientes:

- Activado por trabajo: El dispositivo se activa al detectar actividad. Para configurar el tiempo de inactividad para que el dispositivo pase al modo de reposo, introduzca los minutos.
- Reposo y activación a horas programadas: la impresora entra o sale del modo de reposo en función de la programación especificada.
- Autoapagado: Para permitir que el dispositivo se apague después de un período de tiempo en modo de reposo, seleccione Autoapagado. Para configurar el tiempo de inactividad antes de que la impresora se apague desde el modo de reposo, introduzca el número de horas.

Para cambiar las opciones de ahorro de energía, consulte la *Guía del usuario* en [www.xerox.com/office/](https://www.office.xerox.com/cgi-bin/printer.pl?APP=udpdfs&Page=Color&Model=C410&PgName=Man) [C410docs](https://www.office.xerox.com/cgi-bin/printer.pl?APP=udpdfs&Page=Color&Model=C410&PgName=Man). Para obtener más información, póngase en contacto con el administrador del sistema o consulte la *Guía del administrador del sistema*.

Para activar el modo de Apagado automático, contacte con el administrador del sistema. Si desea más información, consulte la *Guía del administrador del sistema* en [www.xerox.com/office/C410docs.](https://www.office.xerox.com/cgi-bin/printer.pl?APP=udpdfs&Page=Color&Model=C410&PgName=Man)

Si desea más información sobre la participación de Xerox en iniciativas de sostenibilidad, visite: [www.xerox.](https://www.office.xerox.com/cgi-bin/printer.pl?APP=udpdfs&Page=Color&PgName=environmentna) [com/environment](https://www.office.xerox.com/cgi-bin/printer.pl?APP=udpdfs&Page=Color&PgName=environmentna) o bien [www.xerox.com/environment\\_europe](https://www.office.xerox.com/cgi-bin/printer.pl?APP=udpdfs&Page=color&PgName=environmenteu).

Nota: Cambiar los tiempos de activación de ahorro de energía predeterminados puede resultar en un aumento general de consumo de energía de la impresora. Antes de desactivar los modos de ahorro de energía o configurar un tiempo de activación prolongado, considere el incremento en el consumo de energía del dispositivo.

#### **Opciones de ahorro de energía predeterminadas**

Este dispositivo tiene la certificación ENERGY STAR® según los requisitos del programa ENERGY STAR para equipos de generación de imágenes. El tiempo de transición del modo de preparada al modo de reposo puede ajustarse de 0 a 60 o de 0 a 120 minutos en función de la impresora. El valor predeterminado es de 0 minutos. El tiempo total de transición del modo de preparada al modo de reposo puede ser de hasta 120 minutos en función de la impresora.

Para cambiar las opciones del modo de ahorro de energía, póngase en contacto con el administrador del sistema o consulte la to *Guía del administrador del sistema* en [www.xerox.com/office/C410docs.](https://www.office.xerox.com/cgi-bin/printer.pl?APP=udpdfs&Page=Color&Model=C410&PgName=Man)

#### **EPEAT**

Este equipo está registrado en el directorio EPEAT por cumplimiento de las propiedades de la etiqueta ecológica. El modo de suspensión viene activado de fábrica por omisión. En el modo de suspensión, la impresora utiliza menos de 1 vatio de potencia.

Para obtener más información sobre la participación de Xerox en iniciativas de sostenibilidad, vaya a [https://](https://www.xerox.com/en-us/about/ehs) [www.xerox.com/en-us/about/ehs](https://www.xerox.com/en-us/about/ehs) o [www.xerox.co.uk/about-xerox/environment/engb.html](https://www.xerox.co.uk/en-gb/about/ehs).

#### **Beneficios medioambientales de la impresión a doble cara**

La mayoría de los productos Xerox cuentan con la función de impresión a doble cara, también conocida como "dúplex". La impresión a doble cara permite imprimir ambas caras del papel automáticamente y, por lo tanto, ayuda a reducir el uso de recursos valiosos al reducir el consumo de papel. Según el estudio 4 sobre equipos de impresión de imágenes, en los modelos con velocidad de impresión igual o superior a 40 ppm en color o igual o superior a 45 ppm en blanco y negro, la función de impresión a doble cara se activa automáticamente durante la configuración y la instalación del controlador. En algunos modelos de Xerox con velocidad de impresión inferior se pueden activar las opciones de impresión a doble cara de forma predeterminada en el momento de la instalación. El uso continuado de la función de impresión a doble cara reduce el impacto medioambiental de su trabajo. No obstante, si requiere la impresión a 1 cara, puede cambiar las opciones de impresión en el controlador de impresión.

#### **Tipos de papel**

Este producto puede utilizarse para imprimir en papel reciclado o sin reciclar, aprobado por un esquema de gestión medioambiental, que cumpla con el estándar de calidad EN12281 o uno similar. El papel más ligero de 60 g/m2, que contiene menos materia prima y ahorra recursos por cada impresión, se puede utilizar en ciertas aplicaciones. Le recomendamos verificar si esto es adecuado para sus necesidades de impresión.

#### **CERTIFICADO COMUNIDAD ECONÓMICA EURASIÁTICA**

La marca EAC aplicada a este producto indica su certificación para uso en los mercados de los Estados Miembros de la Unión Aduanera de la UE.

#### **ALEMANIA**

#### **Alemania - Ángel azul**

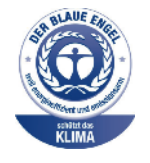

RAL, el Instituto Alemán para la Garantía y Distinción de la Calidad, le otorgó a este dispositivo el certificado de etiqueta medioambiental Ángel Azul.

Conecte la impresora a la red con impresión automática a doble cara y conectividad USB o de red.

Esta etiqueta lo cataloga como un dispositivo que satisface los criterios de Ángel Azul para la aceptabilidad en materia ambiental en términos de diseño, fabricación y operación. Para obtener más información, vaya a [www.blauer-engel.de.](http://www.blauer-engel.de)

#### **Blendschutz**

Das Gerät ist nicht für die Benutzung im unmittelbaren Gesichtsfeld am Bildschirmarbeitsplatz vorgesehen. Um störende Reflexionen am Bildschirmarbeitsplatz zu vermeiden, darf dieses Produkt nicht im unmittelbaren Gesichtsfeld platziert werden.

#### **Lärmemission**

Maschinenlärminformations-Verordnung 3. GPSGV: Der höchste Schalldruckpegel beträgt 70 dB(A) oder weniger gemäß EN ISO 7779.

#### **Importeur**

Xerox GmbH Hellersbergstraße 2-4 41460 Neuss

Deutschland

#### **DIRECTIVA ROHS DE TURQUÍA**

De conformidad con el artículo 7 (d), por la presente certificamos que "cumple con la normativa EEE".

"EEE yönetmeliğine uygundur."

#### **CUMPLIMIENTO CON ROHS DE UCRANIA**

Обладнання відповідаєвимогам Технічного регламенту щодо обмеження використання деяких небезпечних речовин в електричному та електронному обладнані, затвердженого постановою Кабінету Міністрів України від 3 грудня 2008 № 1057 El equipo cumple con los requisitos de la Normativa Técnica, aprobada por la Resolución del Gabinete de Ministros de Ucrania del 3 de diciembre de 2008, en términos de restricciones para el uso de ciertas substancias peligrosas en equipos eléctricos y electrónicos.

# <span id="page-275-0"></span>Certificación de seguridad

Este dispositivo cumple con las normas de seguridad de producto de IEC y EN, certificadas por un Laboratorio Nacional de Pruebas Normativas (NRTL, por sus siglas en inglés).

# <span id="page-276-0"></span>Fichas de datos de seguridad

Para ver la información sobre seguridad de materiales relativa a su impresora, vaya a:

- Dirección web: Xerox Safety Documents and Compliance Information [\(Documentos](https://safetysheets.business.xerox.com/en-us/) de seguridad e Información de [cumplimiento](https://safetysheets.business.xerox.com/en-us/) Xerox)
- Estados Unidos y Canadá, solamente: 1-800-ASK-XEROX (1-800-275-9376)
- Para otros mercados, enviar una solicitud por correo electrónico a: [EHS-Europe@xerox.com](mailto:EHS-Europe@xerox.com)

[Información](#page-266-0) sobre normativas

# <span id="page-278-0"></span>Reciclaje y eliminación de productos

# Este apéndice contiene:

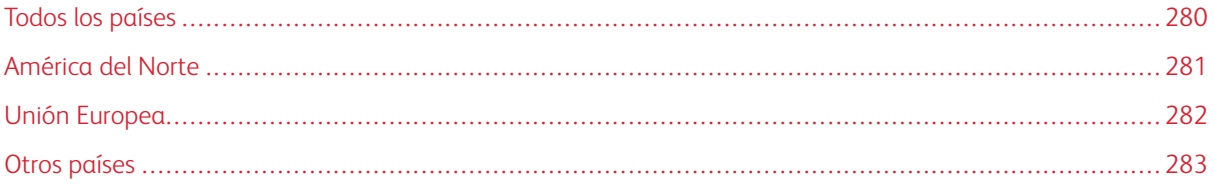

# <span id="page-279-0"></span>Todos los países

Si usted es el responsable de la eliminación del producto Xerox, tenga en cuenta que el producto puede contener mercurio, plomo, perclorato y otros materiales cuya eliminación podría estar sujeta a consideraciones medioambientales. La presencia de estos materiales cumplía íntegramente la normativa internacional aplicable en el momento de comercializar el producto.

Para obtener información sobre el reciclaje y la eliminación del producto, póngase en contacto con las autoridades locales.

Perclorato: este producto puede contener uno o más dispositivos con perclorato como, por ejemplo, las baterías. Puede que sea necesario manipularlo mediante algún procedimiento especial. Para obtener más información, vaya a [www.dtsc.ca.gov/hazardouswaste/perchlorate](http://www.dtsc.ca.gov/hazardouswaste/perchlorate).

## **EXTRACCIÓN DE LAS BATERÍAS**

Las baterías solo deben ser sustituidas por un centro de servicio aprobado por el fabricante.

# <span id="page-280-0"></span>América del Norte

Xerox tiene en marcha un programa para la recogida y reutilización o reciclaje de equipos. Póngase en contacto con el vendedor de Xerox a través de 1-800-ASK-XEROX para determinar si este producto Xerox forma parte del programa.

Para obtener más información sobre los programas ambientales de Xerox, visite [www.xerox.com/environment.](https://www.office.xerox.com/cgi-bin/printer.pl?APP=udpdfs&Page=Color&PgName=environmentna)

Para obtener información sobre el reciclaje y la eliminación del producto, póngase en contacto con las autoridades locales.

# <span id="page-281-0"></span>Unión Europea

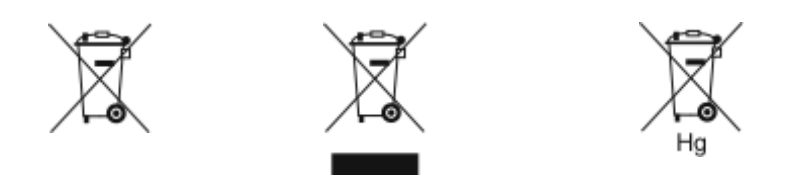

Estos símbolos indican que este producto no debe desecharse junto con la basura de su hogar, de acuerdo con la Directiva (2012/19/UE) Desecho de Equipos Eléctricos y Electrónicos (WEEE), la Directiva de Baterías (2006/ 66/EC) y la legislación nacional que implementa esas Directivas.

Si debajo del símbolo que se muestra arriba estuviera impreso un símbolo de producto químico, de acuerdo con la Directiva de Baterías, ello indicará que en esta batería o acumulador se encuentra presente un metal pesado (Hg = mercurio, Cd = cadmio, Pb = plomo), con una concentración superior al umbral correspondiente especificado en la Directiva de Baterías.

Algunos equipos se pueden utilizar tanto en el ámbito doméstico o privado como en el ámbito profesional o comercial. En el ámbito doméstico de los estados miembros de la UE, existen puntos de recogida designados para depositar los aparatos eléctricos y electrónicos sin cargo. Para obtener más información sobre la recogida y el reciclaje de productos usados y baterías, póngase en contacto con las autoridades locales, el servicio de recogida de residuos o el punto de venta donde adquirió los artículos. En algunos estados miembros de la UE, cuando se compra un equipo nuevo, es posible que el distribuidor local tenga la obligación de retirar el equipo viejo sin cobrar nada por ello. Póngase en contacto con el representante de Xerox si desea más información.

En cumplimiento de la legislación europea, los usuarios comerciales de la Unión Europea deben gestionar los equipos eléctricos y electrónicos que se vayan a desechar según los procedimientos establecidos. Si desea desechar equipos eléctricos y electrónicos, contacte a su distribuidor o proveedor, revendedor local o representante de Xerox para obtener información sobre recepción de final de vida antes del desecho.

La manipulación inadecuada de este tipo de desechos podría tener un impacto en el medio ambiente y en la salud humana, debido a las substancias potencialmente peligrosas que, por lo general, están asociadas con los equipos eléctricos y electrónicos. Su cooperación para el desecho correcto de este producto contribuirá al consumo eficaz de los recursos naturales.

#### **ELIMINACIÓN FUERA DE LA UNIÓN EUROPEA**

Estos símbolos solo son válidos en la Unión Europea. Si desea eliminar estos componentes, póngase en contacto con las autoridades locales o un distribuidor para saber cuál es el procedimiento adecuado.

# <span id="page-282-0"></span>Otros países

Póngase en contacto con las autoridades locales de gestión de desechos para que lo asesoren sobre la eliminación.

Reciclaje y [eliminación](#page-278-0) de productos

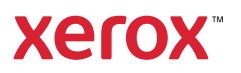